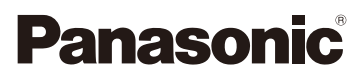

# Návod k použití funkcí pro pokročilé uživatele

Digitální fotoaparát

Model č. DMC-FT5

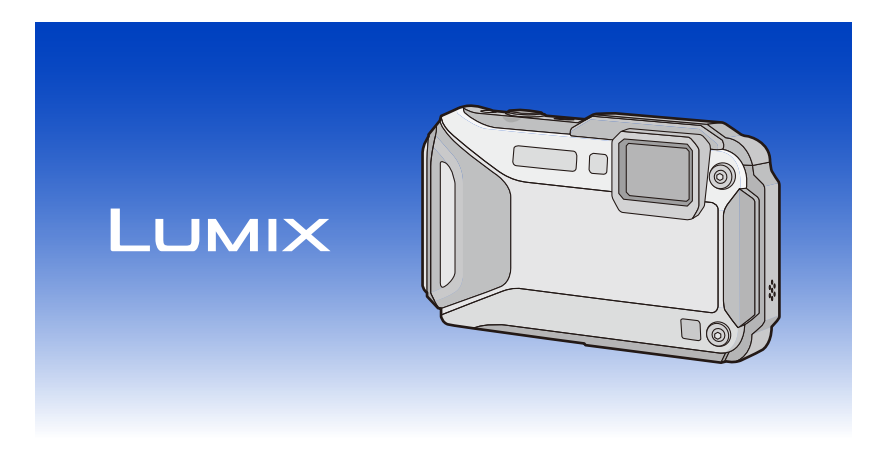

Před použitím tohoto produktu si pečlivě přečtěte tyto pokyny a celý návod si uložte pro pozdější použití.

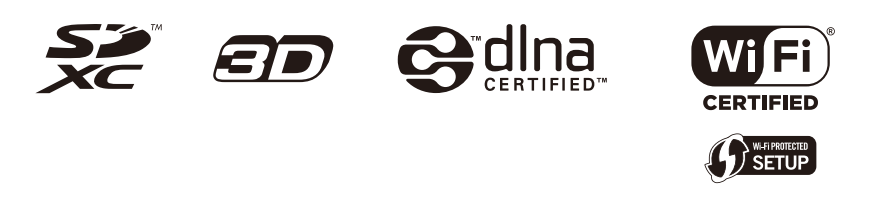

VQT4U35 F0213MG0

## **Obsah**

### Před použitím

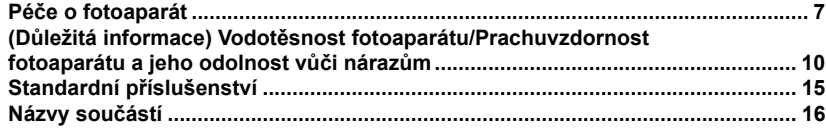

### Příprava pro použití

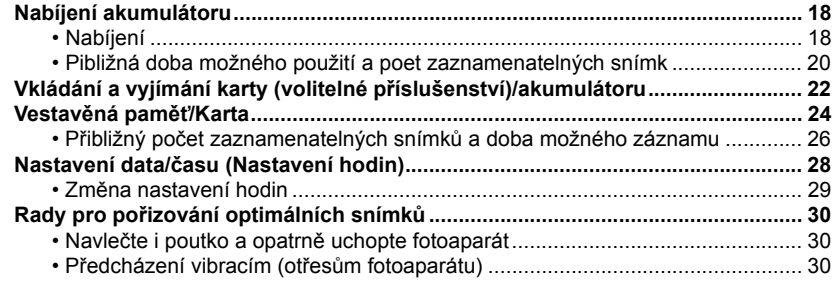

### Základní režimy

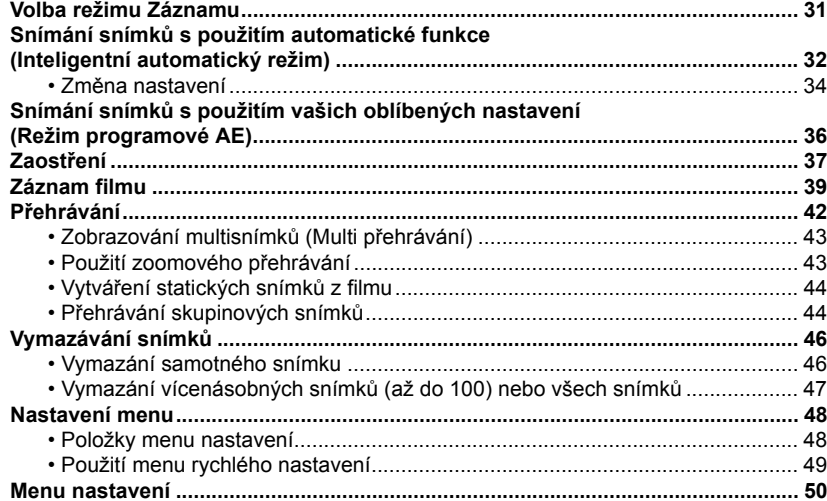

### **Záznam**

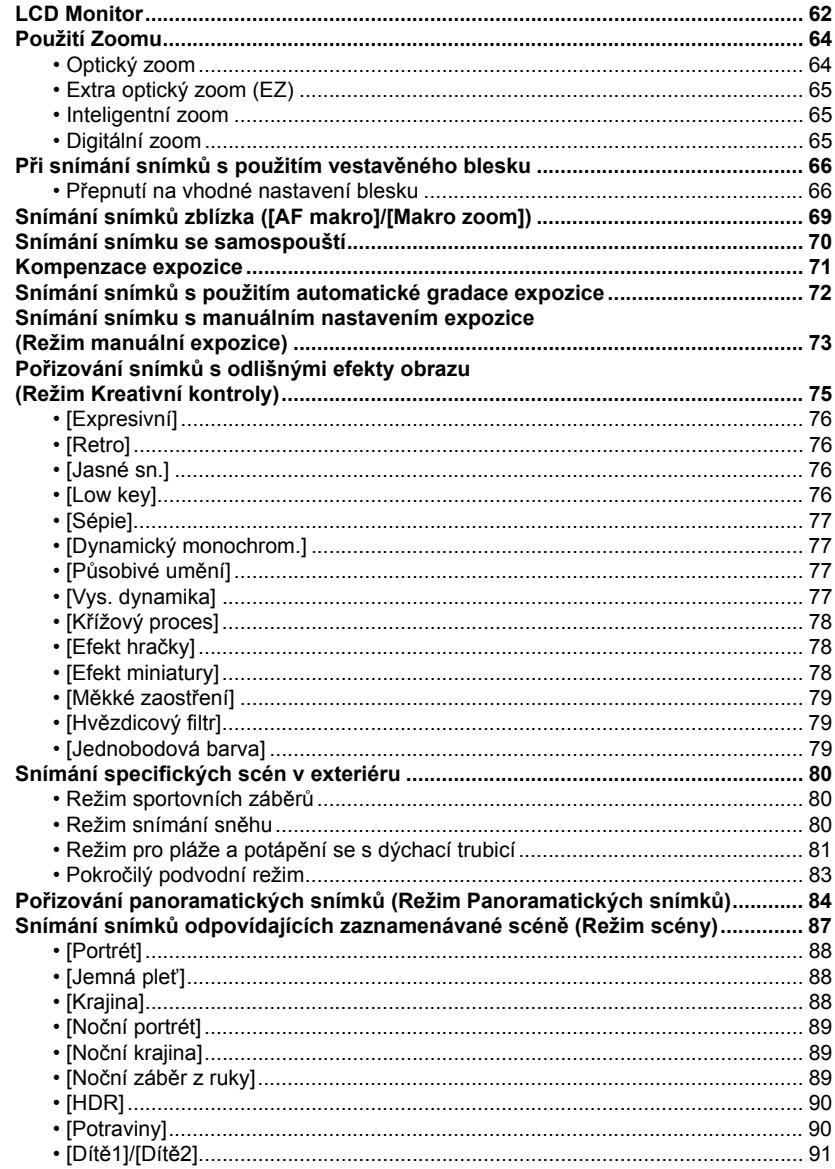

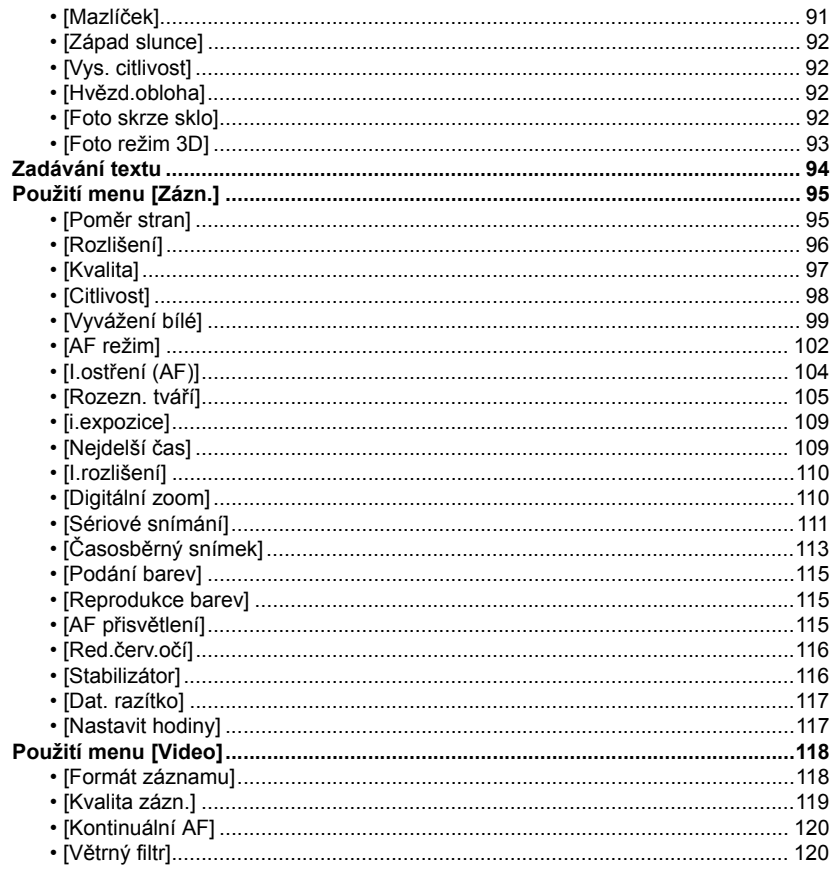

### **GPS/Senzor**

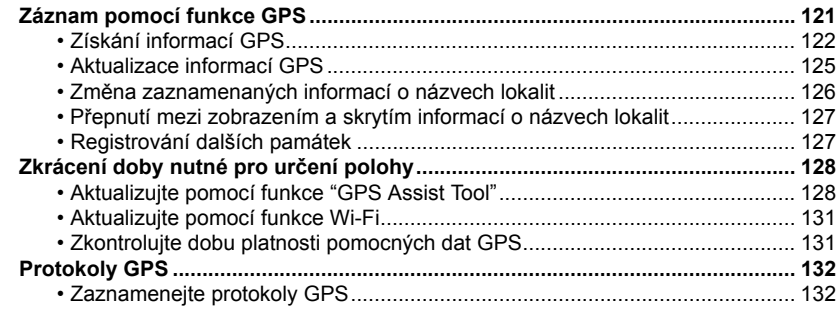

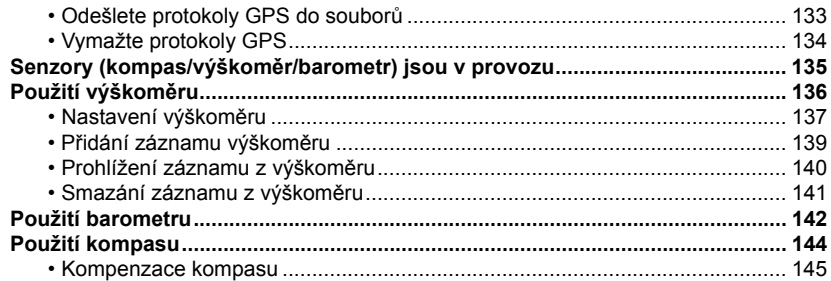

### Přehrávání/Editace

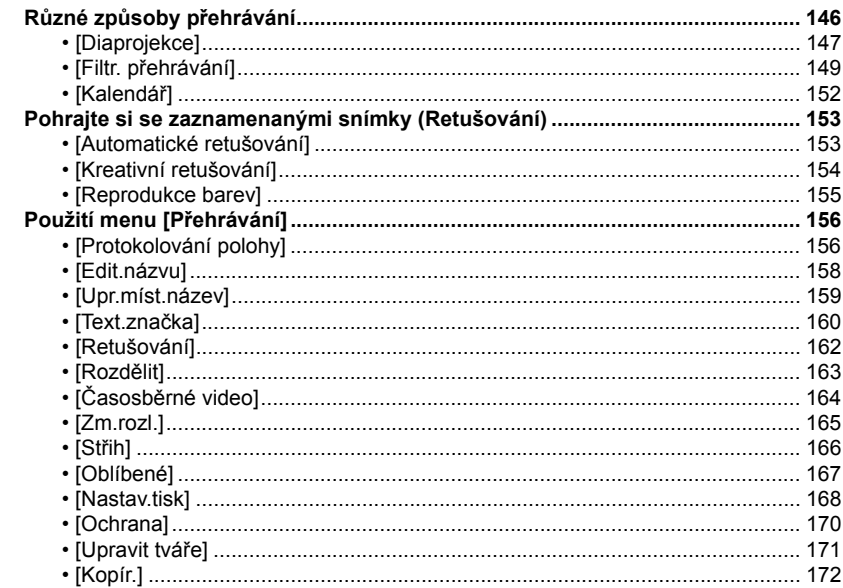

### Wi-Fi

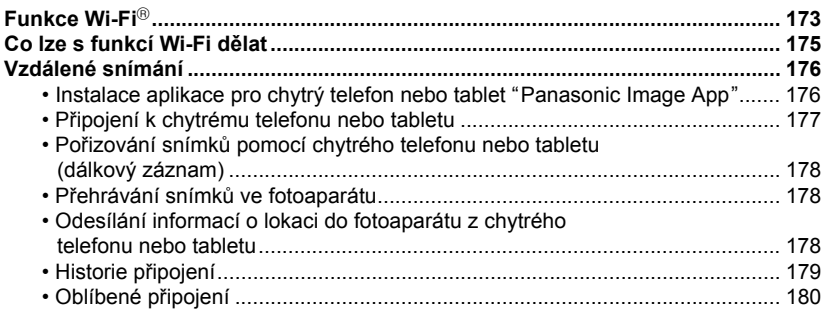

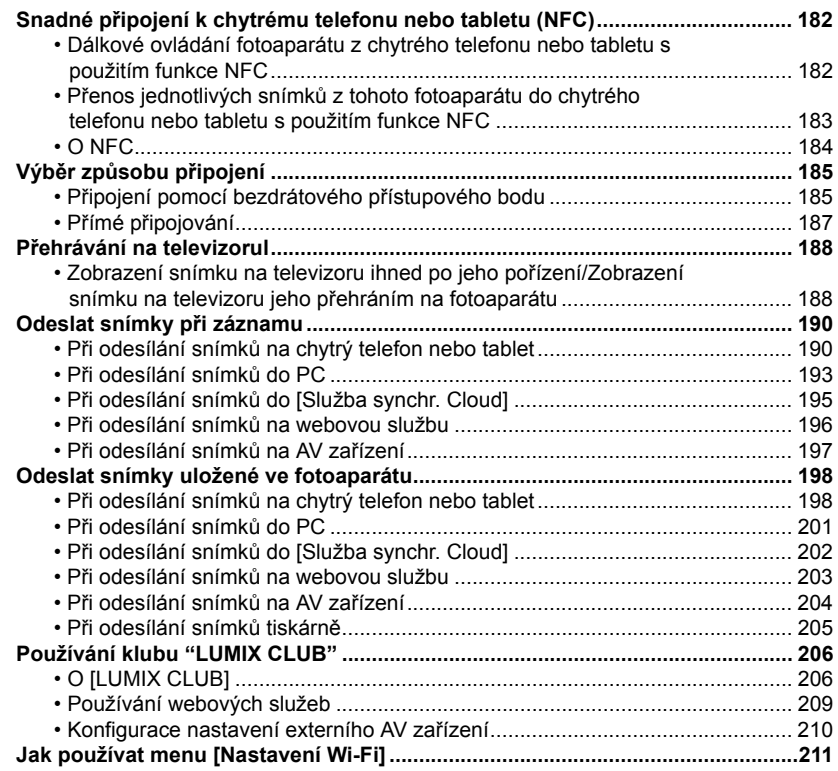

### **Př[ipojení k jinému za](#page-212-0)řízení**

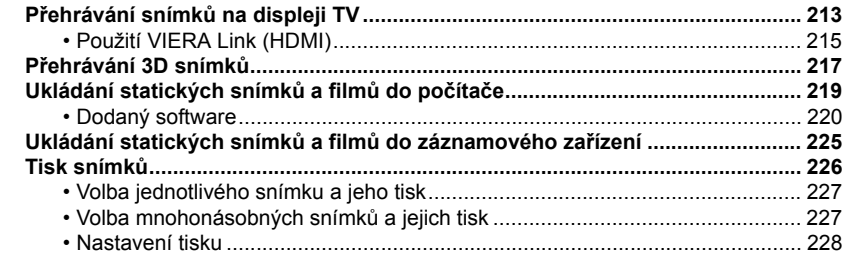

### **[Další funkce](#page-230-0)**

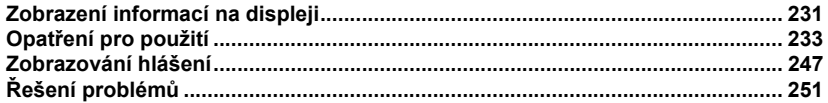

**Pře použitím tohoto zařízení pod vodou se ujistěte, že jste si přečetli "(Dů[ležitá informace\)](#page-9-0)  Vodotě[snost fotoaparátu/Prachuvzdornost fotoaparátu a jeho odolnost v](#page-9-0)ůči nárazům" [\(P10\)](#page-9-0), aby se předešlo nesprávnému použití, které by mohlo způsobit prosáknutí vody dovnitř zařízení.**

### <span id="page-6-1"></span><span id="page-6-0"></span>**Péče o fotoaparát**

- ∫ **Zacházení s fotoaparátem (k zabránění vniknutí vody a poruch) • Když otevíráte a zavíráte boční uzávěr v místech s výskytem písku nebo prachu, atd., mohou se na jeho vnitřní straně přichytnout cizí předměty. Jestliže boční uzávěr zavřete s přichycenými cizími předměty, může to mít za následek ztrátu vodotěsného uzavření. Buďte zvláště opatrní, protože to může vést k poruše, atd.**
- **• V případě přichycení cizích předmětů na vnitřní stranu bočního uzávěru je utřete suchým hadrem bez chomáčů vláken bavlny.**
- **• Jestliže se na fotoaparát nebo vnitřní stranu bočního uzávěru přichytí kapalina, např. kapky vody, utřete je jemnou suchou látkou. Neotevírejte nebo nezavírejte boční uzávěr v blízkosti vody, pod vodou, nepoužívejte mokré ruce nebo mokrý fotoaparát. To může mít za následek vniknutí vody.**

**Nevystavujte fotoaparát silným nárazům nebo vibracím jeho upuštěním na zem nebo klepáním na něho. Také nevystavujte fotoaparát silnému tlaku.**

např.:

- Při usednutí s fotoaparátem v kapse nebo při jeho násilném vkládání do plné nebo těsné tašky apod.
- Při připojení jakéhokoli příslušenství k poutku připnutému k fotoaparátu.
- Na fotoaparát působí silný tlak při jeho použití v hloubce větší než 13 m.
- Vodotěsnost může být narušena.
- **• Objektiv nebo LCD monitor může být poškozen.**
- Může se vyskytnout porucha v činnosti nebo funkci fotoaparátu.

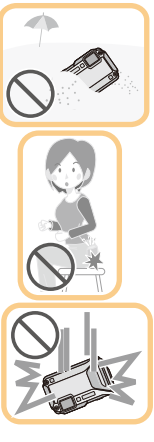

<span id="page-7-0"></span>∫ **Když je vnitřní strana objektivu zamlžená (kondenzace) Tento přístroj je konstruován tak, aby bránil vzniku kondenzace prostřednictvím antikondenzačního skla, přesto může být způsobena prostředím, ve kterém je fotoaparát používán. Nejedná se o chybnou funkci nebo poruchu fotoaparátu.**

#### **Co dělat, když je vnitřní strana objektivu zamlžená**

- Vypněte toto zařízení a otevřete boční uzávěr v prostředí s konstantní okolní teplotou bez výskytu vysokých teplot, vlhkosti, písku a prachu. S otevřeným bočním uzávěrem toto zamlžení normálně zmizí za
- 10 minut až 2 hodiny, když se teplota fotoaparátu přiblíží teplotě prostředí.
- Pokud zamlžení nezmizí, obraťte se na společnost Panasonic.

#### **Podmínky, za kterých se může vyskytovat zamlžení vnitřní strany objektivu**

Kondenzace se může vyskytovat a vnitřní strana objektivu může být zamlžena, když je fotoaparát používán v prostředích, ve kterých se vyskytují velké změny teplot nebo vysoké vlhkosti, například:

- **• Když vezmete fotoaparát přímo z horké pláže, atd. a použijete ho pod vodou**
- **• Když přemístíte fotoaparát z teplého místa na chladné, např. do lyžařského střediska nebo vysoké nadmořské výšky**
- **• Když otevřete boční uzávěr v prostředí s vysokou vlhkostí**

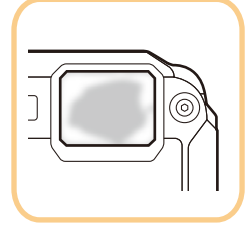

#### **GPS**

#### **Informace o názvech lokalit tohoto přístroje**

Před používáním si přečtěte kapitolu "Uživatelská licenč[ní dohoda týkající se informací o](#page-240-0)  [názvech lokalit"](#page-240-0) na straně [P241](#page-240-0).

#### **Když bude [Nastav. GPS] nastaveno na [ON], funkce GPS bude v činnosti, i když bude napájení vypnuto.**

- Pokud si berete fotoaparát na palubu letadla, do nemocnice apod., nastavte režim [Režim letadlo] na [ON] a fotoaparát vypněte, protože elektromagnetické vlny a jiná vyzařování fotoaparátu mohou narušovat chod zdejších zařízení. [\(P53\)](#page-52-0)
- Jestliže je parametr [Nastav. GPS] nastaven na [ON], akumulátor se vybíjí, i když je napájení vypnuto.

#### **Informace o místě záznamu**

- Názvy lokalit v záznamech míst nebo stavebních památek (např. názvy budov atd.) jsou platné k říjnu 2012. Informace nebudou aktualizovány.
- V závislosti na zemi nebo oblasti se může vyskytovat méně informací o názvech lokalit a názvech památek.

#### **Určení polohy**

- Určení polohy bude trvat déle v prostředí, ve kterém je obtížnější přijímat rádiové vlny z družic systému GPS. [\(P121\)](#page-120-2)
- **• I když podmínky příjmu rádiových vln jsou vynikající, může trvat přibližně 2 až 3 minuty, než bude dokončeno určení polohy, když je prováděno poprvé nebo po opětném zapnutí po předchozím vypnutí s parametrem [Nastav. GPS] nastaveným na [OFF] nebo parametrem [Režim letadlo] nastaveným na [ON].**

Použití dat pomocného GPS může zkrátit dobu nutnou pro určení polohy[. \(P128](#page-127-2)[, 131\)](#page-130-2)

- Poloha družic systému GPS se neustále mění, takže určení polohy nemusí být provedeno nebo informace mohou vykazovat chyby v závislosti na místě a podmínkách záznamu.
- Podrobnější informace o provedení přesného určení polohy najdete v části "Př[ijímání signál](#page-120-3)ů z [družic systému GPS"](#page-120-3) na straně [P121](#page-120-3).

#### **Používání během zahraniční cesty, atd.**

- Systém GPS nemusí fungovat v Číně nebo blízko čínských hranic v sousedních zemích. (K lednu 2013)
- Používání systému GPS, atd., může být omezeno v závislosti na zemi nebo oblasti. Tento fotoaparát má funkci GPS, takže před vaší zahraniční cestou si zjistěte na velvyslanectví nebo v cestovní kanceláři, atd., informace týkající se zákazu fotoaparátů se zabudouvanou funkcí GPS.

#### **Kompas, výškoměr, hloubkoměr a barometr**

**• Hodnoty měřené tímto přístrojem jsou pouze přibližné. Nepoužívejte je pro technické účely.**

**• Když používáte tento přístroj k horolezectví, túrám nebo pod vodou, uvažujte naměřené hodnoty (azimutu, nadmořské výšky, hloubky, atmosférického tlaku) pouze jako přibližné a vždy mějte s sebou mapu a specializovaná měřidla.**

#### Před použitím

### <span id="page-9-0"></span>**(Důležitá informace) Vodotěsnost fotoaparátu/ Prachuvzdornost fotoaparátu a jeho odolnost vůči nárazům**

#### **Vodotěsnost/prachotěsnost**

**Vodotěsnost/prachotěsnost tohoto fotoaparátu jsou v souladu s hodnotami "IPX8" a "IP6X". Při dodržení pokynů pro péči a údržbu, které jsou uvedeny v tomto dokumentu, může tento fotoaparát pracovat pod vodou v hloubce nepřesahující 13 m po dobu maximálně 60 minut. (**¢**1)**

**Odolnost vůči nárazům**

**Tento fotoaparát je ve shodě s "MIL-STD 810F Method 516.5-Shock". Fotoaparát byl podroben zkoušce pádem z výšky 2 m na 3 cm silnou překližku. Ve většině případů při pádu tohoto fotoaparátu z výšky nepřevyšující 2 m nedojde k žádnému jeho poškození. (**¢**2)**

**Odolnost proti zatížení**

**Tento fotoaparát úspěšně prošel zátěžovými zkouškami na 100 kgf. (**¢**3)**

#### **To nezaručuje, že nedojde k jeho zničení, jeho nesprávné funkci a že bude zachována jeho vodotěsnost za všech podmínek.**

- ¢1 To znamená, že fotoaparát může být používán pod vodou po uvedenou dobu při uvedeném tlaku v souladu se způsobem zacházení určeným firmou Panasonic.
- ¢2 "MIL-STD 810F Method 516.5-Shock" je standardní metoda zkoušení Ministerstva obrany Spojených států, která specifikuje provedení zkoušek pádu z výšky 122 cm, při 26 natočeních (8 rohů, 12 vrcholů, 6 čelních ploch) s použitím 5 sad zařízení a překonáním pádů z 26 natočení s 5 zařízeními. (Když dojde během zkoušení k poruše, bude pro překonání zkoušky daného natočení pádu s 5 zařízeními použita nová sada)

Metoda zkoušení firmy Panasonic se zakládá na výše uvedené "MIL-STD 810F Method 516.5-Shock". Výška, ze které se provádí zkouška pádu, však byla změněna ze 122 cm na 200 cm a jedná se o pád na překližku o tloušťce 3 cm. Tato zkouška byla úspěšně zvládnuta. (Bez ohledu na změnu vzhledu, jako např. ztrátu laku nebo pokřivení části, na kterou byl náraz aplikován.)

¢3 V souladu se zkušebními podmínkami stanovenými firmou Panasonic.

#### ∫ **Zacházení s fotoaparátem**

- Vodotěsnost není zaručena v případě, že bylo zařízení vystaveno nárazu následkem pádu apod. V případě nárazu na fotoaparát je třeba nechat provést jeho kontrolu (placenou) společností Panasonic kvůli ověření jeho skutečné vodotěsnosti.
- Při potřísnění fotoaparátu čisticím prostředkem, mýdlem, vodou z horkého pramene, přísadami do koupele, opalovacím olejem, chemickými produkty apod. jej okamžitě utřete.
- Funkce vodotěsnosti fotoaparátu platí pouze pro mořskou vodu a pro čistou vodu.
- Na poruchy způsobené nesprávným použitím nebo nesprávným zacházením ze strany zákazníka se záruka nevztahuje.
- Vnitřní část tohoto přístroje není vodotěsná. Vniknutí vody může mít za následek poruchu.
- Dodané příslušenství není vodotěsné.
- Karta a akumulátor nejsou vodotěsné. Nezacházejte s nimi mokrýma rukama. Dále nevkládejte mokrou kartu ani mokrý akumulátor do fotoaparátu.
- Nenechávejte fotoaparát delší dobu na místech s velmi nízkou teplotou (například lyžařská střediska nebo vysoké nadmořské výšky) nebo s teplotou převyšující 40 °C (např. uvnitř vozidla na slunci při velmi silném slunečním záření, v blízkosti zdrojů tepla, na lodi, na pláži apod.). (Mohlo by dojít k narušení vodotěsnosti přístroje.)

#### <span id="page-10-0"></span>∫ **Předváděcí zobrazení [Utěsnění] ([Požadavky pro používání pod vodou])**

- K zobrazení [Utěsnění] dojde při prvním zapnutí tohoto zařízení po jeho zakoupení, když je boční uzávěr kompletně zavřený.
- Zkontrolujte, prosím, předem stupeň vodotěsnosti.

#### *1* **Zvolte [Ano] stisknutím** 2 **a poté stiskněte [MENU/SET].**

• Pokud zvolíte [Ne], přístroj přejde automaticky do zobrazení nastavení hodin předtím, než se spustí.

#### *2* **Změňte snímek stisknutím** 2**/**1**.**

- 2: Návrat do předchozího zobrazení
- 1: Přechod do následujícího zobrazení
- Zobrazení můžete ukončit stisknutím [MENU/SET].
- Když během prohlížení ukončíte zobrazení vypnutím zařízení nebo stisknutím [MENU/SET], [Utěsnění] se zobrazí při každém zapnutí tohoto zařízení.

#### *3* **Po posledním zobrazení (12/12) proveďte ukončení stisknutím [MENU/SET].**

- Když stisknete [MENU/SET] po posledním zobrazení (12/12), při následujícím zapnutí tohoto zařízení se [Utěsnění] již nezobrazí.
- Lze to vidět také prostřednictvím [Utěsnění[\] \(P50\)](#page-49-1) v menu [Nastavení].

#### <span id="page-11-1"></span>**Kontrola před použitím pod vodou**

**Vždy otřete pryžové těsnění na bočních dvířkách a oblast, kde pryžové těsnění doléhá, suchou látkou bez vláken.**

#### *1* **Zkontrolujte, že na vnitřní straně bočního uzávěru nejsou žádné nečistoty.**

- V případě přítomnosti cizích předmětů, jako jsou zbytky papíru, vlasy, písek apod., v okolním prostoru může v průběhu několika málo sekund dojít k vniknutí vody a následné poruše činnosti.
- Jakoukoli tekutinu otřete jemným suchým hadříkem. Pokud budete používat fotoaparát s přilnutou kapalinou, může to vést k vniknutí vody do fotoaparátu a k jeho poruše.
- Když jsou přítomné cizí předměty, utřete je suchým hadrem bez chomáčů vláken bavlny.
- Věnujte mimořádnou pozornost odstranění malých zrnek písku, atd., které se mohou přichytit na boky a v rozích gumového těsnění.

#### *2* **Zkontrolujte praskliny a deformace gumového těsnění na bočním uzávěru.**

• Neporušenost gumových těsnění se může zhoršit přibližně po 1 roce, a to na základě používání a věku. Aby se předešlo trvalému poškození fotoaparátu, je třeba každoročně provést výměnu těsnění. Obraťte se, prosím, na společnost Panasonic ohledně souvisejících nákladů a dalších informací.

#### *3* **Pevně zavřete boční uzávěr.**

- Bezpečně zajistěte spínač [LOCK], až nebude vidět červená část.
- Abyste zabránili vniknutí vody, dávejte pozor, aby nedošlo k zachycení cizích předmětů, jako je písek, vlasy, prach, nebo zápěstního poutka.
- A Červená část
- <span id="page-11-0"></span>B Přepínač [LOCK] (šedá část)
- C Stav uvolnění
- D Stav zajištění

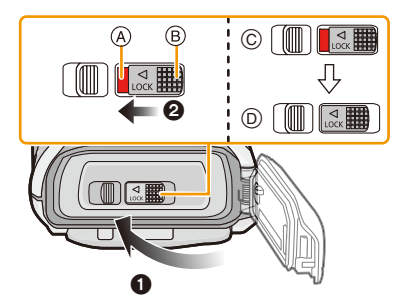

**Neotvírejte a nezavírejte boční uzávěr v prostředích s výskytem písku a prachu, v blízkosti vody nebo když máte mokré ruce. Přichycený písek nebo prach může mít za následek vniknutí vody.**

#### **Použití fotoaparátu pod vodou**

- Používejte fotoaparát pod vodou do hloubky až 13 m při teplotě vody od 0  $\degree$ C do 40  $\degree$ C.
- Nepoužívejte fotoaparát pro potápění s kyslíkovým přístrojem (akvalung).
- Nepoužívejte fotoaparát v hloubkách nad 13 m.
- Nepoužívejte jej v horké vodě nad 40 °C (v koupeli nebo v horkém prameni).
- Nepoužívejte nepřetržitě fotoaparát pod vodou déle než 60 minut.
- Neotevírejte nebo nezavírejte boční dvířka pod vodou.
- Nevystavujte fotoaparát nárazům pod vodou. (Vlastnost vodotěsnosti by totiž nebylo možné zachovat a mohlo by dojít k vniknutí vody do fotoaparátu.)
- Neponořujte se do vody, když držíte fotoaparát. Nepoužívejte fotoaparát na místech se silným šploucháním vody, jako např. v rychlém toku nebo u vodopádů. (Mohlo by dojít k aplikaci silného tlaku vody na fotoaparát, jehož následkem by mohlo dojít k poruše fotoaparátu.)
- Fotoaparát se ve vodě potopí. Bezpečným omotáním řemene okolo zápěstí nebo podobným opatřením dávejte pozor, abyste pod vodou neupustili a neztratili fotoaparát.

#### **Péče o fotoaparát po jeho použití pod vodou**

#### **Neotevírejte nebo nezavírejte boční uzávěr, dokud neodstraníte písek a prach opláchnutím fotoaparátu vodou.**

#### **Po použití nezapomeňte fotoaparát očistit.**

- Řádně očistěte veškeré kapky vody, písek a slané zbytky na rukou, těle, vlasech, atd.
- Doporučuje se čistit fotoaparát ve vnitřním prostředí, aby se zabránilo působení prostředí s výskytem stříkající vody a spadu písku.

#### **Po každém použití pod vodou vyčistěte fotoaparát a nenechávejte jej v znečistěném stavu.**

- Ponechání nečistot nebo slaných zbytků na fotoaparátu může způsobit jeho poškození, odbarvení, korozi, neobvyklý zápach nebo zhoršení vodotěsnosti.
- *1* **Opláchněte fotoaparát vodou se zavřeným bočním uzávěrem.**
	- Po používání u moře nebo pod vodou ponořte přístroj do sladké vody v mělké nádobě na dobu přibližně 10 minut.
	- Jestliže se tlačítko zoomu nebo tlačítko vypnutí/zapnutí fotoaparátu [ON/OFF] nepohybuje hladce, může to být způsobeno přichycenými nečistotami. Používání fotoaparátu v tomto stavu může způsobit poruchy, např. zablokování, takže očistěte veškeré nečistoty protřepáním fotoaparátu ve sladké vodě.

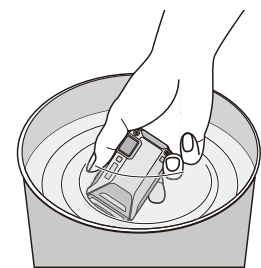

• Když ponoříte fotoaparát do vody, mohou z vypouštěcího otvoru vycházet bublinky, ale v tomto případě se nejedná o poruchu.

- *2* **Vypusťte vodu držením fotoaparátu obráceně (vrchem dolů) a jeho několikerým mírným zatřepáním.**
	- Ujistěte se, že jste vložili ruku do zápěstního poutka, aby se zabránilo pádu fotoaparátu.
- *3* **Otřete kapky vody na fotoaparátu suchou jemnou látkou a osušte fotoaparát na dobře větraném místě ve stínu.**
	- Sušte fotoaparát tak, že ho postavíte na suchou látku. Tento přístroj má vypouštěcí provedení vypouštějící vodu do mezer ve vypínacím/ zapínacím tlačítku fotoaparátu [ON/OFF] a tlačítku zoomu, atd.

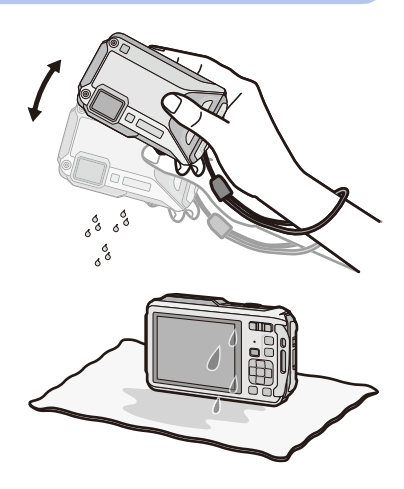

- Nesušte fotoaparát horkým vzduchem z vysoušeče nebo podobně. Při deformaci dochází k negativnímu ovlivnění vodotěsnosti.
- Nepoužívejte chemické látky, jako je benzin, ředidlo, líh, čistič, mýdlo nebo čisticí prostředky.
- *4* **Abyste zajistili čistý fotoaparát bez kapek vody, otevřete boční uzávěr a jemnou suchou látkou očistěte veškeré kapky vody nebo písek usazený uvnitř.**
	- Kapky vody se mohou přichytit na kartu nebo baterii, když otevřete boční uzávěr a neprovedete řádné vysušení. Voda se také může akumulovat v mezeře okolo prostoru pro kartu/akumulátor nebo připojovací konektor. Nezapomeňte otřít veškerou vodu pomocí jemné suché látky.
	- Kapky vody mohou prosáknout do fotoaparátu, když je boční uzávěr zavřený, ale je ještě mokrý a tyto kapky mohou způsobit kondenzaci nebo poruchu.

### <span id="page-14-0"></span>**Standardní příslušenství**

Před použitím fotoaparátu zkontrolujte, zda je jeho součástí veškeré příslušenství.

- Dodané příslušenství není vodotěsné.
- Příslušenství a jeho tvar se liší na základě země nebo oblasti, ve které je fotoaparát zakoupen. Podrobnější informace o příslušenství najdete na straně "Základní Návod k použití".
- Akumulátorový balík je v textu označen jako **akumulátorový balík** nebo **akumulátor**.
- Nabíječka akumulátoru je v textu označena jako **nabíječka akumulátoru** nebo **nabíječka**.
- V textu jsou paměťové karty SD, paměťové karty SDHC a paměťové karty SDXC označeny jako **karta**.
- **• Karta je volitelná.**

**Když nepoužíváte kartu, můžete zaznamenávat snímky do vestavěné paměti nebo je v ní přehrávat.**

• V případě ztráty dodaného příslušenství se obraťte na nejbližšího prodejce nebo na společnost Panasonic (příslušenství si můžete zakoupit i odděleně).

### <span id="page-15-0"></span>**Názvy součástí**

- 1 Blesk [\(P66\)](#page-65-0)
- 2 Indikátor samospouště [\(P70\)/](#page-69-0) Pomocné světlo AF [\(P115\)](#page-114-2)/ LED světlo [\(P56\)](#page-55-0)
- 3 Objekti[v \(P8](#page-7-0)[, 237](#page-236-0)[, 255\)](#page-254-0)
- 4 Reprodukto[r \(P53\)](#page-52-1)

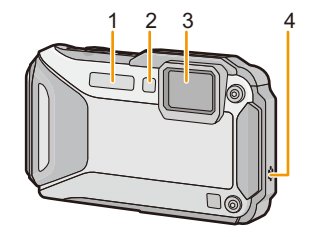

- 5 LCD monito[r \(P62](#page-61-1)[, 231](#page-230-2)[, 236\)](#page-235-0)
- 6 [Wi-Fi] tlačítko [\(P177\)](#page-176-1)
- 7 Wi-Fi® indikátor připojení [\(P174\)](#page-173-0)
- 8 Tlačítko zoomu [\(P64\)](#page-63-0)
- 9 Tlačítko [[D] (Přehrávání[\) \(P42\)](#page-41-0)
- <span id="page-15-1"></span>10 Očko na poutk[o \(P30\)](#page-29-0)
	- Při použití fotoaparátu se ujistěte o připnutí poutka, aby se zabránilo jeho pádu.
	- Upevněte poutko do očka na poutko.
- 11 Dekorativní otvor
- 12 Tlačítko [MODE] [\(P31](#page-30-2)[, 146\)](#page-145-2)
- 13 Tlačítko [Q.MENU/
fracítko [m] (vymazání) [\(P46\)](#page-45-0)
- 14 Tlačítko [DISP.] [\(P62\)](#page-61-1)
- 15 Tlačítko [MENU/SET[\] \(P48\)](#page-47-0)
- 16 Kurzorová tlačítka
	- (A): **△/Kompenzace expozic[e \(P71\)](#page-70-0)** Automatická gradace expozice [\(P72\)](#page-71-0)
	- **B**: ▼/Režim makr[o \(P69\)](#page-68-0) Sledování AF [\(P104\)](#page-103-1)
	- C: 2/Samospoušť [\(P70\)](#page-69-0)
	- $(D)$ :  $\blacktriangleright$ /Nastavení blesk[u \(P66\)](#page-65-0)

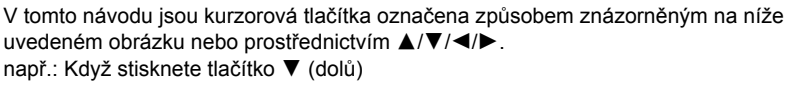

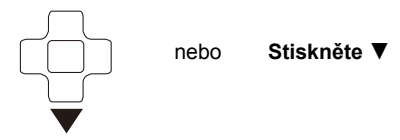

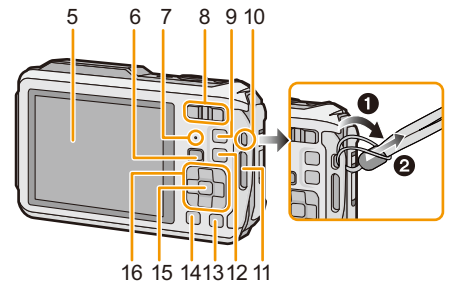

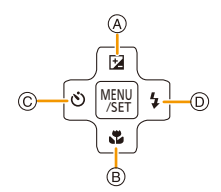

- 17 Mikrofon
- 18 Anténa GPS [\(P121\)](#page-120-3)
- 19 Tlačítko [ON/OFF] fotoaparátu [\(P28\)](#page-27-0)
- 20 Indikátor stavu GP[S \(P122\)](#page-121-1)
- 21 Tlačítko závěrk[y \(P32](#page-31-0)[, 36\)](#page-35-0)
- 22 Tlačítko filmů [\(P39\)](#page-38-0)
- 23 Výstupek stativu
	- Stativ se šroubem dlouhým 5,5 mm nebo ještě delším může toto zařízení při jeho upevnění poškodit.
- 24 NFC anténa [8] [\(P182\)](#page-181-2)
- 25 Zásuvka [HDMI] [\(P213](#page-212-2)[, 215\)](#page-214-1)
	- Pro připojení nepoužívejte žádný jiný kabel než mikro kabel HDMI (RP-CHEU15: volitelné příslušenství). V opačném případě by mohlo dojít k poruše.
- 26 Slot pro kartu [\(P22\)](#page-21-0)
- 27 Slot pro akumulátor [\(P22\)](#page-21-0)
	- Při použití AC síťového adaptéru se ujistěte, že používáte DC redukci pro napájení Panasonic (volitelné příslušenství) a AC síťový adaptér (volitelné příslušenství). Podrobnější informace o zapojení najdete na straně [P23.](#page-22-0)
- 28 Zásuvka [AV OUT/DIGITAL[\] \(P213](#page-212-3)[, 222](#page-221-0)[, 225](#page-224-1)[, 226\)](#page-225-1)
- 29 Páčka odjištění [\(P22\)](#page-21-0)
- 30 Přepínač [LOCK] [\(P12](#page-11-0)[, 22\)](#page-21-1)
- 31 Boční uzávěr [\(P12](#page-11-1)[, 22](#page-21-0)[, 23\)](#page-22-0)

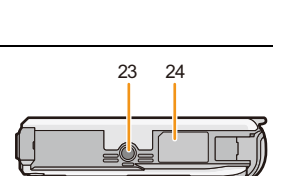

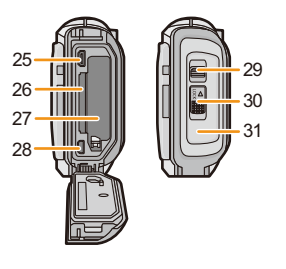

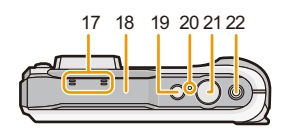

### <span id="page-17-1"></span><span id="page-17-0"></span>**Nabíjení akumulátoru**

#### ∫ **Akumulátory, které můžete použít v tomto zařízení**

**Byl zaznamenán výskyt padělaných akumulátorů, které se výrazně podobají autentickým výrobkům dostupným na některých trzích. Některé z těchto výrobků nejsou náležitě chráněné vnitřní ochranou odpovídající příslušným bezpečnostním standardům. Proto hrozí nebezpečí, že tyto akumulátory mohou způsobit požár nebo výbuch. Pamatujte, prosím, že nejsme nijak odpovědni za jakoukoli nehodu nebo poruchy způsobené následkem použití padělaných akumulátorů. Za účelem zajištění bezpečnosti výrobku vám doporučujeme používat autentické akumulátory Panasonic.**

**• Používejte nabíječku a akumulátor, které patří k tomuto fotoaparátu.**

#### <span id="page-17-2"></span>**Nabíjení**

- **• Při zakoupení fotoaparátu akumulátor není nabitý. Proto jej před použitím nabijte.**
- Nabíjení akumulátoru provádějte uvnitř.
- **• Doporučuje se nabíjet akumulátor v prostředí s teplotou od 10** o**C do 30** o**C (stejnou jako teplota akumulátoru).**
	- **1 <sup>P</sup>řipojte síťový kabel.**

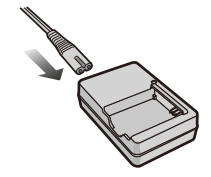

### **2 <sup>P</sup>řipněte akumulátor k nabíječce a dbejte přitom na dodržení směru jeho zasunutí.**

• Rozsvítí se indikátor [CHARGE] (A) a dojde k zahájení nabíjení.

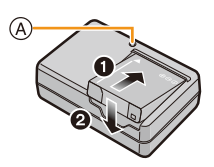

#### ∫ **Indikátor [CHARGE]**

**Svítí:** Nabíjení.

**Nesvítí:** Nabíjení bylo ukončeno. (Po ukončení nabíjení odpojte nabíječku ze zásuvky elektrického rozvodu a odpojte akumulátor.)

#### **• Kdy bliká indikátor [CHARGE]**

- Teplota akumulátoru je příliš vysoká nebo příliš nízká. Doporučuje se nabít akumulátor znovu v prostředí s teplotou od 10 $^{\circ}$ C do 30 $^{\circ}$ C.
- –Svorky nabíječky nebo akumulátoru jsou znečištěné. V takovém případě je vyčistěte suchým hadříkem.

#### ∫ **Doba nabíjení**

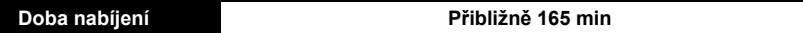

**• Uvedená doba nabíjení se vztahuje na zcela vybitý akumulátor. Doba nabíjení se může lišit v závislosti na způsobu používání akumulátoru. Doba nabíjení akumulátoru v horkém/ chladném prostředí nebo dlouho nepoužívaného akumulátoru může být delší než obvykle.**

#### ∫ **Stav akumulátoru**

Indikace stavu akumulátoru je zobrazována na LCD monitoru.

### $\underline{(\mathbf{1}\mathbf{1}\rightarrow\mathbf{1}\mathbf{1}\rightarrow\mathbf{1}\mathbf{1})}\rightarrow\overline{\mathbf{1}\mathbf{1}\rightarrow\mathbf{1}}$

- Pokud je vybité zbývající napětí akumulátoru, indikátor svítí červeně a bliká. Nabijte akumulátor nebo ho vyměňte za úplně nabitý akumulátor.
- **• Nenechávejte v blízkosti prostorů kontaktů nabíjecí zástrčky kovové předměty (jako např. sponky). V opačném případě hrozí riziko požáru a/nebo zásahu elektrickým proudem následkem zkratu nebo vyprodukovaného tepla.**
- Během nabíjení a po nabíjení se akumulátor ohřívá. Také samotný fotoaparát se při použití ohřívá. Nejedná se o poruchu.
- Akumulátor se může znovu dobít, i když disponuje ještě nějakým zbývajícím nabitím, avšak nedoporučuje se příliš často dobíjet plně nabitý akumulátor. (Protože by mohlo dojít k charakteristickému vydutí.)

#### <span id="page-19-0"></span>**Pibližná doba možného použití a poet zaznamenatelných snímk**

#### ∫ **Záznam statických snímků**

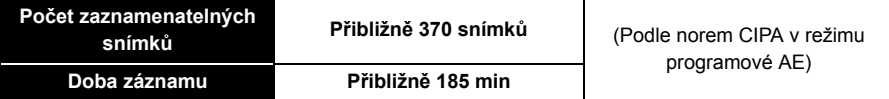

#### **Snímací podmínky podle standardu CIPA**

- CIPA představuje zkratku [Camera & Imaging Products Association].
- Teplota: 23 °C/Vlhkost: 50%RH při zapnutém LCD monitoru.
- Použití paměťové karty SD Panasonic (32 MB).
- Použití dodaného akumulátoru.
- Zahájení záznamu po 30 sekundách od zapnutí fotoaparátu. (S funkcí optického stabilizátoru obrazu nastavenou do [ON].)
- **Záznam jednou za 30 sekund** s plně nabitým bleskem při každém druhém snímku.
- Změna zoomového zvětšení z Tele do Wide nebo naopak při každém záznamu.
- Vypnutí fotoaparátu každých 10 záznamů a jeho ponechání ve vypnutém stavu až do poklesu teploty akumulátoru.
- Bez použití funkce GPS.

**Počet zaznamenatelných snímků se mění v závislosti na intervalu mezi jednotlivými záznamy. Při prodloužení časového intervalu mezi jednotlivými záznamy počet zaznamenatelných snímků poklesne. [Když jste například nasnímali jednu snímku každé dvě minuty, počet snímků by se snížil přibližně na čtvrtinu ve srovnání se snímky nasnímanými výše uvedeným způsobem (vychází se z jednoho snímku nasnímaného každých 30 sekund).]**

#### ∫ **Záznam filmů**

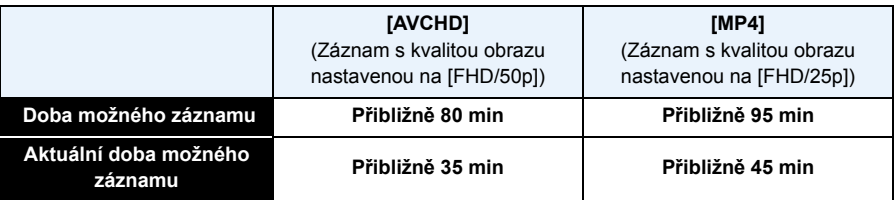

• Tyto doby se vztahují na teplotu prostředí 23 °C a vlhkost 50%RH. Uvědomte si, prosím, že tyto doby jsou pouze přibližné.

- Doba záznamu bez použití funkce GPS.
- Aktuální doba možného záznamu představuje dobu, která je k dispozici pro záznam při opakování operací, jako je zapínání a vypínání tohoto zařízení, spouštění/zastavování záznamu, používání zoomu apod.
- Maximální doba pro nepřetržitý záznam filmů ve formátu [AVCHD] je 29 minut a 59 sekund.
- Maximální doba pro nepřetržitý záznam filmu s [MP4] je 29 minut 59 sekund nebo až do dosažení 4 GB. (Pro [FHD/25p] ve formátu [MP4], bude velikost souboru větší a tak dojde ke snížení doby záznamu pod 29 minut 59 sekund.)

#### ∫ **Přehrávání**

**Doba přehrávání Přibližně 210 min**

**• Doba možného použití a počet zaznamenatelných snímků se bude lišit v závislosti na prostředí a provozních podmínkách.**

Například v následujících případech budou doby možného použití kratší a počet zaznamenatelných snímků nižší.

- Při nízké teplotě nebo na chladných místech jako např. v lyžařských střediscích nebo ve velké nadmořské výšce<sup>\*</sup>
	- ¢**Při použití LCD displeje se na něm může zobrazit zbytkový obraz. Dojde k poklesu výkonnosti akumulátoru, a proto uložte fotoaparát i rezervní akumulátory na teplé místo, jako např. do výstroje nebo oblečení chránícího před chladem. Výkonnost akumulátorů a LCD monitoru bude obnovena po obnovení běžných hodnot teploty.**
- Při použití [Podsvícení monitoru].
- Při opakovaném používání blesku a zoomu.
- Když je funkce GPS v činnosti.
- Když se doba použitelnosti fotoaparátu stane mimořádně krátkou i po předepsaném nabití akumulátoru, může se jednat o skončení životnosti akumulátoru. V takovém případě si zakupte nový akumulátor.

Příprava pro použití

### <span id="page-21-0"></span>**Vkládání a vyjímání karty (volitelné příslušenství)/ akumulátoru**

- Zkontrolujte, zda je toto zařízení vypnuté.
- **• Ujistěte se, že se ve fotoaparátu nenacházejí žádné cizí předměty. [\(P12\)](#page-11-1)**

• Doporučujeme vám používat kartu Panasonic.

- <span id="page-21-1"></span>**1** <sup>1</sup>**: Posunutím přepněte přepínač [LOCK]** <sup>A</sup> **a proveďte odjištění.**
	- 2**: Posuňte odjišťovací páčku** B **a otevřete boční uzávěr.**
	- **• Vždy používejte originální akumulátory Panasonic.**
	- **• Při použití jiných akumulátorů nemůžeme zaručit kvalitu tohoto výrobku.**
- **2 Akumulátor: Dávajte pozor na správné natočení akumulátoru a zasuňte jej, dokud neuslyšíte zvuk zajištění; poté zkontrolujte, zda je zajištěn prostřednictvím páčky** C**. Za účelem vyjmutí akumulátoru potáhněte páčku** C **ve směru šipky.**

**Karta: Bezpečně jej zatlačte, dokud neuslyšíte "kliknutí". Dávejte přitom pozor na dodržení správného směru jeho vkládání.** 

**Při vyjímání karty zatlačte kartu, dokud neuslyšíte kliknutí, a poté ji vytáhněte směrem nahoru.**

D:Nedotýkejte se koncových svorek karty.

- **3 Zavírejte boční uzávěr, až uslyšíte cvaknutí a pak zajistěte spínač [LOCK] jeho posunutím směrem k [**2**].**
	- Ujistěte se, že červená část na přepínači [LOCK] je zakrytá.

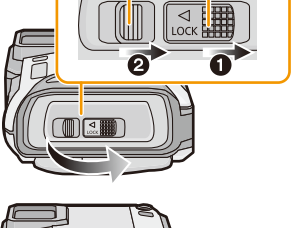

 $\circledR$ 

(A)

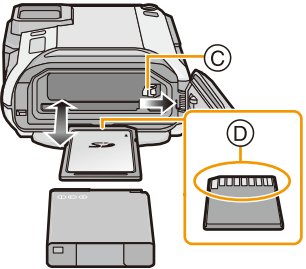

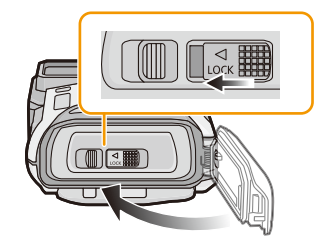

- Po použití vyjměte akumulátor. (K vybití akumulátoru dojde po dlouhé době od jeho nabití.)
- Před vyjmutím karty nebo akumulátoru vypněte fotoaparát a vyčkejte, dokud zobrazený nápis
- "LUMIX" na LCD monitoru zcela nezmizí. (V opačném případě se může stát, že toto zařízení nebude pracovat normálně, a může dojít k poškození samotné karty nebo ke ztrátě zaznamenaných snímků.)

#### ∫ **Výstražná zpráva o možnosti vniknutí vody**

Aby byla zajištěna vodotěsnost této jednotky zobrazí se hlášení vyzývající ke kontrole, zda se uvnitř bočního uzávěru nenachází jakýkoliv cizí materiál, nebo k provedení údržby, a to i se zvukovým výstražným signálem, pokud došlo k následujícímu. [\(P249\)](#page-248-0)

- Když zapnete toto zařízení po otevření bočního uzávěru a výměně karty.
- Když zapnete toto zařízení po otevření bočního uzávěru a výměně akumulátoru.
- Když zavíráte boční uzávěr, věnujte mimořádnou pozornost odstranění veškerých přichycených nečistot.
- Když jsou přítomné cizí předměty, utřete je suchým hadrem bez chomáčů vláken bavlny.
- Zobrazení výstražné zprávy můžete vypnout stisknutím kteréhokoli tlačítka.

#### <span id="page-22-0"></span>**Použití AC síťového adaptéru (volitelné příslušenství) a spojovacího členu stejnosměrného napájení (volitelné příslušenství) místo akumulátoru**

**AC síťový adaptér (volitelné příslušenství) lze použít výhradně s určeným spojovacím členem stejnosměrného napájení od firmy Panasonic (volitelné příslušenství). AC síťový adaptér (volitelné příslušenství) nelze použít samostatně.**

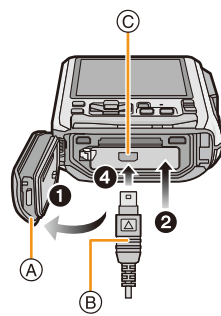

- **1** Otevřete boční uzávěr (A).
- 2 Vložte spojovací člen stejnosměrného napájení a dbejte přitom na dodržení vyznačeného směru.
- **3** Zasuňte AC síťový adaptér ® do zásuvky elektrického rozvodu.
- **4** Připojte AC síťový adaptér ® do zásuvky [DC IN] © spojovacího členu stejnosměrného napájení.
- Ujistěte se, že bude použit výhradně spojovací člen stejnosměrného napájení pro tento fotoaparát. Použití jiného zařízení by mohlo způsobit poškození.
- Vždy používejte originální AC síťový adaptér Panasonic (volitelné příslušenství).
- Při použití AC síťového adaptéru použijte síťový kabel dodaný se AC síťovým adaptérem.
- Boční uzávěr nelze zavřít, dokud je připojený AC síťový adaptér.
- Při připojeném spojovacím členu stejnosměrného napájení nelze použít některé druhy stativů.
- **• Nepoužívejte sílu na boční uzávěr prostřednictvím kabelu nebo rukou, když je AC síťový adaptér připojený. To může vést k poškození.**
- **• Stejnosměrné napájení se může od této jednotky při připojování AC síťového adaptéru odpojit tím, že se vytáhne kabel. Buďte tedy opatrní.**
- Před vyjmutím spojovacího členu stejnosměrného napětí akumulátoru vypněte fotoaparát a odpojte AC síťový adaptér.
- Přečtěte si také pokyny pro použití AC síťového adaptéru a spojovacího členu stejnosměrného napájení.
- Vodotěsná/prachuvzdorná funkce nefunguje, když je AC síťový adaptér připojený.

### <span id="page-23-0"></span>**Vestavěná paměť/Karta**

S tímto zařízením je možné provádět následující úkony.

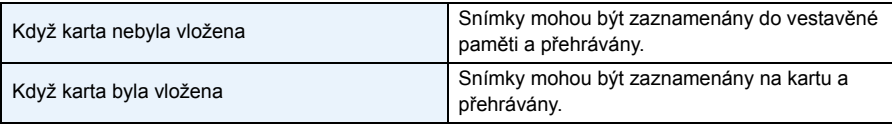

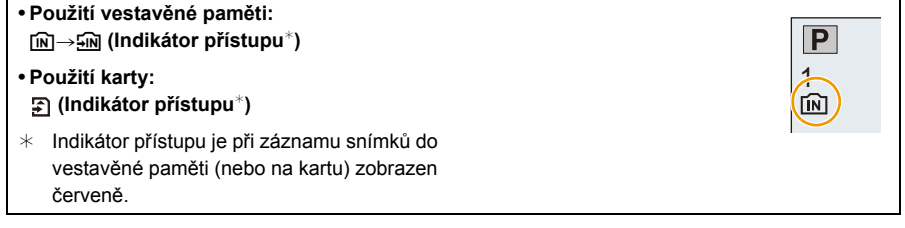

#### **Vestavěná paměť**

- Zaznamenané snímky z ní můžete zkopírovat na kartu[. \(P172\)](#page-171-1)
- **• Velikost paměti: Přibližně 10 MB**
- Doba přístupu do vestavěné paměti může být delší než doba přístupu na kartu.

#### **Karta**

Na tomto zařízení mohou být použity následující druhy karet, které vyhovují standardu SD videa.

(V následujícím textu jsou tyto karty označeny pouze jako **karta**.)

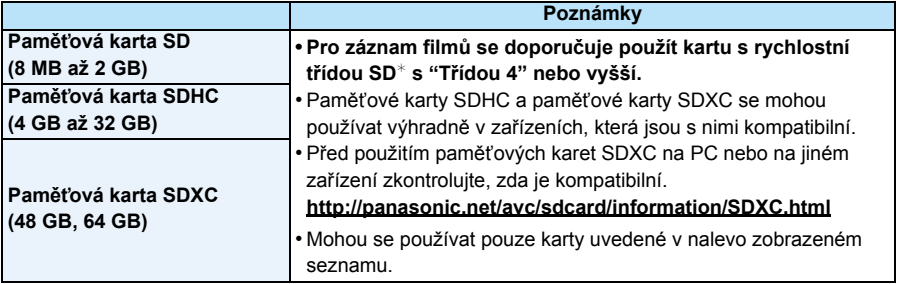

 $*$  Třída rychlosti karet SD představuje standard rychlosti pro nepřetržitý zápis. Zkontrolujte jej na štítku karty apod.

např.:

### $CLASS(4)$

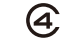

• Potvrďte si, prosím, nejnovější informace na následující internetové stránce.

#### **http://panasonic.jp/support/global/cs/dsc/**

(Tato stránka je k dispozici pouze v angličtině.)

**• Během přístupu (během zápisu, čtení nebo vymazávání snímků nebo během formátování vestavěné paměti nebo karty), nevypínejte toto zařízení, neodpojujte akumulátor a nevytahujte kartu ani neodpojujte AC síťový adaptér (volitelné příslušenství). Kromě toho nevystavujte fotoaparát vibracím, nárazům ani statické elektřině.**

**Mohlo by totiž dojít k poškození karty nebo dat uložených na kartě i k poškození tohoto zařízení.**

**Když operace selže následkem vibrací, nárazu nebo statické elektřiny, zopakujte ji znovu.**

- Vybavení přepínačem Zápisu-Ochrany  $\alpha$  (Když je tento přepínač přepnut do polohy [LOCK], nebude možný žádný další zápis, vymazávání ani formátování. Možnost zápisu, vymazávání a formátování dat bude obnovena po jeho vrácení do původní polohy.)
- Údaje ve vestavěné paměti nebo na kartě mohou být poškozeny nebo ztraceny působením elektromagnetických vln, statické elektřiny nebo následkem poruchy fotoaparátu nebo karty. Proto vám doporučujeme uložit důležité údaje do PC apod.
- Neformátujte kartu na vašem PC nebo na jiném zařízení. Formátujte ji pouze ve fotoaparátu, aby byla zajištěna správná operace[. \(P61\)](#page-60-0)
- Udržujte paměťovou kartu mimo dosah dětí, abyste předešli jejímu spolknutí.

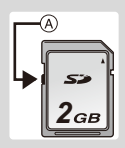

#### <span id="page-25-0"></span>**Přibližný počet zaznamenatelných snímků a doba možného záznamu**

#### ∫ **Zobrazení počtu zaznamenatelných snímků a doby možného záznamu**

- Zobrazení na displeji (počet zaznamenatelných snímků, doba záznamu apod.) můžete přepínat stisknutím [DISP.]. [\(P62\)](#page-61-1)
- A Počet zaznamenatelných snímků
- B Doba záznamu, která je k dispozici

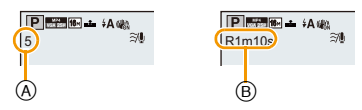

- Počet zaznamenatelných snímků a doba záznamu, která je k dispozici, představují pouze přibližné hodnoty. (Jejich skutečné hodnoty závisí na podmínkách záznamu a druhu karty.)
- Počet zaznamenatelných snímků a doba záznamu, která je k dispozici, se mění v závislosti na subjektech.

#### ∫ **Počet zaznamenatelných snímků**

- Když zůstává více než 100.000 snímků, bude zobrazeno [+99999].
- **• Formát [**X**], Kvalita [**A**]**

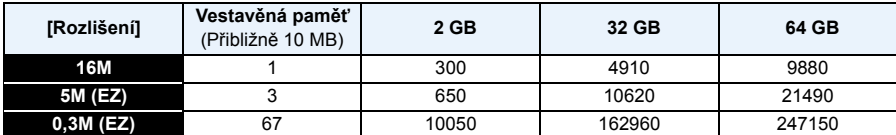

#### ∫ **Doba záznamu, která je k dispozici (při záznamu filmů)**

• "h" je zkratkou pro hodiny, "m" pro minuty a "s" pro sekundy.

#### **• [AVCHD]**

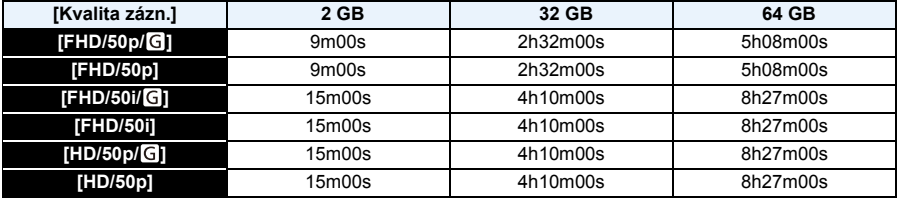

#### **• [MP4]**

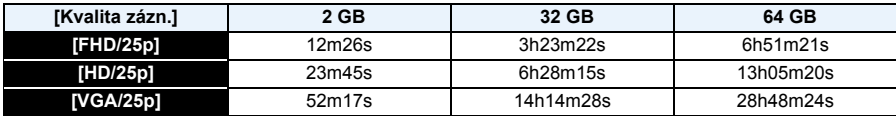

• Doba možného záznamu je celková doba záznamu všech filmů.

• Maximální doba pro nepřetržitý záznam filmů ve formátu [AVCHD] je 29 minut a 59 sekund.

• Maximální doba pro nepřetržitý záznam filmu s [MP4] je 29 minut 59 sekund nebo až do dosažení 4 GB. (Pro [FHD/25p] ve formátu [MP4], bude velikost souboru větší a tak dojde ke snížení doby záznamu pod 29 minut 59 sekund.)

• Maximální dostupná doba nepřetržitého záznamu je zobrazena na displeji.

Příprava pro použití

### <span id="page-27-0"></span>**Nastavení data/času (Nastavení hodin)**

**• Při zakoupení fotoaparátu hodiny nejsou nastavené.**

### **1 Stiskněte tlačítko [ON/OFF] fotoaparátu.**

• Když nedojde ke zobrazení strany pro volbu jazyka, přejděte na níže uvedený odstavec [Požadavky pro používání pod vodou].

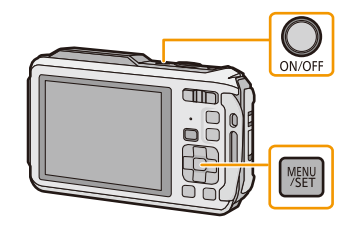

### **2 Stiskněte [MENU/SET].**

### **3 Stisknutím** 3**/**4 **zvolte jazyk a stiskněte [MENU/SET].**

#### **[Požadavky pro používání pod vodou]**

Ujistěte se, že můžete zachovat vlastnost vodotěsnosti. Po zhlédnutí poslední strany je zobrazeno [Nastavte hodiny.]. Podrobnější informace jsou uvedeny na [P11.](#page-10-0)

### **4 Stiskněte [MENU/SET].**

- **5 Stisknutím** 2**/**1 **zvolte položky (rok, měsíc, den, hodinu, minuty, posloupnost zobrazení nebo formát zobrazení času) a nastavte je**  stisknutím **∆/**▼.
	- A: Čas v domácí oblasti
	- B: Čas v cíli vaší cesty
	- Můžete jej zrušit bez nastavení hodin stisknutím  $[Q.MENU/\rightarrow]$ .

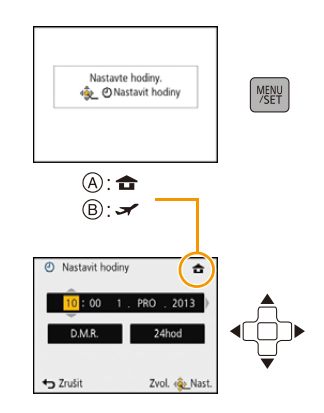

### **6 Stiskněte [MENU/SET].**

• Zobrazí se strana s potvrzením. Stiskněte [MENU/SET].

### **7 Zvolte [Ano] pro automatickou korekci hodin a pak stiskněte [MENU/ SET].**

- Zobrazí se strana s hlášením. Stiskněte [MENU/SET].
- **8 Stisknutím** 2**/**1 **zvolte domácí oblast a poté stiskněte [MENU/SET].**
	- Zobrazí se strana s potvrzením nastavení fungování výškoměru, barometru a kompasu. Zvolte [Ano] a nastavte je.

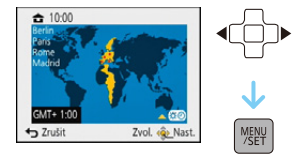

#### <span id="page-28-0"></span>**Změna nastavení hodin**

**Zvolte [Nastavit hodiny] v menu [Zázn.] nebo [Nastavení] a stiskněte [MENU/SET]. [\(P48\)](#page-47-1)**

- Hodiny lze vynulovat způsobem znázorněným v krocích **5** a **6**.
- **• Nastavení času je udržováno po dobu 3 měsíců prostřednictvím vestavěné baterie i bez baterie. (Nechte zařízení nabít po dobu 24 hodin za účelem nabití vestavěné baterie.)**
- Když nejsou hodiny nastavené, není možné vytisknout správné datum při objednávce vytisknutí snímku ve fotostudiu nebo v případě, že orazíte snímky s [Dat. razítko] [\(P117\)](#page-116-0) nebo [Text.značka] [\(P160\)](#page-159-1).
- Když jsou hodiny nastavené, je možno vytisknout správné datum i tehdy, pokud není zobrazené na displeji fotoaparátu.
- **• Pokud je parametr [Nastav. GPS] nastaven na [ON], funkce GPS bude pracovat i v případě, že je přístroj vypnut. Pokud si berete fotoaparát na palubu letadla, do nemocnice apod., nastavte režim [Režim letadlo] na [ON] a fotoaparát vypněte, protože elektromagnetické vlny a jiná vyzařování fotoaparátu mohou narušovat chod zdejších zařízení[. \(P53\)](#page-52-0)**

### <span id="page-29-0"></span>**Rady pro pořizování optimálních snímků**

#### <span id="page-29-1"></span>**Navlečte i poutko a opatrně uchopte fotoaparát**

#### **Držte fotoaparát jemně oběma rukama, držte vaše ramena u těla a stůjte mírně rozkročeni.**

- **• Aby se předešlo pádu, ujistěte se, že bylo dodané poutko upnuté, a navlečte si jej na zápěstí. [\(P16\)](#page-15-1)**
- Nemávejte přístrojem nebo silně netahejte přístroj za upevněný řemen. Řemen se může roztrhnout.
- Dávejte pozor, abyste při stisknutí tlačítka závěrky nehýbali fotoaparátem.
- Dávejte pozor, abyste neumístili prsty na blesk, pomocné světlo AF/LED světlo, mikrofon, reproduktor nebo objektiv apod.
	- A Řemen
	- (B) Blesk
	- C Pomocné světlo AF/LED světlo
	- D Mikrofon
	- E Reproduktor

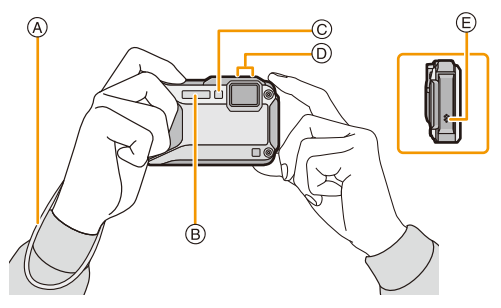

#### ∫ **Funkce zachování natočení ([Otáčení sn.])**

Snímky zaznamenané fotoaparátem drženým ve svislé poloze budou přehrávány ve svislé poloze (otočené). (Pouze při nastavení [Otáčení sn.] [\(P60\)](#page-59-0))

- Když je fotoaparát držen ve svislé poloze a dojde k jeho překlopení nahoru a dolů kvůli záznamu snímků, může se stát, že funkce detekce směru nebude pracovat správně.
- Filmy nasnímané fotoaparátem drženým ve svislé poloze nebudou zobrazeny svisle.

#### <span id="page-29-2"></span>**Předcházení vibracím (otřesům fotoaparátu)**

Při zobrazení upozornění na vibrace [([o])] použijte [Stabilizátor[\] \(P116\)](#page-115-1), stativ nebo samospoušť [\(P70\)](#page-69-0).

- Rychlost závěrky bude mimořádně pomalá v následujících případech. Držte fotoaparát v klidu od okamžiku stisknutí tlačítka závěrky až do zobrazení snímku na displeji. Doporučujeme použít stativ.
	- Pomalá synchr./Redukce červených očí
	- [Noční portrét]/[Noční krajina]/[Hvězd.obloha] (Režim scény)
	- Když je rychlost závěrky zpomalená v [Nejdelší čas]

### <span id="page-30-2"></span><span id="page-30-1"></span><span id="page-30-0"></span>**Volba režimu Záznamu**

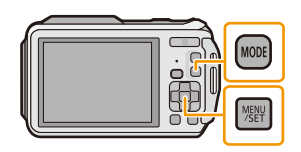

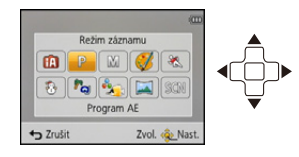

#### **2 Zvolte režim Záznamu stisknutím** 3**/**4**/**2**/**1**.**

### **3 Stiskněte [MENU/SET].**

#### ∫ **Seznam režimů Záznamu**

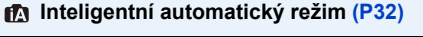

Subjekty jsou zaznamenávány s nastaveními, která fotoaparát automaticky používá.

Subjekty jsou zaznamenávány s použitím vašich vlastních nastavení.

Expozice je seřízena podle hodnoty clony a čas závěrky, které byly nastaveny ručně.

Záznam během kontroly efektu obrazu. Tento režim vám umožňuje pořizovat

#### **Režim sportovních záběrů [\(P80\)](#page-79-1) Režim scény [\(P87\)](#page-86-0)**

Tento režim používejte pro snímání záběrů sportovních událostí atd.

#### **Inteligentní automatický režim [\(P32\)](#page-31-0) Režim snímání sněhu [\(P80\)](#page-79-2)** Tento režim umožňuje snímat snímky sněhu, jako například lyžařské areály nebo sněhem pokryté hory.

#### **Režim programové A[E \(P36\)](#page-35-0) Režim pro pláže a potápění se s dýchací trubicí [\(P81\)](#page-80-0)**

Tento režim je optimální pro snímání snímků pod vodou a na pláži.

**Režim manuální expozic[e \(P73\)](#page-72-0) Pokročilý podvodní reži[m \(P83\)](#page-82-0)**

Tento režim je optimální pro snímání snímků pod vodou v hloubce větší než 13 m s použitím podmořského pouzdra (DMW-MCFT5: volitelné příslušenství).

**Režim Kreativní kontroly [\(P75\)](#page-74-0) Režim Panoramatických snímků [\(P84\)](#page-83-0)**

panoramatické snímky.

Umožňuje snímání snímků při odpovídající snímané scéně.

• Při přepnutí režimu z režimu Přehrávání na režim Záznamu bude nastaven předtím nastavený režim Záznamu.

## <span id="page-31-0"></span>**Snímání snímků s použitím automatické funkce**

### **(Inteligentní automatický režim)**

#### **Režim záznamu:**

Fotoaparát nastaví nejvhodnější nastavení v závislosti na subjektu a snímacích podmínkách, a proto doporučujeme tento režim pro začátečníky nebo pro ty, kteří chtějí ponechat nastavení na fotoaparátu a chtějí jednouše pořizovat snímky.

• Následující funkce jsou aktivovány automaticky.

- Detekce scény/Kompenzace protisvětla/Inteligentní kontrola citlivosti ISO/Aut. vyvážení bílé/ Detekce tváří/[I.ostření (AF)]/[i.expozice]/[I.rozlišení]/[i.ZOOM]/[AF přisvětlení]/[Red.červ.očí]/ [Stabilizátor]/[Kontinuální AF]/[Větrný filtr]
- Kvalita obrazu je pevně nastavena na [ $\equiv$ ].

### **1 Stiskněte [MODE].**

**1** Tlačítko závěrky

### **2 Stisknutím** 3**/**4**/**2**/**1 **zvolte [Inteligentní aut.] a poté stiskněte [MENU/SET].**

### **3 Stiskněte tlačítko závěrky do poloviny za účelem zaostření.**

- Po zaostření na subjekt se rozsvítí indikátor zaostření (A) (zelený).
- Při použití funkce Detekce tváře bude kolem tváře subjektu zobrazeno zaostřovací pole ®. V ostatních případech bude zobrazeno kolem bodu na subjektu, na který je zaostřeno.
- Minimální vzdálenost (do jaké míry se budete moci přiblížit k subjektu) bude záviset na faktoru zoomu. Zkontrolujte ji, prosím, zobrazením rozsahu možného záznamu na displeji. [\(P37\)](#page-36-1)
- Při stisknutí ▲ během zobrazení [I.AF pohybu] můžete nastavit Sledování AF. Podrobnější informace najdete na [P104](#page-103-1) (sledování AF lze zrušit opětovným stisknutím ▲).

#### **4 Stiskněte tlačítko závěrky na doraz (stlačte jej dále) a nasnímejte snímek.**

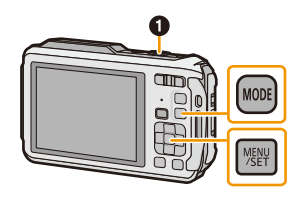

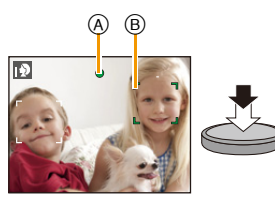

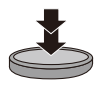

#### **Detekce scény**

Když fotoaparát identifikujte optimální scénu, ikona identifikované scény bude zobrazena modře na dobu 2 sekund, po jejímž uplynutí se její barva změní znovu na obvyklou červenou.

#### **Při fotografování**

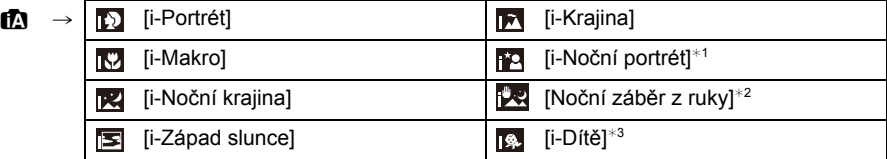

 $*1$  Bude zobrazeno pouze při nastavení blesku na  $[i\frac{1}{2}A]$ .

¢2 Bude zobrazeno pouze při [Noční záběr z ruky] nastaveném na [ON].

¢3 Při nastavení [Rozezn. tváří] na [ON] bude ohledně narozenin nastavených zaregistrovaných tváří zobrazeno [n. ] pouze v případě, že bude detekována tvář tříleté nebo mladší osoby.

#### **Záznam filmů**

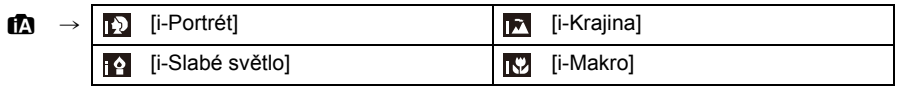

- $[f]$ ] je nastaveno v případě, že nelze aplikovat žádnou ze scén, a v takovém případě budou provedena standardní nastavení.
- Při volbě  $[\mathbb{D}]$ ,  $[\mathbb{H}]$  nebo  $[\mathbb{L}]$  fotoaparát automaticky identifikuje tvář osoby a doladí zaostření a expozici. **(Detekce tváří)**
- Když při použití stativu fotoaparát dospěje k závěru, že jeho otřesy jsou minimální, a režim scény bude identifikován jako [ ], rychlost uzávěrky bude nastavena na 4 sekund. Dávejte pozor, abyste při pořizování snímků nepohybovali fotoaparátem.
- Když je [Rozezn. tváří] nastaveno na [ON] a rozeznávaná tvář se podobá jedné ze zaregistrovaných tváří, v pravém horním rohu [[0], [[2] a [[0] se zobrazí [R].
- Za podmínek, které jsou uvedeny níže, může dojít k detekci odlišné scény pro stejný subjekt.
	- Stav subjektu: Jasná nebo tmavá tvář, velikost subjektu, barva subjektu, vzdálenost od subjektu, kontrast subjektu, pohybující se subjekt
	- Podmínky záznamu: Východ slunce, západ slunce, podmínky slabého jasu, záznam pod vodou, vibrace fotoaparátu, použití zoomu
- Pokud si přejete snímat snímky ve zvolené scéně, doporučujeme vám, abyste prováděli snímání ve vhodném snímacím režimu.
- Pod vodou může detekce tváří pracovat pomaleji nebo se může stát, že se detekce nepodaří.

#### **Kompenzace protisvětla**

Pokud je objekt podsvícen, bude vypadat tmavší a fotoaparát se automaticky pokusí o opravu zvýšením jasu snímku.

V inteligentním automatickém režimu pracuje funkce kompenzace podsvícení automaticky. Při zjištění podsvícení objektu se na obrazovce se zobrazí ikona [[om]. (V závislosti na podmínkách podsvícení nemusí být tento stav správně zjištěn.)

#### <span id="page-33-0"></span>**Změna nastavení**

Nastavit lze následující menu.

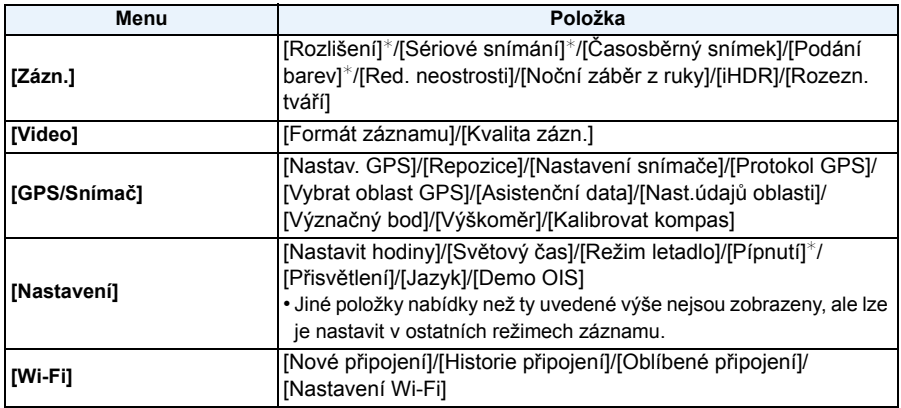

• Ohledně způsobu nastavení si přečtěte [P48](#page-47-1).

¢ Nastavení se mohou lišit od ostatních režimů Záznamu.

#### **Specifické menu Inteligentního automatického režimu**

#### ∫ **[Sériové snímání] [\(P111\)](#page-110-0)**

[ ] lze nastavit v [Sériové snímání]. V rámci tohoto nastavení bude rychlost sekvenčního snímání doladěna automaticky v závislosti na pohybu subjektu.

#### ∫ **[Podání barev]**

Nastavení barvy [Happy] je k dispozici v [Podání barev]. Je možné automaticky nasnímat snímek s nejvyšší úrovní jasu třpytu z hlediska jasu a živosti barev.

#### ∫ **[Red. neostrosti]**

Když je funkce [Red. neostrosti] nastavena na [ON], v zobrazení záznamu se objeví [( $\alpha$ )]. Fotoaparát automaticky nastaví optimální rychlost závěrky podle pohybu objektu tak, aby se snížilo jeho rozostření. (V takovýchto případech může dojít ke snížení počtu pixelů.) • Na začátek je nastaveno na fotoaparátu na hodnotu [ON].

#### ∫ **[Noční záběr z ruky]**

Když je [Noční záběr z ruky] nastaveno na [ON] a dojde k detekci [[x]] během pořizování nočních záběrů, snímky noční scenérie budou nasnímány vysokou sekvenční rychlostí a sestaveny do jediného snímku. Tento režim je vhodný, když chcete pořídit nádherné noční záběry s minimálními vibracemi a šumem bez použití stativu. Když je fotoaparát namontován na stativu nebo na jiném stojanu, nebude provedena detekce [[20].

• Na začátek je nastaveno na fotoaparátu na hodnotu [ON].

#### ∫ **[iHDR]**

Když je [iHDR] nastaveno na [ON] a vyskytne se např. silný kontrast mezi pozadím a subjektem, bude provedeno zaznamenání statických snímků s odlišnými expozicemi a tyto snímky budou kombinovány tak, aby vytvořily jediný statický snímek bohatý z hlediska gradace.

- Na začátek je nastaveno na fotoaparátu na hodnotu [ON].
- Když je na displeji zobrazeno [[o]], ale v žádném opačném případě, funkce iHDR bude automaticky pracovat dle požadavku.
- V případě, že má být jednotlivý snímek složen ze sekvenčního snímání, dojde k zobrazení hlášení na displeji, které informuje o chystaném záznamu vícečetných snímků, a k realizaci sekvenčního snímání. Všimněte si, že k sekvenčnímu snímání nedojde v případě, že fotoaparát určí, že může provést kompenzaci rozdílů kontrastu bez skládání snímku ze sekvenčního snímání.
- V případě skládání ze sekvenčního snímání se při pohybu subjektu může objevit zdvojený obraz.
- V níže uvedených případech není vytvářen kombinovaný snímek.
	- Když faktor zoomu překročí  $4.6\times$ .
	- Při záznamu v [Sériové snímání].
	- Při odpálení blesku

#### **Blesk [\(P66\)](#page-65-0)**

- Při volbě [i $\neq$ A] dojde k nastavení, [i $\neq$ A], [i $\neq$ <sub>4</sub><sup>o</sup>], [i $\ast$ <sub>3</sub><sup>o</sup>] nebo [i $\neq$ S] v závislosti na druhu a jasu subjektu.
- Při nastavení možnosti [i\*a<sup>o]</sup>, [i\*s<sup>o]</sup> je hodnota [Red.červ.očí] povolena.
- Během [i\*s®] nebo [i ¥S] bude rychlost závěrky pomalejší.

### <span id="page-35-0"></span>**Snímání snímků s použitím vašich oblíbených nastavení (Režim programové AE)**

#### **Režim záznamu:**

Fotoaparát automaticky nastaví rychlost závěrky a hodnotu clony v souladu s jasem subjektu. Umožňuje snímání snímků s větší volností prostřednictvím změn různých nastavení v menu [Zázn.].

- **1 Stiskněte [MODE].**
	- **1** Tlačítko závěrky

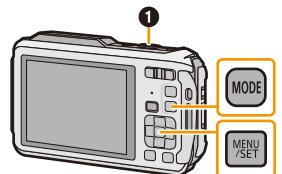

- **2 Stisknutím** 3**/**4**/**2**/**1 **zvolte [Program AE], a poté stiskněte [MENU/SET].**
- **3 Zaměřte AF plochu na bod, na který si přejete zaostřit.**
- **4 Stiskněte tlačítko závěrky do poloviny za účelem zaostření a poté jej stiskněte na doraz kvůli nasnímání snímku.**
	- A Citlivost ISO
	- B Hodnota clony
	- C Rychlost závěrky
	- V případě, že nebylo dosaženo správné expozice, hodnota clony a rychlosti závěrky je zobrazena červeně. (S výjimkou použití blesku)

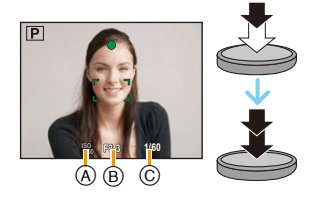

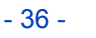
# **Zaostření**

# **Zaměřte zaostřovací pole AF na subjekt a poté stiskněte tlačítko závěrky do poloviny.**

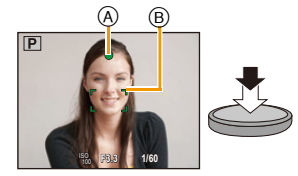

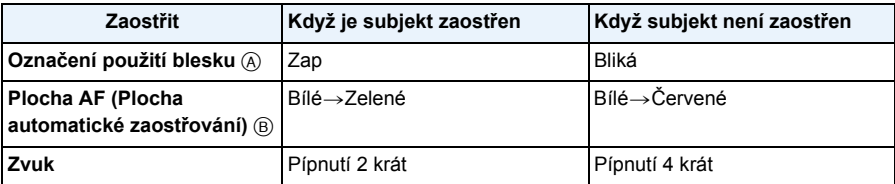

• Pro jistá zoomová zvětšení a na tmavých místech může být zobrazeno širší pole AF.

## ∫ **Rozsah zaostření**

### **Rozsah zaostření je zobrazován při použití zoomu.**

• Když po stisknutí tlačítka závěrky do poloviny nedojde k zaostření, rozsah zaostření bude zobrazen červeně.

Rozsah zaostření se může měnit postupně, v závislosti na poloze zoomu.

### **např.: Rozsah zaostření v Inteligentním automatickém režimu**

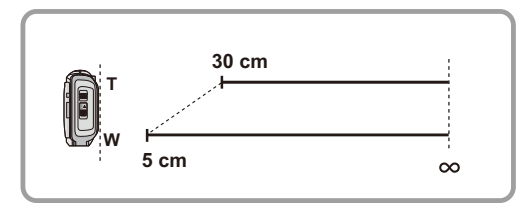

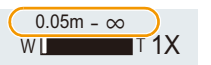

- ∫ **Když není zaostřeno na subjekt (např. když se nenachází ve středě kompozice snímaného snímku)**
- *1* **Zaměřte zaostřovací pole na subjekt a poté stiskněte tlačítko závěrky do poloviny za účelem zaostření na subjekt a nastavení expozice.**
- *2* **Stiskněte do poloviny a držte stisknuto tlačítko závěrky během pohybu fotoaparátu v souladu s kompozicí snímku.**

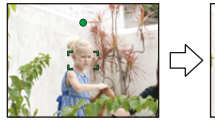

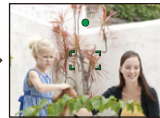

• <sup>P</sup>řed stisknutím tlačítka závěrky na doraz můžete opakovaně zkusit provést úkony uvedené v kroku *1*.

### ∫ **Obtížné podmínky subjektu a záznamu pro zaostření**

- Rychle se pohybující subjekty, mimořádně světlé subjekty nebo subjekty bez kontrastu
- Při snímání subjektů přes okno nebo v blízkosti lesklých objektů
- V případě tmy nebo při výskytu vibrací
- Přílišné přiblížení fotoaparátu k subjektu nebo současné snímání snímku vzdálených i blízkých subjektů

# **Záznam filmu**

# **Aplikovatelné režimy:**

Slouží pro záznam filmů s plným vysokým rozlišením, kompatibilních s formátem AVCHD, nebo filmů zaznamenaných ve formátu MP4.

Audio bude zaznamenáno v provedení stereo.

## **1 Zahajte záznam stisknutím tlačítka záznamu filmu.**

- A Doba záznamu, která je k dispozici
- B Uplynulá doba záznamu
- Film můžete zaznamenávat tak, aby vyhovoval každému režimu záznamu.
- Uvolněte tlačítko filmu ihned po jeho stisknutí.
- Během záznamu filmu bude blikat indikátor stavu záznamu (červený)  $\circledcirc$ .
- Ohledně nastavení [Formát záznamu] a [Kvalita zázn.] najdete další informace na [P118.](#page-117-0)

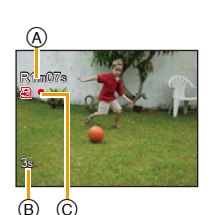

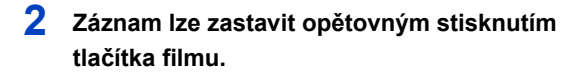

### ∫ **Formát záznamu pro záznam filmů**

Toto zařízení může zaznamenávat filmy ve formátu AVCHD nebo MP4.

### **AVCHD:**

S tímto formátem můžete mít kvalitní obraz s vysokým rozlišením. Je vhodný pro sledování na širokoúhlém televizoru nebo pro uložení na disk.

### **AVCHD Progressive:**

[FHD/50p/ ]/[FHD/50p] v [AVCHD] je režim, který umožňuje záznam filmů s rozlišením 1920×1080/50p, tj. nejvyšší kvalitě<sup>\*</sup>, která odpovídá standardu AVCHD.

Zaznamenané filmy mohou být uloženy a přehrávány s použitím tohoto zařízení, nebo aplikace "PHOTOfunSTUDIO".

 $*$  To znamená nejvyšší kvalitu pro toto zařízení.

### **MP4:**

Tento formát pro záznam ukládá filmový záznam do jediného souboru, což je vhodné pro úpravy na PC nebo pro použití ve webových službách.

### ∫ **Kompatibilita zaznamenaných filmů**

Filmy zaznamenané v [AVCHD] nebo [MP4] mohou být přehrávány s nízkou kvalitou obrazu nebo zvuku nebo se může stát, že je nebude možné přehrát vůbec, navzdory tomu, že se jedná o zařízení kompatibilní s těmito zařízeními. Dále se může stát, že informace o záznamu nebude zobrazena správně. V takovém případě použijte toto zařízení.

• Podrobnější informace o zařízeních kompatibilních s formáty AVCHD Progressive a MP4 můžete získat konzultací následujících internetových stránek věnovaných podpoře.

### **http://panasonic.jp/support/global/cs/dsc/**

(Tato stránka je k dispozici pouze v angličtině.)

- Při pořizování videozáznamu v prostředí s vysokou teplotou nebo nepřetržitě se může nahrávání po zobrazení [  $\triangle$  ] zastavit za účelem ochrany přístroje.
- Doba záznamu, která je k dispozici, zobrazená na displeji by mohla neklesat pravidelně.
- V závislosti na druhu karty může být během záznamu filmu na okamžik zobrazena informace o přístupu na kartu. Nejedná se o poruchu.
- V závislosti na prostředí záznamu filmu může následkem statické elektřiny nebo elektromagnetických polí dojít k dočasnému výpadku obrazu nebo k záznamu šumu.
- I když je nastavení formátu stejné pro záznam statických snímků i filmů, úhel pohledu se při zahájení záznamu filmu může měnit.

Když je [Video Místo zázn[\] \(P55\)](#page-54-0) nastavena na [ON], dojde k zobrazení úhlu pohledu během záznamu filmu.

### **• Použití zoomu během záznamu filmů**

- –Při použití Extra optického zoomu před stisknutím tlačítka filmu dojde ke zrušení těchto nastavení a tím i k výrazné změně rozsahu možného záznamu.
- –Pokud při záznamu filmu používáte zoom, může dojít k záznamu jeho provozu.
- –Při záznamu filmů bude rychlost zoomu pomalejší než obvykle.
- –Při použití zoomu během záznamu filmů může zaostření obrazu vyžadovat určitou dobu.
- Když ukončíte záznam filmu po krátké době použití [Efekt miniatury] režimu Kreativní kontroly, může dojít k zapnutí fotoaparátu na určitou dobu. Držte, prosím, fotoaparát i nadále, až do skončení záznamu.
- Stereo efekty nebudou pracovat pod vodou.
- Při snímání pod vodou může dojít k záznamu šumu.
- Při záznamu filmu se doporučuje použít plně nabitý akumulátor nebo AC síťový adaptér (volitelné příslušenství).
- Když během záznamu filmu s použitím AC síťového adaptéru (volitelné příslušenství) dojde k přerušení napájení následkem přerušení dodávky elektrické energie nebo odpojení AC síťového adaptéru (volitelné příslušenství), film, který byl zaznamenáván, nebude zaznamenán.
- Záznam filmů nelze provést v následujících případech.
	- Vestavěná paměť
	- [Měkké zaostření]/[Hvězdicový filtr] (Režim Kreativní kontroly)
- [Foto režim 3D] (Režim scény)
- Při použití [Časosběrný snímek]
- Když se na mikrofonu nebo na reproduktoru nachází voda, zvuk může být nejasný nebo zkreslený. Poté, co necháte fotoaparát ponořený ve vodě, odstraňte zbytky vody z mikrofonu a z reproduktoru nakloněním fotoaparátu směrem dolů a před opětovným použitím jej nechte chvíli vyschnout. [\(P237\)](#page-236-0)
- Záznam bude proveden v níže uvedených kategoriích pro určité režimy Záznamu. Pro kategorie, které nejsou uvedené v tomto seznamu, bude proveden záznam filmu odpovídající každému režimu Záznamu.

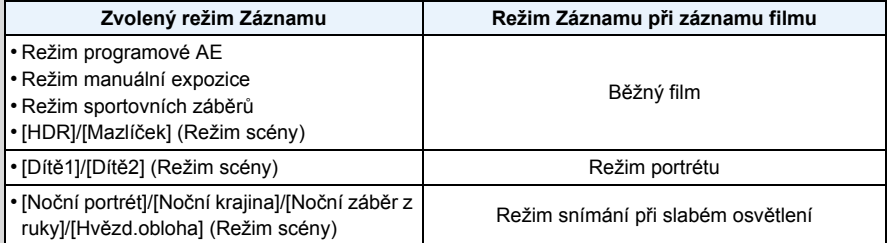

# <span id="page-41-0"></span>**Přehrávání**

**1 Stiskněte [**(**].**

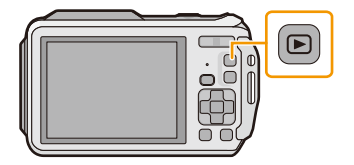

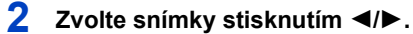

- A Číslo souboru
- B Číslo snímku
- Když stisknete a podržíte stisknuté </>
Loudete moci přehrávat snímky po sobě.
- Rychlost posuvu snímku dopředu/dozadu se mění v závislosti na stavu přehrávání.

## ∫ **Přehrávání filmů**

### **Zvolte snímek prostřednictvím ikony Filmu (jako např. [ ]) a poté jej přehrajte stisknutím** 3**.**

- C Ikona filmu
- D Doba záznamu filmu
- Když jste odfiltrovali obrazy pro přehrávání použitím [Diaprojekce] [\(P147\)](#page-146-0) nebo [Filtr. přehrávání] [\(P149\),](#page-148-0) dojde k zobrazení strany pro volbu. Proveďte volbu [Přehrát video] stisknutím ▲/▼ a poté stiskněte [MENU/SET].
- Po zahájení přehrávání bude na displeji zobrazována uplynutá doba. Například 8 minut a 30 sekund bude zobrazeno jako [8m30s].
- U filmů zaznamenaných ve formátu [AVCHD] některé informace (informace o záznamu apod.) nebudou zobrazeny.
- **• Operace prováděné během přehrávání snímků**

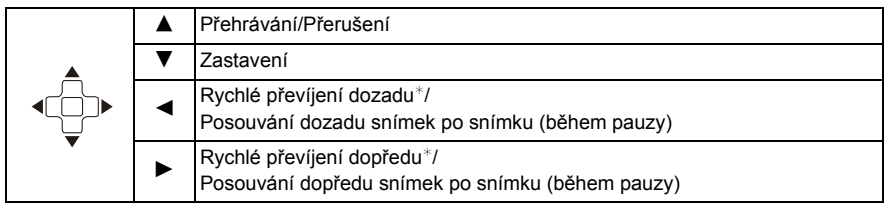

Při opětovném stisknutí ▶/◀ dojde k dalšímu zrychlení posuvu dopředu/dozadu.

– Úroveň hlasitosti můžete nastavit prostřednictvím tlačítka zoomu.

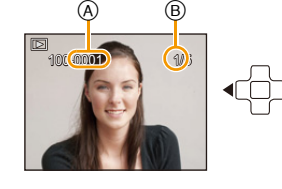

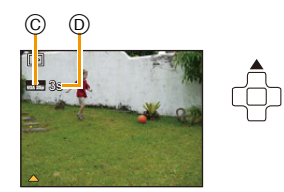

- Při vypnutém fotoaparátu stiskněte a podržte [[F]]. Když jej zapnete tímto způsobem, dojde automaticky k zobrazení strany pro přehrávání.
- Tento fotoaparát je ve shodě se standardem DCF "Design rule for Camera File system" určeným asociací JEITA "Japan Electronics and Information Technology Industries Association" a s formátem Exif "Exchangeable Image File Format". Soubory, které nejsou ve shodě se standardem DCF, nelze přehrávat.
- Může se stát, že na tomto zařízení nebude možné přehrávat obrazy zaznamenané jiným fotoaparátem.
- Toto zařízení bylo navrženo pro přehrávání filmů s použitím formátů AVCHD, MP4 a QuickTime Motion JPEG.
- Při použití vysokokapacitní karty je možné, že převíjení dozadu bude pomalší než obvykle.
- Pro přehrávání filmů zaznamenaných tímto zařízením na PC použijte software "PHOTOfunSTUDIO", který se nachází na CD-ROM (dodané).
- Dávejte pozor, abyste během přehrávání nezakrývali reproduktor fotoaparátu.

# **Zobrazování multisnímků (Multi přehrávání)**

## **Stiskněte [**L**] (W) tlačítka zoomu.**

1 strana→12 stran→30 stran→Zobrazení strany s kalendářem

- A Číslo zvoleného snímku a celkový počet zaznamenaných snímků
- Stiskněte [Z] (T) tlačítka zoomu k návratu do předchozího zobrazení.
- Snímky zobrazené s použitím [[!]] nelze přehrávat.

### ∫ **Návrat na běžné přehrávání**

**Zvolte snímek stisknutím** 3**/**4**/**2**/**1 **a poté stiskněte [MENU/SET].**

## **Použití zoomového přehrávání**

## **Stiskněte [**Z**] (T) tlačítka zoomu.**

 $1 \times \rightarrow 2 \times \rightarrow 4 \times \rightarrow 8 \times \rightarrow 16 \times$ 

- Když stisknete [ $\blacksquare$ ] (W) tlačítka zoomu po roztažení snímku, zvětšení se zmenší.
- Při změně zvětšení se informace o poloze zoomu (B) zobrazí přibližně v průběhu 2 sekund, a rozšířenou části lze pohybovat stisknutím  $\triangle$ / $\P$ / $\P$ / $\triangle$ .
- Čím je snímke více roztáhnut, tím vyšší bude zhrošení jeho kvality.

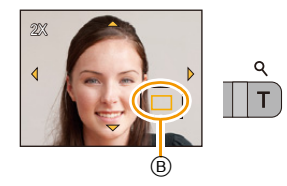

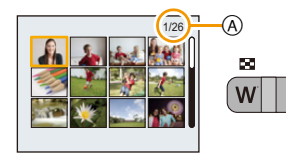

## **Vytváření statických snímků z filmu**

Z videosekvence můžete pořídit fotografii.

# **1 Stiskněte** 3 **za účelem přerušení přehrávání filmu.**

# **2 Stiskněte [MENU/SET].**

• Při volbě [Ano] dojde k zobrazení strany pro potvrzení. Po provedení volby ukončete zobrazování menu.

• Snímek je uložen v následující záznamové velikosti.

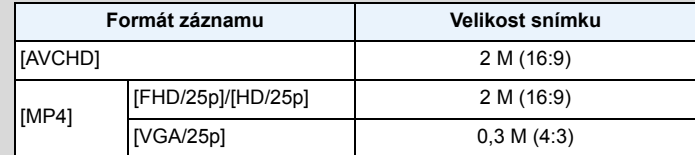

• Může se stát, že nebudete moci uložit statické snímky z filmu nasnímaného na jiném zařízení.

• Statické snímky vytvořené z filmu by mohly být hrubozrnnější než statické snímky běžné kvality.

# <span id="page-43-0"></span>**Přehrávání skupinových snímků**

Následující snímky mohou být uloženy jako jedna skupina snímků tvořená více snímky. Skupinu snímků lze přehrát souvisle nebo po jednotlivých snímcích.

[˜]:

Skupina snímků tvořená snímky pořízenými v sekvenčním režimu rychlostí sekvenčního snímání [ $\boxed{\color{black}40}$ ||, [ $\boxed{\color{black}60}$ ||. [\(P111\)](#page-110-0)

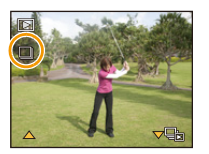

। তা।: Skupina snímků tvořená snímky zaznamenanými v rámci jednoho snímání v průběhu času. [\(P113\)](#page-112-0)

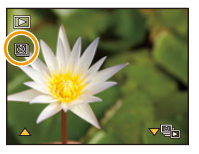

- Všechny snímky ve skupině můžete hromadně editovat nebo vymazat. (Například pokud vymažete skupinu snímků, všechny snímky ve skupině budou vymazány.)
- Snímky zaznamenané poté, co počet snímků sekvenčního snímání překročí 50000, nebudou seskupeny.
- Snímky zaznamenané na jiných fotoaparátech nemusí být rozeznány jako skupina snímků.
- Při záznamu bez nastavení hodin nebudou snímky seskupeny.

### **Nepřetržité přehrávání snímků ze skupiny**

# **Zvolte snímek s ikonou skupiny snímků ([**˜**], [ ]), a poté stiskněte** 3**.**

• Když jste odfiltrovali obrazy pro přehrávání použitím [Diaprojekce] [\(P147\)](#page-146-0) nebo [Filtr. přehrávání] [\(P149\)](#page-148-0), dojde k zobrazení strany pro volbu. Zvolte [Série sn.]/[Sekvenční přehrávání] stisknutím ▲/▼ a poté stiskněte [MENU/SET].

### ∫ **Operace během přehrávání snímků ze skupiny**

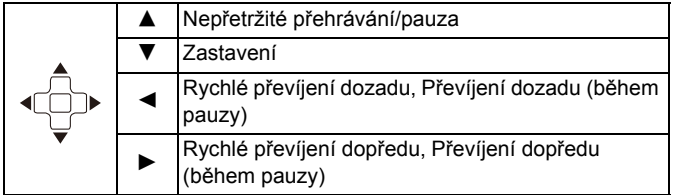

## **Přehrávání každého snímku ze skupiny**

*1* **Zvolte snímek s ikonou skupiny snímků ([**˜**], [ ]) a poté stiskněte** 4**.**

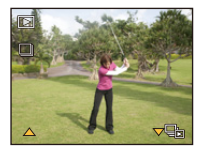

### *2* **Zvolte snímek stisknutím** 2**/**1**.**

- Návrat na stranu běžného přehrávání se provádí stisknutím 4.
- U snímků ve skupině lze použít podobné funkce jako u Běžného zobrazení. (Multipřehrávání, přehrávání se zoomem, mazání snímků atd.)

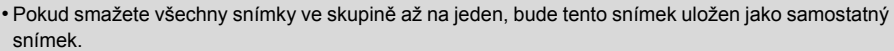

# **Vymazávání snímků**

### **Po vymazání snímku již jejich obnovení nebude možné.**

- Snímky ve vestavěné paměti nebo na kartě, které jsou přehrávány, budou vymazány.
- Snímky, které nejsou pořízeny ve standardu DCF, stejně jako chráněné snímky, nelze vymazat.

# **Vymazání samotného snímku**

# **Zvolte snímek, který má být vymazán, a poté stiskněte [ ].**

• Bude zobrazena strana pro potvrzení. Vymazání snímků se provádí volbou [Ano].

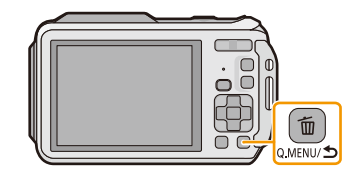

# **Vymazání vícenásobných snímků (až do 100) nebo všech snímků**

**1 Stiskněte [ ].**

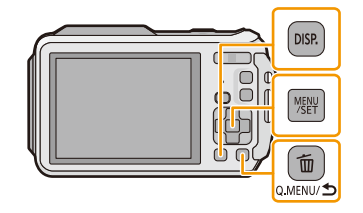

# **2 Stisknutím** 3**/**4 **zvolte [Vícenás.vymazání] nebo [Vymazat vše] a poté stiskněte [MENU/SET].**

- [Vymazat vše]  $\rightarrow$  Bude zobrazena strana vyžadující potvrzení. Snímky budou vymazány volbou [Ano].
- Volbou [Vymazat vše kromě Oblíbené] při nastaveném [Vymazat vše] je možné vymazat všechny snímky s výjimkou těch, které jsou nastavené jako oblíbené.
- **3 (Pokud je nastavena volba [Vícenás.vymazání]) Zvolte snímek stisknutím** 3**/**4**/**2**/**1 **a poté potvrďte volbu stisknutím [DISP.].** (Zopakujte tento krok.)
	- Na zvolených snímcích se objeví [徐]. Při opětovném stisknutí [DISP.] se zruší nastavení.
- 4 7 5 6 5

 $1 \cdot 2 \cdot 3$ 

- **4 (Pokud je nastavena volba [Vícenás.vymazání]) Stiskněte [MENU/SET].**
	- Bude zobrazena strana vyžadující potvrzení. K vymazání snímků dojde v případě volby [Ano].
- Skupiny snímků jsou zpracovány jako jednotlivý snímek. (Všechny snímky ve zvolené skupině snímků budou vymazány.) [\(P44\)](#page-43-0)
- Nevypínejte fotoaparát během vymazávání. Použijte dostatečně nabitý akumulátor nebo AC síťový adaptér (volitelné příslušenství).
- V závislosti na počtu snímků, které mají být vymazány, může vymazání vyžadovat určitý čas.

# **Nastavení menu**

Tento fotoaparát je dodáván s menu, která umožňují nastavení snímání snímků a jejich přehrávání dle vašich požadavků, a menu, která umožňují další zábavu s fotoaparátem a jeho snazší používání.

Konkrétně menu [Nastavení] obsahuje některá důležitá nastavení týkající se hodin fotoaparátu a napájení. Před použitím fotoaparátu zkontrolujte nastavení tohoto menu.

### <span id="page-47-0"></span>**Položky menu nastavení**

Příklad:

V menu [Zázn.] změňte [AF režim] z [Detekce]) na [Su] ([Detekce tváří])

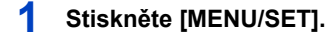

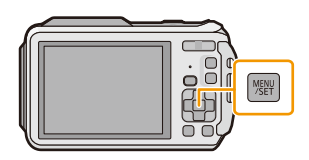

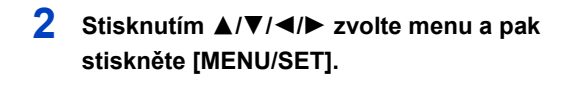

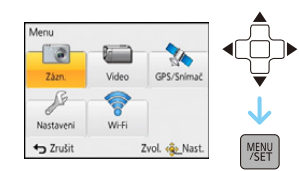

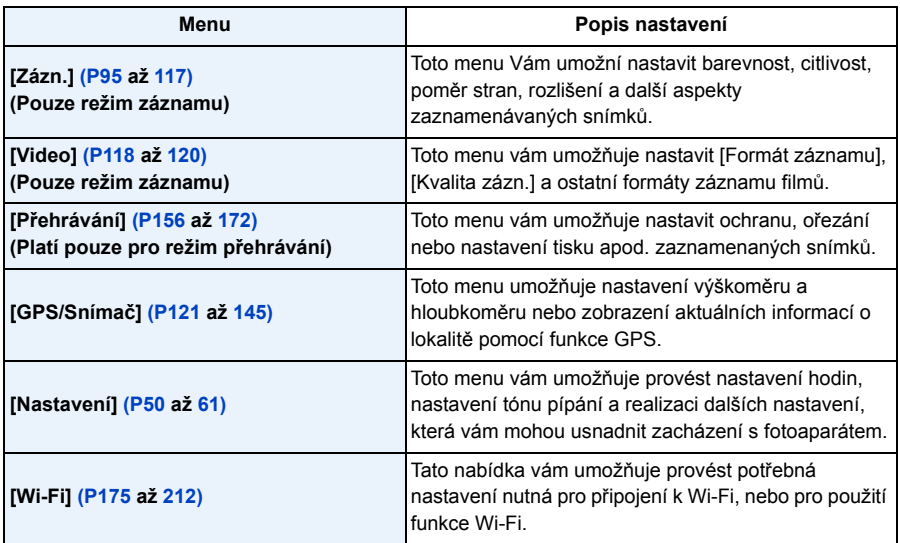

# **3 Stisknutím** 3**/**4 **zvolte položku menu a poté stiskněte [MENU/SET].**

A Strana menu

- Po dosažení konce strany dojde k přepnutí na další stranu. (K přepnutí dojde také při stisknutí tlačítka zoomu)
- **4** Zvolte nastavení stisknutím ▲/▼ a poté **stiskněte [MENU/SET].**
	- V závislosti na položce menu se může stát, že její nastavení nebude zobrazeno nebo bude zobrazeno odlišným způsobem.

## ∫ **Zavřete menu**

**Stiskněte [Q.MENU/ ], dokud nedojde k opětovnému zobrazení strany pro záznam/přehrávání, nebo stiskněte tlačítko závěrky do poloviny.**

• V závislosti na nastavení režimů nebo menu použitých na fotoaparátu s ohledem na jeho vlastnosti nebude možné nastavit nebo použít některé funkce.

# **Použití menu rychlého nastavení**

Při použití menu rychlého nastavení bude možné jednoduše přivolat nastavení menu. • Funkce, které lze nastavit s použitím menu Pro rychlé nastavení, jsou určeny režimem a stylem zobrazení, které byly aktuálně zvoleny na fotoaparátu.

**1 Stiskněte [Q.MENU/ ] během záznamu.**

**2 Zvolte položku menu a nastavení stisknutím**  3**/**4**/**2**/**1 **a poté zavřete menu stisknutím [MENU/SET].**

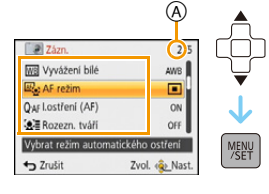

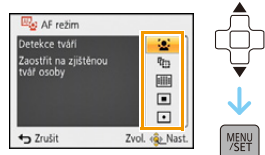

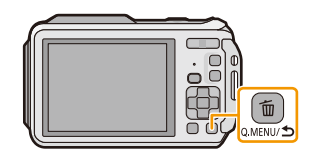

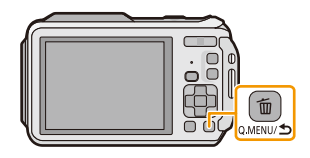

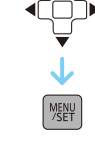

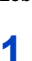

# <span id="page-49-0"></span>**Menu nastavení**

**Podrobnější informace ohledně způsobu volby nastavení menu [Nastavení] jsou uvedeny na [P48.](#page-47-0)**

- [Nastavit hodiny], [Úsporný režim] a [Auto přehrání] představují důležité položky. Před jejich použitím zkontrolujte jejich nastavení.
- V inteligentním automatickém režimu lze nastavit pouze [Nastavit hodiny], [Světový čas], [Režim letadlo], [Pípnutí]\*, [Přisvětlení], [Jazyk], [Demo OIS].
	- $*$  Dostupná nastavení se mohou lišit od ostatních režimů záznamu.

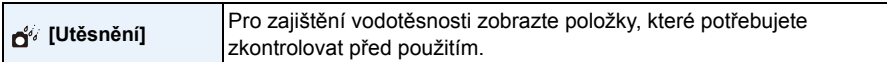

• Podrobnější informace najdete na [P11.](#page-10-0)

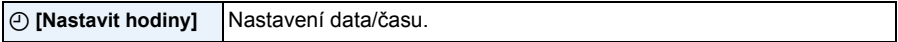

• Podrobnější informace najdete na [P28](#page-27-0).

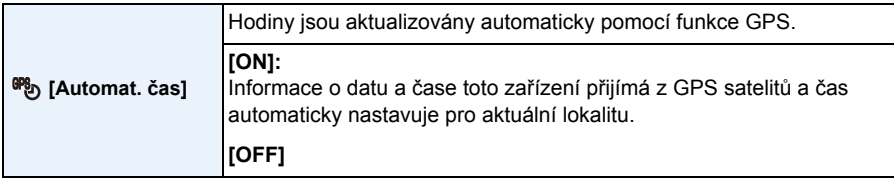

- Pokud je zvoleno [ON], zobrazí se obrazovka nastavení. Stiskněte tlačítko [MENU/SET] a proveďte operaci z kroku **8** v odstavci "Nastavení data/č[asu \(Nastavení hodin\)"](#page-27-0) [\(P28\).](#page-27-0) (pouze poprvé)
- Když je [Automat. čas] nastaveno na [ON], [Světový čas] [\(P51\)](#page-50-0) se automaticky nastaví na [Cíl cesty].
- Při nastavení [Nastav. GPS] na [OFF] bude nastaveno na [OFF].
- Datum a čas nastavený pomocí [Automat. čas] není tak přesný jako rádiem řízené hodiny. Jestliže nejsou nastaveny přesně, resetujte hodiny pomocí [Nastavit hodiny].

<span id="page-50-0"></span>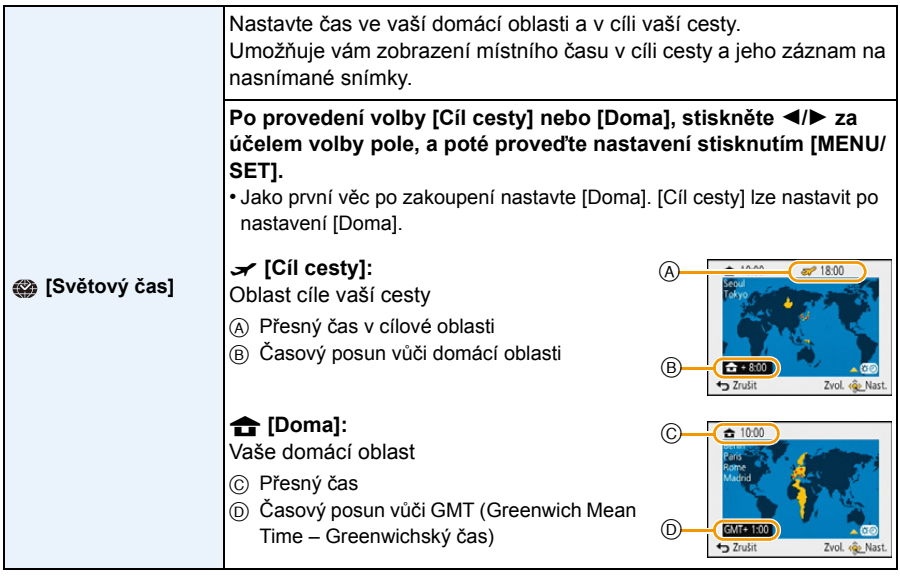

- Když používáte Letní čas [ ], stiskněte 3 (čas bude posunutý o 1 hodinu). Návrat na běžný čas lze provést tak, že ▲ stisknete ještě jednou.
- Když nemůžete najít cíl cesty v zónách zobrazených na displeji, nastavte časový posun vůči domácí oblasti.
- Když je [Automat. čas] nastaveno na [ON], můžete nastavení letního času změnit pouze v [Cíl cesty].

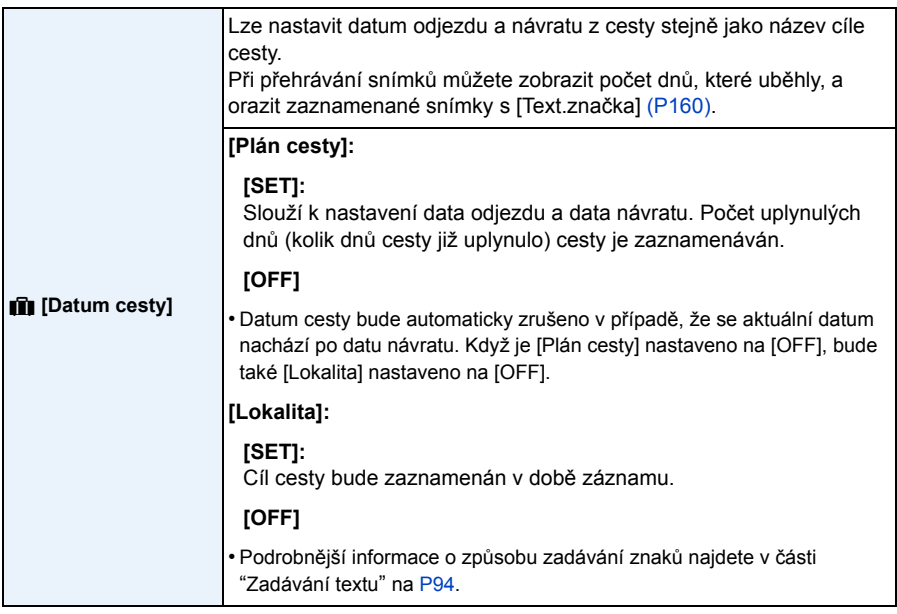

- Počet dnů, které uplynuly od odjezdu, se dá vytisknout s použitím softwaru "PHOTOfunSTUDIO" dodaného na CD-ROM (dodaném).
- Datum cesty je vypočítáván s použitím datumu nastaveného v rámci nastavení hodin a po nastavení datumu odchodu. Když nastavíte [Světový čas] na hodnotu času v cíli vaší cesty, datum cesty bude vypočítáván s použitím datumu nastavení hodin a nastavení cíle cesty.
- Nastavení datumu cesty zůstane uloženo i při vypnutí fotoaparátu.
- Počet dnů, které uběhly od data odjezdu, není zaznamenáván před datem odjezdu.
- [Lokalita] se ukládá odděleně od informací o názvech lokalit uložených ve snímcích pomocí funkce GPS.
- U filmů zaznamenaných za použití [FHD/50p]/[FHD/50i]/[HD/50p] v [AVCHD], [Datum cesty] nelze nastavit.
- [Datum cesty] nelze nastavit v Inteligentním automatickém režimu. V tomto případě se projeví nastavení ostatních režimů záznamu.

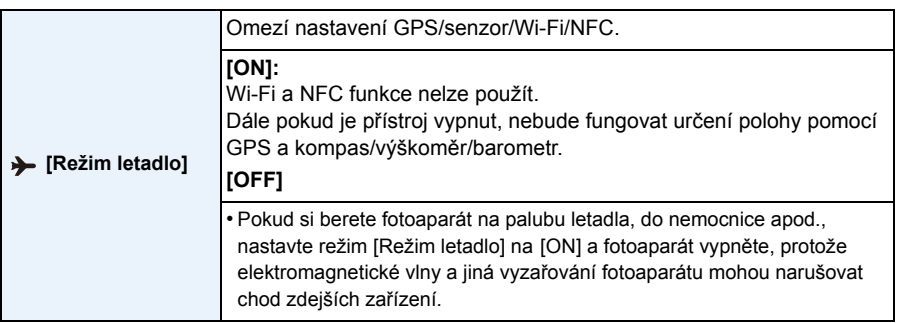

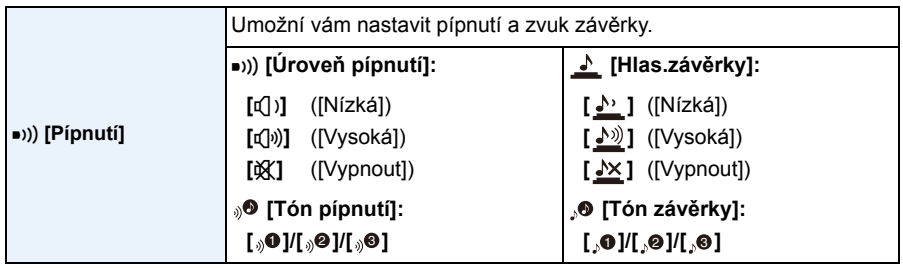

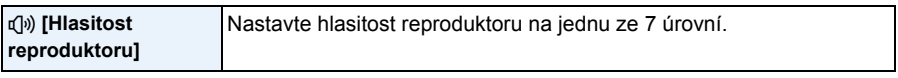

• Po připojení fotoaparátu k TV se hlasitost reproduktorů nezmění. Během připojení nebude ani z reproduktorů fotoaparátu vycházet žádný zvuk.

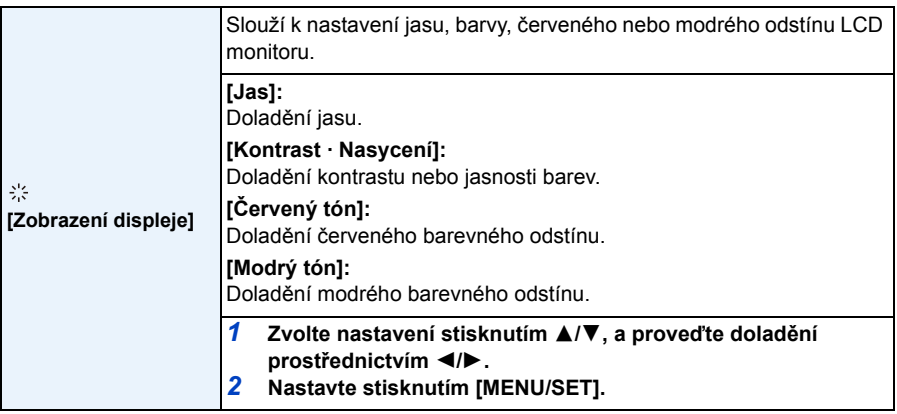

• Některé subjekty mohou být zobrazeny na LCD monitoru odlišně od aktuálního stavu. To však nemá žádný vliv na zaznamenané snímky.

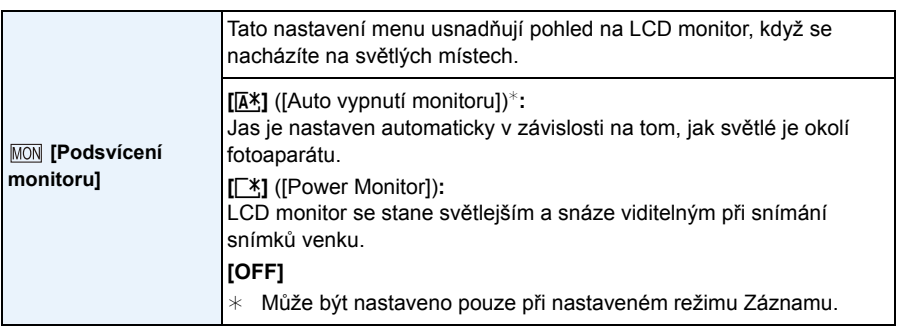

- Jas snímků zobrazených na LCD monitoru bude zvýšen do takové míry, že některé subjekty mohou být na něm zobrazeny odlišně než ve skutečnosti. To však nemá žádný vliv na zaznamenané snímky.
- Při záznamu v [Power Monitor] bude běžný jas LCD monitoru obnoven automaticky po uplynutí 30 sekund, během nichž není provedena žádná operace. Jas LCD monitoru můžete kdykoli obnovit stisknutím libovolného tlačítka.
- Když je nastaveno [Podsvícení monitoru], dojde k omezení použití času.

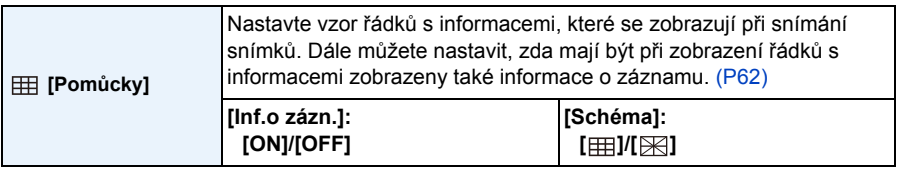

- Když vyrovnáte subjekt na vodorovných a svislých čarách nebo na bodu, v němž se tyto čáry protínají, budete moci snímat snímky s dokonale navrženou kompozicí se zobrazením velikosti, sklonem a vyvážením subjektu.
- V režimu Panoramatický snímek není zobrazen řádek s informacemi.

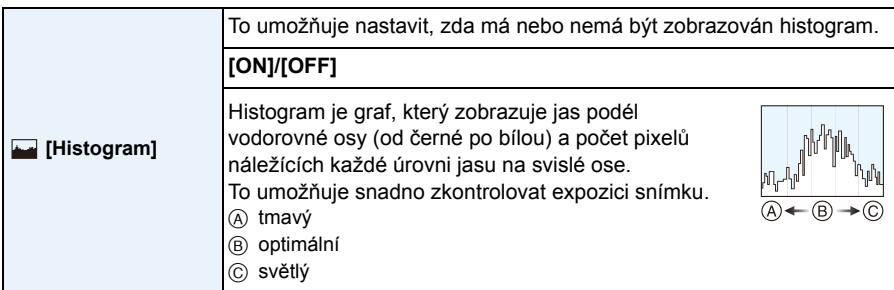

**• Pokud snímaný záběr nebo histogram si za dále uvedených podmínek neodpovídají, je histogram zobrazený oranžově.**

- Jakmile je ruční expozice nastavena na jinou hodnotu než  $[\pm 0 \text{ EV}]$  v režimu kompenzace expozice, nebo v ručním nastavení expozice
- Při odpálení blesku
- Pokud není jas monitoru při slabém osvětlení správný
- Pokud není správně nastavená expozice
- Histogram představuje přiblížení v režimu záznamu.
- Histogram snímku v režimu záznamu a v režimu přehrávání se nemusí shodovat.
- Histogram zobrazený v tomto fotoaprátu se neshoduje s histogramy zobrazenými prostřednictvím editovacího softwaru použitého v PC apod.
- Histogramy nebudou zobrazeny v následujících případech.
	- Inteligentní automatický režim
	- Multi přehrávání
- Záznam filmů
- Zoomové přehrávání
- Kalendář
- Při připojení Mikro kabelu HDMI

<span id="page-54-0"></span>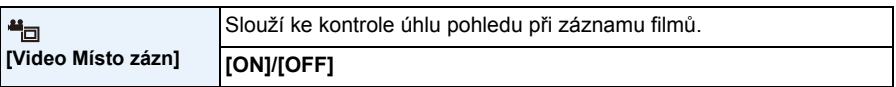

• Zobrazení záznamu filmu v rámečku je pouze přibližné.

- Zobrazování záznamu v rámečku může být ukončeno při použití zoomu směrem k Tele, v závislosti na nastavení velikosti obrazu.
- K nastavení na [OFF] dojde v Inteligentním automatickém režimu.

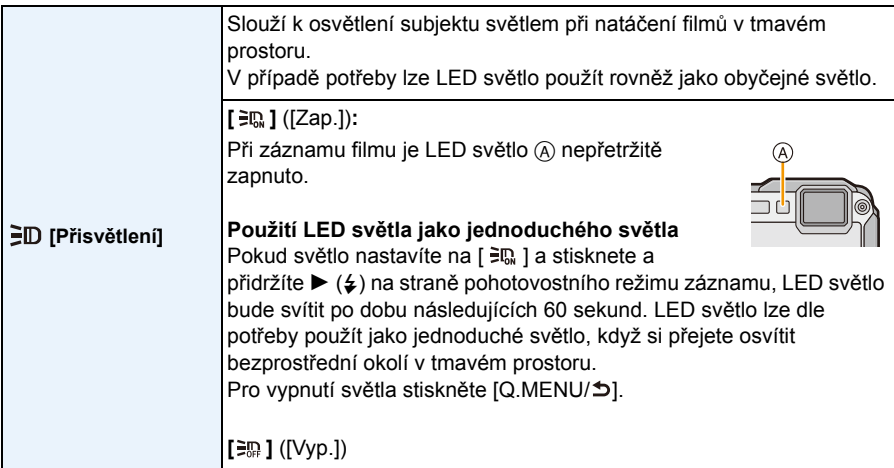

- Maximální rozsah osvětlení LED světlem je 50 cm.
- Při neustálém zapínání LED světla dochází k poklesu životnosti akumulátoru.
- Na místech, kde je použití světla zakázáno, nastavte světlo na [ $\Xi$ ].
- V níže uvedených případech bude provedeno nastavení na [ $\equiv$  F.
	- Pokročilý podvodní režim
	- Režim Panoramatických snímků
	- [Dítě1]/[Dítě2]/[Foto režim 3D] (Režim scény)
- V režimu Přehrávání není tato funkce k dispozici.

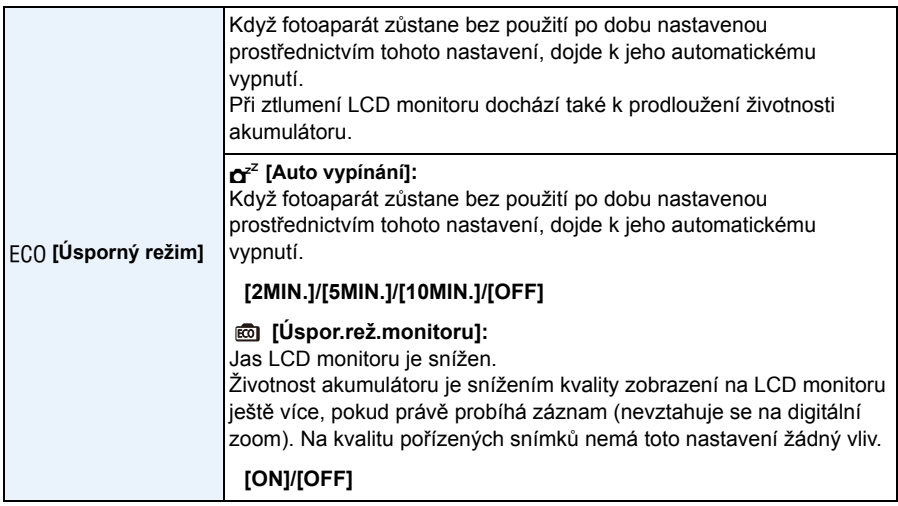

- V inteligentním automatickém režimu je [Auto vypínání] nastaveno na [5MIN.].
- V následujících případech [Auto vypínání] nepracuje.
	- Při použití AC síťového adaptéru
	- Při zapojení k PC nebo k tiskárně
	- Při záznamu nebo přehrávání filmů
	- Během automatického prohlížení snímků
	- Při použití [Časosběrný snímek]
- Efekt [Úspor.rež.monitoru] v rozsahu digitálního zoomu je nižší než v rozsahu optického zoomu.
- Nastavení [Podsvícení monitoru] mají přednost, i pokud je nastaveno [Úspor.rež.monitoru].

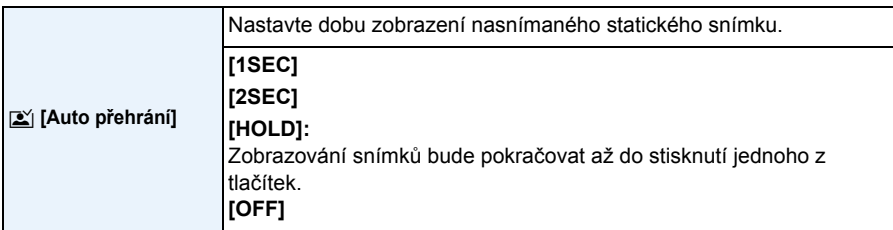

• [Auto přehrání] je aktivováno bez ohledu na jeho nastavení v níže uvedených případech.

- Při použití automatické gradace expozice
- Při použití [Sériové snímání]
- V následujícím případu bude provedeno nastavení funkce Automatické kontroly snímku na hodnotu [2SEC].
- Inteligentní automatický režim
- V následujících případech [Auto přehrání] nepracuje.
	- Při použití [Časosběrný snímek]
	- Záznam filmů.

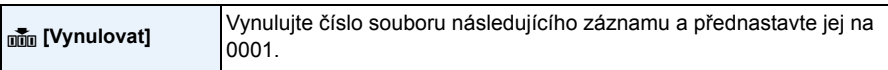

• Číslo adresáře bude aktualizováno a číslo souboru začne od 0001.

- Adresáři může být přiděleno číslo od 100 do 999.
- Když číslo adresáře dosáhne 999, nemůže být vynulováno. Doporučujeme vám naformátovat kartu [\(P61\)](#page-60-1) po uložení údajů na PC nebo jinam.
- Za účelem vynulování čísla adresáře a jeho nastavení na hodnotu 100 naformátujte nejdříve vestavěnou paměť nebo kartu a poté použijte tuto funkci k vynulování čísla souboru. Bude zobrazena strana umožňující vynulování čísla adresáře. Vynulujte číslo adresáře stisknutím [Ano].

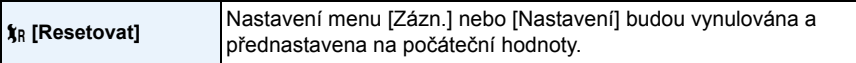

- Při vynulování nastavení menu [Zázn.] během záznamu, bude zároveň provedena operace vynulování objektivu. Uslyšíte zvuk pracujícího objektivu, který je běžným projevem jeho činnosti a nejedná se o příznak poruchy.
- Při vynulování nastavení menu [Zázn.] budou vynulovány i údaje zaznamenané prostřednictvím [Rozezn. tváří].
- V případě vynulování nastavení menu [Nastavení] budou vynulována také následující nastavení.
- Nastavení narozenin a jména pro [Dítě1]/[Dítě2] a [Mazlíček] v režimu scény
- Menu [GPS/Snímač]
- Nastavení [Datum cesty] (datum odjezdu, datum návratu, místo záznamu)
- Nastavení [Světový čas]
- Číslo adresáře a nastavení hodin se nezmění.

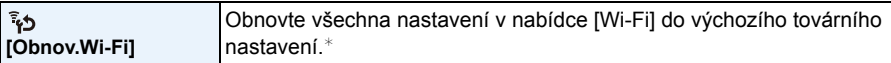

• Než fotoaparát vyhodíte nebo prodáte, vždy jej resetujte, aby nemohlo dojít ke zneužití osobních informací uložených ve fotoaparátu.

• Než odešlete fotoaparát na opravu, pořiďte si kopii svých osobních informací a poté jej resetujte.

¢ (S výjimkou [LUMIX CLUB]) [\(P209\)](#page-208-0)

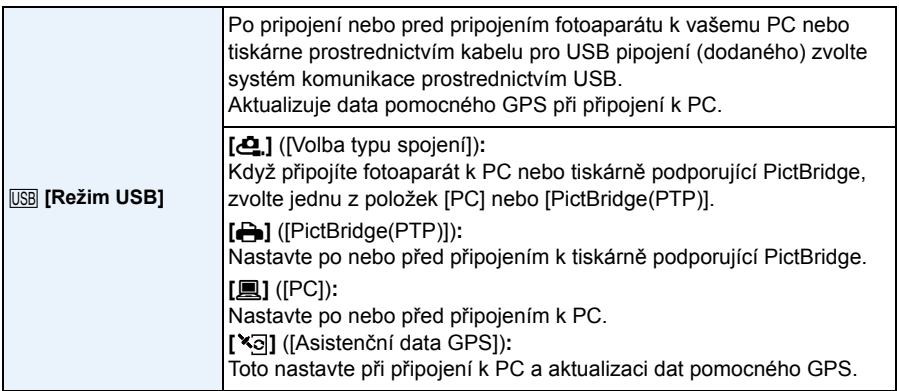

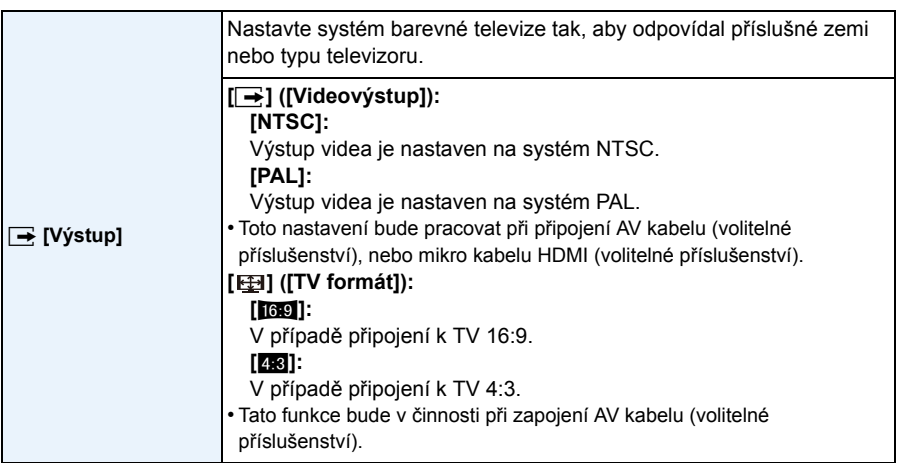

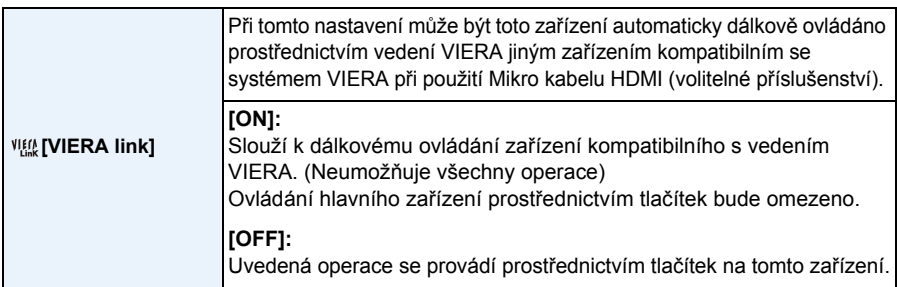

• Toto nastavení bude pracovat při připojeném Mikro kabelu HDMI (volitelné příslušenství).

• Podrobnější informace najdete na [P215.](#page-214-0)

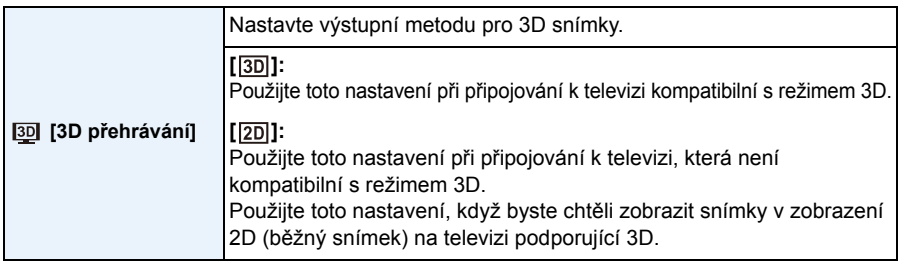

• Toto nastavení bude pracovat při připojeném Mikro kabelu HDMI (volitelné příslušenství).

• Další informace o přehrávání 3D snímků v zobrazení 3D najdete na [P217](#page-216-0).

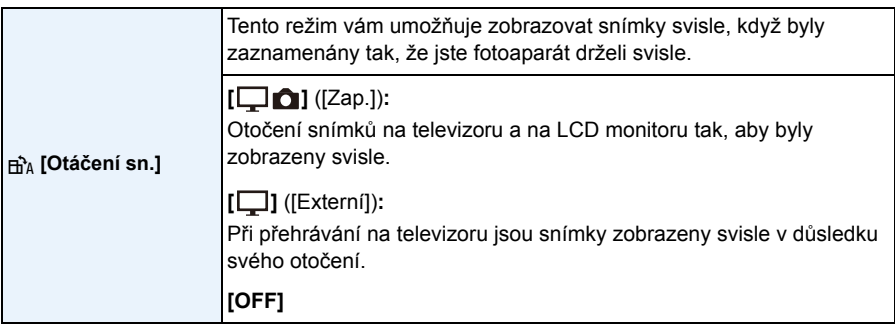

• Informace ohledně přehrávání snímků jsou uvedeny [v P42.](#page-41-0)

• Při přehrávání snímků na PC se může stát, že nebudou přehrány v otočeném směru, i když je OS nebo software kompatibilní s formátem Exif. Exif je formát pro statické snímky, který umožňuje přidávání informací o záznamu apod. Byl stanoven asociací "JEITA (Japan Electronics and Information Technology Industries Association)".

- Může se stát, že otočení snímků zaznamenaných s jiným zařízením nebude možné.
- Během Multipřehrávání se snímky neotáčejí.

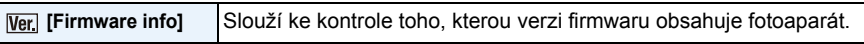

• Stiskněte [MENU/SET] na straně s verzí za účelem zobrazení informace o softwaru nainstalovaném v zařízení.

<span id="page-60-1"></span>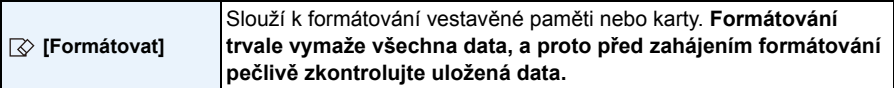

- Při formátování používejte dostatečně nabitý akumulátor nebo AC síťový adaptér (volitelné příslušenství). Během formátování nevypínejte fotoaparát.
- Když je vložena karta, bude provedeno pouze formátování karty. Za účelem provedení formátování vestavěné paměti je třeba vyjmout kartu.
- Když byla karta naformátována na PC nebo na jiném zařízení, naformátujte ji ve fotoaparátu znovu.
- Formátování vestavěné paměti může trvat déle než formátování karty.
- Když nedokážete provést formátování, obraťte se na prodejce nebo na společnost Panasonic.

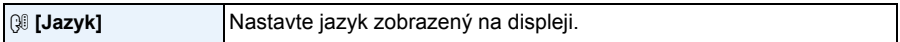

• Při nastavení nesprávného jazyka omylem zvolte [@] z ikon menu za účelem nastavení požadovaného jazyka.

<span id="page-60-0"></span>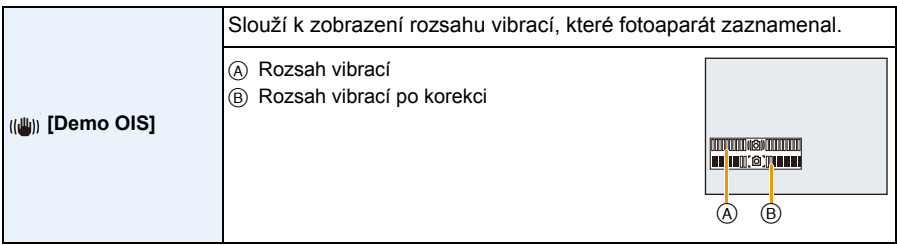

• K přepnutí funkce Stabilizátoru mezi [Zap.] a [Vyp.] dochází při každém stisknutí [MENU/SET].

• [Demo OIS] představuje pouze přibližnou hodnotu.

# <span id="page-61-0"></span>**LCD Monitor**

# **Aktivujte změnu stisknutím [DISP.].**

### **O** LCD monitor

• Při zobrazení obrazovky nabídky není tlačítko [DISP.] aktivní. Během zoomového přehrávání, přehrávání filmového záznamu, panoramatického přehrávání a během automatického prohlížení můžete zvolit pouze "Běžné zobrazování G" nebo "Žádné zobrazení  $(R)$ ".

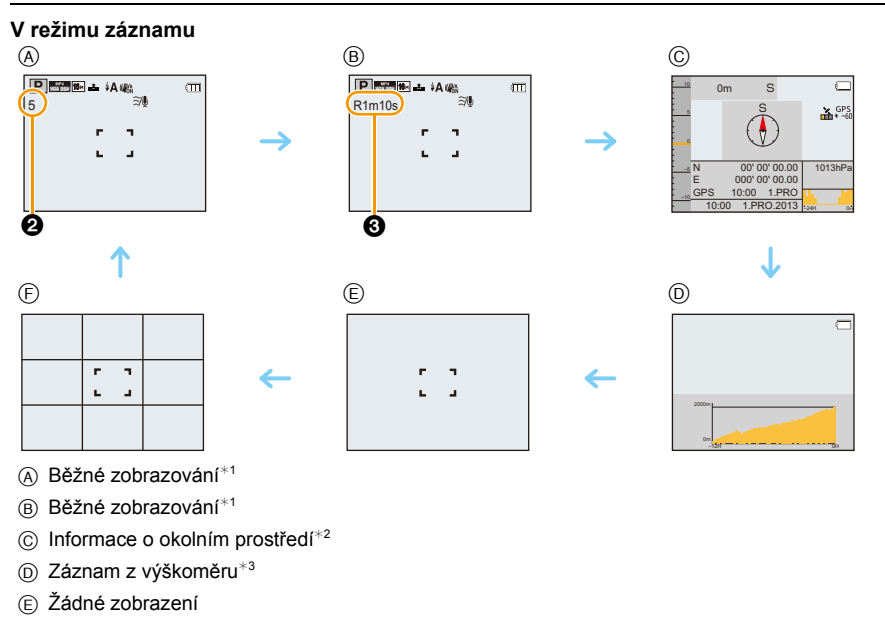

- $(F)$  Žádné zobrazení (Řádek s informacemi o záznamu)<sup>\*1</sup>
- 2 Počet zaznamenatelných snímků
- **3** Doba záznamu, která je k dispozici

¢1 Když je v menu [Nastavení] [Histogram] nastaven na [ON], dojde k zobrazení histogramu.

¢2 Pokud je [Nastavení snímače] v menu [GPS/Snímač] nastaveno na [ON], zobrazují se informace o okolním prostředí z kompasu, výškoměru a barometru. Pokud je [Nastav. GPS] nastaveno na [ON], zobrazuje se rovněž zeměpisná šířka a délka.

¢3 Pokud je volba [Zaznamenávání] funkce [Výškoměr] v nabídce [GPS/Snímač] nastavena na [ON], zobrazí se graf se záznamem výškoměru.

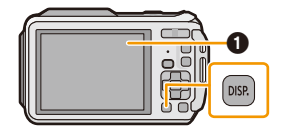

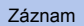

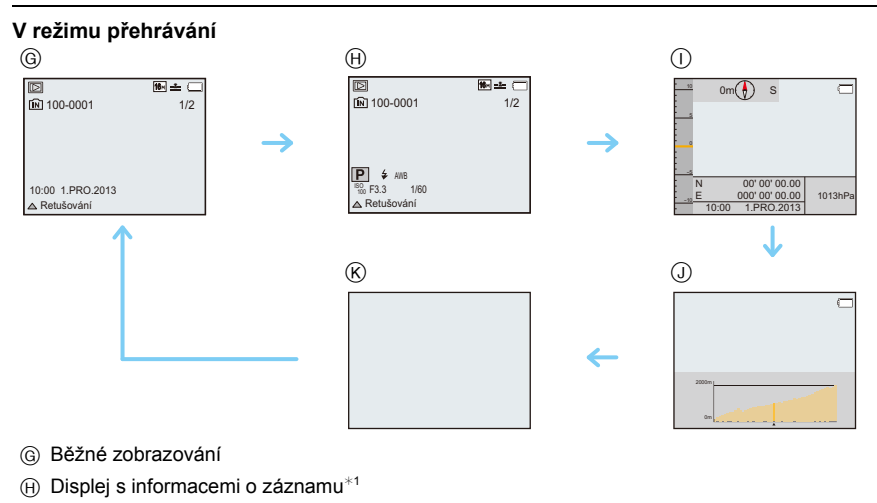

- I Informace o okolním prostředí
- J Záznam z výškoměru
- $R$  Žádné zobrazení $*^2$

¢1 Když je v menu [Nastavení] [Histogram] nastaven na [ON], dojde k zobrazení histogramu.

¢2 Jméno zaregistrované osoby v [Rozezn. tváří] se zobrazí, když stisknete [DISP.].

# **Použití Zoomu**

# Aplikovatelné režimy: **<b>D**  $\mathbf{P}[\mathbf{M}|\mathcal{B}|\mathbf{X}|\mathbf{B}]$  a  $\mathbb{Z}[\mathbf{M}]$

Tato funkce vám umožňuje přibližovat osoby a objekt, aby se zdály být blíže, nebo vzdalovat nasnímaný obraz při širokoúhlém snímání krajinek.

**Za účelem vzdálenějšího zobrazení subjektů použijte (Wide)**

**Stiskněte [W] tlačítka zoomu.**

**Za účelem bližšího zobrazení subjektů použijte (Tele)**

**Stiskněte [T] tlačítka zoomu.**

## ∫ **Zobrazení informací na displeji**

Příklad zobrazení při současném použití Extra optického zoomu (EZ), Inteligentního zoomu a Digitálního zoomu.

- A Údaj o Extra optickém zoomu
- B Rozsah Optického zoomu
- C Rozsah Inteligentního zoomu
- D Rozsah Digitálního zoomu
- E Zoomové zvětšení (přibližná hodnota)

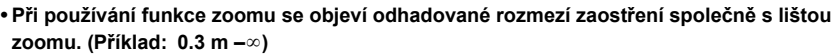

## **Optický zoom**

Slouží k zoomovému přiblížení bez zhoršení kvality obrazu.

**Maximální zvětšení: 4,6**k

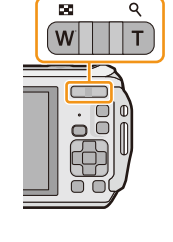

## **Extra optický zoom (EZ)**

Tato funkce pracuje, v případě volby kterékoli z velikostí snímků [\(P96\)](#page-95-0) označené prostřednictvím  $\blacksquare$  Umožňuje vám používat větší zoom než v případě Optického zoomu bez zhoršení kvality obrazu.

#### **Maximální zvětšení: 10,5**k

**(Tento druh zoomu zahrnuje optické zoomové zvětšení. Úroveň zvětšení se liší v závislosti na nastavení [Rozlišení].)**

- "EZ" je zkratkou pro "Extra Optical Zoom" (Extra optický zoom).
- Tato funkce není dostupná v níže uvedených případech:
- V režimu makro zoomu
- [Efekt hračky] (Režim Kreativní kontroly)
- [HDR]/[Vys. citlivost]/[Foto režim 3D] (Režim scény)
- Jakmile je [Sériové snímání] v menu [Zázn.] nastaveno na [<sub>l</sub>], [<sub>l</sub>] nebo [[<u>4]</u>]
- Záznam filmů

## **Inteligentní zoom**

Tato funkce pracuje, když je [I.rozlišení[\] \(P110\)](#page-109-0) v menu [Zázn.] nastaveno na [i.ZOOM]. Umožňuje vám použít dvakrát větší zoomové zvětšení při minimalizaci zhoršení kvality obrazu.

- V Inteligentním automatickém režimu pracuje automaticky.
- Tato funkce není dostupná v níže uvedených případech:
- V režimu makro zoomu
- [Efekt hračky] (Režim Kreativní kontroly)
- [Noční záběr z ruky]/[HDR]/[Vys. citlivost]/[Foto režim 3D] (Režim scény)
- Jakmile je [Sériové snímání] v menu [Zázn.] nastaveno na [<del>⑩</del><sub>l</sub>], [圙<sub>l</sub>] nebo [[<u>4]</u>]

# **Digitální zoom**

Tato funkce pracuje když je [Digitální zoom] [\(P110\)](#page-109-1) v menu [Zázn.] nastaven na [ON]. Ačkoli při každém větším zoomu dochází k zhoršení kvality obrazu, umožňuje vám použít zoomové zvětšení, které může být až čtyřikrát větší než zoomové zvětšení původního zoomu.

- Při použití [i.ZOOM] je maximální zvětšení Digitálního zoomu nastaveno na 2k.
- Doporučujeme vám použít ke snímání snímků stativ a samospoušť [\(P70\)](#page-69-0).
- Tato funkce není dostupná v níže uvedených případech:
- Inteligentní automatický režim
- [Efekt hračky]/[Efekt miniatury] (Režim Kreativní kontroly)
- [Noční záběr z ruky]/[HDR]/[Vys. citlivost]/[Foto režim 3D] (Režim scény)
- Jakmile je [Sériové snímání] v menu [Zázn.] nastaveno na [画<sub>]</sub>], [圙<sub>]</sub>] nebo [[<u>1</u>]]

# **Při snímání snímků s použitím vestavěného blesku**

**Aplikovatelné režimy: [heta]**  $\mathbb{R}$   $\mathbb{R}$   $\mathbb{R}$   $\mathbb{R}$   $\mathbb{R}$   $\mathbb{R}$   $\mathbb{R}$   $\mathbb{R}$   $\mathbb{R}$   $\mathbb{R}$   $\mathbb{R}$ 

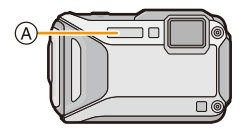

A **Fotografický blesk**

Nezakrývejte jej prsty ani jinými předměty.

# **Přepnutí na vhodné nastavení blesku**

Nastavte blesk v souladu se záznamem.

- **1 Stiskněte** 1 **[**‰**].**
- **2 Zvolte položku stisknutím ▲/▼ a poté stiskněte [MENU/SET].**

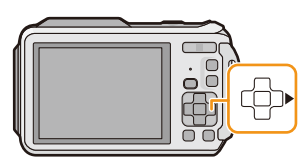

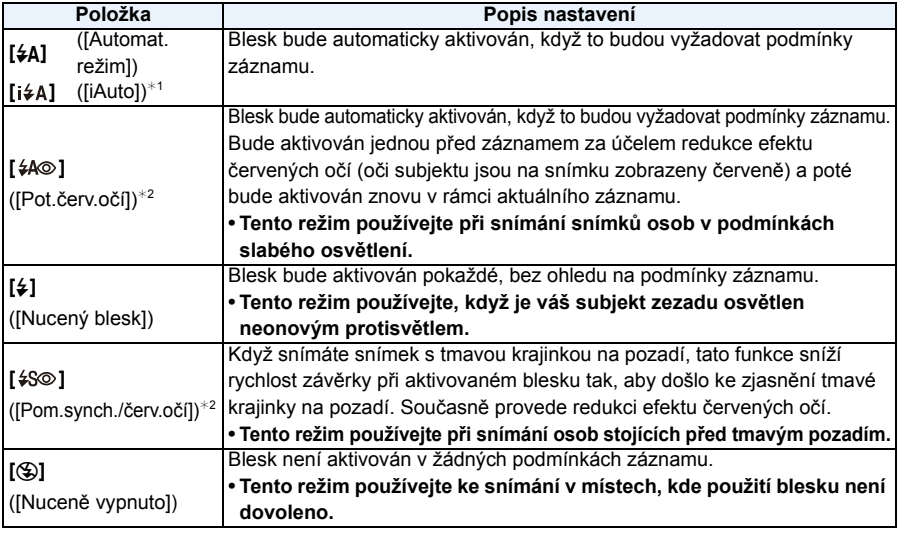

¢1 Toto nastavení je možné pouze při nastaveném inteligentním automatickém režimu. Ikona se mění v závislosti na druhu a jasu subjektu[. \(P35\)](#page-34-0)

¢2 **Blesk bude aktivován dvakrát. Subjekt se nesmí pohnout až do druhé aktivace blesku. Interval mezi oběma aktivacemi blesku závisí na jasu subjektu.**

**[Red.červ.očí] [\(P116\)](#page-115-0) v menu [Zázn.] bude nastaveno na [ON] a na ikoně blesku se zobrazí [ ].**

## ∫ **Nastavení blesku, která jsou k dispozici v jednotlivých režimech záznamu**

Nastavení blesku, která jsou k dispozici, závisí na režimu záznamu.

(○: K dispozici, —: Není k dispozici, ●: Přednastavení režimu scény)

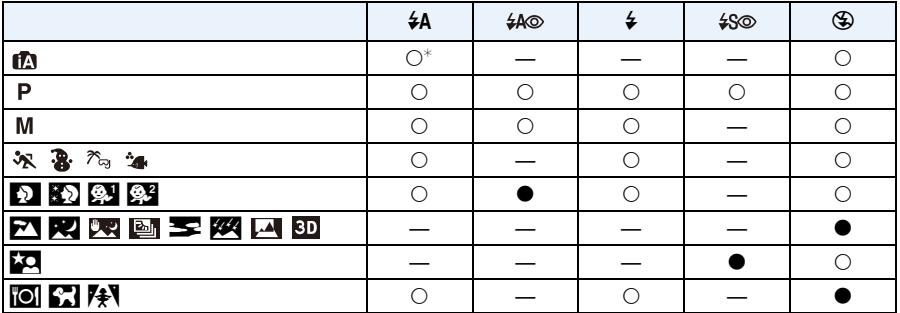

 $\ast$  Je zobrazen [ $\sharp A$ ].

• Nastavení blesku se může měnit v souladu se změnou režimu záznamu. Dle potřeby proveďte opětovné nastavení blesku.

• Nastavení blesku bude uloženo do paměti i v případě vypnutí fotoaparátu. Avšak při změně režimu scény bude nastavení režimu blesku vynulováno a přednastaveno na počáteční hodnotu.

• Při záznamu filmu nebude blesk aktivován.

### ∫ **Rozsah použití blesku**

• Dosah blesku je udán přibližně.

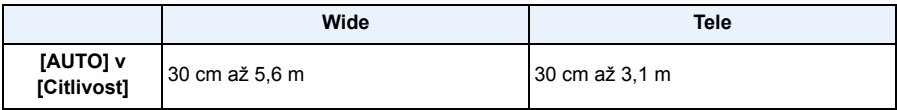

### ∫ **Rychlost závěrky odpovídající každému nastavení blesku**

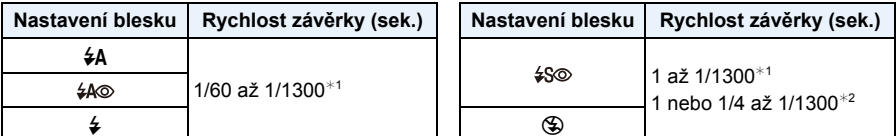

¢1 Mění se v souladu s nastavením [Nejdelší čas] a [Citlivost].

- ¢2 Při nastavení [Nejdelší čas] na [AUTO]. Mění se v souladu s nastavením [Citlivost].
- \*2: Rychlost závěrky bude mít maximální hodnotu 1 sekundy v následujících případech.
- Když je optický stabilizátor obrazu nastaven na [OFF].
- Když fotoaparát určil, že při nastavení optického stabilizátoru obrazu do [ON] jsou přítomné malé vibrace.
- V inteligentním automatickém režimu bude docházet ke změně rychlosti závěrky v závislosti na detekované scéně.
- Rychlost závěrky pro režim manuální expozice (Plný manuál), režim Sport, režim Sníh, režim Pláž a šnorchl, Pokročilý podvodní režim a Režimy scén se bude lišit od následující tabulky.
- Když přiblížíte blesk blíže k objektu, objekt může být zkreslený nebo bez barvy následkem žáru nebo osvětlení bleskem.
- Záznam subjektu příliš zblízka nebo bez dostatečného blesku nezabezpečí vhodnou úroveň expozice, a může mít za následek příliš světlý nebo příliš tmavý snímek.
- Při nabíjení blesku svítí ikona blesku červeně a není možné nasnímat snímek ani při stisknutí tlačítka závěrky až na doraz.
- Při záznamu subjektu bez dostatečného blesku se může stát, že nebude vhodně provedené Vyvážení bílé.
- Efekt blesku nemusí být náležitě docílen za následujících podmínek.
	- Při nastavení [Sériové snímání] v menu [Zázn.] na [国]
	- –Když je rychlost závěrky příliš vysoká
- V případě opakovaného snímání snímku může nabití blesku vyžadovat určitý čas. Nasnímejte snímek až po ukončení zobrazování indikátoru nabíjení.
- Účinek redukce červených očí se u různých osob liší. Dále může být efekt nepatrný v případě velké vzdálenosti subjektu od fotoaparátu nebo v případě, že se subjekt nedívá přímo do objektivu při prvním blesknutí.

# **Snímání snímků zblízka ([AF makro]/[Makro zoom])**

# **Aplikovatelné režimy: <b>APIM B**  $\mathbb{R}$  **R**  $\mathbb{R}$  **R**  $\mathbb{R}$  **SCN**

Tento režim vám umožňuje nasnímat snímky subjektu zblízka, jako např. snímky květů.

# **1 Stiskněte** 4 **[**#**].**

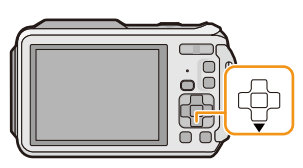

# **2 Zvolte položku stisknutím** 3**/**4 **a poté stiskněte [MENU/SET].**

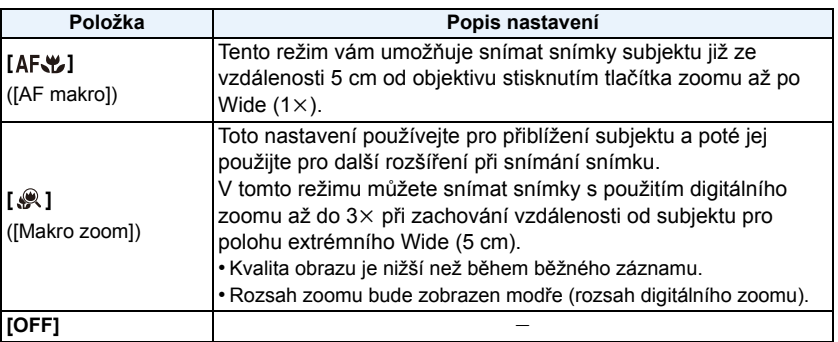

- Při použití samospouště vám doporučujeme používat stativ.
- Při snímání snímků zblízka vám doporučujeme nastavit blesk na [Œ].
- Když se vzdálenost mezi kamerou a subjektem dostane mimo rozsah zaostřování fotoaparátu, snímek by nemusel být správně zaostřen, i když bude svítit indikátor zaostření.
- Když se subjekt nachází blízko fotoaparátu, skutečný rozsah zaostřování bude výrazně zúžen. Avšak když dojde po zaostření na subjekt ke změně vzdálenosti mezi fotoaparátem a subjektem, může být obtížné na subjekt znovu zaostřit.
- Režim makro poskytuje prioritu subjektu nacházejícímu se blíže k fotoaparátu. Avšak když je vzdálenost mezi fotoaparátem a subjektem velká, zaostření na subjekt bude trvat déle.
- Když snímáte snímky zblízka, rozlišení okrajů snímku může mírně poklesnout. Nejedná se o poruchu.
- Nastavení [AF#] nebude možné v následujících případech.
- Ve všech režimech Scény s výjimkou [Foto režim 3D]
- [  $\circ$  ] nelze nastavit v níže uvedených případech.
	- [Efekt hračky]/[Efekt miniatury] (Režim Kreativní kontroly)
	- Režim scény
	- Při nastavení [ [r:i] v [AF režim]
	- Jakmile je [Sériové snímání] v menu [Zázn.] nastaveno na [<del>⑩</del>ji], [圙ji] nebo [<u>[</u>③]]

# <span id="page-69-0"></span>**Snímání snímku se samospouští**

**Aplikovatelné režimy: <b>A**PM 2 3 3 4 5 5 6 7

**1 Stiskněte** 2 **[**ë**].**

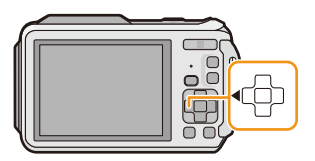

# **2 Zvolte položku stisknutím** 3**/**4 **a poté stiskněte [MENU/SET].**

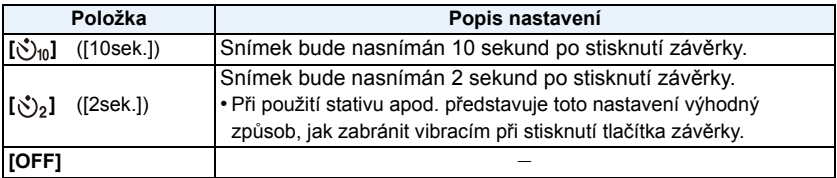

- **3 Stiskněte tlačítko závěrky do poloviny za účelem zaostření a poté jej stiskněte na doraz kvůli nasnímání snímku.**
	- Indikátor samospouště (A) bude blikat a závěrka bude aktivována po uplynutí 10 sekund (nebo 2 sekund).

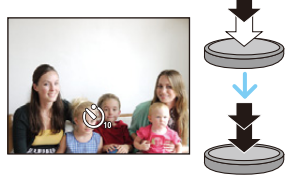

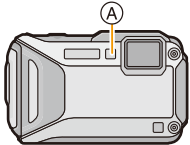

- Při jednom stisknutí tlačítka závěrky až na doraz bude subjekt před zaznamenáním snímku automaticky zaostřen. Na tmavých místech bude indikátor samospouště blikat a poté se může zapnout pomocné svělo AF s cílem umožnit fotoaparátu zaostřit na subjekt.
- Při použití samospouště vám doporučujeme používat stativ.
- Nastavení samospouště není možné v následujících případech.
	- Při použití [Časosběrný snímek]
	- Záznam filmů.

# **Kompenzace expozice**

# **Aplikovatelné režimy: <b>Aplikovatelné** režimy: **AP M**  $\mathcal{B}$  **R**  $\mathbb{R}$  **R**  $\mathbb{R}$  **S**  $\mathbb{R}$

Tuto funkci používejte tehdy, když nemůžete dosáhnout vhodné expozice kvůli rozdílům v jasu mezi subjektem a pozadím.

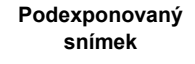

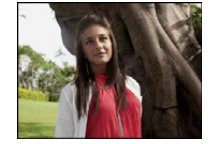

**Správně naexponovaný snímek <sup>P</sup>řeexponovaný**

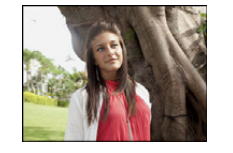

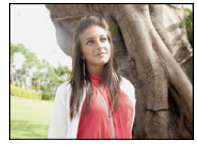

Vykompenzujte expozici směrem do záporných hodnot.

Vykompenzujte expozici směrem ke kladným hodnotám.

# **1 Stiskněte** 3 **[**È**] až do zobrazení [Expozice].**

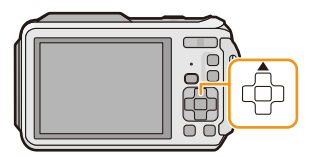

**2 Stiskněte** 2**/**1 **za účelem kompenzace expozice, a poté stiskněte [MENU/SET].**

- Hodnota kompenzace expozice se zobrazí na displeji.
- Vraťte se na původní expozici stisknutím [0 EV].
- EV představuje zkratku jednotky [Exposure Value] a informuje o rozsahu expozice. Mění se na základě hodnoty clony a rychlosti závěrky.
- Nastavená hodnota expozice bude uložena do paměti i při vypnutí fotoaparátu.
- Rozsah kompenzace expozice bude omezený v závislosti na jasu subjektu.
- Kompenzaci expozice nelze použít za níže uvedené podmínky.
- [Hvězd.obloha] (Režim scény)

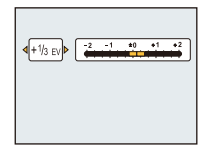

# **Snímání snímků s použitím automatické gradace expozice**

Aplikovatelné režimy: **<b>Aplica 2018 Aplikovatelné** režimy: **APLA 2018 Aplica** 30

V tomto režimu budou při každém stisknutí tlačítka závěrky automaticky zaznamenány 3 snímky ve zvoleném rozsahu kompenzace expozice.

## **S** automatickou gradací expozice  $\pm$  1 EV

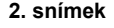

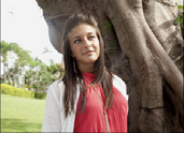

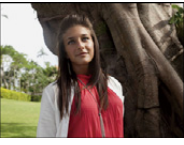

**1. snímek 2. snímek 3. snímek**

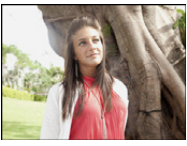

d0 EV j1 EV i1 EV

# **1 Stiskněte** 3 **[**È**] až do zobrazení [Exp. vějíř].**

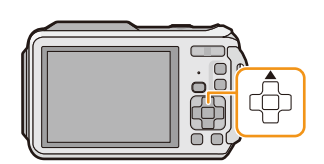

# **2 Stisknutím** 2**/**1 **nastavte rozsah kompenzace expozice, a poté stiskněte [MENU/SET].**

- Když nepoužíváte automatickou gradaci expozice, zvolte [OFF]  $(\pm 0)$ .
- Při nastavování automatického sekvenčního režimu se na displeji zobrazí [ ].
- Při snímání snímků s použitím automatické gradace expozice budou po nastavení rozsahu kompenzace expozice snímky snímány na základě zvoleného rozsahu expozice.
- Pokud je v režimu Manuální expozice rychlost závěrky nastavena na více než 1 sekundu, dojde ke zrušení nastavení automatické gradace expozice.
- Expozice nemůže být kompenzována automatickou gradací expozice v závislosti na jasu subjektu.
- **• [**Œ**] je nastaveno pro blesk při nastavené automatické gradaci expozice.**
- Automatickou gradaci expozice nelze použít v následujících podmínkách.
- [Efekt hračky]/[Efekt miniatury]/[Měkké zaostření]/[Hvězdicový filtr] (Režim Kreativní kontroly)
- [Noční záběr z ruky]/[HDR]/[Hvězd.obloha]/[Foto režim 3D] (Režim scény)
- Při použití [Časosběrný snímek]
- Záznam filmů

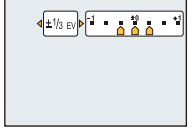
# **Snímání snímku s manuálním nastavením expozice**

# **(Režim manuální expozice)**

#### **Režim záznamu:**

Určuje expozici ručním nastavením hodnoty clony a rychlosti závěrky. Pomůcka pro manuální určení expozice se zobrazí na malé části displeje kvůli označení expozice.

# **1 Stiskněte [MODE].**

**2 Stisknutím** 3**/**4**/**2**/**1 **zvolte [Plný manuál], a poté stiskněte [MENU/SET].**

# **3 Stiskněte** 3**.**

• Pro volbu mezi nastavením hodnoty clony a rychlosti závěrky stiskněte [DISP.].

# **4 Stisknutím** 2**/**1 **proveďte doladění a poté stiskněte [MENU/SET].**

- Pomůcka pro manuální expozici se zobrazí stisknutím tlačítka závěrky do poloviny.
- A Hodnota clony
- $(B)$  Rychlost závěrky
- C Pomůcka pro manuální určení expozice

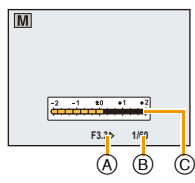

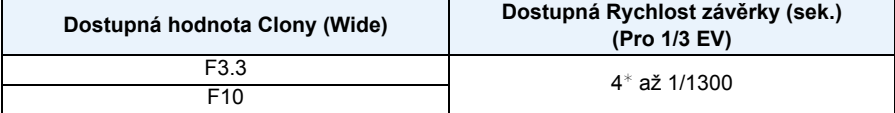

¢ Rychlost závěrky se mění v závislosti na nastavení [Citlivost]. [\(P98\)](#page-97-0)

• V závislosti na zoomovém zvětšení dochází ke změně dostupných hodnot clony.

#### ∫ **Pomůcka pro manuální určení expozice**

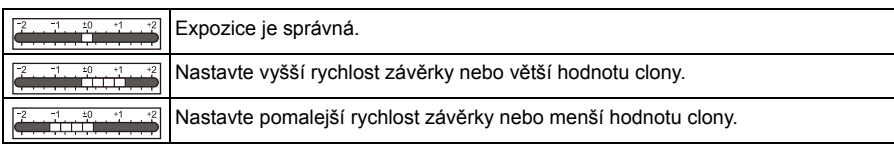

- Manuální pomůcka při expozici představuje aproximaci. Doporučujeme provést kontrolu snímků na straně přehrávání.
- Jasy LCD monitoru a zaznamenaných snímků se mohou lišit. Zkontrolujte snímky použitím režimu Přehrávání.
- Pokud není nastavena správná expozice, údaj hodnoty clony a rychlosti závěrky na obrazovce zčervená po stisknutí tlačítka závěrky do poloviny.
- Zobrazení rychlosti závěrky bude odpočítávat rychlost závěrky při nastavení rychlosti závěrky na pomalou a při stisknutí tlačítka závěrky na doraz.
- Při pomalé rychlosti závěrky doporučujeme používat stativ.
- Při přepnutí režimu Záznamu na režim Manuální expozice při [Citlivost] nastavené na [AUTO] nebo [  $[$   $\beta$  lso] dojde k automatickému nastavení [ Citlivost] na [100].

# **Pořizování snímků s odlišnými efekty obrazu**

**(Režim Kreativní kontroly)**

# **Režim Záznamu:**

V tomto režimu dojde k záznamu s dodatečnými efekty snímku. Přidání efektů lze natavit výběrem testovacích snímků a jejich kontrolou na obrazovce.

# **1 Stiskněte [MODE].**

- **2 Proveďte volbu [Kreativní] stisknutím** 3**/**4**/**2**/**1 **a poté stiskněte [MENU/ SET].**
- **3 Stisknutím tlačítek** 3**/**4 **vyberte efekty snímků a pak stiskněte tlačítko [MENU/SET].**
	- Efekt snímku vybraného testovacího snímku bude použit ve zkušebním zobrazení (A).
	- Po stisknutí tlačítka [DISP.] se zobrazí stručný popis vybraného efektu snímku.

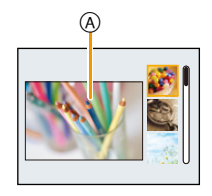

- Za účelem změny režimu Kreativní kontroly stiskněte [MENU/SET], zvolte [Kreativní] prostřednictvím ▲/▼/◀/▶ a poté stiskněte [MENU/SET].
- Obraz zobrazený na straně záznamu a náhled vybraného efektu obrazu se mohou lišit od aktuálně zaznamenaného obrazu.
- Nastavení režimu Kreativní kontroly zůstává uloženo i po vypnutí tohoto zařízení.
- Vyvážení bílé bude nastaveno na hodnotu [AWB].
- Funkce [Citlivost] nelze nastavit do režimu Kreativní kontroly, protože se fotoaparát nastavuje automaticky.

 $*$  Tyto snímky představují příklady zobrazení popsaného efektu.

# <span id="page-75-0"></span>**[Expresivní]**

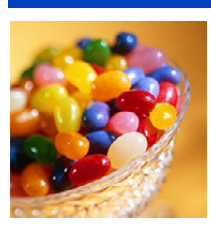

Tento efekt zvýrazňuje barvu pro vytvoření uměleckého obrázku.

**[Retro]**

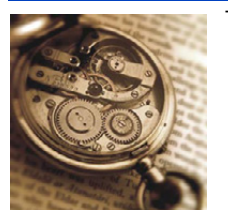

Tímto efektem se vytvoří vybledlý obrázek.

# **[Jasné sn.]**

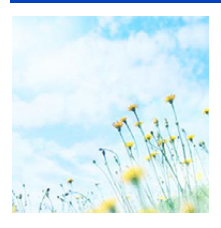

Tento efekt dodává celému snímku jas, vzdušnost a měkkost.

• Když zvolíte tento efekt s režimem Panoramatický snímek, může se stát, že efekt nebude zřejmý na místech s nedostatečným jasem.

### **[Low key]**

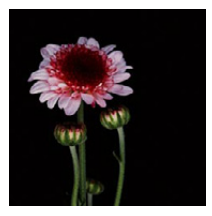

Tento efekt dodává celému snímku tmavost a uvolněnost a zvýrazňuje jasné části.

# **[Sépie]**

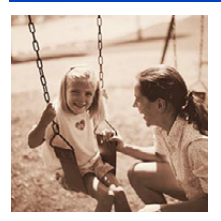

Tento efekt vytváří sépiový snímek.

# **[Dynamický monochrom.]**

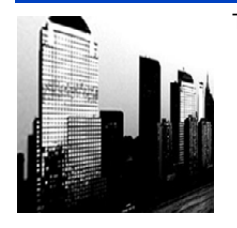

Tento efekt zvyšuje kontrast a vytváří působivý černobílý snímek.

# **[Působivé umění]**

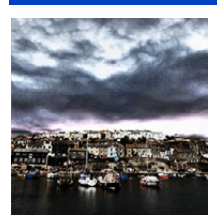

S tímto efektem má fotografie živý kontrastní vzhled.

• Když zvolíte tento efekt s režimem Panoramatický snímek, může se stát, že budou viditelné spoje mezi snímky.

# **[Vys. dynamika]**

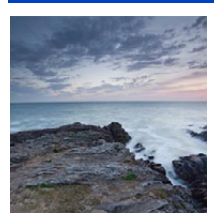

Tento efekt nabízí optimální jas tmavých i jasných částí.

# **[Křížový proces]**

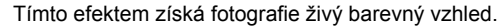

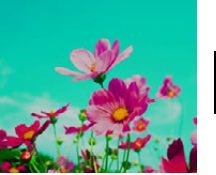

#### **Položky, které mohou být nastaveny**

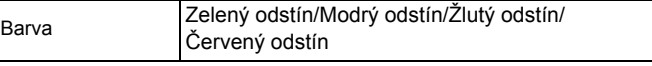

• Stisknutím </>> zvolte barvu, která má být obohacena, a poté stiskněte [MENU/SET].

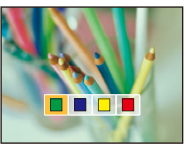

# **[Efekt hračky]**

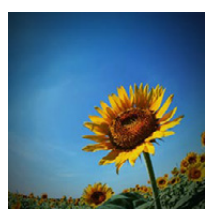

Tento efekt snižuje okolní jas a vytváří dojem fotoaparátu na hraní.

#### **Položky, které mohou být nastaveny**

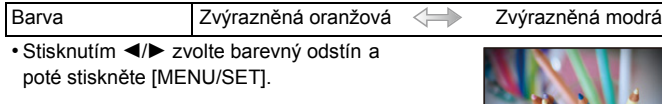

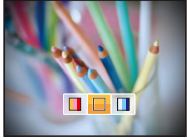

# **[Efekt miniatury]**

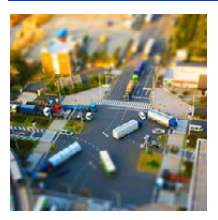

Tento efekt rozostřuje okolní části a vytváří dojem dioramatu.

- Zobrazení strany záznamu bude opožděno více než obvykle a strana bude vypadat, jako kdyby došlo k poklesu rámečku.
- Žádný zvuk v zaznamenaných filmech.
- Je zaznamenána přibližně 1/8 dané doby. (Když zaznamenáváte 8 minut, výsledný film bude mít přibližně 1 minutu.) Zobrazená doba možného záznamu je přibližně 8-krát. Při přepnutí na režim Záznamu zkontrolujte, prosím, dobu možného záznamu.
- Při snímání velkých snímků může dojít k ztmavnutí displeje po nasnímání snímku následkem zpracování signálu. Nejedná se však o poruchu.

# **[Měkké zaostření]**

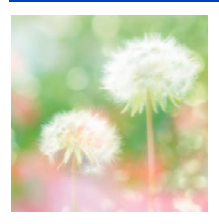

Tento efekt rozostřuje celý snímek a vytváří měkkou atmosféru.

• Zobrazení strany záznamu bude opožděno více než obvykle a strana bude vypadat, jako kdyby došlo k poklesu rámečku.

# **[Hvězdicový filtr]**

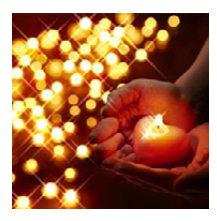

- S tímto efektem získají světelné body hvězdicový efekt.
- Zobrazení strany záznamu bude opožděno více než obvykle a strana bude vypadat, jako kdyby došlo k poklesu rámečku.

# <span id="page-78-0"></span>**[Jednobodová barva]**

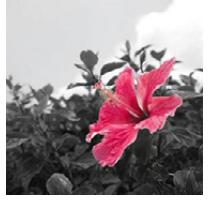

- S tímto efektem zůstane zvolena jedna barva pro zvýšení působivosti.
	- ∫ **Nastavit ponechání barvy**
	- *1* **Umístěte barvu, kterou chcete ponechat, do rámečku uprostřed obrazovky a pak stiskněte tlačítko [MENU/SET].**
		- Stisknutím tlačítka [DISP.] se vrátíte na krok *1*.
	- *2* **Zkontrolujte barvu, kterou chcete nastavit a pak stiskněte tlačítko [MENU/ SET].**
		- Nastavená barva bude zapamatována i v případě, kdy bude fotoaparát vypnutý. V takovém případě bude ovládání zahájeno od kroku *2*.

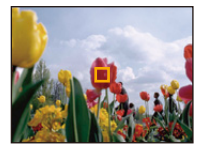

• V závislosti na předmětu nemusí být nastavená barva ponechána.

# **Snímání specifických scén v exteriéru**

# **Režim záznamu:**  $\sqrt[3]{2}$   $\sqrt[3]{2}$

Nastavením režimu Záznamu na [  $\sum$ ], [  $\sum$ ], [  $\sum$ <sub>a</sub>] nebo [  $\sum$ <sub>a</sub>] lze provádět efektivnější snímání snímků s ohledem na aktuální podmínky, např. při snímání sportovních činností, sněhu, pláže a šnorchlování.

• Při snímání snímků s použitím nevhodného režimu může dojít ke změně barevného tónu obrazu.

- Následující funkce nemohou být nastaveny vzhledem k automatickému nastavení, které fotoaparát provede.
	- [Citlivost]/[i.expozice]/[Nejdelší čas]/[I.rozlišení]/[Podání barev]/[Red.červ.očí]

# **Režim sportovních záběrů**

Tento režim se používá při snímání sportovních scén nebo při snímání rychle probíhajících udalostí.

# **1 Stiskněte [MODE].**

# **2 Stisknutím** 3**/**4**/**2**/**1 **zvolte [Sport], a poté stiskněte [MENU/SET].**

- Rychlost závěrky může být snížena až na hodnotu 1 sekundy.
- Je vhodný pro snímání subjektů nacházejících se ve vzdálenosti 5 m nebo více.

#### **Režim snímání sněhu**

Tento režim umožňuje snímat snímky sněhu, jako například lyžařské areály nebo sněhem pokryté hory.

# **1 Stiskněte [MODE].**

# **2 Stisknutím** 3**/**4**/**2**/**1 **zvolte [Sníh], a poté stiskněte [MENU/SET].**

<sup>•</sup> Vyvážení bílé je nastaveno na hodnotu [AWB].

<sup>•</sup> Pro zabránění vniknutí vody do přístroje zkontrolujte, že nejsou přichyceny žádné nečistoty, např. písek, vlasy, prach, atd., a úplně zavřete boční uzávěr, dokud neuslyšíte cvaknutí. Kromě toho si před použitím fotoaparátu přečtěte "(Důležitá informace) Vodotě[snost fotoaparátu/Prachuvzdornost](#page-9-0)  [fotoaparátu a jeho odolnost v](#page-9-0)ůči nárazům" [\(P10\)](#page-9-0).

# **Režim pro pláže a potápění se s dýchací trubicí**

Tento režim je optimální pro snímání snímků pod vodou a na pláži. Hloubkoměr bude automaticky fungovat. Tato hodnota je přibližnou indikací jak jste ve vodě hluboko. Můžete použít [Reprodukce barev] [\(P115\)](#page-114-0) v menu [Zázn.] a pořídit snímky pod vodou bez ztráty červeného nádechu.

# **1 Stiskněte [MODE].**

# **2 Stisknutím** 3**/**4**/**2**/**1 **zvolte [Pláž a šnorchl], a poté stiskněte [MENU/ SET].**

#### ∫ **O [Indikátor hloubky]**

Předtím než se ponoříte do vody nezapomeňte provést [Indikátor hloubky] v menu [GPS/ Snímač].

- *1* **Stiskněte [MENU/SET].**
- *2* **Stisknutím** 3**/**4**/**2**/**1 **zvolte menu [GPS/Snímač] a poté stiskněte [MENU/SET].**
- *3* **Zvolte [Indikátor hloubky] stisknutím** 3**/**4 **a poté stiskněte [MENU/SET].**
	- Zobrazí se strana s potvrzením. Hloubkoměr se nastaví na 0 m volbou [Ano]. Po dokončení nastavení menu ukončete.

#### ∫ **Zobrazení pod vodou**

Pro zobrazení strany s informacemi o okolním prostředí, např. hloubkoměru, několikrát stiskněte [DISP.]. A Hloubkoměr

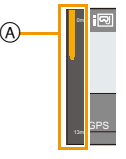

• Hloubkoměr zobrazuje hloubku až do 13 m ve 3 úrovních.

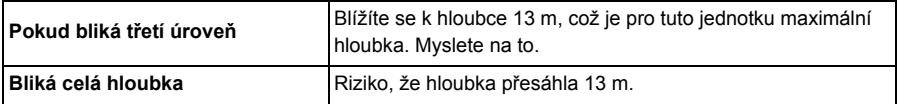

• Fotoaparát automaticky nastaví optimální kvalitu snímku pro snímání pod vodou na základě informací o hloubce. V tomto případě se zobrazí ikona zobrazující kvalitu snímků.

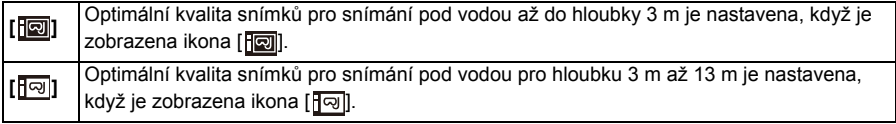

#### ∫ **Vyvážení bílé**

Použitím [Vyvážení] [\(P101\)](#page-100-0) můžete nastavit tón na vaše preferované nastavení.

∫ **Slouží k nádhernému záznamu pod vodou s červeným nádechem (Reprodukce podvodní barvy)**

Předměty se na snímcích vytvořených pod vodou zobrazí modře. Pomocí funkce [Reprodukce barev] v nabídce [Zázn.] umožníte vytvoření snímků bez ztráty červených tónů předmětů.

- *1* **Zvolte [Reprodukce barev] v menu [Zázn.].**
- *2* **Stisknutím** 3**/**4 **zvolte potřebný efekt a poté stiskněte [MENU/SET].**
	- Můžete si zvolit efekt [HIGH], [MEDIUM], [LOW], nebo [OFF].
- Společnost Ichikawa Soft Laboratory studovala ztráty barvy ve vodě na základě výsledků měření velkého počtu barevných vzorků skutečně provedených v oceánu a vyvinula technologii "Natural Light Technology" (Technologii přirozeného světla), která reprodukuje živé, přesné barvy na základě probíhajícího výzkumu v reprodukci barev snímků pořízených pod vodou.<sup>3</sup>

Funkce [Reprodukce barev] v nabídce [Zázn.] a funkce [Reprodukce barev] pod položkou [Retušování] v nabídce [Přehrávání] využívá tuto technologii.

 $*$  "Natural Light Technology" (Technologie přirozeného světla) představuje technologii, která je součástí digitálního reprodukčního softwaru "SILKYPIX Marine Photography" společnosti Ichikawa Soft Laboratory navrženého pro fotografování pod vodou.

#### **SILKYPIX** Marine Photography

http://www.isl.co.jp/SILKYPIX/marine/p/

- Měření tlaku nemusí být přesné, pokud na přední nebo zadní stranu jednotky tlačíte rukou apod. V takových případech se doporučuje znovu provést [Indikátor hloubky], jakmile se vrátíte na hladinu.
- Zobrazení se může v závislosti na klimatických podmínkách (atmosférický tlak, teplota vzduchu) nebo na teplotě mořské vody výrazně lišit.
- Pro přesnější měření hloubky doporučujeme před potopením provést [Indikátor hloubky].
- Pokud je zařízení bezprostředně po vyjmutí z vody vlhké, měření atmosférického tlaku nemusí být přesné. Podrobnější informace najdete v části "O měření nadmoř[ské výšky a atmosférického tlaku"](#page-142-0) [\(P143\)](#page-142-0).
- Pro zabránění vniknutí vody do přístroje zkontrolujte, že nejsou přichyceny žádné nečistoty, např. písek, vlasy, prach, atd., a úplně zavřete boční uzávěr, dokud neuslyšíte cvaknutí. Kromě toho si před použitím fotoaparátu přečtěte "(Důležitá informace) Vodotě[snost fotoaparátu/Prachuvzdornost](#page-9-0)  [fotoaparátu a jeho odolnost v](#page-9-0)ůči nárazům" [\(P10\)](#page-9-0).
- Po použití fotoaparátu jej ponořte do plytké nádoby na 10 minut nebo méně. Poté z něj utřete vodu suchým jemným hadříkem. [\(P13\)](#page-12-0)
- [Reprodukce barev] je původně nastavena na fotoaparátu na [LOW].
- Způsob fungování efektu [Reprodukce barev] se může lišit v závislosti na podmínkách nebo prostředí záznamu.

# **Pokročilý podvodní režim**

Tento režim je optimální pro snímání snímků pod vodou v hloubce větší než 13 m s použitím podmořského pouzdra (DMW-MCFT5: volitelné příslušenství). Můžete použít [Reprodukce barev] [\(P115\)](#page-114-0) v menu [Zázn.] a pořídit snímky pod vodou bez ztráty červeného nádechu.

 $*$  Tento fotoaparát se vyznačuje vodotěsností/prachuvzdorností odpovídající standardu "IP68". Umožňuje snímání snímků v hloubce do 13 m po dobu 60 minut.

# **1 Stiskněte [MODE].**

# **2 Proveďte volbu stisknutím** 3**/**4**/**2**/**1 **[Pokročilý podvodní režim] a poté stiskněte [MENU/SET].**

#### ∫ **Zaostřování pod vodou (Aretace AF)**

Můžete zaostřit ještě před pořízením snímku prostřednictvím aretace AF. Jedná se o užitečnou funkci při snímání rychle se pohybujících subjektů apod.

- *1* **Zaměřte plochu AF na subjekt.**
- *2* **Aretujte zaostření stisknutím** 2**.**
	- Po zaostření na subjekt se zobrazí ikona aretace AF.
	- Opětovným stisknutím < můžete zrušit aretaci AF.
	- Když stisknete tlačítko zoomu, zámek AF se zruší. V takovém případě zaostřete na subjekt a poté znovu aretujte zaostření.
	- Aretaci AF nelze nastavit, když je [AF režim] nastaven na [[.].].

#### ∫ **Vyvážení bílé**

Použitím [Vyvážení[\] \(P101\)](#page-100-0) můžete nastavit tón na vaše preferované nastavení.

∫ **Slouží k nádhernému záznamu pod vodou s červeným nádechem (Reprodukce podvodní barvy)**

Předměty se na snímcích vytvořených pod vodou zobrazí modře. Pomocí funkce [Reprodukce barev] v nabídce [Zázn.] umožníte vytvoření snímků bez ztráty červených tónů předmětů.

- *1* **Zvolte [Reprodukce barev] v menu [Zázn.].**
- *2* **Stisknutím** 3**/**4 **zvolte potřebný efekt a poté stiskněte [MENU/SET].**
	- Můžete si zvolit efekt [HIGH], [MEDIUM], [LOW], nebo [OFF].
- Pro zabránění vniknutí vody do přístroje zkontrolujte, že nejsou přichyceny žádné nečistoty, např. písek, vlasy, prach, atd., a úplně zavřete boční uzávěr, dokud neuslyšíte cvaknutí. Kromě toho si před použitím fotoaparátu přečtěte "(Důležitá informace) Vodotě[snost fotoaparátu/Prachuvzdornost](#page-9-0)  [fotoaparátu a jeho odolnost v](#page-9-0)ůči nárazům" [\(P10\)](#page-9-0).
- Po použití fotoaparátu jej ponořte do plytké nádoby na 10 minut nebo méně. Poté z něj utřete vodu suchým jemným hadříkem[. \(P13\)](#page-12-0)
- **• Polohování není možné pod vodou, protože zamezuje přístupu signálu GPS k přístroji.**
- V případě výrazného množství částic ve vodě nastavte blesk na [Œ].
- [Reprodukce barev] je původně nastavena na fotoaparátu na [LOW].
- Způsob fungování efektu [Reprodukce barev] se může lišit v závislosti na podmínkách nebo prostředí záznamu.

# **Pořizování panoramatických snímků**

**(Režim Panoramatických snímků)**

# **Režim Záznamu:**

Snímky se budou zaznamenávat nepřetržitě při vodorovném nebo svislém pohybu fotoaparátu, a všechny se následně zkombinují do jednoho panoramatického snímku.

# **1 Stiskněte [MODE].**

- **2 Proveďte volbu [Panoramatický snímek] stisknutím** 3**/**4**/**2**/**1 **a poté stiskněte [MENU/SET].**
- **3 Stisknutím** 3**/**4 **zvolte směr záznamu a poté stiskněte [MENU/SET].**

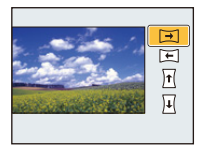

# **4 Stisknutím tlačítek** 3**/**4 **vyberte efekty snímků a pak stiskněte tlačítko [MENU/SET].**

- Můžete přidat stejný efekt obrazu jako režim Kreativní kontroly prostřednictvím stejné operace jako režim Kreativní kontroly (s výjimkou pro [Efekt hračky] a [Efekt miniatury]).
- Podrobnější informace o příslušných efektech najdete [v P76–](#page-75-0)[79](#page-78-0).
- Během záznamu panoramatických snímků nejsou následující efekty snímků režimu Kreativní kontroly viditelné na obrazovce:
	- [Měkké zaostření]/[Hvězdicový filtr]
- Když nechcete přidat efekt obrazu, zvolte [OFF].

# **5 Po potvrzení směru záznamu stiskněte [MENU/SET].**

• Dojde k zobrazení vodorovného/svislého řádku s informacemi. Stisknutím ▶ se vrátíte na krok **3**.

# **6 Stiskněte tlačítko závěrky do poloviny za účelem zaostření.**

# **7 Stiskněte tlačítko závěrky na doraz a zaznamenejte snímek během pohybu fotoaparátu v malém kruhu ve směru zvoleném v kroku 3.**

Záznam zleva doprava

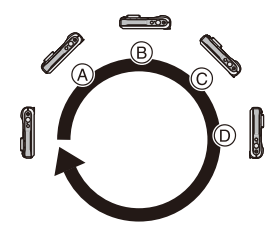

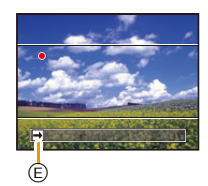

Pohybujte fotoaparátem v jednom pohybu vytvářejícím panorama; tento pohyb trvá přibližně 8 sekund.

- Pohybujte fotoaparátem konstantní rychlostí. Při příliš rychlém nebo příliš pomalém pohybu se může stát, že snímky nebudou zaznamenány správně.
	- (A) 1 sekunda
	- $(B)$  2 sekundy
	- C 3 sekundy
- D 4 sekundy
- E Směr záznamu a pohybu vytvářejícího panorama (příručka)

# **8 Ukončení záznamu statického snímku proveďte dalším stisknutím tlačítka závěrky.**

• Záznam lze ukončit také držením fotoaparátu ve statické poloze během záznamu.

#### ∫ **Technika pro režim Panoramatického snímku**

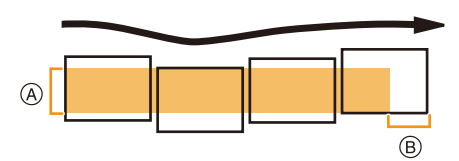

- A Pohybujte fotoaparátem ve směru záznamu bez třesení. Při přílišném třesení fotoaparátem se může stát, že záznam snímků nebude možný, nebo že zaznamenaný panoramatický snímek se stane užším (menším).
- B Pohybujte fotoaparátem směrem k okraji rozsahu, který hodláte zaznamenat. (V některých případech se může stát, že okraj posledního snímku nebude zaznamenán)
- Poloha zoomu je pevně nastavena na Wide.
- [Stabilizátor] je nastaven na [OFF].
- Zaostření, vyvážení bílé a expozice jsou nastaveny na optimální hodnoty pro první snímek. Proto když během záznamu dojde k výrazné změně zaostření nebo jasu, může se stát, že celý panoramatický snímek nebude zaznamenán s vhodným zaostřením nebo jasem.
- Při aplikaci efektu obrazu je Vyvážení bílé upraveno na [AWB].
- Při kombinaci více snímků za účelem vytvoření jednoho panoramatického snímku se v některých případech může stát, že subjekt bude zkreslený nebo že bude vidět spojovací body.
- Počet zaznamenaných pixelů panoramatického snímku ve vodorovném i ve svislém směru se mění v závislosti na směru záznamu a počtu kombinovaných snímků. Níže je uvedený maximální počet snímků.

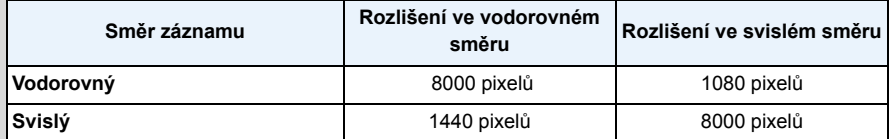

• Při snímání níže uvedených subjektů nebo za níže uvedených podmínek se může stát, že vytvoření panoramatického snímku nebude možné, nebo že kombinace dílčích snímků nebude provedena správně.

- Subjekty s jedinou, rovnoměrnou barvou nebo s opakujícím se vzorem (jako např. obloha nebo pláž)
- Pohybující se subjekty (osoba, zvíře, auto, vlny, květy ve vánku apod.)
- Subjekty, jejichž barva nebo vzor se mění v průběhu krátké doby (stejně jako obraz zobrazovaný na displeji)
- Tmavá místa
- Místa s blikajícím zdrojem světla jako je fluorescenční osvětlení nebo svíčky

#### ∫ **Přehrávání**

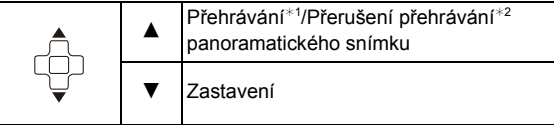

¢1 Když jste odfiltrovali obrazy pro přehrávání použitím [Diaprojekce] [\(P147\)](#page-146-0) nebo [Filtr. přehrávání] [\(P149\),](#page-148-0) dojde k zobrazení strany pro volbu. Proveďte volbu [Přehrát panorama] stisknutím  $\blacktriangle/\blacktriangledown$  a poté stiskněte [MENU/SET].

 $*2$  Během přerušení můžete provést přetočení dopředu/dozadu snímek po snímku stisknutím  $\blacktriangleright$ /<.

# **Snímání snímků odpovídajících zaznamenávané scéně (Režim scény)**

#### **Režim záznamu:**

Když zvolíte režim scény odpovídající zaznamenávanému sujektu a zaznamenávané situaci, fotoaprát nastaví optimální expozici a bude se snažit získat požadovaný snímek.

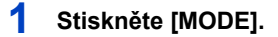

- **2 Stisknutím** 3**/**4**/**2**/**1 **zvolte [Režim scén] a poté stiskněte [MENU/SET].**
- **3 Stisknutím** 3**/**4**/**2**/**1 **zvolte Režim scény a poté stiskněte [MENU/SET].**

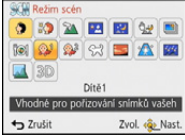

- Za účelem změny režimu Scény stiskněte [MENU/SET], zvolte [Režim scén] s použitím  $\triangle$ / $\Pi$ / $\triangleq$ / $\blacktriangleright$ , a poté stiskněte [MENU/SET].
- Následující funkce nemohou být nastaveny v režimu Scény vzhledem k automatickému nastavení, které fotoaparát provede.
	- [Citlivost]/[i.expozice]/[Nejdelší čas]/[I.rozlišení]/[Podání barev]

# **[Portrét]**

Při snímání snímků osob venku během dne vám tento režim umožní dosáhnout jejich zobrazení se zdravěji vypadající barvou pleti.

#### ∫ **Technika pro režim portrétu**

Aby byl tento režim co nejúčinnější:

- 1 Stiskněte a držte stisknuté tlačítko zoomu co možná nejdále od Tele.
- 2 Přesuňte se do blízkosti subjektu, aby byl zvolený režim co nejúčinnější.

# **[Jemná pleť]**

Při snímání snímků osob venku během dne vám tento režim umožní jejich zobrazení s jemnější pletí než při použití režimu [Portrét]. (Je funkční při snímání snímků osob od hrudi nahoru.)

#### ∫ **Technika pro režim jemnějšího podání pleťové barvy**

Aby byl tento režim co nejúčinnější:

- 1 Stiskněte a držte stisknuté tlačítko zoomu co možná nejdále od Tele.
- 2 Přesuňte se do blízkosti subjektu, aby byl zvolený režim co nejúčinnější.

• V případě, že se část pozadí vyznačuje barvou blízkou barvě pleti, tato část bude zjemněna.

• Tento režim by nemusel být účinný v případě nedostatečného jasu.

# **[Krajina]**

To vám umožní nasnímat snímek krajinky.

# **[Noční portrét]**

Tento režim slouží ke snímání snímků osob a pozadí s jasem podobným reálu.

- ∫ **Technika pro režim nočního portrétu**
- **• Použijte blesk. (Můžete provést nastavení na [**‹**].)**
- Požádejte subjekt, aby se při snímání snímku nehýbal.
- Doporučujeme vám použít ke snímání snímků stativ a samospoušť.
- Rychlost závěrky může být snížena až na hodnotu 4 sekund.
- Závěrka může zůstat zavřena (max. přibližně 4 sek.) po snímání snímků následkem zpracování signálu. Nejedná se o poruchu.
- Při snímání snímků na tmavých místech může dojít ke zviditelnění šumu.

# **[Noční krajina]**

Tento režim slouží ke snímání snímků noční scenerie v sytých barvách.

- Doporučujeme vám použít ke snímání snímků stativ a samospoušť.
- Rychlost závěrky může být snížena až na hodnotu 4 sekund.
- Závěrka může zůstat zavřena (max. přibližně 4 sek.) po snímání snímků následkem zpracování signálu. Nejedná se o poruchu.
- Při snímání snímků na tmavých místech může dojít ke zviditelnění šumu.

# **[Noční záběr z ruky]**

Tento režim vám umožňuje provést záznam více snímků nočních scén při vysoké rychlosti, přičemž tyto jsou kombinovány za účelem vytvoření jediného snímku. Tímto způsobem lze omezit vibrace a šum ze snímku i při záznamu s fotoaparátem ve vaší ruce.

- Nehýbejte fotoaparátem při nepřetržitém záznamu snímků.
- Při snímání snímků na tmavých místech nebo při snímání pohyblivých předmětů může dojít k zobrazení šumu.

# **[HDR]**

Můžete kombinovat několik snímků s různými úrovněmi expozice do jednoho snímku s bohatou gradací. Můžete minimalizovat ztráty gradace ve jasných oblastech a tmavých oblastech, když je například velký kontrast mezi pozadím a předmětem.

#### ∫ **Co je to funkce HDR?**

Funkce HDR znamená vysoký dynamický rozsah a odkazuje na techniku vyjádření širokého rozsahu kontrastu.

- Při nepřetržitém snímání po stisknutí tlačítka závěrky nepohybujte fotoaparátem.
- Nelze zaznamenat další snímek dokud není kombinace snímků kompletní.
- U pohyblivého objektu může při záznamu dojít k nepřirozenému rozmazání.
- Nepřetržité snímání nemusí za určitých podmínek snímání pracovat. V takovém případě dojde k záznamu samostatného snímku.

### **[Potraviny]**

Tento režim slouží ke snímání snímků jídla v přirozených barvách bez jejich ovlivnění osvětlením prostředí restaurace apod.

# <span id="page-90-0"></span>**[Dítě1]/[Dítě2]**

Tento režim slouží ke snímání snímků dítěte a umožňuje dosáhnout zdravého vzhledu jeho pleti. Při použití blesku je totiž její vzhled horší než obvykle.

Je možné nastavit různá data narození a jména pro [Dítě1] a [Dítě2]. Můžete si zvolit, aby se vám tyto údaje zobrazily během přehrávání, nebo si je otisknout na zaznamenaném snímku pomocí [Text.značka] [\(P160\).](#page-159-0)

#### ∫ **Nastavení data narození/jména**

- *1* **Stisknutím** 3**/**4 **zvolte [Věk] nebo [Jméno] a poté stiskněte [MENU/SET].**
- *2* **Stisknutím** 3**/**4 **zvolte [SET] a poté stiskněte [MENU/SET].**
- *3* **Zadejte datum narození nebo jméno.**

Narozeniny: </>></>
Yolba položek (rok/měsíc/den)

 $\triangle$ / $\nabla$ : Nastavení

[MENU/SET]: Nastavení

- Jméno: Podrobnější informace o způsobu zadávání znaků najdete v části ["Zadávání](#page-93-0)  [textu"](#page-93-0) na [P94](#page-93-0).
- Po nastavení data narození bude [Věk] nebo [Jméno] automaticky nastaveno na [ON].
- Při volbě [ON] bez toho, aby bylo zaznamenáno datum narození nebo jméno, dojde automaticky k zobrazení strany pro jejich nastavení.

#### *4* **Stisknutím** 4 **zvolte [Konec] a poté ukončete stisknutím [MENU/SET].**

#### ∫ **Slouží ke zrušení [Věk] a [Jméno] Zvolte nastavení [OFF] v kroku** *2***.**

- Věk a jméno se mohou vytisknout s použitím softwaru "PHOTOfunSTUDIO", dodaného na CD-ROM (dodaném).
- Když je položka [Věk] nebo [Jméno] nastavena na [OFF], věk ani jméno nebudou navzdory nastavení narozenin nebo jména zobrazovány.
- Rychlost závěrky může být snížena až na hodnotu 1 sekundy.

#### **[Mazlíček]**

Tento režim se používá ke snímání snímků domácích zvířat, jako jsou psi nebo kočky. Prostřednictvím této funkce můžete nastavit den narození a jméno vašeho domácího zvířete.

Ohledně informací, týkajících se [Věk] nebo [Jméno], konzultujte [Dítě1]/[Dítě2] na [P91](#page-90-0).

### **[Západ slunce]**

Tento režim se používá, když hodláte nasnímat snímky západu slunce. Umožňuje nasnímat snímky s červení slunce v sytých barvách.

# **[Vys. citlivost]**

Tento režim snižuje na minimum vibrace subjektů a umožňuje snímat snímky těchto subjektů v matně osvětlených místnostech.

#### ∫ **Nastavení ve vysokorychlostním sekvenčním režimu**

Zvolte velikost snímku 3M (4:3), 2,5M (3:2), 2M (16:9) nebo 2,5M (1:1).

#### **[Hvězd.obloha]**

Tento režim slouží k zobrazení hvězdné oblohy nebo tmavého subjektu v sytých barvách.

#### ∫ **Nastavení rychlosti závěrky**

Zvolte rychlost závěrky [15 sek.], [30 sek.].

• Stiskněte tlačítko závěrky na doraz za účelem zobrazení strany s odečítáním. Po zobrazení této strany již nepohybujte fotoaparátem. Když odečítání končí, [Čekejte prosím...] je zobrazeno po celou dobu nastavenou jako rychlost závěrky pro zpracování signálu.

#### ∫ **Technika pro snímání v režimu hvězdné oblohy**

• Závěrka je otevřena dobu 15, 30 sekund. Ujistěte se, že používáte stativ. Dále doporučujeme snímat s použitím samospouště.

#### **[Foto skrze sklo]**

Objekty ve vzdálenosti mají přidělenu prioritu podle zaostření. Tento režim je ideální pro snímání snímků scenerie a jiných krajinek přes čisté sklo, např. z vozidla nebo z budovy.

• Když je sklo znečištěné nebo zaprášené, může se stát, že fotoaparát zaostří na sklo.

• Když je sklo barevné, může se stát , že nasnímané snímky nebudou vypadat přirozeně. Když k tomu dojde, změňte nastavení vyvážení bílé[. \(P99\)](#page-98-0)

# **[Foto režim 3D]**

Snímky se nepřetržitě zaznamenávají při vodorovném pohybu fotoaparátu a dva automaticky vybrané snímky se následně zkombinují do jednoho 3D snímku.

Chcete-li zobrazit 3D snímky, musíte mít televizi, která podporuje 3D zobrazení (tato jednotka přehrává jen v 2D).

Podrobnější informace o metodě přehrávání najdete na [P217](#page-216-0).

#### ∫ **Technika pro použití 3D fotografického režimu**

Zahajte záznam a poté posuňte fotoaparát rovně ve vodorovném směru zleva doprava.

- Při záznamu se zobrazí ukazatel.
- Pohybujte fotoaparátem přibližně 10 cm po dobu přibližně
- 4 sekund s využitím ukazatele.

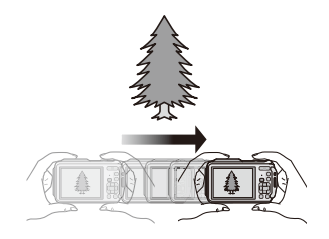

#### ∫ **Kvůli zabránění omylům při 3D záznamu**

- Snímejte subjekt, který se nepohybuje.
- Snímek pořizujte na dobře osvětleném místě, například venku a podobně.
- Zamkněte ostření a expozici stisknutím tlačítka závěrky do poloviny, potom jej stiskněte plně a pohybujte fotoaparátem.
- Když zahájíte záznam se subjektem mírně vpravo od středu, subjekt se bude na závěrečném snímku nacházet blíže ke středu.

#### **• 3D snímek nelze zaznamenat svisle.**

- 3D snímek se uloží do formátu MPO (3D).
- Zoom je pevně nastaven v poloze Wide.
- Rozměr snímku je pevně nastaven na 2M (16:9).
- Citlivost ISO bude doladěna automaticky. Citlivost ISO bude v každém případě zvýšena kvůli zvýšení rychlosti závěrky.
- V režimu snímání 3D nelze zaznamenat film.
- Může se stát, že v následujících případech nebude záznam možný kvůli podmínkám záznamu. V uvedených případech se může stát, že nezískáte 3D efekt nebo že obraz bude zdeformovaný, i když byl záznam možný.
	- –Když je subjekt příliš tmavý/jasný
	- –Když se jas subjektu mění
	- –Když se subjekt pohybuje
	- –Při nedostatečném kontrastu

# <span id="page-93-0"></span>**Zadávání textu**

Při záznamu je možné zadávat jména dětí a domácích zvířat a také názvy cílů cest. Po zobrazení strany, která vypadá jako ta, která je zobrazena vpravo, můžete zadat znaky (pouze alfanumerické znaky a symboly).

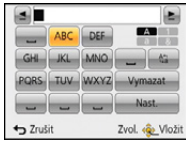

# **1 Stisknutím** 3**/**4**/**2**/**1 **zvolte text a poté jej zaregistrujte stisknutím [MENU/SET].**

- Pohněte kurzorem na  $\begin{bmatrix} A_{r}^* \\ A_{r}^* \end{bmatrix}$  a poté stiskněte [MENU/SET] kvůli přepnutí mezi [A] (velká písmena), [a] (malá písmena), [1] (čísla) a [&] (speciální znaky).
- Pro stálé zadávání stejného znaku posunujte kurzor stisknutím [T] na tlačítku zoomu.
- Pohybem kurzoru na položku a stisknutím [MENU/SET] je možné provést následující operace:
- $-[\square]$ : Slouží k zadání mezery – [Vymazat]: Slouží k vymazání znaku  $-$  [ $\blacktriangleleft$ ]: Slouží k pohybu kurzoru v editovacím poli doleva  $\left[\triangleright\right]$ : Slouží k pohybu kurzoru v editovacím poli doprava
- Lze zadat níže uvedené znaky a číslice.
	- Lze zadat maximálně 30 znaků (Maximálně 9 znaků při nastavování jmen v [Rozezn. tváří]).

Lze zadat maximálně 15 znaků pro  $[\n\cdot]$ ,  $[ \cdot ]$ ,  $[ \cdot ]$ ,  $[ \cdot ]$  a  $[ - ]$  (Maximálně 6 znaků při nastavování jmen v [Rozezn. tváří]).

# **2 Stisknutím** 3**/**4**/**2**/**1 **přemístěte kurzor na [Nast.] a poté ukončete zadávání textu stisknutím [MENU/SET].**

• V případě, že celý zadávaný text přesahuje plochu displeje, lze jej posouvat nahoru a dolů.

• Je zobrazován v pořadí podle informací o názvu místa, [Název], [Lokalita], [Jméno] ([Dítě1]/[Dítě2], [Mazlíček]), [Jméno] ([Rozezn. tváří]).

# **Použití menu [Zázn.]**

**Podrobnější informace o nastaveních menu [Zázn.] najdete na [P48](#page-47-0).**

# **[Poměr stran]**

Aplikovatelné režimy: **Aplikovatelné režimy: Aplikovatelné** režimy: **Aplikovatelné** režimy: **Aplikovatelné** režimy: **Aplikovatelné** režimy: **Aplikovatelné** režimy: **Aplikovatelné** režimy: **Aplikovatelné** režimy: **Aplikov** 

Umožňuje volbu formátu snímků vhodných pro tisk nebo pro metodu přehrávání.

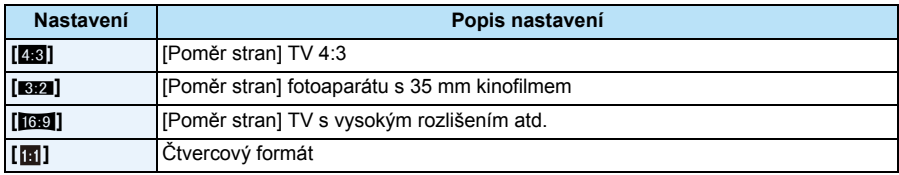

• Při tisku mohou být konce zaznamenaných snímků odstřiženy, a protoje předem zkontrolujte. [\(P264\)](#page-263-0)

# **[Rozlišení]**

# **Aplikovatelné režimy: [AP M & X & A** A CM

Nastavte počet pixelů. Čím vyšší je počet pixelů, tím detailněji budou zobrazeny snímky i při tisku na velké listy.

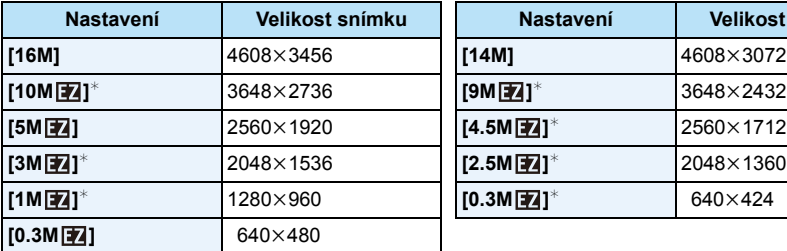

#### **[Poměr stran]: [**X**] [Poměr stran]: [**Y**]**

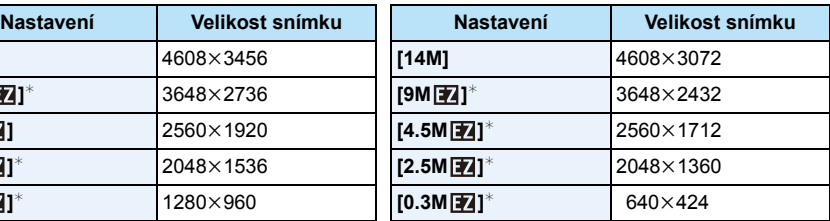

#### **[Poměr stran]: [**W**] [Poměr stran]: [ ]**

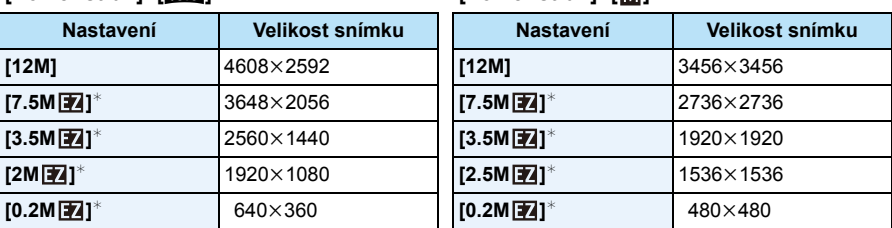

 $*$  Tato položka nemůže být nastavena v inteligentním automatickém režimu.

• Při změně formátu nastavte velikost snímku.

- Ve specifických režimech nelze použít Extra optický zoom a velikost snímku pro  $[\mathbf{F}]$  není zobrazena. Podrobnější informace o režimech záznamu, ve kterých nelze použít Extra optický zoom, najdete na [P65.](#page-64-0)
- Snímky mohou být zobrazeny se šumem mozaikovitého typu, v závislosti na subjektu a na podmínkách záznamu.

# **[Kvalita]**

**Aplikovatelné režimy:** 

Nastavte stupeň komprese, se kterým mají být snímky ukládány.

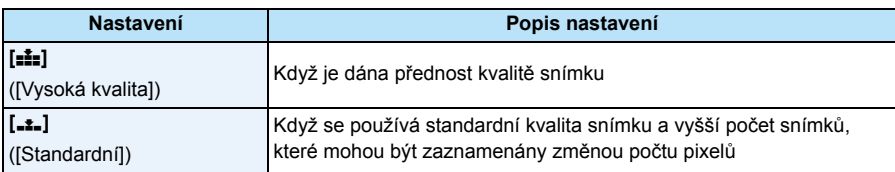

• V níže uvedeném případě bude hodnota [Kvalita] pevně nastavena na [\_\_\_].

– [Vys. citlivost] (Režim scény)

• Během 3D záznamu se zobrazí následující ikony.

[ ] ([3D+vys. kvalita]): Snímky MPO i jemné snímky JPEG ve vysoké kvalitě se zaznamenají současně.

[[5] ([3D+std. kvalita]): Snímky MPO i standardní snímky JPEG se zaznamenají současně.

# **[Citlivost]**

# Aplikovatelné režimy:  $\text{M.P.M} \otimes \mathbb{R} \otimes \mathbb{R}$  to  $\text{M.M}$

Umožňuje nastavení citlivosti (citlivosti ISO) na nízkou hodnotu. Nastavení vyšší citlivosti umožňuje provádět snímání i na tmavých místech, aniž by snímky byly tmavé.

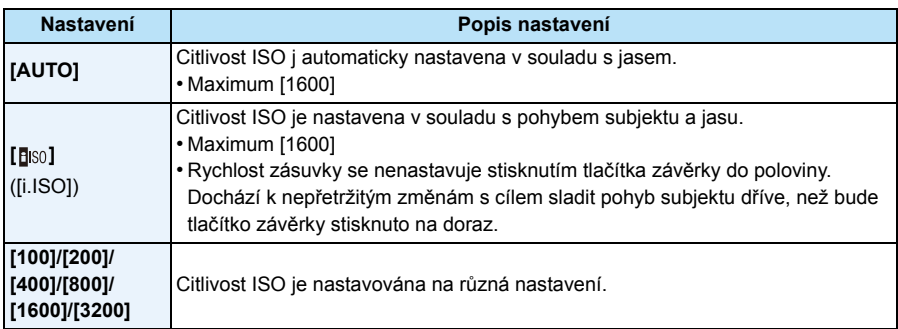

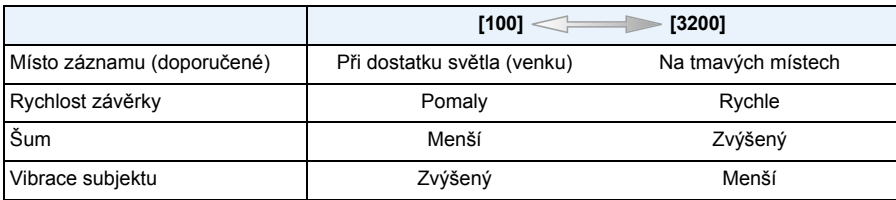

• Ohledně rozsahu zaostření blesku při nastavení [AUTO] si přečtěte [P67.](#page-66-0)

• Nemůžete provést volbu [AUTO] nebo [BISO] v režimu Manuální expozice.

• Citlivost ISO je za níže uvedených podmínek nastavena automaticky.

- –Při nastavení [Sériové snímání] v menu [Zázn.] na [ ]
- Záznam filmů

<span id="page-97-0"></span>• Rychlost závěrky je určena nastavením [Citlivost] uvedeném v tabulce níže.

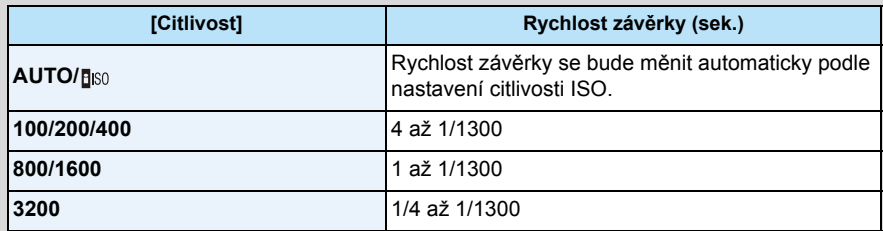

# <span id="page-98-0"></span>**[Vyvážení bílé]**

**Aplikovatelné režimy: <b>Aplikovatelné režimy: Aplicación Aplicación Aplicación Aplicación Aplicación Aplicación Aplicación Aplicación Aplicación Aplicación Aplicación Aplicación Aplicación Apl** 

Při slunečním světle, při světle žárovky nebo v podmínkách, kdy barva bílé získává červený nebo modrý nádech, tato položka doladí barvu bílé, nejbližší tomu, co vidí lidské oko, s ohledem na zdroj světla.

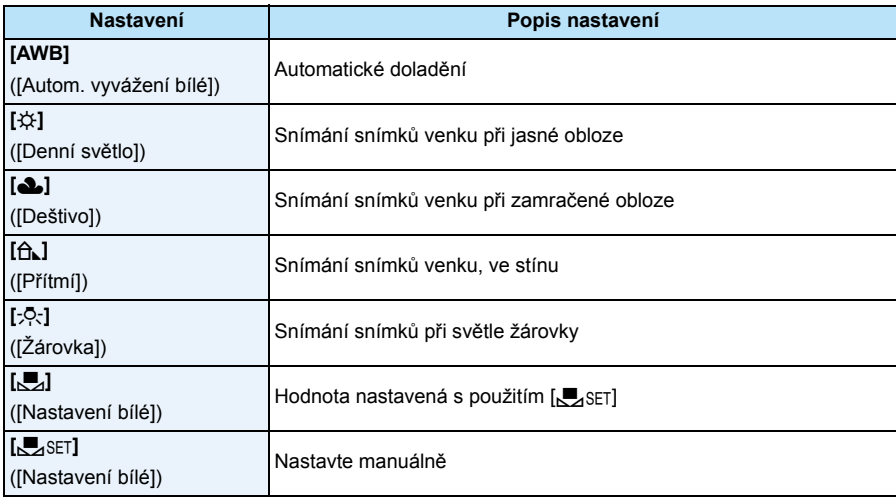

• Při fluorescenčním osvětlení, v rámci LED světla apod. se vhodné Vyvážení bílé bude měnit v závislosti na zdroji světla, a proto použijte [AWB] nebo [Jarg].

- Nastavení vyvážení bílé zůstane uloženo i při vypnutí fotoaparátu. (Avšak při změně režimu scény se nastavení vyvážení bílé pro režim scény vrátí na [AWB].)
- Vyvážení bílé bude v následujících podmínkách nastaveno na [AWB].
	- Režim pro pláže a potápění se s dýchací trubicí
	- –Pokročilý podvodní režim
	- [Krajina]/[Noční portrét]/[Noční krajina]/[Noční záběr z ruky]/[Potraviny]/[Západ slunce]/ [Hvězd.obloha] (Režim scény)

#### ∫ **Aut. vyvážení bílé**

V závislosti na světelných podmínkách při snímání snímků mohou mít snímky červený nebo modrý nádech. Navíc při použití více zdrojů světla nebo v případě, že chybí barva podobná bílé, se může stát, že automatické vyvážení bílé nebude fungovat správně. V takovém případě nastavte vyvážení bílé do jiného režimu než [AWB].

- 1 Aut. vyvážení bílé bude pracovat v rámci tohoto rozsahu.
- 2 Modrá obloha
- 3 Deštivá obloha (Déšť)
- 4 Zatáhnuto
- 5 Sluneční světlo
- 6 Bílé fluorescenční světlo
- 7 Neónové světlo
- 8 Východ a západ slunce
- 9 Světlo svíčky
- K=Barevná teplota ve stupních Kelvina

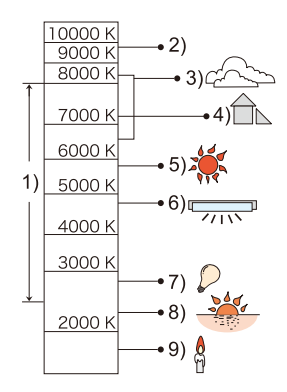

#### **Manuální nastavení vyvážení bílé**

Slouží k nastavení hodnoty vyvážení bílé. Používá se pro přizpůsobení daným podmínkám při fotografickém snímání.

- *1* **Zvolte [**Ó**] a poté stiskněte [MENU/SET].**
- *2* **Nasměrujte fotoaparát na list bílého papíru tak, aby byl rámeček ve středu vyplněn pouze bílým objektem, a poté stiskněte [MENU/SET].**
	- Může se stát, že když je subjekt příliš jasný nebo příliš tmavý, vyvážení bíle nebude nastaveno. Po provedení příslušného nastavení jasu proveďte nastavení vyvážení bílé.
	- Po nastavení menu ukončete jeho zobrazování.

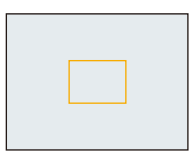

#### <span id="page-100-0"></span>**Jemné doladění vyvážení bílé**

Jemné doladění bílé se používá, jakmile není možné dosáhnout správného odstínu pomocí nastaveného vyvážení bílé.

- Jemné doladění je možné, jen když je vyvážení bílé nastaveno na [ $\sharp \sharp / [\triangle] / [\triangle] / [\triangle]$ ].
- *1* **Zvolte Vyvážení bílé pro jemné doladění a potom stiskněte [DISP.], aby se zobrazilo [Vyvážení].**
- *2* **Stisknutím** 2**/**1 **dolaďte vyvážení bílé.**
	- 2 **[Červený]:** Stiskněte, když je zabarvení namodralé.
	- 1 **[Modrý]:** Stiskněte, když je zabarvení načervenalé.
	- Volbou [0] je možný návrat na původní vyvážení bílé.

### *3* **Ukončete stisknutím [MENU/SET].**

- Ikona vyvážení bílé na displeji se stane znovu červenou nebo modrou.
- Nastavení jemného doladění vyvážení bílé se projeví na snímku, při kterém se používá blesk.
- Konečně budete moci jemně doladit vyvážení bílé pro každou položku vyvážení bílé.
- Nastavení jemného doladění vyvážení bílé zůstane uloženo i po vypnutí fotoaparátu.
- Úroveň jemného doladění vyvážení bílé v [p] se vrátí na [0] při vynulování vyvážení bílé s použitím  $L_{\text{SET}}$ .
- V režimu Pláž a šnorchl nebo v Pokročilém podvodním režimu je vyvážení bílé nastaveno na [AWB], ale může být jemně doladěno.
- Jemné vyvážení bílé nemůže být nastaveno pro [B&W] a [SEPIA] v [Podání barev].

# **[AF režim]**

**Aplikovatelné režimy:** 

Umožňuje použití způsobu zaostření nejvhodnějšího vzhledem k polohám a počtu zvolených subjektů.

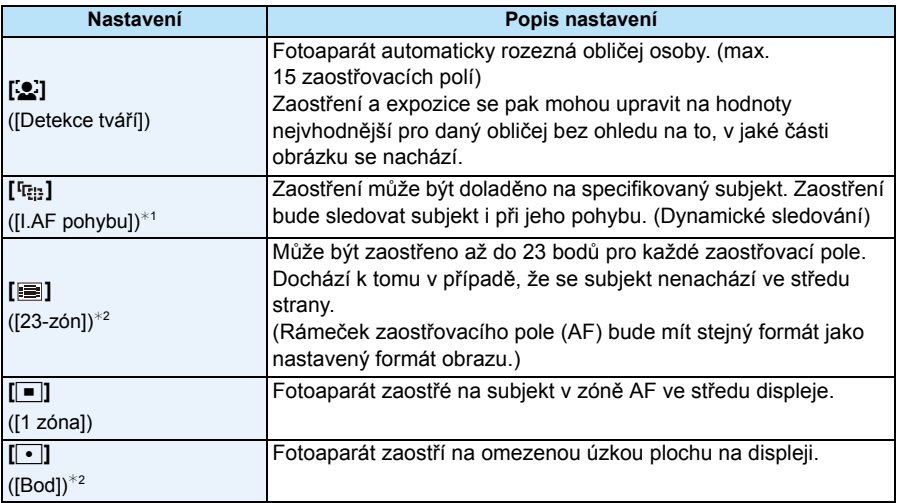

 $*$ 1 Během záznamu filmu bude použito [ $\blacksquare$ ] nebo [Časosběrný snímek].

 $*2$  Při záznamu filmu bude použito  $\sqrt{2}$ .

• Položka [AF režim] je v následujících případech pevně nastavena na hodnotu  $[[\blacksquare]]$ .

- [Efekt miniatury] (Režim Kreativní kontroly)
- [Hvězd.obloha] (Režim scény)
- Při nastavení [Rozezn. tváří] na [ON] bude zvoleno [še].
- V následujících případech není možné nastavení [ $\bullet$ ].
- [Měkké zaostření] (Režim Kreativní kontroly)
- –Pokročilý podvodní režim
- Režim Panoramatických snímků
- [Noční krajina]/[Noční záběr z ruky]/[Potraviny] (Režim scény)
- Nastavení [ [ ] nebude možné v následujících případech.
	- [Sépie]/[Dynamický monochrom.]/[Vys. dynamika]/[Efekt hračky]/[Měkké zaostření] (Režim Kreativní kontroly)
	- Režim Panoramatických snímků
	- [B&W]/[SEPIA] ([Podání barev])

# ∫ **O [**š**] ([Detekce tváří])**

Po detekci tváří fotoaparátem budou zobrazeny následující rámečky zaostřovacích polí.

Žlutá:

Při stisknutí tlačítka závěrky do poloviny se rámeček změní na zelený po zaostření fotoaparátem na subjekt.

Bílá:

Zobrazena při detekci více než jedné tváře. Ostatní tváře, které se nacházejí ve stejné vzdálenosti jako tváře ve žlutých zaostřovacích polích, budou také zaostřeny.

- Za určitých podmínek snímání, včetně následujících případů, se může stát, že funkce detekce tváře nebude fungovat správně a neumožní detekci tváří. [AF režim] je přepnuto na [EE] (při záznamu filmu na  $\sqrt{|\bullet|}$ ).
	- Pokud tvář není obrácená na fotoaparát
	- Pokud je tvář v rohu
	- Pokud je tvář příliš jasná nebo tmavá
	- Když je na tvářích malý kontrast
	- Když jsou rysy obličeje ukryty za slunečními brýlemi apod.
	- Když se obličej zdá na obrazovce malý
	- Při rychlém pohybu
	- Pokud subjektem není lidská bytost
	- Při roztřeseném fotoaparátu
	- Při použití digitálního zoomu
	- Snímání snímků pod vodou
- Když fotoaparát provádí registraci něčeho jiného, než je něčí tvář, změňte nastavení na něco jiné  $nez$  [ $\Omega$ ].

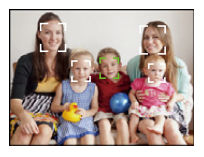

#### ∫ **Nastavení [ ] ([I.AF pohybu]) Dostaňte subjekt do rámečku sledování AF a poté jej aretujte stisknutím** 4**.**

- A Rámeček sledování AF
- Při rozeznání subjektu bude pole AF zobrazeno žlutě a expozice se zaostřením budou automaticky sledovat pohyb subjektu (Dynamické sledování).
- Při opětovném stisknutí  $\blacktriangledown$  dojde ke zrušení sledování AF.
- Funkce dynamického sledování nemusí pracovat v následujících případech:
	- –Když je subjekt příliš malý
	- –Když je místo záznamu příliš tmavé nebo světlé
	- –Při snímání rychle se pohybujícího subjektu
	- –Když má pozadí stejné barvy jako subjekt nebo velmi blízké barvám subjektu
	- –Při výskytu vibrací
	- –Při použití zoomu
- –Snímání snímků pod vodou
- Při selhání aretace se rámeček sledování AF změní na červený a poté zmizí. Znovu stiskněte  $\blacktriangledown$ .
- Fotoaparát zaznamenává snímky s [AF režim] jako [D] když je aretován nebo když Dynamické sledování nepracuje.

# **[I.ostření (AF)]**

# Aplikovatelné režimy: **Aplikovatelné režimy: Aplikovatelné** režimy: **Aplikovatelné** režimy: **Aplikovatelné** režimy: **Aplikovatelné** režimy: **Aplikovatelné** režimy: **Aplikovatelné** režimy: **Aplikovatelné** režimy: **Aplikov**

Pokud je fotoaparát držen pevně, fotoaparát automaticky doladí nastavení zaostření a toto zaostření bude rychlejší, když bude stisknuta uzávěrka. Jedná se o funkci užitečnou v případech, kdy nechcete ztratit příležitost pro nasnímání.

#### **Nastavení: [ON]/[OFF]**

- Akumulátor se vybije rychleji než obvykle.
- Pokud máte problémy se zaostřením na subjekt, znovu stiskněte tlačítko závěrky do poloviny.
- Během sledování AF bude nefunkční.
- [I.ostření (AF)] nelze nastavit v následujících případech.
- [Noční portrét]/[Noční krajina]/[Noční záběr z ruky]/[Hvězd.obloha] (Režim scény)

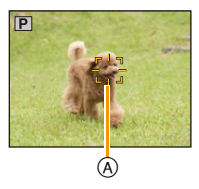

# **[Rozezn. tváří]**

# **Aplikovatelné režimy:** (**n)**  $\boxed{\mathbf{P}[\mathbf{M}]}$   $\boxed{\mathcal{B}[\mathbf{\hat{x}}]}$   $\boxed{\mathbf{\hat{x}}}$   $\approx$   $\boxed{\text{SN}}$

Detekce tváří představuje funkci, která vyhledá podobnost snímané tváře s některou ze zaregistrovaných tváří a automaticky upřednostní zaostření a expozici na vyhledanou tvář. Použití této funkce zaručí, že i když bude osoba s takto detekovanou tváří stát vzadu nebo na okraji snímané skupiny osob, bude nasnímána zřetelně.

#### **Nastavení: [ON]/[OFF]/[MEMORY]**

**[Rozezn. tváří] na fotoaparátu je na začátku nastaveno na [OFF]. [Rozezn. tváří] se změní na [ON] automaticky při zaregistrování snímku tváře.**

#### **• Spolu s funkcí Rozeznání tváe budou v innosti i následující funkce.**

#### **V režimu záznamu**

– Zobrazení odpovídajícího jména při detekci zaregistrované tváře $^*$ (za předpokladu, že jméno pro zaregistrovanou tvář bylo nastaveno)

#### **V režimu přehrávání**

- Zobrazení jména a věku (za předpokladu, že uvedené informace byly zaregistrovány)
- KEN
- –Selektivní přehrávání snímků vybraných ze snímků zaregistrovaných s použitím Rozeznání tváře ([Volba kategorie] v [Filtr. přehrávání]).
- $*$  Budou zobrazeny jména 3 osob. Přednost při zobrazování jmen při snímání snímků je určena v souladu s pořadím jejich zaregistrování.
- Během sekvenčního snímání může být informace o snímku [Rozezn. tváří] připojena pouze k prvnímu snímku.
- [Rozezn. tváří] nezaručuje bezpečné rozeznání osoby.
- Rozeznání tváře může v tomto případě vyžadovat více času pro volbu a rozeznání charakteristických rysů tváře než běžná detekce tváří.
- I když byla zaznamenána informace o rozeznání tváří, snímky pořízení s [Jméno] nastaveným na [OFF] nebudou klasifikovány funkcí rozeznání tváří do [Volba kategorie] ([Filtr. přehrávání]).
- **• I když dojde ke změně informace o rozeznání tváře [\(P108\)](#page-107-0), informace o rozeznání tváře již nasnímaných snímků změněna nebude.**

Proto když např. dojde ke změně jména, snímky nasnímané před provedením změny nebudou seřazeny podle rozeznání tváře v [Volba kategorie] ([Filtr. přehrávání])

- Změna informace o jménu u nasnímaných snímků se provádí prostřednictvím [REPLACE] v [Upravit tváře] [\(P171\)](#page-170-0).
- [Rozezn. tváří] nelze použít v následujících případech.
- Režimy záznamu, které nedovolují nastavení na  $\mathbb{R}$ i v JAF režimi
- [Foto režim 3D] (Režim scény)
- Záznam filmů

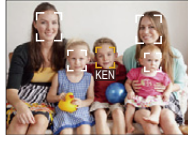

#### <span id="page-105-0"></span>**Nastavení tváře**

Pro obrazy tváří můžete zaregistrovat informace jako jména a data narození až 6 osob. Zaregistrování více obrazů tváře stejné osoby usnadňuje její rozeznání (až do 3 snímků/ registraci).

- *1* **Zvolte [Rozezn. tváří] v menu [Zázn.] a poté stiskněte [MENU/SET].**
- *2* **Zvolte [MEMORY] stisknutím** 3**/**4 **a poté stiskněte [MENU/SET].**
- *3* **Stiskněte** 3**/**4**/**2**/**1 **za účelem volby snímku rozeznání tváře, která není zaregistrována, a poté stiskněte [MENU/SET].**

#### *4* **Nasnímejte snímek po doladění tváře podle návodu.**

- Bude zobrazena strana vyžadující potvrzení. Provede se, když zvolíte [Ano].
- Tváře jiných subjektů než osob (psů apod.) nelze zaregistrovat.
- Když stisknete [DISP.], zobrazí se vysvětlení k snímání snímků tváře.

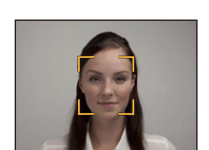

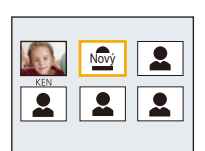

*5* **Zvolte položku určenou k editaci prostřednictvím** 3**/**4**, a poté stiskněte [MENU/ SET].**

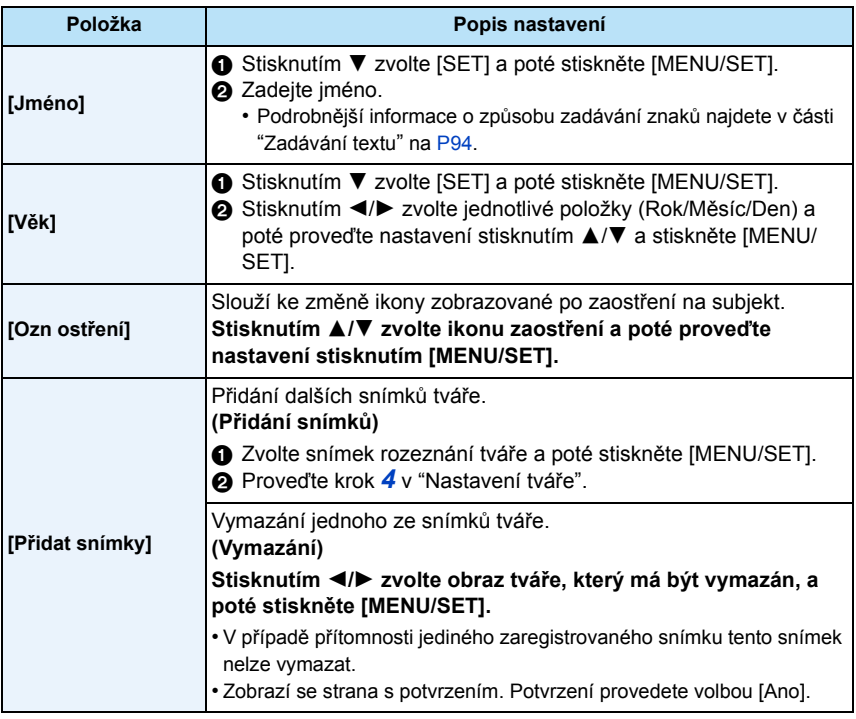

<span id="page-106-0"></span>• Po nastavení menu ukončete jeho zobrazování.

#### ∫ **Úhel záznamu při registraci obrazů tváří**

- Při záznamu tváře nasnímejte čelní část tváře s otevřenýma očima a zavřenými ústy a ujistěte se, že tvář, oči ani obočí nezakrývají vlasy.
- Při záznamu se ujistěte, že na tvář nedopadají žádné výrazné stíny. (Během tohoto druhu záznamu nebude použit blesk.)

#### ∫ **Když při záznamu nedojde k rozeznání tváře**

- Zaznamenejte tvář stejné osoby v interiéru i v exteriéru nebo s odlišnými výrazy nebo z odlišných úhlů pohledu. [\(P107\)](#page-106-0)
- K tomu ještě navíc proveďte registraci na místě záznamu.
- Když osoba, která je zaregistrována, nebude správně rozeznána, proveďte korekci prostřednictvím nové registrace.
- V závislosti na výrazu tváře a prostředí se může stát, že rozeznání tváře nebude možné použít nebo že tváře nebudou rozeznány správně.

#### <span id="page-107-0"></span>**Změna nebo vymazání informací zaregistrované osoby**

Umožňuje změnu snímků nebo informací zaregistrované osoby. Dále vám umožňuje vymazání informací o zaregistrované osobě.

- *1* **Zvolte [MEMORY] stisknutím** 4 **a poté stiskněte [MENU/SET].**
- *2* **Stisknutím** 3**/**4**/**2**/**1 **zvolte snímek tváře, jejíž informace hodláte editovat nebo vymazat, a poté stiskněte [MENU/SET].**
- *3* **Zvolte položku stisknutím** 3**/**4 **a poté stiskněte [MENU/SET].**

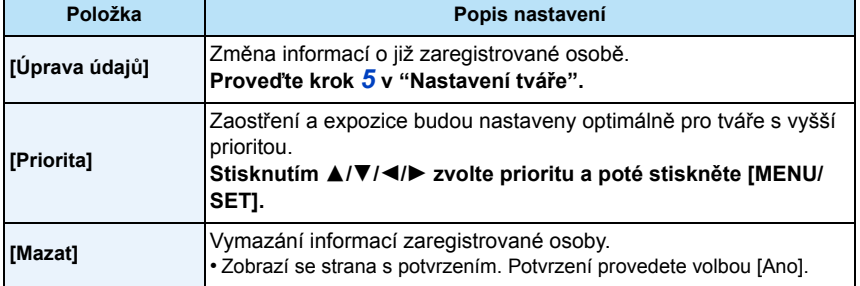

• Po nastavení menu ukončete jeho zobrazování.

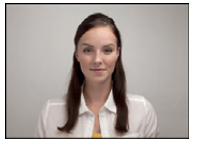

**(Správný příklad záznamu)**

#### Záznam
# **[i.expozice]**

## Aplikovatelné režimy: **Aplication Aplication Aplication Application Application Application Application**

V případě velkého rozdílu v jasu pozadí a subjektu budou kontrast a expozice nastaveny automaticky, aby se obraz přiblížil tomu, co vy sami vidíte.

#### **Nastavení: [ON]/[OFF]**

- Během [i.expozice] se barva [ ] na displeji změní na žlutou.
- I když je [Citlivost] nastavena na [100], [Citlivost] může být nastavena na vyšší hodnotu než [100] za předpokladu, že snímek byl nasnímán s aktivovaným režimem [i.expozice].
- V závislosti na podmínkách se může stát, že efektu kompenzace nebude dosaženo.

## **[Nejdelší čas]**

## Aplikovatelné režimy: **Aplikovatelné režimy: Aplikovatelné** režimy: **Aplikovatelné** režimy: **Aplikovatelné** režimy: **Aplikovatelné** režimy: **Aplikovatelné** režimy: **Aplikovatelné** režimy: **Aplikovatelné** režimy: **Aplikov**

Při pomalejším nastavení [Nejdelší čas] můžete nasnímat také jasnější snímky na tmavých místech. Rychlejší nastavení vám umožní snížit rozmazání subjektu.

#### **Nastavení: [AUTO], [1/125], [1/60], [1/30], [1/15], [1/8], [1/4], [1/2], [1]**

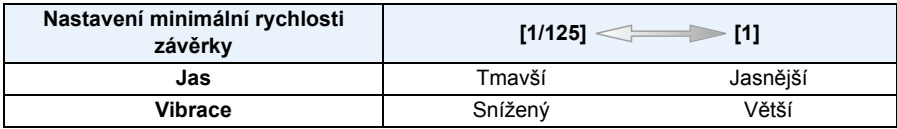

- Pro snímání snímků se obvykle nastavuje na [AUTO]. (Při nastavení jiné minimální rychlosti závěrky než [AUTO] se na displeji zobrazí [MNI].)
- V závislosti na nastavení [Citlivost] může být rychlost závěrky omezena na vysoké rychlosti.
- Při volbě [AUTO] lze nastavit rychlost závěrky na 1 sekundu v případě, když není třeba prostřednictvím funkce [Stabilizátor] odstranit žádné další vibrace, nebo když je funkce [Stabilizátor] nastavena na [OFF].
- Nastavení [Nejdelší čas] na hodnoty odpovídající pomalejší závěrce může zvýšit možnost vibrací, a proto vám doporučujeme použít ke snímání snímků stativ a samospoušť.
- Nastavení [Nejdelší čas] na hodnoty odpovídající rychlejší závěrce může způsobit ztmavnutí snímku, a proto vám doporučujeme pořizovat snímky na dobře osvětlených místech. Když není možné použít správnou expozici, při stisknutí tlačítka závěrky do poloviny bude [MIN] blikat červeně.

# **[I.rozlišení]**

Aplikovatelné režimy:  $\text{OPT}[\text{M}] \otimes \text{R} \otimes \text{R}$ 

Snímky s ostrým profilem a rozlišením mohou být nasnímány prostřednictvím technologie inteligentního rozlišení.

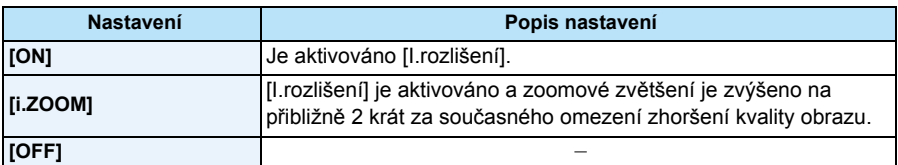

• Podrobnější informace ohledně inteligentního zoomu najdete na [P65](#page-64-0).

## **[Digitální zoom]**

Aplikovatelné režimy: **<b>APMD**RRAINE

To umožňuje zvětšit subjekty ještě více než s Optickým zoomem, Extra optickým zoomem nebo s [i.ZOOM].

## **Nastavení: [ON]/[OFF]**

- Podrobnější informace najdete na [P65](#page-64-1).
- V režimu makro zoom je provedeno nastavení na [ON].

**[Sériové snímání]**

**Aplikovatelné režimy:** *A*  $\mathbf{P}[\mathbf{M}]\otimes\mathbf{X}$   $\mathbf{R}$   $\mathbf{A}$   $\mathbf{A}$   $\mathbf{M}$   $\mathbf{M}$ 

Snímky jsou snímány nepřetržitě, dokud bude stisknuto tlačítko uzávěrky. Snímky pořízené v režimech [<sub>]</sub>] a [<sub>]</sub>] jsou zaznamenány jako jedna skupina snímků [\(P44\).](#page-43-0)

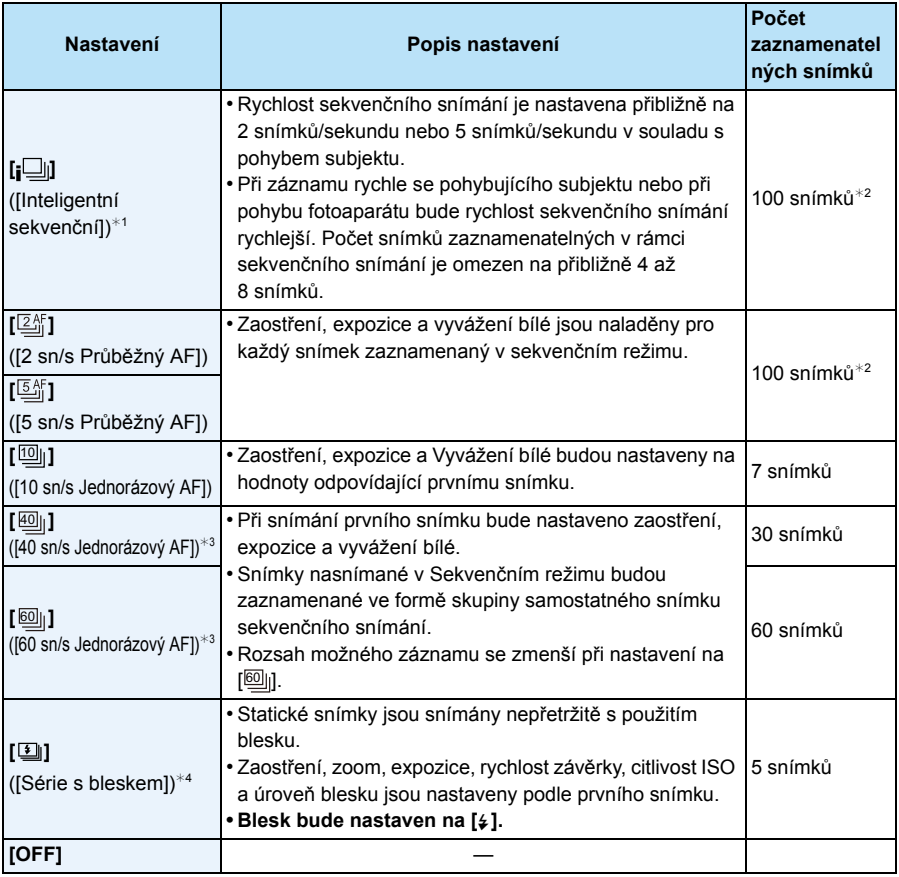

¢1 Toto nastavení je možné pouze při nastaveném inteligentním automatickém režimu.

 $*2$  Počet snímků nasnímaných v režimu sekvenčního snímání je omezen dle podmínek snímání a druhu/stavu použité karty.

¢3 Tato položka nemůže být nastavena v inteligentním automatickém režimu.

¢4 Tato volba je dostupná pouze v režimu Program AE.

• Při volbě  $[\![\overline{\omega}_\parallel]\!]$ ,  $[\![\overline{\omega}_\parallel]\!]$  nebo  $[\![\overline{\omega}_\parallel]\!]$  bude nastavení velikosti snímku vypadat v souladu s níže uvedeným zobrazením.

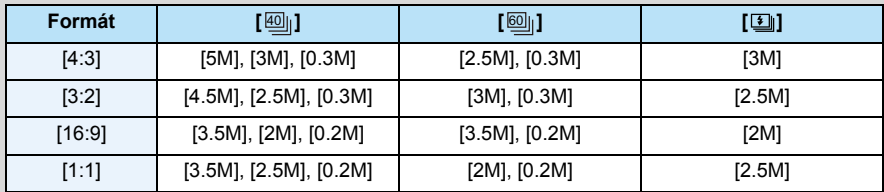

• V závislosti na provozních podmínkách může nasnímání dalšího snímku při opakovaném snímání vyžadovat určitou dobu.

- **• Ukládání snímků vyfocených v sekvenčním režimu na kartu může chvíli trvat. Pokud při ukládání nepřetržitě fotografujete snímky, dojde ke snížení maximálního počtu uložitelných snímků. Pro nepřetržité focení doporučujeme použít vysokorychlostní paměťovou kartu.**
- V případě volby [ $\mathbb{Z}_2^{\ell}$ ], nebo [ $\mathbb{S}_2^{\ell}$ ], bude v rámci možného rozsahu provedeno pravděpodobné zaostření s upřednostněním rychlosti sekvenčního snímání. Když se pokusíte pořídit snímek rychle se pohybujícího subjektu, je možný výskyt problémů se zaostřením, nebo zaostření může vyžadovat určitou dobu.
- Když je nastaveno [ $\hbox{\rm [III]}_0]$ , [ $\hbox{\rm [III]}_1$ ] nebo [ $\hbox{\rm [III]}_0$ ], v závislosti na jasu subjektu může být záznam počínaje druhým snímkem světlejší, nebo tmavší.
- $\bullet$  Při volbě [] nebo []] je záznam prováděn s použitím elektronické závěrky, a proto se může stát, že budou zaznamenané snímky zdeformované.
- Při použití samospouště je počet zaznamenatelných snímků v Sekvenčním režimu přednastaven na 3. (5 snímků v $[\Box$ ])
- Rychlost sekvenčního snímání (snímků/sekundu) se může stát pomalejší v závislosti na prostředí záznamu, jako např. na tmavých místech nebo při vysoké citlivosti ISO apod.
- Při vypnutí fotoaparátu nedojde k zrušení sekvenčního režimu.
- **Blesk je nastaven na [⑤]** (s výjimkou [国]).
- Při snímání snímků v sekvenčním režimu s použitím vestavěné paměti bude potřebný čas na zápis dat snímku.
- Sekvenční snímání nelze použít v následujících podmínkách.
	- [Efekt hračky]/[Efekt miniatury]/[Měkké zaostření]/[Hvězdicový filtr] (Režim Kreativní kontroly)
	- [Noční záběr z ruky]/[HDR]/[Hvězd.obloha]/[Foto režim 3D] (Režim scény)
	- Při použití [Časosběrný snímek]

# **[Časosběrný snímek]**

# **Aplikovatelné režimy: [2]** P M **A**  $\mathbb{Z}$  **R**  $\mathbb{Z}$   $\mathbb{Z}$  SCN

Můžete nastavit čas zahájení záznamu, časový interval mezi jednotlivými záznamy, počet snímků a v průběhu času automaticky zaznamenávat subjekty jako například zvířata a rostliny. Snímky jsou zaznamenány jako jedna skupina snímků [\(P44\)](#page-43-0).

Videosekvence můžete vytvářet pomocí funkce [Časosběrné video] v nabídce [Přehrávání][. \(P164\)](#page-163-0) **• Nastavení data a času proveďte předem. [\(P28\)](#page-27-0)**

**• Nelze jej zaznamenat do vestavěné paměti. Použijte paměťovou kartu.**

### ∫ **Nastavte čas zahájení záznamu/časový interval mezi jednotlivými záznamy/počet snímků**

*1* **Zvolte položku stisknutím** 3**/**4 **a poté stiskněte [MENU/SET].**

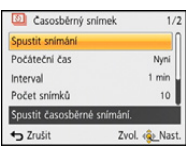

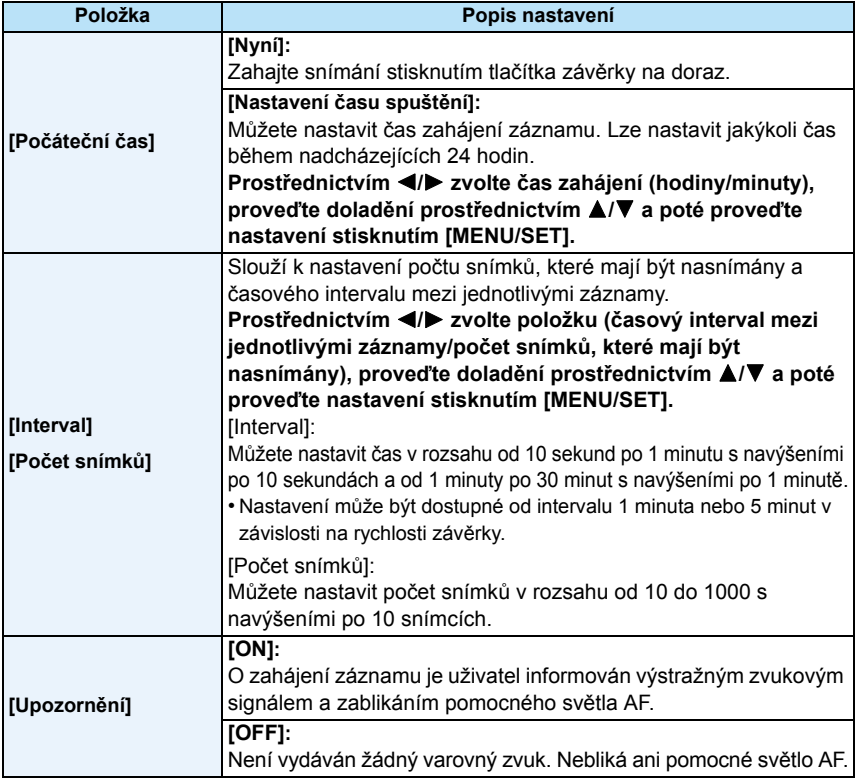

## *2* **Zvolte [Spustit snímání] stisknutím** 3**/**4 **a poté stiskněte [MENU/SET].**

#### *3* **Stiskněte tlačítko závěrky na doraz.**

- Záznam bude zahájen automaticky.
- Pokud je interval záznamu nastaven na 40 sekund nebo více, tak se tato jednotka v pohotovostním režimu záznamu automaticky vypne. Funkce [Časosběrný snímek] bude pokračovat i pokud bude přístroj vypnut. Po dosažení doby spuštění záznamu se přístroj automaticky zapne. Chcete-li přístroj zapnout ručně, stiskněte tlačítko fotoaparátu [ON/OFF] nebo stiskněte a podržte tlačítko [▶].
- Pro zastavení snímání v čase v jeho průběhu stiskněte [MENU/SET] nebo [[D] při zapnutém napájení a ukončete záznam na zobrazené straně pro potvrzení.

• Tuto funkci nelze využít jako bezpečnostní kameru.

- **• Pokud zařízení někde ponecháte provádět operaci [Časosběrný snímek], dávejte si pozor na krádež.**
- **• Nahrávání dlouhého záznamu na chladných místech, jako např. v lyžařských areálech, na místech ve velkých nadmořských výškách a v teplém a vlhkém prostředí může způsobit poruchu, buďte proto opatrní.**
- Když je interval záznamu nastaven na hodnotu menší než 1 minuta a předchozí záznam ještě nebyl ukončen, může se stát, že nastavený záznam bude přeskočen.
- Nedoporučujeme používat funkci [Časosběrný snímek] pod vodou.
- Pokud je upozornění [Upozornění] nastaveno na [ON], přehraje se výstražný zvukový signál. Ujistěte se, že je toto nastavení vhodné pro prostředí, kde je záznam pořizován.
- Před spuštěním záznam toto zařízení nastaví polohu zoomu.
- Tuto funkci nelze použít v následujícím případě.
- [Foto režim 3D] (Režim scény)
- Při použití [Časosběrný snímek] Polohování GPS nemůže pracovat.
- Doporučujeme použít plně nabitý akumulátor.
- V situacích, které vyžadují delší dobu záznamu, jako např. při záznamu v [Hvězd.obloha] režimu Scény nebo při záznamu na tmavém místě, vám doporučujeme použít síťový adaptér (volitelné příslušenství).
- Při provádění funkce [Časosběrný snímek] s použitím AC síťového adaptéru (volitelné příslušenství) doporučujeme použít trojnožku.
- Funkce [Časosběrný snímek] bude ve svém průběhu zrušena v následujících případech.
- Když se akumulátor vybije
- Když je vyčerpán počet zaznamenatelných snímků
- Během snímání v čase nepřipojujte AV kabel (volitelné příslušenství), mikro kabel HDMI (volitelné příslušenství) ani USB kabel (dodaný).

# **[Podání barev]**

# **Aplikovatelné režimy: <b>DPM** 2 % % 7 % 2 8 %

Slouží k nastavení různých barevných efektů, včetně ostře odřezaných snímků, jasnějších snímků nebo snímků s aplikací sépiového efektu.

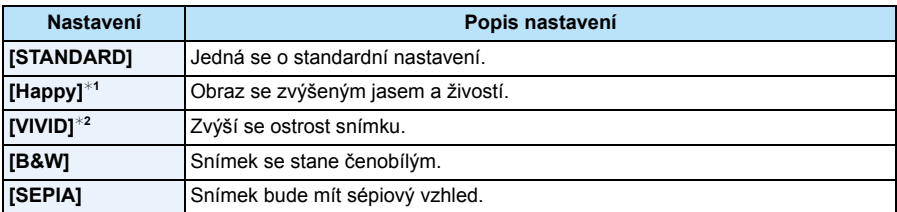

 $*1$  Toto nastavení je možné pouze při nastaveném inteligentním automatickém režimu.

¢2 Toto nastavení je možné použít pouze v režimu Programové AE nebo v režimu Manuální expozice.

## **[Reprodukce barev]**

**Aplikovatelné režimy: Aplication Aplication Aplication** 

• Podrobnější informace najdete na [P82](#page-81-0).

## **[AF přisvětlení]**

**Aplikovatelné režimy: <b>APMDRRR** 

Při stisknutí závěrky do poloviny pomocné světlo AF osvětlí subjekt, čímž usnadní zaostření fotoaparátu při záznamu v podmínkách slabého osvětlení. (V závislosti na podmínkách snímání bude zobrazeno širší zaostřovací pole AF.)

### **Nastavení: [ON]/[OFF]**

• Maximální opravdu účinná hodnota pomocného světla AF je přibližně 1,5 m.

 $\cdot$  Když si nepřejete používat pomocné světlo AF  $\widehat{A}$  (např. při snímání snímků zvířat na tmavých místech), nastavte [AF přisvětlení] na [OFF].

V takovém případě bude velmi obtížné zaostřit na subjetk.

- V níže uvedeném případě bude položka [AF přisvětlení] nastavena na hodnotu [OFF].
	- [Krajina]/[Noční krajina]/[Noční záběr z ruky]/[Západ slunce]/[Foto skrze sklo] (Režim scény)

- 115 -

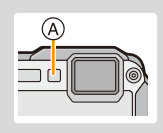

## **[Red.červ.očí]**

**Aplikovatelné režimy: APM** 2 % <sup>2</sup> 7 % 2 SCN

Když je zvolena Redukce červených očí ([  $#A\mathcal{D}$ ], [  $#S\mathcal{D}$ )), při každém použití blesku bude použito Potlačení červených očí. Fotoaparát automaticky identifikuje červené oči a provede korekci snímku.

#### **Nastavení: [ON]/[OFF]**

- Tato funkce je k dispozici pouze při nastavení [AF režim] na [[2] a při aktivované detekci tváří.
- Za některých okolností korekci červených očí nelze provést.

## **[Stabilizátor]**

# Aplikovatelné režimy: **<b>Aplikovatelné** režimy: **Aplication Aplication Apple**

Pomocí tohoto režimu se během pořizování snímku detekuje chvění a fotoaparát ho automaticky kompenzuje, což Vám umožní pořizovat nerozechvěné snímky.

## **Nastavení: [ON]/[OFF]**

- V následujících případech bude provedeno nastavení na [OFF].
- [Hvězd.obloha]/[Foto režim 3D] (Režim scény)
- V následujících případech bude provedeno nastavení na [ON].
	- [Noční záběr z ruky] (Režim scény)
- Záznam filmů
- Funkce stabilizátoru může nebýt účinná v následujících případech.
- Dávejte pozor na vibrace fotoaparátu při stisknutí tlačítka závěrky.
- V případě výrazných vibrací.
- Při vysokém zvětšení.
- V rozsahu digitálního zoomu.
- Při snímání snímků během sedování pohybujícího se subjektu.
- Při pomalé rychlosti závěrky pro snímání snímků v interiéru nebo na tmavých místech.

## **[Dat. razítko]**

Aplikovatelné režimy: **APMDx** 

Můžete pořizovat snímky s uvedením data a času.

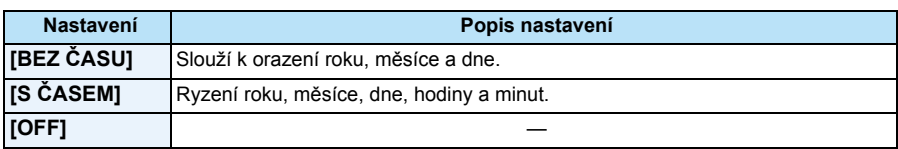

**• Informace o datu pro snímky zaznamenané prostřednictvím sady [Dat. razítko] nelze vymazat.**

- **• Když tisknete snímky prostřednictvím [Dat. razítko] v obchodě nebo na tiskárně, datum se bude tisknout v horní části všeho ostatního v případě, že zvolíte tisk s datem.**
- Když nebyl nastaven čas, nebudete moci provést orazítkování informací o datu.
- V následujících případech bude provedeno nastavení na [OFF].
	- Při použití automatické gradace expozice
- [Foto režim 3D] (Režim scény)
- Při použití [Sériové snímání]
- Záznam filmů
- [Text.značka], [Zm.rozl.] a [Střih] nelze nastavit pro snímky zaznamenané při nastavení [Dat. razítko].
- I když snímáte snímek s [Dat. razítko] nastaveným na [OFF], je možné orazit zaznamenané snímky datem s použitím [Text.značka] [\(P160\)](#page-159-0) nebo nastavením Tisku dat[a \(P169](#page-168-0)[, 228\).](#page-227-0)

## **[Nastavit hodiny]**

• Podrobnější informace najdete na [P28](#page-27-0).

# **Použití menu [Video]**

**Podrobnější informace o nastaveních menu [Video] najdete na [P48](#page-47-0).**

- K zobrazení menu [Video] nedochází v následujících případech.
	- [Měkké zaostření]/[Hvězdicový filtr] (Režim Kreativní kontroly)
	- [Foto režim 3D] (Režim scény)

**[Formát záznamu]**

Aplikovatelné režimy: **[AP M & X & A** A

Slouží k nastavení formátu dat filmu.

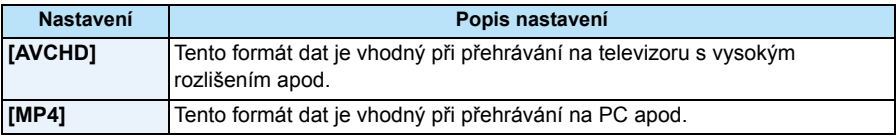

# **[Kvalita zázn.]**

# Aplikovatelné režimy: **[AP M & X & A** A

Slouží k nastavení kvality obrazu filmu.

### **Pokud je nastavena volba [AVCHD]**

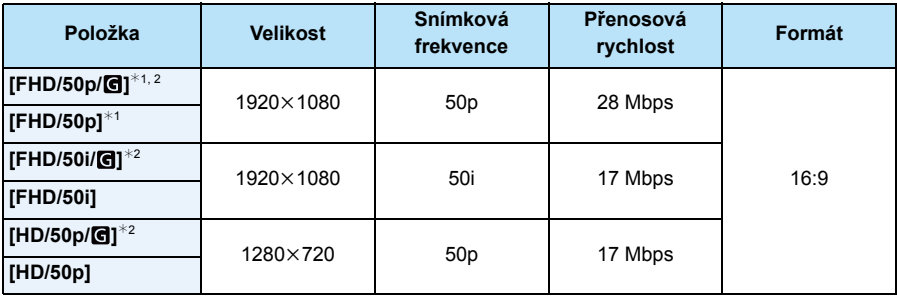

¢1 AVCHD Progressive

¢2 Informace GPS lze ukládat.

### **Pokud je nastavena volba [MP4]**

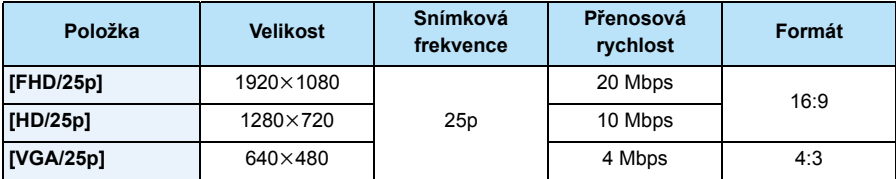

#### ∫ **Označení ikony**

- A Formát
- B Informace GPS lze ukládat
- C Velikost
- D Rychlost snímků

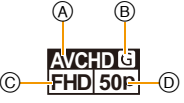

#### • Co je to rychlost přenosu

Jedná se o objem dat během daného časového úseku, a čím je tato hodnota vyšší, tím vyšší je i kvalita. Toto zařízení používá metodu záznamu "VBR". "VBR" je zkratkou pro "Variable Bit Rate – Variabilní rychlost přenosu"; rychlost přenosu (objem dat během daného časového úseku) se automaticky mění v závislosti na snímaném subjektu. Navzdory tomu je však při záznamu rychlých pohybů doba záznamu zkrácena.

**[Kontinuální AF]**

Aplikovatelné režimy: **Aply Aplikovatelné režimy: Aply Aplication** 

Slouží k nepřetržitému udržování nastaveného subjektu v zaostřeném stavu.

## **Nastavení: [ON]/[OFF]**

- Když si přejete zaostřit na pozici, ve které jste spustili záznam filmu, nastavte tuto funkci na [OFF].
- V následujícím případě bude provedeno nastavení na [OFF].
	- [Hvězd.obloha] (Režim scény)

# **[Větrný filtr]**

Aplikovatelné režimy: **Aplikovatelné režimy: Aplication** 

Slouží k automatickému zabránění záznamu šumu větru.

## **Nastavení: [AUTO]/[OFF]**

- Při nastavení [Větrný filtr] bude kvalita zvuku jiná než obvykle.
- V níže uvedeném případě bude provedeno nastavení na [OFF].
	- [Efekt miniatury] (Režim Kreativní kontroly)

# **Záznam pomocí funkce GPS**

# **Aplikovatelné režimy:**

Před použitím si přečtěte kapitolu ["GPS"](#page-8-0) na straně [P9](#page-8-0) a kapitolu ["Uživatelská licen](#page-240-0)ční dohoda [týkající se informací o názvech lokalit"](#page-240-0) na straně [P241.](#page-240-0)

### ∫ **"GPS"**

GPS je zkratkou pro [Global Positioning System] (globální navigační systém), který umožňuje kontrolu vaší polohy pomocí družic systému GPS.

Výpočet současné polohy přijímáním rádiových vln, včetně informací o oběžné dráze a času z družic systému GPS se nazývá určování polohy.

Tento přístroj je rovněž kompatibilní se systémem satelitního určování polohy "GLONASS" provozovaným ruskou vládou.

Zařízení může zaznamenávat informace o názvu a zeměpisné šířce a délce místa pořízení snímku a automaticky upraví čas.

## ∫ **Přijímání signálů z družic systému GPS**

- **• Doporučuje se držet fotoaparát chvíli v klidu ve venkovním prostředí bez překážek k obloze a s anténou směřující nahoru.**
- Rádiové vlny z družic systému GPS nelze správně přijímat v následujících lokalitách, takže určení polohy nemusí být proveditelné nebo se mohou vyskytovat závažné chyby.
- Uvnitř budov/pod zemí nebo pod vodou/v lese/při cestování ve vlaku nebo automobilu, atd./blízko nebo mezi budovami/blízko vysokonapěťových vedení/v tunelu/blízko mobilních telefonů pracujících v pásmu 1,5 GHz, atd.

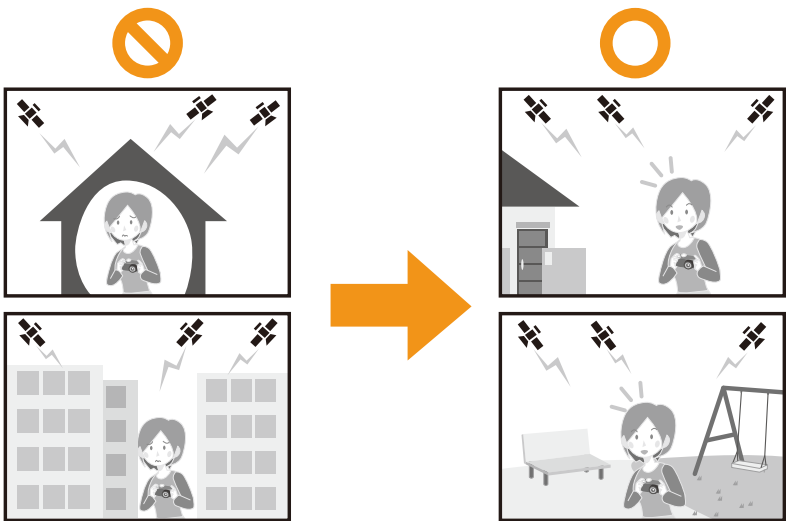

- Nezakrývejte anténu GPS rukama, apod.
- Nepřenášejte přístroj uvnitř kovové skříňky, apod., když určujete polohu. Určení polohy není možné, když je přístroj zakrytý kovem, atd.

## **Získání informací GPS**

Když je [Nastav. GPS] nastaveno na [ON], určování polohy se provádí v pravidelných intervalech. Při úspěšném určení polohy zařízení získá informace o názvu a zeměpisné šířce a délce místa Podrobnější informace o zobrazení získaných informací najdete v části ["O](#page-122-0)  [zobrazení stavu a výsledcích ur](#page-122-0)čování polohy" na straně [P123](#page-122-0).

• Pokud je v okamžiku koupě v nastavení času nastavena automatická korekce času prostřednictvím GPS, [Nastav. GPS] bude automaticky nastaveno na [ON].

# **1 Zvolte [Nastav. GPS] v menu [GPS/Snímač] a poté stiskněte [MENU/SET].**

# **2 Stisknutím** 3**/**4 **zvolte nastavení a poté stiskněte [MENU/SET].**

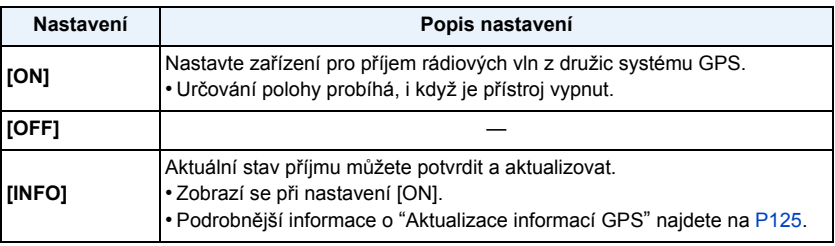

• Po nastavení menu ukončete jeho zobrazování.

• Během určování polohy indikátor stavu GPS svítí. Když tedy indikátor stavu GPS svítí i v případě vypnutého napájení, [Nastav. GPS] je nastaveno na [ON].

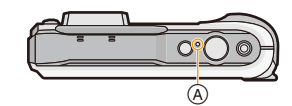

A Indikátor stavu GPS

**• Když je [Nastav. GPS] nastaveno na [ON], funkce GPS bude fungovat, i když bude napájení vypnuto. Elektromagnetické vlny z tohoto přístroje mohou ovlivňovat jiné elektronické přístroje, takže nastavte [Nastav. GPS] na [OFF] nebo [Režim letadlo] na [ON] a vypněte napájení fotoaparátu, když ho berete s sebou do letadla nebo nemocnice, atd.**

## <span id="page-122-0"></span>**O zobrazení stavu a výsledcích určování polohy**

Když GPS zahájí určování polohy, na straně záznamu se zobrazí ikona označující stav určování polohy. Po úspěšném určení polohy se zobrazí informace o názvu a zeměpisné šířce a délce místa.

- A Informace o názvech lokalit
- B Ikona stavu určování polohy
- C Ikona výsledku určování polohy

## ∫ **O ikoně stavu určování polohy**

Určování polohy je realizováno tímto přístrojem, když jsou přijímány rádiové vlny ze 3 nebo více družic systému GPS.

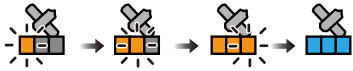

• Lišta se posune nahoru podle počtu družic systému GPS, z nichž je signál přijímán. Když lišta vyplní rámeček a určení polohy bylo úspěšné, indikátor zmodrá.

[ $\%$ ]: Načítání zeměpisné šířky/délky bylo ukončeno.

[ $\binom{GPS}{\cdot}$ ]: Vyhledání názvu místa bylo ukončeno.

• I když je příjem dobrý, mohou nastat chvíle, kdy určení polohy není možné z důvodu stavu družic systému GPS. V tomto případě doporučujeme provést [Repozice] [\(P125\)](#page-124-0).

### ∫ **O ikoně výsledku určování polohy**

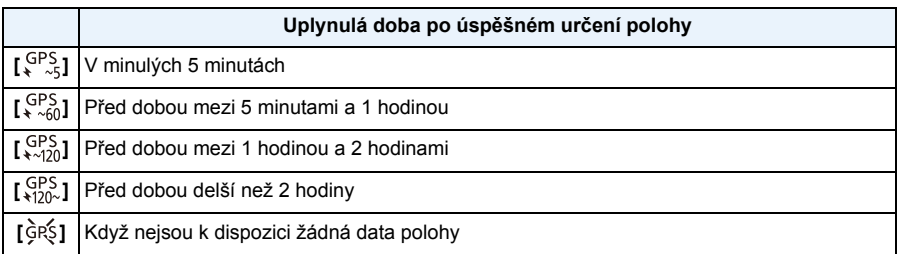

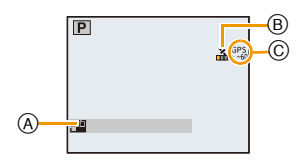

### ∫ **Když určování polohy trvá dlouho**

Za následujících podmínek může úspěšné určení polohy trvat 2 až 3 minuty i přesto, že je příjem dobrý.

- Když je určování polohy prováděno poprvé
- Když je příjem dlouhou dobu slabý
- Po výměně akumulátoru
- Když fotoaparát nebyl dlouho zapnutý
- Když byl fotoaparát přemístěn na dlouhou vzdálenost od místa posledního úspěšného příjmu
- Při nastavení [Nastav. GPS] na [OFF]
- Když je [Režim letadlo] nastaven na [ON] a napájení je vypnuto

• Použití dat pomocného GPS může zkrátit dobu nutnou pro určení polohy[. \(P128](#page-127-0)[, 131\)](#page-130-0)

#### ∫ **Informace o názvech lokalit**

- Země/region
- Prefektura/stát
- Město/obvod/okres
- Město/obec
- Orientační prvek
- Zeměpisná šířka a délka (zobrazí se opětovným stisknutím [DISP.] na straně s informacemi o okolním prostředí)

Informace o názvu lokality a zeměpisná šířka a délka zobrazované po úspěšném určení polohy jsou zaznamenávány u statických snímků a filmů<sup>\*</sup>. Při přehrávání snímků se zobrazí [<sup>1</sup> ] u těch, pro které byla uložena informace o názvu lokality, a [ GPS ] u těch, pro které byly uloženy informace o lokalitě.

 $*$  Informace lze zaznamenávat pouze při záznamu ve formátu [MP4] nebo [FHD/50p/ $\blacksquare$ ]/[FHD/50i/ G]/[HD/50p/ G] v [AVCHD]. Povšimněte si, že zaznamenávány jsou pouze informace měření na začátku záznamu.

Platné informace aktuální polohy se zobrazí jako informace o názvech lokalit zobrazením názvů lokalit a památek z databáze v tomto přístroji na základě zeměpiské délky/šířky z určení polohy. (Možná se nezobrazí nejbližší lokalita.)

- [---] se zobrazí, když neexistují žádné platné informace, i když je určení polohy úspěšné.
- I když se informace o názvech lokalit zobrazí jako [---], pravděpodobně bude možné zvolit informace o názvech lokalit pomocí [Vybrat oblast GPS] [\(P126\)](#page-125-0).
- Požadovaná památka možná nebude zaregistrovaná. Informace o názvech lokalit jsou platné od října 2012. Podrobné informace o typech památek jsou uvedeny v kapitole ["Typy památek"](#page-245-0) na straně [P246](#page-245-0).
- Informace o názvech lokalit (názvech lokalit a názvech památek) se mohou lišit od úředních názvů.

Bezprostředně po dosažení polohy (a dokud může být zobrazena informace o názvu místa) je do zaznamenaného obrazu zaznamenána pouze zeměpisná šířka/délka. Dokonce i pokud se pokus o určení polohy během ukládání nezdařil, informace o lokalitě mohou být uloženy později, když bude pokus úspěšný.

• Při přehrávání obrazu obsahujícího zeměpisnou šířku/délku můžete přidat informaci o názvu místa.

# <span id="page-124-0"></span>**Aktualizace informací GPS**

Když se zobrazené informace o názvech lokalit liší od skutečné lokality nebo když určení polohy není úspěšné, přesuňte se na místo, na kterém je lepší příjem rádiových vln z družic systému GPS a proveďte aktualizaci polohy.

• Pokud od posledního úspěšného určení pozice uběhlo více času (zobrazuje se  $\lceil \frac{\text{GPS}}{2,201} \rceil$ ,  $\lceil \frac{\text{GPS}}{370} \rceil$ , and [ $ds$ ]), doporučujeme provést aktualizaci určení pozice.

## **Zvolte [Repozice] v menu [GPS/Snímač], a poté stiskněte [MENU/SET].**

• Polohování se spustí a informace o aktuální lokalitě se aktualizuje po úspěšném určení polohy.

#### ∫ **Kontrola stavu příjmu signálu GPS před provedením aktualizace**

- *1* **Zvolte [Nastav. GPS] v menu [GPS/Snímač], a poté stiskněte [MENU/SET].**
- *2* **Stisknutím** 3**/**4 **zvolte [INFO] a poté stiskněte [MENU/SET].**
	- Poslední aktualizované určení polohy je zobrazeno.

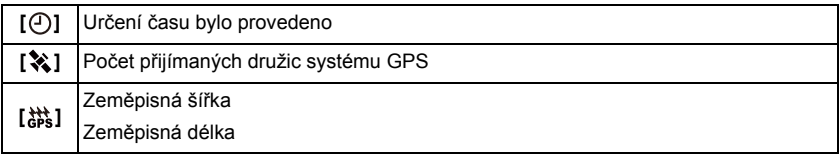

#### *3* **V zobrazení potvrzení informací stiskněte [MENU/SET].**

• Polohování se spustí a informace o aktuální lokalitě se aktualizuje po úspěšném určení polohy.

#### ∫ **O automatické aktualizaci určení pozice**

- I když neprovedete [Repozice], přístroj provede určení polohy automaticky okamžitě po zapnutí a potom v konstantních časových intervalech.
- Když je [Nastav. GPS] nastaveno na [ON], zařízení bude provádět určování pozice v pravidelném časovém intervalu, i když je napájení vypnuto. Povšimněte si, že pokud je [Režim letadlo] nastaven na [ON], určování pozice nebude probíhat, když je přístroj vypnut.
- Určování polohy s vypnutým napájením je zrušeno v následujících případech:
	- Když zbývající kapacita baterie klesne na [[[m]]
	- Když není přístroj zapnut po určitou dobu

## <span id="page-125-0"></span>**Změna zaznamenaných informací o názvech lokalit**

Když se informace získané určením polohy liší od aktuální lokality, lze je změnit zvolením požadovaného názvu lokality nebo památky z volitelných názvů registrovaných v databázi tohoto přístroje.

- Jiné informace o názvech lokalit lze zvolit, když je s informacemi o názvu lokality zobrazena ikona [ 解目].
	- **1 Zvolte [Vybrat oblast GPS] v menu [GPS/Snímač] a poté stiskněte [MENU/ SET].**
	- **2 Stisknutím** 3**/**4 **zvolte položku, kterou chcete změnit, a pak stiskněte [MENU/SET].**
	- **3 Stisknutím** 3**/**4 **zvolte název lokality nebo památky z registrovaných názvů a pak stiskněte [MENU/SET].**

#### ∫ **Neukládání názvů lokalit nebo památek v zaznamenaných snímcích**

Když nechcete ukládat všechny informace o názvech lokalit:

#### **Zvolte [Smazat vše m-názvy] ve výše uvedeném kroku 2.**

– Objeví se potvrzovací zobrazení. Když zvolíte [Ano], vymažou se všechny zobrazené informace o názvech lokalit a od příštího záznamu snímku již nebudou informace ukládány.

Když nechcete ukládat určité informace o názvech lokalit:

#### **Zvolte [Odstranit zemi], atd., ve výše uvedeném kroku 3.**

- Objeví se potvrzovací zobrazení. Když zvolíte [Ano], všechny položky podřízené vymazávané položce budou vymazány a od příštího záznamu snímku již nebudou informace ukládány. (Příklad: Když je vymazávaná položka [Kraj], budou vymazány také její podřízené položky [Okres], [Obec/Město] a [Význačný bod].)
- Když chcete obnovit vymazané informace o názvech lokalit, nastavte znovu jejich zobrazování.
- Když požadovaný název lokality nebo památky není uveden mezi registrovanými názvy, před pořízením snímku proveďte [Význačný bod[\] \(P127\)](#page-126-0) nebo po pořízení snímku proveďte [Upr.míst.název[\] \(P159\).](#page-158-0)
- Zeměpisná šířka/délka nejsou vymazány, i když je vymazán název lokality nebo památky. Nastavte parametr [Nastav. GPS] na [OFF], pokud nechcete zeměpisnou šířku/délku ukládat.

## **Přepnutí mezi zobrazením a skrytím informací o názvech lokalit**

Přepíná mezi zobrazením a skrytím informací o názvech lokalit zobrazovaných na displeji.

- **1 Zvolte [Nast.údajů oblasti] v menu [GPS/Snímač] a poté stiskněte [MENU/ SET].**
- **2 Stisknutím** 3**/**4 **zvolte položku, kterou chcete změnit, a pak stiskněte [MENU/SET].**
- **3 Zvolte [ON] pro zobrazování položek a [OFF] pro skrytí položek**  stisknutím **∆/▼** a pak stisknutím [MENU/SET].

## <span id="page-126-0"></span>**Registrování dalších památek**

Dodatečná registrace nových památek v databázi tohoto přístroje. Po zaregistrování mohou být zobrazovány nebo uloženy jako výsledek určení polohy.

- **1 Zvolte [Význačný bod] v menu [GPS/Snímač] a poté stiskněte [MENU/ SET].**
- **2 Stisknutím** 3**/**4 **zvolte [Žádný] a poté stiskněte [MENU/SET].**
	- Objeví se potvrzovací zobrazení. Když zvolíte [Ano], spustí se určování polohy.
	- Aktuální informace o lokalitě se zobrazí po úspěšném určení polohy.
- **3 Po potvrzení informací GPS stiskněte [MENU/SET].**

## **4 Zadejte název památky.**

• Podrobnější informace o způsobu zadávání znaků najdete v části ["Zadávání textu"](#page-93-0) na [P94.](#page-93-0)

#### ∫ **Změna nebo vymazání zaregistrovaných názvů památek**

- *1* **Zvolte zaregistrovaný název památky ve výše uvedeném kroku 2 a pak stiskněte [MENU/SET].**
- *2* **Stisknutím** 2**/**1 **zvolte [Editace] nebo [Mazat] a poté stiskněte [MENU/SET].**
	- Když zvolíte [Editace], objeví se zobrazení pro zadání textu. Znovu zadejte název památky.
	- Registrovaný název památky se vymaže při volbě [Mazat].

<sup>•</sup> Dodatečně lze zaregistrovat až 50 památek.

<sup>•</sup> Jediné informace, které mohou být uloženy, jsou názvy památek. Názvy lokalit jako jsou města nebo vesnice uloženy být nemohou.

# **Zkrácení doby nutné pro určení polohy**

# Aplikovatelné režimy: **<b>na PMOR**<sub>R</sub><sup>2</sup>/2

Dobu potřebnou k určení polohy můžete zkrátit tak že do fotoaparátu předem zkopírujete predikované satelitní informace (pomocná data GPS) z GPS satelitů nezbytných pro určení polohy.

- K získání nebo aktualizaci pomocných dat GPS můžete použít nástroj "GPS Assist Tool" ve vašem počítači nebo funkci Wi-Fi.
- Pomocná data GPS není možné použít bez nastavení hodin.
- Doba platnosti pomocných dat GPS je 30 dnů.
- Pomocná data GPS jsou aktualizována jednou za den.
- Služba, která poskytuje pomocná data GPS, může být změněna nebo ukončena bez oznámení. (Stav této služby se vztahuje k lednu 2013)

## <span id="page-127-0"></span>**Aktualizujte pomocí funkce "GPS Assist Tool"**

Použití funkce "GPS Assist Tool" stáhne pomocná data GPS z internetu a provede aktualizaci pomocných dat GPS v přístroji.

### ∫ **PC, které lze použít**

Je nezbytný osobní počítač s připojením k internetu.

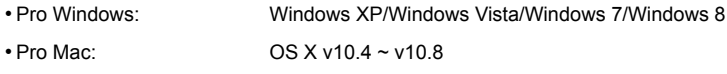

• Pokud nelze použít funkci "GPS Assist Tool", stáhněte si pomocná data GPS ze stránek podpory a zkopírujte je na kartu.

Chcete-li se připojit ke stránkám podpory, poklepejte na odkaz "GPSASIST.HTM," který se zobrazí po připojení přístroje k počítači nebo zkopírování nástroje "GPS Assist Tool" na kartu. Podrobné informace o stažení pomocných dat GPS atd. najdete na stránkách podpory.

#### ∫ **Změna nastavení serveru proxy**

Nastavení serveru proxy provádějte pouze tehdy, nelze-li pomocná data GPS úspěšně aktualizovat po připojení počítače k internetu přes server proxy.

- 1 Spusťte nástroj "GPS Assist Tool" a klepněte na obrazovce počítače na volbu [Settings].
- <sup>2</sup> Nastavení serveru proxy
	- Pro Windows:

Aktivujte volbu [Use proxy server.] a změňte nastavení.

• Pro Mac: Změňte nastavení sítě na zobrazené obrazovce nastavení systémového prostředí.

## ∫ **Aktualizujte připojením přístroje k počítači**

Příprava:

Zavřete všechny spuštěné aplikace.

- **1 Zvolte [Asistenční data] v menu [GPS/Snímač] a poté stiskněte [MENU/ SET].**
- **2 Zvolte [Aktualizovat] stisknutím** 3**/**4 **a poté stiskněte [MENU/SET].**
- **3 Zvolte [Připojit USB] stisknutím** 3**/**4 **a poté stiskněte [MENU/SET].**
- **4 Propojte počítač a fotoaparát prostřednictvím kabelu pro USB připojení (dodán).**
	- Zkontrolujte natočení konektorů a zasuňte je rovně dovnitř, nebo je vytáhněte rovně ven. (V opačném případě by mohlo dojít k jejich ohnutí s následnými problémy.) Nepřipojujte zařízení do nesprávných zásuvek. Nesprávné připojení může způsobit poruchu.
	- Nepoužívejte jiné kabely pro USB připojení kromě dodaných nebo originálních kabelů pro USB připojení od společnosti Panasonic (DMW-USBC1: volitelné příslušenství).

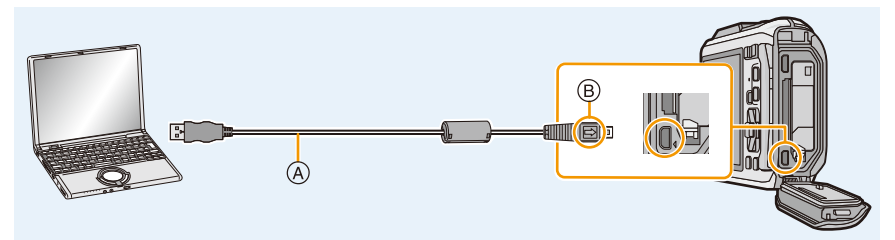

- A Kabel pro USB připojení (dodán)
- B Vyrovnejte označení a zasuňte.

## **5 Spusťte v počítači nástroj "GPS Assist Tool".**

### **Pro Windows:**

**Poklepejte na soubor [GPSASIST.EXE] uložený v připojeném fotoaparátu. Pro Mac:**

- *1* **Poklepejte na soubor [GPSASIST.DMG] uložený v připojeném fotoaparátu.**
- *2* **Poklepejte na [GPSASIST].**

# **6 Klepněte na volbu [Update] na obrazovce počítače.**

- Pokračujte s kroky podle zpráv zobrazovaných v počítači. Jakmile je aktualizace dokončena, klepněte na tlačítko [Exit].
- Neodpojujte přístroj od počítače, dokud nejsou data aktualizována.

# **7 Odpojte přístroj od počítače a vypojte kabel pro USB připojení.**

• Pomocná data GPS můžete při připojení přístroje k počítači aktualizovat také tehdy, je-li parametr [Režim USB] [\(P59\)](#page-58-0) nastaven na hodnotu [Asistenční data GPS] v menu [Nastavení].

#### GPS/Senzor

#### ∫ **Použití čtečky/zapisovačky karet (dostupné v prodeji)**

Příprava:

Zavřete všechny spuštěné aplikace. Vložte do přístroje kartu.

- **1 Zvolte [Asistenční data] v menu [GPS/Snímač] a poté stiskněte [MENU/ SET].**
- **2 Zvolte [Aktualizovat] stisknutím** 3**/**4 **a poté stiskněte [MENU/SET].**
- **3 Zvolte [SD karta] stisknutím** 3**/**4 **a poté stiskněte [MENU/SET].**
	- Nástroj "GPS Assist Tool" bude zkopírován na kartu.
- **4 Vypněte přístroj a vyjměte kartu.**
- **5 Vložte kartu do čtečky/zapisovačky karet (dostupné v prodeji), která je připojena k počítači.**
- **6 Spusťte v počítači nástroj "GPS Assist Tool".**

### **Pro Windows:**

**Poklepejte na soubor [GPSASIST.EXE] uložený ve složce [AD\_LUMIX] na kartě. Pro Mac:**

- *1* **Poklepejte na soubor [GPSASIST.DMG] uložený ve složce [AD\_LUMIX] na kartě.**
- *2* **Poklepejte na [GPSASIST].**

# **7 Klepněte na volbu [Update] na obrazovce počítače.**

- Pokračujte s kroky podle zpráv zobrazovaných v počítači. Jakmile je aktualizace dokončena, klepněte na tlačítko [Exit].
- Neodpojujte přístroj od počítače, dokud nejsou data aktualizována.

# **8 Vyjměte kartu.**

- **9 Vložte kartu do tohoto přístroje a přístroj zapněte.**
	- Pomocná data GPS tohoto přístroje se aktualizují.

## <span id="page-130-0"></span>**Aktualizujte pomocí funkce Wi-Fi**

Pomocná data GPS mohou být aktualizována připojením k bezdrátovému přístupovému bodu připojenému k internetu.

- **1 Zvolte [Asistenční data] v menu [GPS/Snímač] a poté stiskněte [MENU/ SET].**
- **2 Zvolte [Aktualizovat] stisknutím** 3**/**4 **a poté stiskněte [MENU/SET].**

# **3 Zvolte [Wi-Fi] stisknutím** 3**/**4 **a poté stiskněte [MENU/SET].**

- Pomocná data GPS se aktualizují.
- Obrazovka nastavení připojení Wi-Fi se zobrazí, pokud nejsou konfigurována nastavení připojení Wi-Fi. Podrobnější informace o nastavení připojení Wi-Fi najdete na [P185](#page-184-0).

• Připojení použité k aktualizaci pomocných dat GPS pomocí funkce Wi-Fi nezůstanou v parametru [Historie připojení] v menu [Wi-Fi]. Připojení nelze registrovat ani do složky [Oblíbené připojení].

## **Zkontrolujte dobu platnosti pomocných dat GPS**

Doba platnosti pomocných dat GPS je 30 dnů. Doporučuje se používat nová pomocná data GPS.

- **1 Zvolte [Asistenční data] v menu [GPS/Snímač] a poté stiskněte [MENU/ SET].**
- **2 Zvolte [Konec platnosti] stisknutím** 3**/**4 **a poté stiskněte [MENU/SET].**

• Při spouštění nástroje "GPS Assist Tool" v počítači lze dobu platnosti zkontrolovat i na obrazovce.

• Počáteční datum doby platnosti se může lišit od data aktualizace v důsledku načasování aktualizace pomocných dat GPS.

GPS/Senzor

# **Protokoly GPS**

# Aplikovatelné režimy: **<b>na PMOR**<sub>R</sub><sup>2</sup>/2

## **Zaznamenejte protokoly GPS**

Informace o lokalitách získané při určování polohy pomocí GPS jsou zaznamenávány průběžně do protokolu GPS.

• Protokoly GPS nejsou ukládány do vestavěné paměti. Použijte kartu.

- **1 Zvolte [Protokol GPS] v menu [GPS/Snímač] a poté stiskněte [MENU/ SET].**
- **2 Zvolte [Záznam protokolu] stisknutím** 3**/**4 **a poté stiskněte [MENU/SET].**
	- Zpráva je zobrazena. Stiskněte tlačítko [MENU/SET] a proveďte operaci z kroku **8** v odstavci "Nastavení data/č[asu \(Nastavení hodin\)"](#page-27-1) [\(P28\)](#page-27-1). (pouze poprvé)

# **3 Nastavte parametr [Interval záznamu] a [Délka záznamu].**

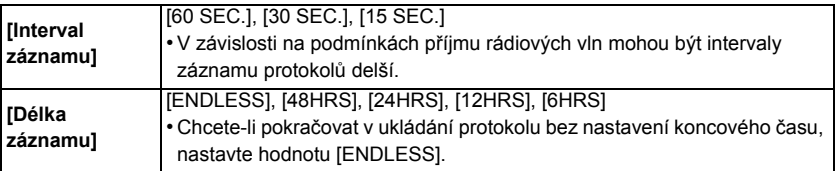

## **4 Zvolte [Start] stisknutím** 3**/**4 **a poté stiskněte [MENU/SET].**

• [<a>[u]</a> se bude zobrazovat během ukládání.

### ∫ **Ukončete ukládání protokolu GPS**

- *1* **Zvolte [Protokol GPS] v menu [GPS/Snímač] a poté stiskněte [MENU/SET].**
- *2* **Zvolte [Záznam protokolu] stisknutím** 3**/**4 **a poté stiskněte [MENU/SET].**
- *3* **Zvolte [Konec] stisknutím** 3**/**4 **a poté stiskněte [MENU/SET].**
- Ukládání protokolu GPS bude ukončeno v následujících případech.
- Když zbývající kapacita baterie klesne na [[[[[[[[[[
- V následujících případech bude soubor rozdělen.
	- Změna data
	- Změna oblasti [Světový čas] (časové pásmo)

## **Odešlete protokoly GPS do souborů**

Protokoly GPS jsou ukládány do souborů ve formátu NMEA. Protokoly GPS mohou být uloženy do souborů formátu KML.

- **1 Zvolte [Protokol GPS] v menu [GPS/Snímač] a poté stiskněte [MENU/ SET].**
- **2 Zvolte [Výstup souboru KML] stisknutím** 3**/**4 **a poté stiskněte [MENU/ SET].**
- **3 Zvolte datum vytvoření protokolu GPS a poté stiskněte [MENU/SET].**
	- Při volbě [Ano] dojde k zobrazení strany pro potvrzení. Po provedení volby ukončete zobrazování menu.
	- [O] se zobrazí v protokolu GPS, který již byl uložen v souboru formátu KML.

#### ∫ **Místo uložení protokolu GPS**

Protokoly GPS budou uloženy do následujícího umístění na kartě.

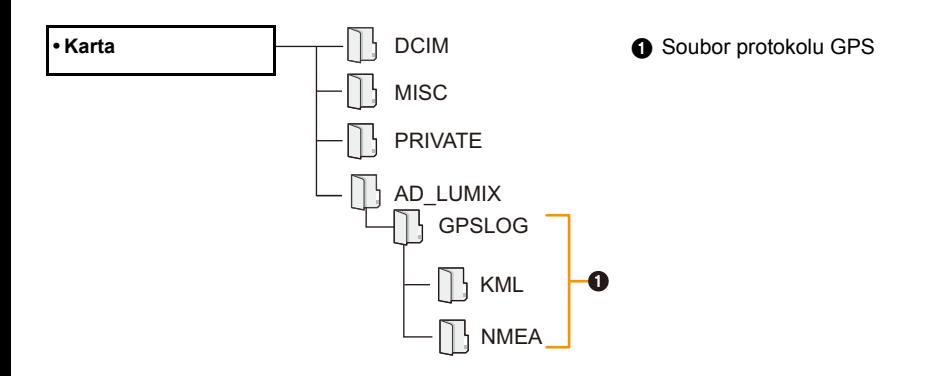

• Tento přístroj umí zobrazit maximálně 1000 protokolů GPS.

• Podrobné informace o způsobu zobrazení protokolu GPS v počítači a o použitelných kompatibilních formátech souborů najdete v pokynech k obsluze aplikace, kterou používáte.

# **Vymažte protokoly GPS**

- **1 Zvolte [Protokol GPS] v menu [GPS/Snímač] a poté stiskněte [MENU/ SET].**
- **2 Zvolte [Vymazat protokol] stisknutím** 3**/**4 **a poté stiskněte [MENU/SET].**
- **3 Zvolte nastavení stisknutím** 3**/**4 **a poté stiskněte [MENU/SET].**

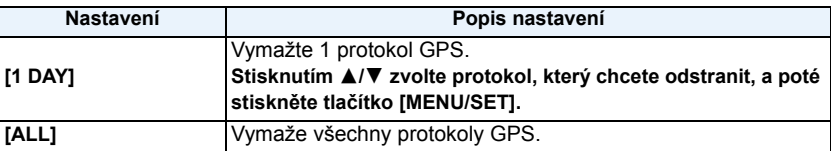

• Při volbě [Ano] dojde k zobrazení strany pro potvrzení. Po provedení volby ukončete zobrazování menu.

• Pokud byl soubor uložen ve formátu KML, bude vymazán jak soubor ve formátu NMEA, tak soubor ve formátu KML.

# **Senzory (kompas/výškoměr/barometr) jsou v provozu**

# **Aplikovatelné režimy: ne play and play and play and play and play and play and play set of an experimental set of an experimental set of an experimental set of an experimental set of an experimental set of an experiment**

U pořizovaných snímků lze měřit a zaznamenávat směr, výšku a atmosférický tlak.

- Pokud jsou kompas/výškoměr/barometr v provozu v okamžiku koupě, nastavení času [\(P28\)](#page-27-1) a [Nastavení snímače] bude automaticky nastaveno na [ON].
	- **1 Zvolte [Nastavení snímače] v menu [GPS/Snímač] a poté stiskněte [MENU/SET].**

# **2 Zvolte [ON] stisknutím** 3**/**4 **a poté stiskněte [MENU/SET].**

- Po nastavení menu ukončete jeho zobrazování.
- Pro změnu strany s informacemi o okolním prostředí několikrát stiskněte [DISP.].
- A Kompas
- B Výškoměr
- C Zeměpisná šířka
- D Zeměpisná délka
- E Určení času bylo provedeno
- F Barometr

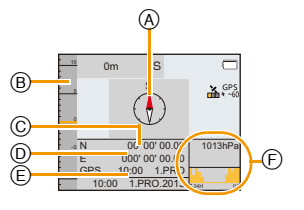

- Když je [Nastav. GPS] nastaveno na [OFF], zeměpisná šířka a délka a určení pozice se nezobrazuje.
- I při vypnutém přístroji však dále fungují. Pokud si nepřejete, aby kompas/výškoměr/barometr fungoval při vypnutém přístroji, nastavte [Režim letadlo] na [ON]. [\(P53\)](#page-52-0)
- U filmů<sup>\*</sup> se zaznamenává směr, výška a atmosférický tlak měřený v okamžiku zahájení záznamu.
	- $*$  Při pořizování záznamu s použitím formátu [MP4] nebo [FHD/50p/ $\blacksquare$ ]/[FHD/50i/ $\blacksquare$ ]/[HD/50p/ $\blacksquare$ ] v menu [AVCHD]

# **Použití výškoměru**

# **Aplikovatelné režimy: <b>Aplikovatelné režimy: Aplikovatelné** režimy: **Application**

Můžete zkontrolovat nadmořskou výšku aktuální lokality.

- Při zakoupení fotoaparátu není výškoměr nastaven.
- Rozsah zobrazení je -600 m až 9000 m.
- V režimu Pláž a šnorchl bude namísto výškoměru zobrazen hloubkoměr. Podrobnější informace o hloubkoměru najdete v části [P81.](#page-80-0)
- A Nadmořská výška
- $(B)$  Aktuální výška

### ∫ **O převodu výšky**

Zobrazená výška je relativní výška $^{\ast}{}^{1}$ . Výška je hodnota vypočtená převodem atmosférického tlaku na výšku za použití reference výšky 0 m (hladina moře) = 1013 hPa $^{*2}$  jako reference.

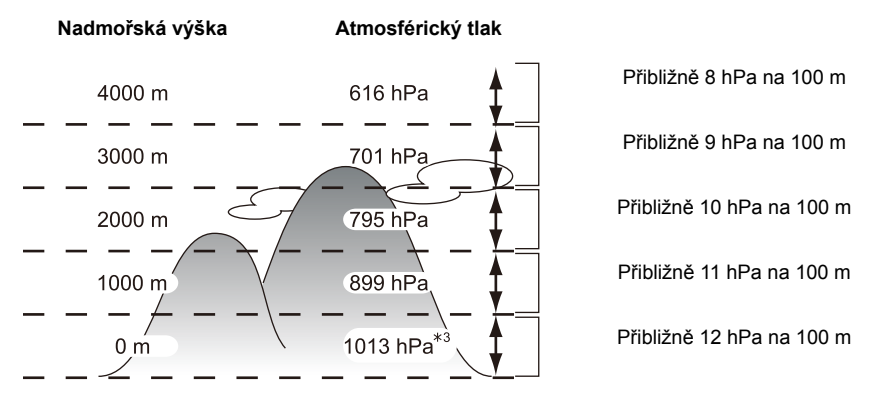

- ¢1 Výšku lze vyjádřit ve dvou formách jako výšku nad hladinou moře (absolutní výška od hladiny moře) nebo jako relativní výšku (výškový rozdíl mezi dvěma místy). Toto zařízení zobrazuje relativní výšku odhadovanou za pomoci metody, která využívá vztah mezi výškou a atmosférickým tlakem za využití ISA [International Standard Atmosphere] (Mezinárodní standardní atmosféry), specifikované ICAO [International Civil Aviation Organization] (Mezinárodní organizace pro civilní letectví).
- ¢2 "hPa (hektopascal)" je jednotka používaná k vyjádření atmosférického tlaku.
- ¢3 Naměřené hodnoty kolísají v závislosti na počasí. Často opravujte prostřednictvím [Upravit] [\(P137\)](#page-136-0) v [Výškoměr].

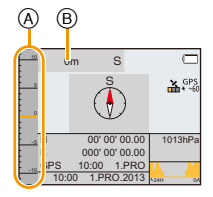

# <span id="page-136-0"></span>**Nastavení výškoměru**

Výškoměr lze nastavit ručně nebo prostřednictvím GPS.

Pro měření výšky s větší přesností vám doporučujeme pravidelně provádět [Upravit] prostřednictvím porovnání referenční výšky bodu či jiné informace o přesné výšce s výškou uváděnou zařízením.

- **1 Zvolte [Výškoměr] v menu [GPS/Snímač] a poté stiskněte [MENU/SET].**
- **2 Stisknutím** 3**/**4 **zvolte [Upravit], a poté stiskněte [MENU/SET].**

# **3 Zvolte nastavení stisknutím** 3**/**4 **a poté stiskněte [MENU/SET].**

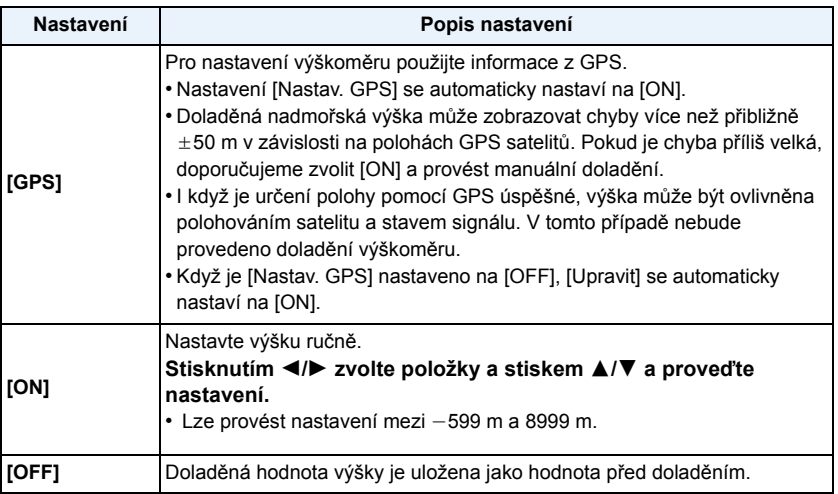

- ∫ **Příklad ručního nastavení výšky (měření výšky od země po střechu budovy)**
- *1* **Nastavte [ON] [Upravit] v [Výškoměr] na zemi (A), a poté nastavte výškoměr na 0 m.**
- **2 Přesuňte se ze země** @ na střechu **®.**<br>3 **Zkontrolujte výšku změřenou na stře**ě
- *3* **Zkontrolujte výšku změřenou na střeše** B**.**
	- A Země
	- B Střecha
	- C Výška budovy
		- (relativní výška)

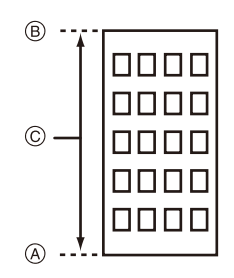

- Když je [Upravit] nastaveno na [GPS], výška před a po záznamu se může měnit v souladu s časovým nastavením příjmu GPS dat.
- Oprava není možná, když naměřená hodnota překračuje rozsah zobrazení. Přístroj zobrazí [----].
- Se zobrazením relativní nadmořské výšky může přístroj zobrazit záporná čísla, i když je nadmořská výška větší než hladina moře v závislosti na hodnotě opravené pomocí [Upravit] v [Výškoměr].
- Po nastavení se mohou stále vyskytovat chyby v řádech metrů. Podrobnější informace o zachování nastavené přesnosti si přečtěte kapitolu "O měření nadmoř[ské výšky a atmosférického tlaku"](#page-142-0) [\(P143\)](#page-142-0).

## **Přidání záznamu výškoměru**

Výška je zaznamenávána v intervalu 15 minut a zobrazována prostřednictvím grafu.

- **• Nastavení data a času proveďte předem. [\(P28\)](#page-27-1)**
- **• Nelze jej zaznamenat do vestavěné paměti. Použijte paměťovou kartu.**
	- **1 Zvolte [Výškoměr] v menu [GPS/Snímač] a poté stiskněte [MENU/SET].**
	- **2 Stisknutím** 3**/**4 **zvolte [Zaznamenávání], a poté stiskněte [MENU/SET].**
	- **3 Zvolte [ON] stisknutím** 3**/**4 **a poté stiskněte [MENU/SET].**
		- A Záznam výškoměru z předchozích 12 hodin
		- B Poslední dostupný záznam z výškoměru

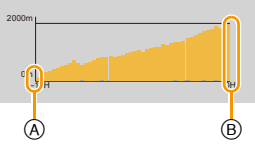

• Několikrát stiskněte [DISP.] na straně pohotovostního režimu záznamu, dokud se nezobrazí strana s grafem se záznamem výšky. Graf se záznamem výšky lze prohlížet za posledních 12 hodin.

Když je [Zaznamenávání] nastaveno na [OFF], období je uloženo jako jeden soubor se záznamem.

V níže uvedených případech dojde k přerušení záznamu výšky v podobě samostatného souboru protokolu, i když [Zaznamenávání] není nastaveno na [OFF].

- Když je změněno nastavení času (včetně [Automat. čas])
- Když je změněno nastavení [Světový čas]
- Když je zbývající kapacita akumulátoru [**[**
- Když je na kartě nedostatek místa
- V následujících případech výška nebude zaznamenána.
	- Když je [Režim letadlo] nastaven na [ON] a napájení je vypnuto
	- Při nastavení [Nastavení snímače] na [OFF]
	- Režim pro pláže a potápění se s dýchací trubicí
	- Pokročilý podvodní režim
	- Při použití [Časosběrný snímek]
	- Při zapojení k PC nebo k tiskárně
	- Záznam filmů

# **Prohlížení záznamu z výškoměru**

Můžete specifikovat období, za které chcete zobrazit záznam z výškoměru.

**1 Zvolte [Výškoměr] v menu [GPS/Snímač] a poté stiskněte [MENU/SET].**

GPS/Senzor

- **2 Stisknutím** 3**/**4 **zvolte [Zobrazit protokol], a poté stiskněte [MENU/SET].**
- **3 Stisknutím** 3**/**4 **zvolte datum zahájení záznamu a stiskněte [MENU/SET].**
	- Tento přístroj umí zobrazit maximálně 1000 protokolů výškoměru.

# **4 Stisknutím** 3**/**4**/**2**/**1 **zvolte datum, zahájení zobrazované doby a stiskněte [MENU/SET].**

• Záznam se nezobrazí, pokud je datum zahájení stejné jako datum ukončení.

## ∫ **O grafu výšky**

Horní limit grafu výšky je nejvyšší hodnota výšky v záznamu a spodní limit grafu výšky je nejnižší hodnota výšky v záznamu.

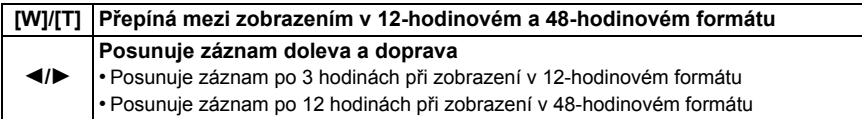

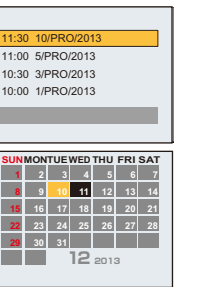

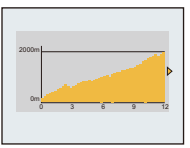

## **Smazání záznamu z výškoměru**

Můžete smazat záznam z výškoměru prostřednictvím zadání specifické doby.

- **1 Zvolte [Výškoměr] v menu [GPS/Snímač] a poté stiskněte [MENU/SET].**
- **2 Stisknutím** 3**/**4 **zvolte [Odstranit protokol], a poté stiskněte [MENU/ SET].**
- **3 Stisknutím** 3**/**4 **zvolte datum zahájení záznamu a stiskněte [MENU/SET].**
	- Při volbě [Ano] dojde k zobrazení strany pro potvrzení. Po provedení volby ukončete zobrazování menu.

# **Použití barometru**

# **Aplikovatelné režimy: <b>A**PMØR&A

Zobrazuje se graf v rozsahu od  $-10$  hPa do  $+10$  hPa s použitím aktuálního atmosférického tlaku jako reference. (Atmosférický tlak mimo tento rozsah nelze zobrazit)

- A 24 hodin dříve
- B Aktuální
- C Časová období, po něž nebyla zaznamenávána historie (bílá část)
- D Informace o atmosférickém tlaku v 90 minutových intervalech
- Barometr slouží jako indikátor změn mezi dobrým počasím a deštěm.
- Když atmosférický tlak stoupá: počasí má tendenci se zlepšovat
- Když atmosférický tlak klesá: počasí má tendenci se zhoršovat
- V následujících případech není atmosférický tlak zaznamenán do grafu.
	- Když je [Nastavení snímače] nastaveno na [ON], kapacita akumulátoru je nízká a přístroj se vypne
- Když je [Režim letadlo] nastaven na [ON] a napájení je vypnuto.
- Při nastavení [Nastavení snímače] na [OFF]
- $\cdot$  Když je přesažen zobrazitelný rámec (aktuální atmosférický tlak od  $-10$  hPa do  $+10$  hPa od referenčního tlaku) atmosférický tlak se nebude zobrazovat správně.

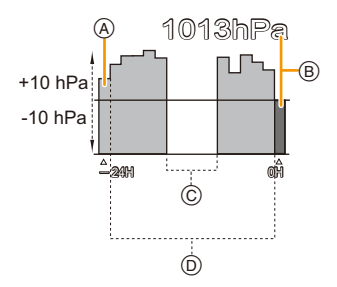

### <span id="page-142-0"></span>∫ **O měření nadmořské výšky a atmosférického tlaku**

- Hodnota nadmořské výšky může vykazovat chyby v závislosti na změnách atmosférického tlaku ve srovnání s oblastmi, např. lokalitami s referenčními značkami výškoměru. Provádějte časté opravy pomocí [Upravit] v [Výškoměr].
- Nadmořská výška indikovaná v letadle je měřená pomocí atmosférického tlaku obklopujícího letadlo. Tato neodpovídá nadmořské výšce aktuálně měřené uvnitř letadla.
- I v případě, že je přístroj nastaven na konstantní nadmořskou výšku, může měřená nadmořská výška kolísat následkem účinků změny atmosférického tlaku. V pobřežních oblastech se nadmořská výška mění o 1 m na 0,12 hPa.
- Nadmořská výška a atmosférický tlak nemusí být měřen přesně v následujících případech:
- Pokud nastává významná změna povětrnostních podmínek (tlak a teplota vzduchu)
- Pokud dochází k pohybu s rychlou změnou nadmořské výšky
- Pokud je přední nebo zadní strana jednotky vystavena tlaku $*1$
- Je-li tato jednotka vlhká (po použití pod vodou atd.) $*^{2}$
- Při uzavírání bočního uzávěru $*^2$
- ¢1 Jednotku držte tak, jak je znázorněno na obrázku k měření.
- $*2$  Přizpůsobí se okolnímu atmosférickému tlaku během několika minut a zobrazí správné hodnoty měření.

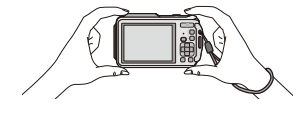

# **Použití kompasu**

# **Aplikovatelné režimy:**

Měřeno je 16 azimutů na základě směru, do kterého je nastaven objektiv fotoaparátu.

- Barevná část šipky kompasu ukazuje sever.
- Když je [Nastav. GPS] nastaveno na [OFF], není magnetická deklinace opravena.

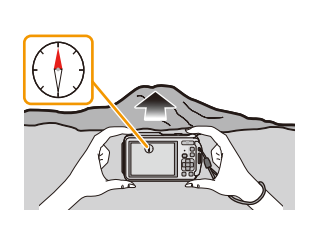

**Sever**

#### **Oprava deklinace**

Země je obrovský magnet s jižním pólem na severní točně a se severním pólem na jižní točně a s magnetismem, který se nazývá "geomagnetismus". Mezi "magnetickým severem", který ukazuje magnetka kompasu, a geografickým "skutečným severem" je odchylka vlivem účinku "geomagnetismu". Odchylka mezi těmito dvěma úhly se nazývá "deklinace". Kompas v tomto zařízení ukazuje "skutečný sever", pokud je "magnetická deklinace" opravena na základě zeměpisné šířky a délky získané z určení polohy prostřednictvím GPS.

- **• Velikost magnetické deklinace se může na různých místech měnit, proto vám doporučujeme nastavit [Nastav. GPS] na [ON] a pravidelně provádět určování pozice a aktualizovat tak aktuální zeměpisnou šířku a délku.**
- Měření nemusí být správné, pokud měření provádíte s touto jednotkou obrácenou dnem vzhůru.
- Hodnota měření azimutu může být nepříznivě ovlivněna v místech se slabým geomagnetismem.
- Přístroj nemusí měřit přesně, když je v blízkosti následujících předmětů:
	- –Permanentní magnety (kovy v magnetických řetízcích, atd.)/kovové předměty (ocelové stoly, skříňky, atd.)/vysokonapěťová vedení nebo vrchní vedení/domácí spotřebiče (televizory, počítače, mobilní telefony, reproduktory atd.)
- Přístroj nemusí měřit přesně na následujících místech:
	- Uvnit automobil/vlak/lodí/letadel/místností (když jsou ocelové nosníky zmagnetizovány)
#### **Kompenzace kompasu**

Když se na kompasu zobrazuje [X], proveďte [Kalibrovat kompas].

- *1* **Zvolte [Kalibrovat kompas] v menu [GPS/Snímač], a poté stiskněte [MENU/SET].**
- *2* **Pevně svisle uchopte přístroj a proveďte kompenzaci kompasu několikerým otočením s kroužením zápěstí ve tvaru číslovky 8.**
	- Když je kompenzace úspěšná, zobrazí se zpráva o dokončené kompenzaci.

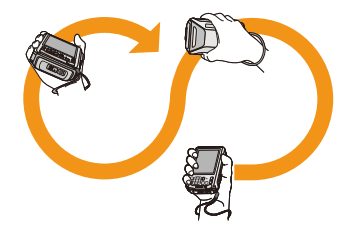

- **• Kompenzaci provádějte s řemenem okolo zápěstí, abyste zamezili spadnutí přístroje na zem.**
- Když není kompenzace úspěšná, přesuňte se na místo bez účinků magnetismu a proveďte kompenzaci znovu.
- Když kompas nemůže načíst směry v důsledku blízké přítomnosti objektu se silným magnetickým polem atd., zobrazí se  $[\mathsf{X}]$ .

# **Různé způsoby přehrávání**

Zaznamenané snímky můžete přehrávat různými způsoby.

- **1 Stiskněte [**(**].**
- **2 Stiskněte [MODE].**

## **3 Stisknutím** 3**/**4**/**2**/**1 **zvolte požadovanou položku a poté stiskněte [MENU/SET].**

• Lze provést volbu níže uvedených položek.

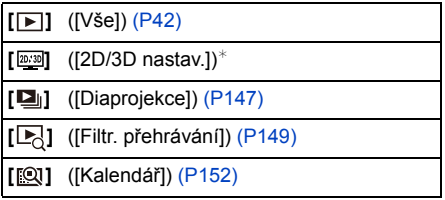

 $*$  Umožňuje přepnutí způsobu přehrávání 3D snímků. Toto menu je zobrazeno pouze během výstupu HDMI. Podrobnější informace o způsobu přehrávání najdete na [P217](#page-216-0).

## <span id="page-146-0"></span>**[Diaprojekce]**

Zaznamenané snímky lze přehrávat v pevně nastavených intervalech v pořadí společně s hudbou. Také je možné přehrávat pouze statické snímky, pouze filmy, pouze 3D snímky nebo snímky zaznamenané pomocí názvů lokalit, atd., jako automatické prohlížení. Tato metoda přehrávání se doporučuje v případě připojení k televizi a prohlížení snímků.

## **Zvolte [Start] stisknutím** 3**/**4 **a poté stiskněte [MENU/SET].**

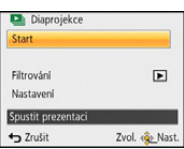

#### ∫ **Operace prováděné během automatického prohlížení**

Kurzor zobrazený během přehrávání je stejný jako ▲/▼/◀/▶.

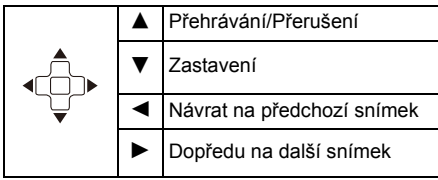

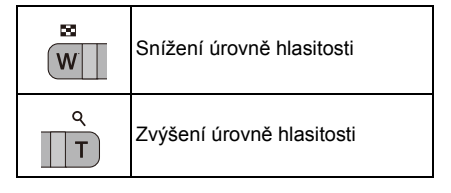

#### ∫ **Filtrování obrazů pro automatické prohlížení**

Volbou [Filtrování] na straně menu automatického prohlížení můžete odfiltrovat obrazy a přehrát je v rámci automatického prohlížení.

• Pokud vyberete možnost [Vše], budete moci přehrávat všechny snímky v automatickém prohlížení.

Budete také moci filtrovat snímky pomocí stejného nastavení jako [Filtr. přehrávání]. Nastavení naleznete na stránkách [P149](#page-148-0)[–151.](#page-150-0)

• Nastavení filtru jsou uložena po ukončení automatického prohlížení. Ohledně zrušení filtrování si přečtěte [P149.](#page-148-0)

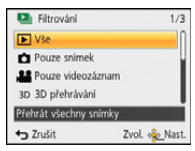

## ∫ **Změna nastavení automatického prohlížení**

Volbou [Nastavení] na straně menu automatického prohlížení můžete změnit nastavení, jako jsou [Efekt] a [Doba trvání] pro automatické prohlížení.

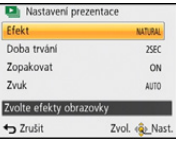

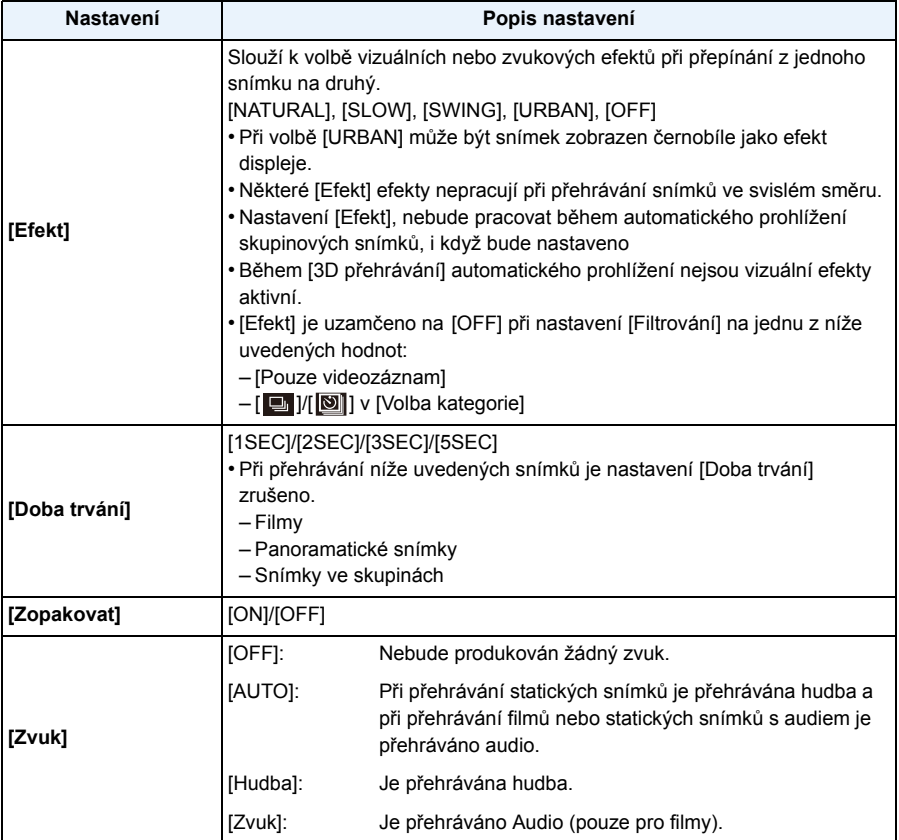

## <span id="page-148-0"></span>**[Filtr. přehrávání]**

Snímky jsou roztříděny do kategorií pouze statické snímky, pouze filmy nebo pouze 3D snímky atd. a následně přehrány.

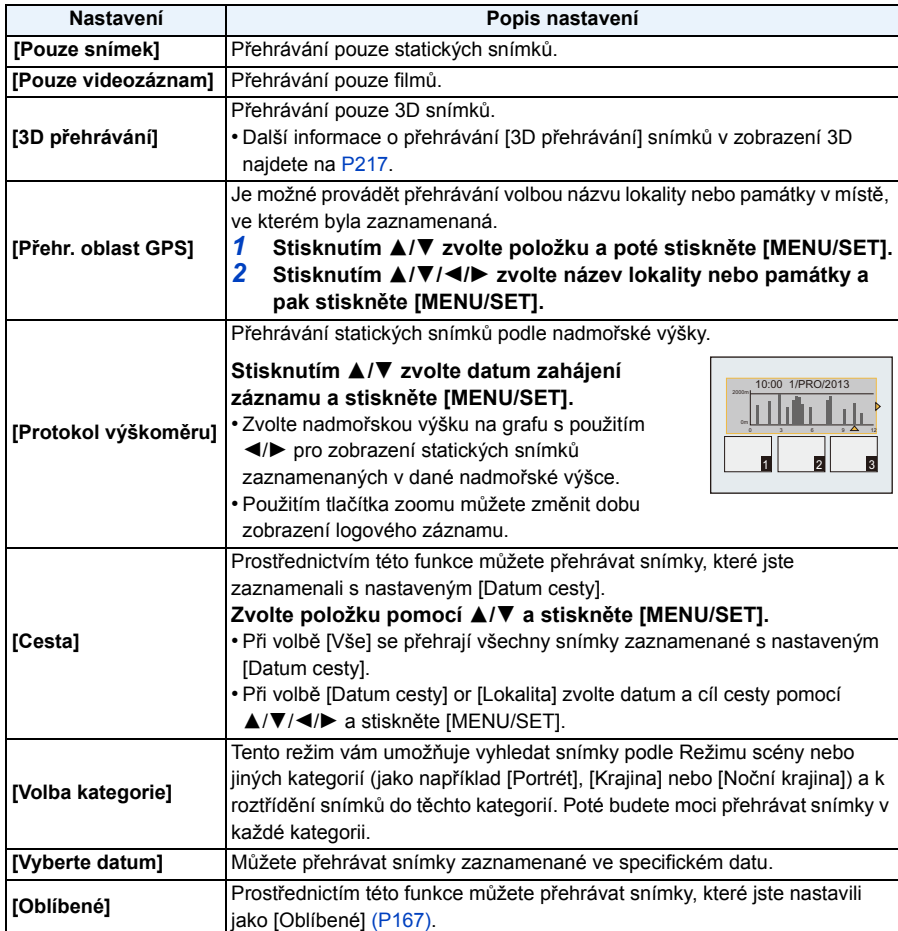

# ∫ **Zrušení filtrování**

- *1* **Stiskněte** 3 **během přehrávání po jednom snímku.**
- *2* **Zvolte [Filtrování vypnuto] stisknutím** 3**/**4 **a poté stiskněte [MENU/SET].**
	- Ke zrušení filtrování dojde také vypnutím fotoaparátu nebo přepnutím do režimu Záznamu.

**Vybírání podle kategorie, která má být přehrána**

- *1* **Zvolte [Volba kategorie] stisknutím** 3**/**4 **a poté stiskněte [MENU/SET].**
- *2* **Stisknutím** 3**/**4**/**2**/**1 **zvolte kategorii a poté proveďte nastavení stisknutím [MENU/SET].**
	- Můžete přehrát pouze kategorii, ve které byly nalezeny snímky.

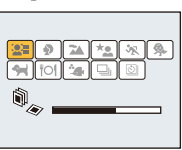

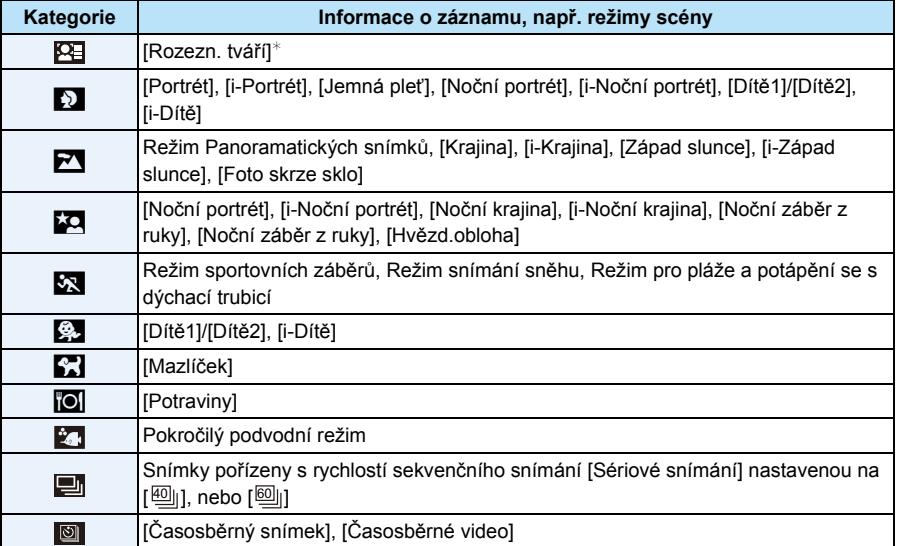

 $★$  Stisknutím  $\triangle$ / $\P/$ < $\triangle$ / $\blacktriangleright$  zvolte osobu pro přehrání a poté stiskněte [MENU/SET]. Seskupené snímky jsou zpracovány jako jednotlivý snímek s rozpoznanou tváří.

#### <span id="page-150-0"></span>**Můžete přehrávat snímky zaznamenané v jakémkoli datu**

- **Zvolte [Vyberte datum] stisknutím** 3**/**4 **a poté stiskněte [MENU/SET].**
- **Stiskem** 3**/**4**/**2**/**1 **vyberte datum pro přehrávání a stiskněte tlačítko [MENU/SET].**
	- Pokud nebyly v daném měsíci zaznamenány žádné snímky, není měsíc zobrazen.

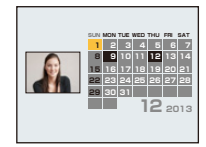

#### ∫ **Změna data filtrování**

- **Stiskněte** 3 **během přehrávání po jednom snímku.**
- **Zvolte [Změnit datum] stisknutím** 3**/**4 **a poté stiskněte [MENU/SET].**
- **Stiskem** 3**/**4**/**2**/**1 **vyberte datum pro přehrávání a stiskněte tlačítko [MENU/SET].**
- Datum záznamu snímku zvoleného na straně přehrávání se stane datem, kdy bude prvně zobrazena strana kalendáře.
- V případě existence multisnímků se stejným datem záznamu bude zobrazen první snímek nasnímaný v zobrazeném dnu.
- Můžete zobrazit kalendár od Ledna 2000 do Prosince 2099.
- Když ve fotoaparátu není nastaveno datum, datum záznamu bude nastaveno na 1. ledna 2013.
- Když snímáte snímky po nastavení cíle cesty v [Světový čas], snímky budou při přehrávání kalendáře zobrazeny podle dat v cíli cesty.
- Filmy vytvořené s použitím funkce [Časosběrné video] jsou v kalendáři zobrazeny podle data, kdy byly pomocí funkce [Časosběrné video] vytvořeny.

Přehrávání/Editace

## <span id="page-151-0"></span>**[Kalendář]**

Můžete vyhledat obrazy podle data záznamu.

#### **1 Zvolte datum, které chcete vyhledat, stisknutím**  3**/**4**/**2**/**1**.**

- V případě, že v daném měsíci nebyly zaznamenány žádné snímky, tento měsíc nebude zobrazen.
- **2 Stisknutím tlačítka [MENU/SET] zobrazíte seznam snímků.**
	- Snímky se zobrazí pomocí funkce vícenásobného přehrávání (30 obrazovek). Kurzor se zobrazí na snímku na začátku vybraného data.
- **3 Zvolte snímek stisknutím** 3**/**4**/**2**/**1 **a poté stiskněte [MENU/SET].**
	- Za účelem pokračování ve vyhledávání se vraťte na předchozí stranu prostřednictvím tlačítka zoomu [W]. [\(P43\)](#page-42-0)
- Datum záznamu snímku zvoleného na straně přehrávání se stane datem, kdy bude prvně zobrazena strana kalendáře.
- V případě existence multisnímků se stejným datem záznamu bude zobrazen první snímek nasnímaný v zobrazeném dnu.
- Můžete zobrazit kalendár od Ledna 2000 do Prosince 2099.
- Když ve fotoaparátu není nastaveno datum, datum záznamu bude nastaveno na 1. ledna 2013.
- Když snímáte snímky po nastavení cíle cesty v [Světový čas], snímky budou při přehrávání kalendáře zobrazeny podle dat v cíli cesty.
- Filmy vytvořené s použitím funkce [Časosběrné video] jsou v kalendáři zobrazeny podle data, kdy byly pomocí funkce [Časosběrné video] vytvořeny.

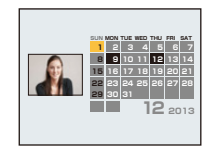

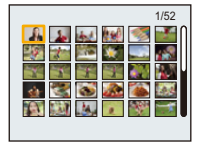

# <span id="page-152-0"></span>**Pohrajte si se zaznamenanými snímky (Retušování)**

Můžete doladit barevný odstín nasnímaných snímků nebo přidat oblíbené efekty.

- Zpracovávané snímky se vygenerují jako nové snímky, ujistěte se tedy, že je ve vestavěné paměti nebo na kartě dostatek místa. Uvědomte si také, že zpracování nebude možné, pokud je přepínač na kartě přepnut do polohy [LOCK].
- V závislosti na konkrétním snímku se může stát, že efekty budou stěží viditelné.
- Může se stát, že snímky nasnímané jinými fotoaparáty nebudou zpracovány.

#### **[Automatické retušování]**

Jas a barva nasnímaných snímků mohou být vyváženy.

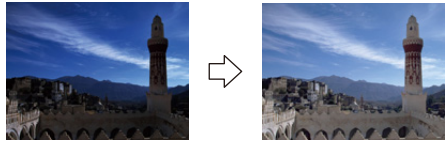

¢ Tyto snímky představují příklady zobrazení popsaného efektu.

#### **1 Stisknutím** 2**/**1 **zvolte snímek a poté stiskněte** 3**.**

- Když jste odfiltrovali obrazy pro přehrávání použitím [Diaprojekce] [\(P147\)](#page-146-0) nebo [Filtr. přehrávání] [\(P149\)](#page-148-0), dojde k zobrazení strany pro volbu. Můžete přejít na krok **2** volbou [Retušování] prostřednictvím 3/4 a následným stisknutím [MENU/SET].
- Můžete také přejít na krok **2** volbou [Retušování] z menu [Přehrávání].

## **2 Stisknutím** 3**/**4 **zvolte [Automatické retušování] a poté stiskněte [MENU/ SET].**

## **3 Zvolte [ON] stisknutím** 3**/**4 **a poté stiskněte [MENU/SET].**

- V případě volby [OFF] bude zobrazen obraz bez jakéhokoli efektu. Když nemáte v úmyslu přidat žádný efekt, vyjděte z menu.
- Bude zobrazena strana vyžadující potvrzení. Provede se, když zvolíte [Ano].
- V závislosti na konkrétním snímku se může stát, že šum bude zdůrazněn prostřednictvím [Automatické retušování].
- Může se stát, že nebude možné provést [Automatické retušování] na snímcích, které již byly retušovány.
- Zpracování níže uvedených snímků nebude možné:
	- Filmy
	- Snímky pořízené v Režim Panoramatických snímků
- Snímky nasnímané pomocí možnosti [Foto režim 3D] v režimu Scény
- Snímky ve skupině nemohou být zpracovány na úrovni skupiny.

## **[Kreativní retušování]**

Na právě nasnímané snímky můžete přidat Vámi požadované efekty.

## **1 Stisknutím** 2**/**1 **zvolte snímek, a poté stiskněte** 3**.**

- Když jste odfiltrovali obrazy pro přehrávání použitím [Diaprojekce] [\(P147\)](#page-146-0) nebo [Filtr. přehrávání] [\(P149\)](#page-148-0), dojde k zobrazení strany pro volbu. Můžete přejít na krok **2** volbou [Retušování] prostřednictvím ▲/▼ a následným stisknutím [MENU/SET].
- Můžete také přejít na krok **2** volbou [Retušování] z menu [Přehrávání].

## **2 Zvolte [Kreativní retušování] stisknutím** 3**/**4 **a poté stiskněte [MENU/ SET].**

## **3 Stisknutím tlačítek** 3**/**4 **vyberte efekty snímků a pak stiskněte tlačítko [MENU/SET].**

• Položku můžete vybrat z následujících možností, které jsou také dostupné v režimu Kreativní kontroly.

[Expresivní]/[Retro]/[Jasné sn.]/[Low key]/[Sépie]/[Dynamický monochrom.]/[Působivé umění]/[Vys. dynamika]/[Křížový proces]/[Efekt hračky]/[Efekt miniatury]/[Měkké zaostření]/ [Hvězdicový filtr]/[Jednobodová barva]

- Po stisknutí tlačítka [DISP.] se zobrazí stručný popis vybraného efektu snímku.
- Za účelem nastavení barvy, kterou chcete ponechat, použitím [Jednobodová barva] přemístěte rámeček ve středu strany na požadovanou barvu prostřednictvím ▲/▼/◀/▶ a poté stiskněte [MENU/SET].
- Podrobnější informace o příslušných efektech najdete [v P76–](#page-75-0)[79](#page-78-0).
- V případě volby [OFF] bude zobrazen obraz bez jakéhokoli efektu. Pokud si přejete pokračovat operací retušování, zvolte jiný efekt obrazu. Nemáte-li v úmyslu přidat žádný efekt, vyjděte z menu.
- Bude zobrazena strana vyžadující potvrzení. Provede se, když zvolíte [Ano].

• Efekt obrazu se může zdát slabý ve srovnání s efektem poskytovaným režimem Kreativní kontroly.

• Zpracování níže uvedených snímků nebude možné:

- Filmy
- Snímky pořízené v Režim Panoramatických snímků
- Snímky nasnímané pomocí možnosti [Foto režim 3D] v režimu Scény
- Snímky ve skupině nemohou být zpracovány na úrovni skupiny.

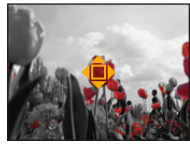

#### <span id="page-154-0"></span>**[Reprodukce barev]**

Prostřednictvím této funkce můžete znovu vytvořit červený nádech snímků nasnímaných pod vodou.

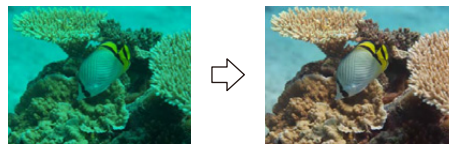

¢ Tyto snímky představují příklady zobrazení popsaného efektu.

## **1 Stisknutím** 2**/**1 **zvolte snímek, a poté stiskněte** 3**.**

- Když jste odfiltrovali obrazy pro přehrávání použitím [Diaprojekce] [\(P147\)](#page-146-0) nebo [Filtr. přehrávání] [\(P149\)](#page-148-0), dojde k zobrazení strany pro volbu. Můžete přejít na krok **2** volbou [Retušování] prostřednictvím 3/4 a následným stisknutím [MENU/SET].
- Můžete také přejít na krok **2** volbou [Retušování] z menu [Přehrávání].

## **2 Zvolte [Reprodukce barev] stisknutím** 3**/**4 **a poté stiskněte [MENU/SET].**

- **3 Zvolte efekt stisknutím** 3**/**4 **a poté stiskněte [MENU/SET].**
	- Můžete si vybrat ze tří úrovní efektů.
	- V případě volby [OFF] bude zobrazen obraz bez jakéhokoli efektu. Když si přejete pokračovat operací [Reprodukce barev], zvolte jiný efekt obrazu. Když nemáte v úmyslu přidat žádný efekt, vyjděte z menu.
	- Bude zobrazena strana vyžadující potvrzení. Provede se, když zvolíte [Ano].
- Efekt může být slabší než efekt [Reprodukce barev] v menu [Zázn.].
- Zpracování níže uvedených snímků nebude možné:
- Filmy
- Snímky pořízené v Režim Panoramatických snímků
- Snímky nasnímané pomocí možnosti [Foto režim 3D] v režimu Scény
- Snímky ve skupině nemohou být zpracovány na úrovni skupiny.

# **Použití menu [Přehrávání]**

Můžete provést úkony jako např. ořezání zaznamenaných snímků, můžete nastavit ochranu zaznamenaných obrazů apod.

• Prostřednictvím [Text.značka], [Retušování], [Časosběrné video], [Zm.rozl.] nebo [Střih] dochází k vytvoření nově editovaného snímku. Nový snímek nemůže být vytvořen, když není dostatek místa ve vestavěné paměti, a proto doporučujeme zkontrolovat, zda je k dispozici dostatek místa, a teprve poté provést editaci snímku.

#### <span id="page-155-0"></span>**[Protokolování polohy]**

Informace o lokaci (zeměpisná délka a šířka) získané chytrým telefonem nebo tabletem lze zaslat fotoaparátu a zapsat do snímků.

Chcete-li zaznamenat informace o názvu lokality, použijte parametr [Upr.míst.název] v menu přehrávání[. \(P159\)](#page-158-0)

• Snímky ve vestavěné paměti nemohou ukládat informace o lokaci. Pokud na ně chcete zaznamenat informace o lokaci, zkopírujte snímky z vestavěné paměti na paměťovou kartu a poté proveďte [Protokolování polohy].

Příprava pro použití:

Odesílání informace o lokaci do fotoaparátu z chytrého telefonu nebo tabletu. [\(P178\)](#page-177-0)

- **1 Zvolte [Protokolování polohy] v menu [Přehrávání]. [\(P48\)](#page-47-0)**
- **2 Zvolte [Přidat data o poloze] stisknutím** 3**/**4 **a poté stiskněte [MENU/ SET].**
- **3 Stisknutím** 3**/**4 **vyberte období, ve kterém chcete do snímk<sup>ů</sup> zaznamenávat informace o lokaci a poté stiskněte [MENU/SET].**
	- Při volbě [Ano] dojde k zobrazení strany pro potvrzení. Po provedení volby ukončete zobrazování menu.
	- Informace o lokaci se zaznamená do snímků.
	- Snímky s informacemi o lokaci jsou označeny pomocí [ GPS ].

#### ∫ **Jak zastavit zaznamenávání informací o lokaci**

#### **Stiskněte tlačítko [MENU/SET] ve chvíli, kdy probíhá zaznamenávání informací o lokaci do snímků.**

 $\cdot$  Během pozastavení je zobrazen symbol [ $\circ$ ].

Zvolte období pomocí tlačítka  $[{\bigcirc}]$  a obnovte proces zaznamenávání od snímku, kde jste se zaznamenáváním přestali.

- ∫ **Jak odstranit přijaté informace o lokaci**
- *1* **Zvolte [Protokolování polohy] v menu [Přehrávání][. \(P48\)](#page-47-0)**
- *2* **Zvolte [Vymazat data o poloze] stisknutím** 3**/**4 **a poté stiskněte [MENU/SET].**
- *3* **Stisknutím** 3**/**4 **zvolte období, které chcete odstranit a poté stiskněte tlačítko [MENU/SET].**

• Při volbě [Ano] dojde k zobrazení strany pro potvrzení. Po provedení volby ukončete zobrazování menu.

• Pokud na kartě není dostatek místa, pravděpodobně nebude možné informace o lokaci zapsat.

- Pokud je karta uzamčena, nelze informace o lokaci do snímků zapsat a přijaté informace o lokaci nelze ani odstranit.
- Informace o lokalitě nelze zapsat v následujících případech.
- Filmy zaznamenané s parametrem [Formát záznamu] nastaveným na [AVCHD]
- Snímky pořízené po datu [Send location data[\] \(P178\)](#page-177-0)
- Snímky pořízené s informacemi o lokalitě získanými pomocí GPS
- Snímky pořízené na jiných zařízeních

## **[Edit.názvu]**

Ke snímkům můžete přidat text (komentář). Po zaregistrování lze text vytisknout pomocí [Text.značka] [\(P160\).](#page-159-0)

- **1 Zvolte [Edit.názvu] v menu [Přehrávání]. [\(P48\)](#page-47-0)**
- **2 Stisknutím** 3**/**4 **zvolte [JEDEN] nebo [VÍCE] a poté stiskněte [MENU/ SET].**
- **3 Zvolte snímek a poté proveďte nastavení stisknutím [MENU/SET].**
	- [Mextere] je zobrazen pro snímky s již zaznamenaným názvem.

**Nastavení [VÍCE] Nastavte (zopakujte) stisknutím [DISP.] a poté proveďte nastavení stisknutím [MENU/SET].**

• Zrušení nastavení se provádí opětovným stisknutím [DISP.].

## **4 Zadejte text. [\(P94\)](#page-93-0)**

- Po nastavení menu ukončete jeho zobrazování.
- Pro vymazání titulu, vymazání všech textů na straně pro zadávání textu.
- Můžete tisknout texty (komentáře) s použitím softwaru "PHOTOfunSTUDIO" dodaného na CD-ROM (dodaném).
- Můžete nastavit až 100 snímků najednou prostřednictvím [VÍCE].
- Nemůžete použít [Edit.názvu] pro následující typy snímků:
	- Filmy
	- Snímky nasnímané pomocí možnosti [Foto režim 3D] v režimu Scény
	- Snímky zaznamenané na jiných zařízeních

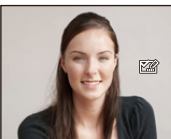

Zvolte snímek stisknutím  $\blacktriangleleft$ / $\blacktriangleright$ 

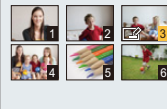

Zvolte snímky stisknutím  $\blacktriangle$ / $\nabla$ / $\blacktriangleleft$ / $\blacktriangleright$ .

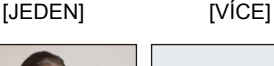

## <span id="page-158-0"></span>**[Upr.míst.název]**

Do obrázku lze zapsat informace o názvu místa.

- **1 Zvolte [Upr.míst.název] v menu [Přehrávání]. [\(P48\)](#page-47-0)**
- **2 Stisknutím** 2**/**1 **zvolte snímek a poté stiskněte [MENU/SET].**

## **3 Stisknutím** 3**/**4 **zvolte nastavení a poté stiskněte [MENU/SET].**

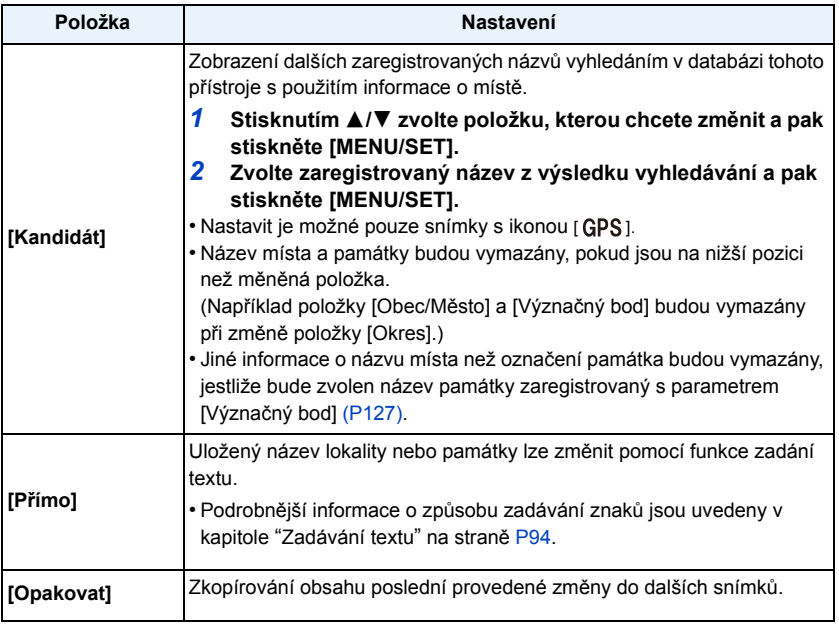

• Při volbě [Ano] dojde k zobrazení strany pro potvrzení. Po provedení volby ukončete zobrazování menu.

• Snímky s informacemi o názvu místa jsou označeny symbolem [ $\blacktriangleright$ ].

## <span id="page-159-0"></span>**[Text.značka]**

Na zaznamenaných snímcích můžete označit datum/čas záznamu, název, lokalitu, datum cesty, název lokality nebo památky uložený pomocí funkce GPS, atd.

- **1 Zvolte [Text.značka] v menu [Přehrávání]. [\(P48\)](#page-47-0)**
- **2 Stisknutím** 3**/**4 **zvolte [JEDEN] nebo [VÍCE] a poté stiskněte [MENU/ SET].**
- **3 Zvolte snímek a poté proveďte nastavení stisknutím [MENU/SET].**
	- Na snímcích s vytisknutým datem nebo textem bude zobrazeno [[평].

**Nastavení [VÍCE] Nastavte (zopakujte) stisknutím [DISP.] a poté proveďte nastavení stisknutím [MENU/SET].**

Zvolte snímek stisknutím  $\blacktriangleleft$ / $\blacktriangleright$  4 5 6 1 2 3

Zvolte snímky stisknutím  $\blacktriangle$ / $\nabla$ / $\blacktriangleleft$ / $\blacktriangleright$ .

- Zrušení nastavení se provádí opětovným stisknutím [DISP.].
- **4 Stisknutím** 3**/**4 **zvolte [Nast.] a poté stiskněte [MENU/SET].**

**5** Stisknutím ▲/▼ zvolte položky tisku textu a poté stiskněte [MENU/SET].

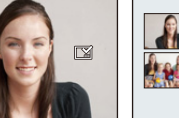

[JEDEN] [VÍCE]

## **6 Stisknutím** 3**/**4 **zvolte nastavení a poté stiskněte [MENU/SET].**

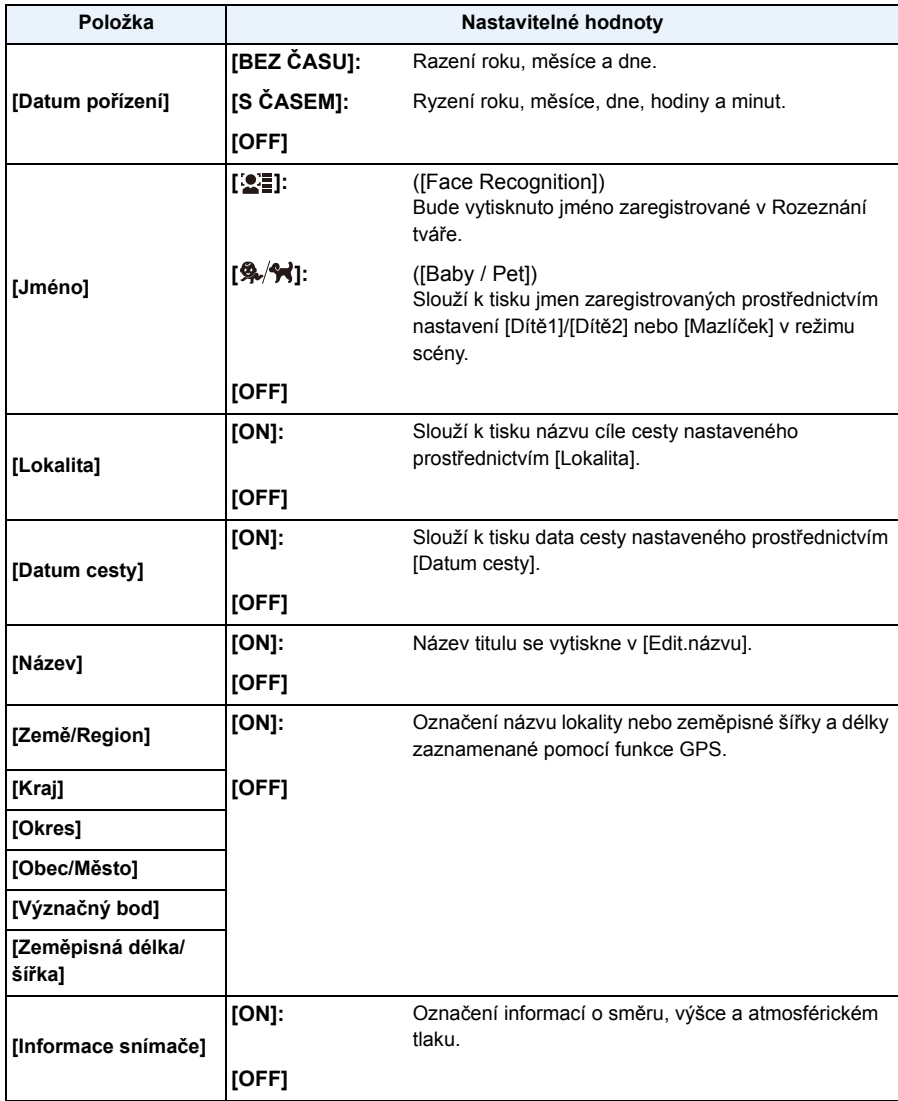

## **7 Stiskněte [Q.MENU/ ].**

## **8** Stisknutím ▲ zvolte [OK] a poté stiskněte [MENU/SET].

- Při volbě [Ano] dojde k zobrazení strany pro potvrzení. Po provedení volby ukončete zobrazování menu.
- Pokud tisknete snímky s vyraženým textem a zadáte tiskárně nebo laboratoři vytištění data, datum bude vytištěno přes vyražený text.
- Můžete nastavit až 100 snímků najednou prostřednictvím [VÍCE].
- Při provádění tisku textu může dojít ke zhoršení kvality obrazu.
- V závislosti na použité tiskárně mohou být při tisku některé znaky odřezány. Zkontrolujte ještě před tiskem.
- Když se na snímcích vyskytuje text menší než 0,3 M, bude obtížné jej přečíst.
- Všechny znaky nelze použít pro názvy lokalit nebo památek, které mají hodně znaků.
- Když označíte snímky ve skupině, uloží se označené snímky odděleně od původních snímků ve skupině.
- V následujících případech nelze vytisknout text a data.
	- Filmy
	- Snímky nasnímané v režimu Panoramatický snímek
	- Snímky nasnímané pomocí možnosti [Foto režim 3D] v režimu Scény
	- Snímky zaznamenané bez nastavení času a titulu
	- Snímky s vytisknutým datem nebo textem
	- Snímky zaznamenané na jiných zařízeních

#### **[Retušování]**

Můžete přidat efekt [Automatické retušování], [Kreativní retušování], nebo [Reprodukce barev] na zaznamenané snímky.

• Podrobnější informace najdete na [P153](#page-152-0) až [155](#page-154-0).

Přehrávání/Editace

### **[Rozdělit]**

Videosekvenci lze rozdělit do dvou částí. To se doporučuje pro oddělení části, kterou potřebujete, od té, kterou nechcete.

**Po rozdělení již obnova nebude možná.**

- **1 Zvolte [Rozdělit] v menu [Přehrávání]. [\(P48\)](#page-47-0)**
- **2 Stiskem** 2**/**1 **zvolte videosekvenci, kterou chcete rozdělit, a poté stiskněte [MENU/SET].**
- **3 Stiskněte** 3 **v místě, kde ji chcete rozdělit.**
	- Když znovu stisknete ▲, film bude dále přehráván od stejného místa.
		- Stisknutím </>
		během pauzy filmu můžete provést jemné doladění místa rozdělení.

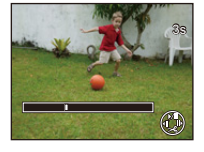

## **4 Stiskněte** 4**.**

- Při volbě [Ano] dojde k zobrazení strany pro potvrzení. Po provedení volby ukončete zobrazování menu.
- Pokud během dělení vyjmete kartu nebo akumulátor, můžete přijít o celý záznam.
- [Rozdělit] může být neaplikovatelné v případě snímků zaznamenaných na jiném zařízení.
- Videosekvenci nelze rozdělit blízko jejího začátku nebo konce.
- U filmů [MP4] dojde v případě jejich rozdělení ke změně pořadí snímků. Doporučuje se vyhledat tyto filmy prostřednictvím [Kalendář], nebo [Pouze videozáznam] v [Filtr. přehrávání].
- Videosekvence s krátkým záznamovým časem nelze rozdělit.

## **[Časosběrné video]**

Tato funkce umožňuje vytvořit film ze skupiny snímků zaznamenaných s [Časosběrný snímek]. Vytvořený film je uložen ve záznamovém formátu MP4.

- **1 Zvolte [Časosběrné video] v menu [Přehrávání]. [\(P48\)](#page-47-0)**
- **2 Stisknutím** 2**/**1 **zvolte skupinu snímků, ze kterých chcete vytvořit film, a poté stiskněte [MENU/SET].**

## **3** Zvolte položku a nastavení stisknutím ▲/▼ a poté stiskněte [MENU/SET].

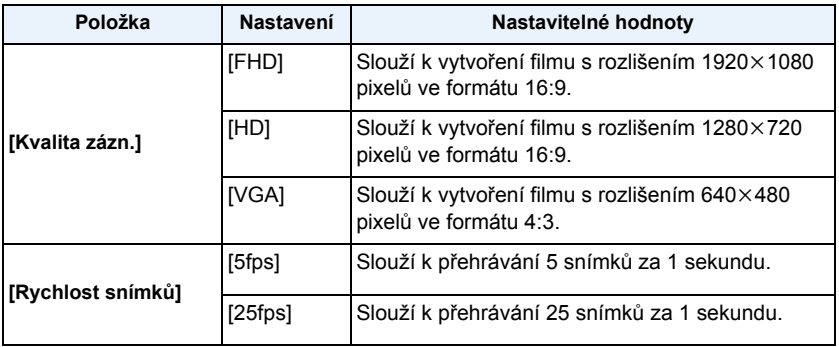

## **4 Zvolte [Start] stisknutím** 3**/**4 **a poté stiskněte [MENU/ SET].**

Casosběrné video Kvalita zázn. **CLID** Rychlost snímků 5fps  $\leftrightarrow$  Zrušit Zvol. < OL Nast.

- Při volbě [Ano] dojde k zobrazení strany pro potvrzení. Po provedení volby ukončete zobrazování menu.
- Při záznamu do vestavěné paměti [Časosběrné video] není dostupné.
- Když zvolíte kvalitu obrazu, ve které je formát odlišný od formátu skupiny snímků, v horní a ve spodní nebo na levé a na pravé části obrazu se zobrazí černé pruhy.
- Pokud vyberete kvalitu vytvořeného snímku s vyšším rozlišením než má vybraná skupina snímků, bude snímek rozmazaný.
- Při vytváření filmů vám doporučujeme používat dostatečně nabitý akumulátor nebo síťový adaptér (volitelné příslušenství).
- Když během vytváření filmu dojde k přerušení napájení následkem odpojení síťového adaptéru nebo přerušením dodávky elektrické energie, film, který byl zaznamenáván, nebude zaznamenán.
- Níže uvedené filmy nelze vytvořit:
- Film delší než 29 minut a 59 sekund
- Film kratší než 1 sekundu je zobrazen s "0s" jako dobou záznamu filmu [\(P42\)](#page-41-1).

## **[Zm.rozl.]**

Za účelem snadné publikace na internetových stránkách a pro potřeby přiložení k e-mailu formou přílohy je velikost snímku (počtu pixelů) snížena.

- **1 Zvolte [Zm.rozl.] v menu [Přehrávání]. [\(P48\)](#page-47-0)**
- **2 Stisknutím** 3**/**4 **zvolte [JEDEN] nebo [VÍCE] a poté stiskněte [MENU/ SET].**
- **3 Zvolte snímek a velikost. Nastavení [JEDEN]**
	- *1* **Stiskněte** 2**/**1 **za účelem volby snímku a poté stiskněte [MENU/SET].**
	- *2* **Stisknutím** 2**/**1 **zvolte velikost a poté stiskněte [MENU/SET].**
		- Při volbě [Ano] dojde k zobrazení strany pro potvrzení. Po provedení volby ukončete zobrazování menu.

#### **Nastavení [VÍCE]**

- *1* **Stisknutím** 3**/**4 **zvolte velikost a poté stiskněte [MENU/ SET].**
- *2* **Stiskněte** 3**/**4**/**2**/**1 **za účelem volby snímku s poté stiskněte [DISP.].**
	- Zopakujte tento krok pro každý snímek a poté proveďte nastavení stisknutím [MENU/SET].
	- Při volbě [Ano] dojde k zobrazení strany pro potvrzení. Po provedení volby ukončete zobrazování menu.
- Můžete nastavit až 100 snímků najednou prostřednictvím [VÍCE].
- Kvalita ořezaného snímku poklesne.
- Může se stát, že změna velikosti snímků zaznamenaných na jiném zařízení nebude možná.
- Následující druhy snímků nemohou být podrobeny změně velikosti. – Filmy
	- –Snímky nasnímané v režimu Panoramatický snímek
	- –Snímky nasnímané pomocí možnosti [Foto režim 3D] v režimu Scény
	- –Snímky s vytisknutým datem nebo textem

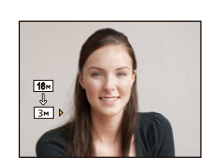

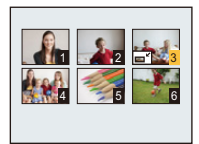

## **[Střih]**

Můžete roztáhnout a poté ořezat důležitou část zaznamenaného snímku.

- **1 Zvolte [Střih] v menu [Přehrávání]. [\(P48\)](#page-47-0)**
- **2 Stisknutím** 2**/**1 **zvolte snímek a poté stiskněte [MENU/SET].**
- **3 Použijte tlačítko zoomu a stisknutím** 3**/**4**/**2**/**1 **zvolte části, které mají být ořezány.**

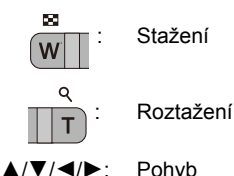

## **4 Stiskněte [MENU/SET].**

- Při volbě [Ano] dojde k zobrazení strany pro potvrzení. Po provedení volby ukončete zobrazování menu.
- Kvalita ořezaného snímku poklesne.
- Ořezávejte jeden snímek po druhém. (Nelze upravit všechny snímky ve skupině najednou)
- Když oříznete snímky ve skupině, uloží se oříznuté snímky odděleně od původních snímků ve skupině.
- Může se stát, že nebude možné ořezat snímky zaznamenané na jiném zařízení.
- Informace týkající se rozeznání tváře v originálním snímku nebudou zkopírovány do obrazů, na které bylo aplikováno [Střih].
- Následující druhy snímků nemohou být ořezány.
	- Filmy
	- –Snímky nasnímané v režimu Panoramatický snímek
	- –Snímky nasnímané pomocí možnosti [Foto režim 3D] v režimu Scény
	- –Snímky s vytisknutým datem nebo textem

## <span id="page-166-0"></span>**[Oblíbené]**

V případě přidání značky k snímcím a jejich nastavení jako oblíbených můžete postupovat následovně.

- Slouží k přehrávání samotných snímků, které byly nastaveny jako oblíbené. ([Oblíbené] v [Filtr. přehrávání])
- Přehrát pouze snímky nastavené jako oblíbené formou automatického prohlížení snímků.
- Vymazat všechny snímky, které nebyly nastaveny jako oblíbené. ([Vymazat vše kromě Oblíbené])

## **1 Zvolte [Oblíbené] v menu [Přehrávání]. [\(P48\)](#page-47-0)**

**2 Stisknutím** 3**/**4 **zvolte [JEDEN] nebo [VÍCE] a poté stiskněte [MENU/ SET].**

## **3 Zvolte a poté stiskněte [MENU/SET].**

- Ke zrušení nastavení dojde při opětovném stisknutí [MENU/SET].
- Po nastavení menu ukončete jeho zobrazování.

[JEDEN] [VÍCE]

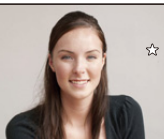

Zvolte snímek stisknutím  $\blacktriangleleft$ / $\blacktriangleright$ .

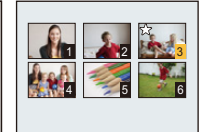

Zvolte snímky stisknutím  $\blacktriangle$ / $\nabla$ / $\blacktriangleleft$ / $\blacktriangleright$ 

#### ∫ **Zrušení všech [Oblíbené] nastavení**

- *1* **Zvolte [Oblíbené] v menu [Přehrávání].**
- *2* **Zvolte [ZRUŠIT] stisknutím** 3**/**4 **a poté stiskněte [MENU/SET].**
	- Při volbě [Ano] dojde k zobrazení strany pro potvrzení. Po provedení volby ukončete zobrazování menu.

• Můžete nastavit až 999 snímků jako oblíbených.

• Může se stát, že nebudete moci nastavit snímky nasmímané jiným zařízením jako oblíbené.

#### **[Nastav.tisk]**

DPOF "Formát příkazu pro digitální tisk - Digital Print Order Format" představuje systém, který umožňuje uživatelovi zvolit, které snímky mají být vytisknuty, kolik kopií z každého snímku má být vytisknuto, na kterých snímcích má být vytisknut datum záznamu, když se jedná o tisk snímků s použitím tiskárny kompatibilní s DPOF nebo o provozovnu fotoslužby. Podrobnější informace vám poskytne vaše fotoslužba.

Když si přejete použít provozovnu fotoslužby na tisk snímků zaznamenaných ve vestavěné paměti, zkopírujte je na kart[u \(P172\)](#page-171-0) a poté proveďte nastavení tisku.

Když nastavujete funkci [Nastav.tisk] pro skupinu snímků, bude nastavení tisku počtu výtisků použito na každý snímek ve skupině.

- **1 Zvolte [Nastav.tisk] v menu [Přehrávání]. [\(P48\)](#page-47-0)**
- **2 Stisknutím** 3**/**4 **zvolte [JEDEN] nebo [VÍCE] a poté stiskněte [MENU/ SET].**
- **3 Zvolte a poté stiskněte [MENU/SET].**

[JEDEN] [VÍCE]

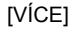

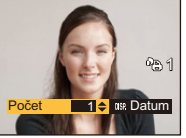

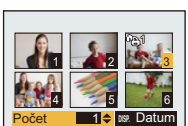

Zvolte snímek stisknutím  $\blacktriangleleft$ / $\blacktriangleright$ 

Zvolte snímky stisknutím  $\blacktriangle$ /V/4/ $\blacktriangleright$  .

## **4 Stisknutím** 3**/**4 **nastavte počet kopií a poté proveďte nastavení stisknutím [MENU/SET].**

- Když bylo zvoleno [VÍCE], zopakujte kroky **3** a **4** pro každý snímek. (Když není možné použít stejné nastavení pro vícenásobný počet snímků.)
- Po nastavení menu ukončete jeho zobrazování.
- ∫ **Zrušení všech nastavení [Nastav.tisk].**
- *1* **Zvolte [Nastav.tisk] v menu [Přehrávání].**
- *2* **Zvolte [ZRUŠIT] stisknutím** 3**/**4 **a poté stiskněte [MENU/SET].**
	- Při volbě [Ano] dojde k zobrazení strany pro potvrzení. Po provedení volby ukončete zobrazování menu.

#### ∫ **Tisk data**

Po nastavení počtu kopií nastavte/zrušte tisk s datumem záznamu stisknutím [DISP.].

- V závislosti na tom, zda se jedná o tisk ve fotoslužbě nebo doma na tiskárně, se může stát, že datum nebude vytisknut i když byl nastaven tisk data. O podrobnější informace požádejte vaši fotoslužbu nebo si přečtěte návod k použití vaší tiskárny.
- Na snímcích s vytisknutým datem nebo textem nelze vytisknout datum.
- Počet kopií může být nastaven na hodnotu od 0 do 999.
- V závislosti na tiskárně mohou být přednostně použita nastavení pro tisk data, a proto je v takovém případě zkontrolujte.
- Může se stát, že nebude možné použít provedená nastavení tisku na jiných zařízeních. V takovém případě zrušte všechna nastavení a vynulujte je.
- Nemůžete použít [Nastav.tisk] pro následující typy snímků.
	- Filmy
	- Soubor, který neodpovídá standardu DCF

## **[Ochrana]**

Slouží pro nastavení ochrany pro snímky, u kterých si nepřejete riskovat jejich vymazání omylem.

- **1 Zvolte [Ochrana] v menu [Přehrávání]. [\(P48\)](#page-47-0)**
- **2 Stisknutím** 3**/**4 **zvolte [JEDEN] nebo [VÍCE] a poté stiskněte [MENU/ SET].**
- **3 Zvolte a poté stiskněte [MENU/SET].**
	- Zrušení nastavení se provádí opětovným stisknutím [MENU/SET].
	- Po nastavení menu ukončete jeho zobrazování.

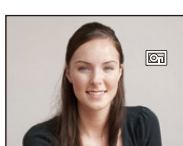

Zvolte snímek stisknutím  $\blacktriangleleft$ / $\blacktriangleright$ 

[JEDEN] [VÍCE]

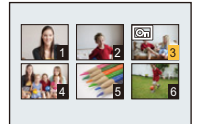

Zvolte snímky stisknutím  $\blacktriangle$ / $\nabla$ / $\blacktriangleleft$ / $\blacktriangleright$ .

- ∫ **Zrušení všech [Ochrana] nastavení**
- *1* **Zvolte [Ochrana] v menu [Přehrávání].**
- *2* **Zvolte [ZRUŠIT] stisknutím** 3**/**4 **a poté stiskněte [MENU/SET].**
	- Při volbě [Ano] dojde k zobrazení strany pro potvrzení. Po provedení volby ukončete zobrazování menu.
- Nastavení ochrany může nebýt účinné na jiných zařízeních.
- Bez ohledu na to, zda se jedná o chráněné snímky ve vestavěné paměti nebo na kartě, v případě formátování vestavěné paměti nebo karty budou vymazány.
- I když nebudete specificky chránit snímky na kartě, když bude přepínač ochrany proti zápisu na kartu přepnutý do polohy [LOCK], nebudou moci být vymazány.

## **[Upravit tváře]**

Tato funkce slouží k vymazání nebo změně informací týkajících se Rozeznání tváře pro zvolený snímek.

- **1 Zvolte [Upravit tváře] v menu [Přehrávání]. [\(P48\)](#page-47-0)**
- **2 Stisknutím** 3**/**4 **zvolte [REPLACE] nebo [DELETE] a poté stiskněte [MENU/SET].**
- **3 Stisknutím** 2**/**1 **zvolte snímek a poté stiskněte [MENU/SET].**
- **4 Stisknutím** 2**/**1 **zvolte osobu a poté stiskněte [MENU/ SET].**

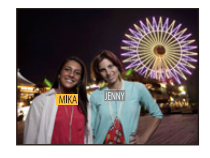

- **5 (Pokud je nastavena volba [REPLACE]) Stisknutím**  3**/**4**/**2**/**1 **zvolte osobu, která má být nahrazena, a poté stiskněte [MENU/SET].**
	- Při volbě [Ano] dojde k zobrazení strany pro potvrzení. Po provedení volby ukončete zobrazování menu.

• Vymazané informace týkající se [Rozezn. tváří] nelze obnovit.

• Po zrušení všech informací Rozeznání tváře týkajících se daného snímku již snímek nebude zařazen s použitím Rozeznání tváře v [Volba kategorie] v [Filtr. přehrávání].

• Nemůžete provést editaci informací Rozeznání tváře chráněných snímků.

## <span id="page-171-0"></span>**[Kopír.]**

Můžete kopírovat data nasnímaných snímků z vestavěné paměti na kartu a z karty do vestavěné paměti.

- **1 Zvolte [Kopír.] v menu [Přehrávání][. \(P48\)](#page-47-0)**
- **2 Stisknutím** 3**/**4 **zvolte cíl kopírování a poté stiskněte [MENU/SET].**

**[ ]:**  $(IN \rightarrow SD)$ Všechna data snímku ve vestavěné paměti jsou kopírována na kartu najednou.

**[ ]:**  $([SD \rightarrow IN])$ Jeden snímek najednou bude zkopírován z karty do vestavěné paměti. Stiskněte </>> za účelem volby snímku a poté stiskněte [MENU/SET].

- Při volbě [Ano] dojde k zobrazení strany pro potvrzení. Po provedení volby ukončete zobrazování menu.
- V žádném případě nevypínejte fotoaparát během procesu kopírování.
- Když existuje snímek se stejným názvem (číslem adresáře/číslem souboru) jako snímek, který má být zkopírován do cílové pozice, při zvolení [[M\\]] bude vytvořen nový adresář a snímek bude zkopírován. Když existuje snímek se stejným názvem (číslem adresáře/číslem souboru) jako snímek, který má být zkopírován, při zvolení  $\lceil \overline{\text{sn}} + \overline{\text{in}} \rceil \rceil$  tento snímek nebude zkopírován.
- Kopírování dat vyžaduje příslušnou dobu.
- Nastavení [Nastav.tisk], [Ochrana] nebo [Oblíbené] nebudou zkopírována. Zopakujte nastavení po ukončení kopírování.
- Filmy zaznamenané v [AVCHD] nelze kopírovat.

# **Funkce Wi-Fi®**

#### ∫ **Používání kamery jako bezdrátového LAN zařízení**

Při používání zařízení nebo počítačových systémů, které vyžadují spolehlivější zabezpečení než zařízení s bezdrátovou LAN, se ujistěte o přijetí vhodných opatření pro návrh zabezpečení a odstranění závad na využitých systémech. Společnost Panasonic nepřijímá žádnou zodpovědnost za škody vzniklé při použití fotoaparátu k jakýmkoli jiným účelům než je účel bezdrátového LAN zařízení.

#### ∫ **Funkce Wi-Fi na tomto fotoaparátu je navržena pro provoz v zemích, kde se tento fotoaparát prodává.**

Při použití fotoaparátu v jiných zemích, než ve kterých je fotoaparát prodáván, existuje riziko, že by zařízení mohlo porušovat regulace pro rádiové vlny. Společnost Panasonic za tato narušení nepřebírá žádnou zodpovědnost.

#### ∫ **Existuje riziko zachycení dat odesílaných a přijímaných prostřednictvím rádiových vln.**

Pamatujte také, že existuje riziko zachycení dat, která odesíláte a přijímáte prostřednictvím rádiových vln, třetí stranou.

#### ∫ **Nepoužívejte fotoaparát v oblastech s magnetickými poli, statickou elektřinou nebo rušením.**

- Nepoužívejte fotoaparát v oblastech s magnetickými poli, statickou elektřinou nebo rušením, například v blízkosti mikrovlnných trub. Rádiové vlny se pak k fotoaparátu nemusí dostat.
- Pokud budete používat fotoaparát v blízkosti zařízení jako jsou mikrovlnné trouby nebo bezdrátové telefony využívající rádiové frekvenční pásmo 2,4 GHz, může dojít ke snížení výkonu obou zařízení.

#### ∫ **Nepřipojujte se k bezdrátové síti, k jejímuž užití nemáte povolení.**

Pokud fotoaparát využívá svou funkci Wi-Fi, bude vyhledání bezdrátových sítí provedeno automaticky. V takovém případě mohou být zobrazeny i bezdrátové sítě, které nemáte oprávnění používat (SSID¢). Nepokoušejte se připojit k těmto sítím, protože by se mohlo jednat o neoprávněný přístup.

 $*$  Zkratka SSID označuje název, který slouží k identifikaci sítě pomocí bezdrátového LAN připojení. Pokud se identifikátor SSID obou zařízení shoduje, je přenos umožněn.

#### ∫ **Před použitím**

• K využití funkce Wi-Fi na tomto zařízení je nutný bezdrátový přístupový bod nebo cílové zařízení vybavené funkcí bezdrátové LAN.

#### ∫ **Snímky, které lze odeslat**

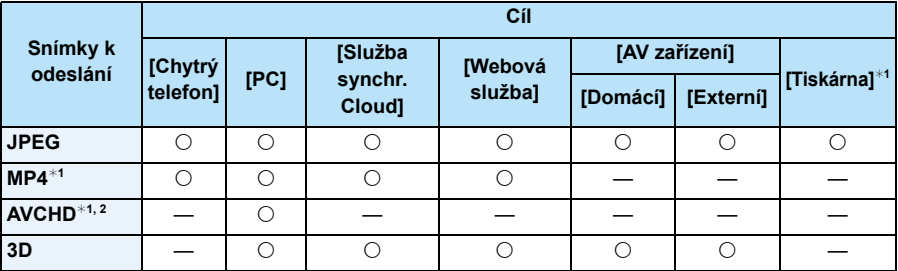

¢1 Odesílání prostřednictvím [Odeslat snímky při záznamu] není dostupné.

¢2 Film zaznamenaný ve formátu [AVCHD] může být odeslán na [PC] když je velikost souboru 4 GB nebo menší. V případě, kdy je jeho velikost větší než 4 GB, jeho odeslání není možné.

• Některé snímky nelze v závislosti na zařízení přehrát nebo odeslat.

• Informace o způsobu přehrávání snímků získáte v manuálu cílového vybavení nebo webové služby.

#### ∫ **Indikátor připojení Wi-Fi**

A Indikátor připojení Wi-Fi

**Svítí modře:** Připojení Wi-Fi je v pohotovostním režimu

**Bliká modře:** Probíhá odesílání nebo přijímání dat prostřednictvím připojení Wi-Fi.

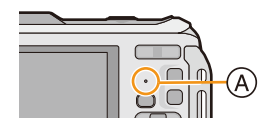

- Pokud si berete fotoaparát na palubu letadla, do nemocnice apod., nastavte režim [Režim letadlo] na [ON] a fotoaparát vypněte, protože elektromagnetické vlny a jiná vyzařování fotoaparátu mohou narušovat chod zdejších zařízení. [\(P53\)](#page-52-0)
- Fotoaparát nelze použít pro připojení k veřejné bezdrátové síti LAN.
- Při používání bezdrátového přístupového bodu použijte zařízení kompatibilní se standardy IEEE802.11b, IEEE802.11g nebo IEEE802.11n.
- Za účelem uchování zabezpečení informací důrazně doporučujeme nastavit šifrování.
- Při odesílání snímků se doporučuje použít plně nabitý akumulátor.
- Pokud indikátor nabití akumulátoru bliká červeně, nemusí být navázáno připojení k dalším zařízení, nebo může být připojení rušeno. (Zobrazí se zpráva, například [Chyba komunikace].)
- Při odesílání snímků na mobilní síti mohou být účtovány poplatky za přenos velkých objemů dat v závislosti na vaší smlouvě s poskytovatelem připojení.
- Snímky nemusí být na základě stavu rádiových vln odeslány úplně. Pokud dojde k přerušení připojení během odesílání snímků, mohou v odeslaných snímcích chybět některé části.
- **• Při odesílání snímků neodebírejte paměťovou kartu ani akumulátor a nepřemisťujte se do oblasti bez signálu.**
- Zobrazení na LCD monitoru může být během připojení ke službě na okamžik zdeformováno. To však nemá na odesílaný snímek žádný vliv.

# **Co lze s funkcí Wi-Fi dělat**

Spojení se zařízením kompatibilním s Wi-Fi vám umožní fotoaparát ovládat dálkově nebo sdílet snímky s lidmi na vzdálených místech i během zaznamenávání nebo přehrávání.

Wi-Fi

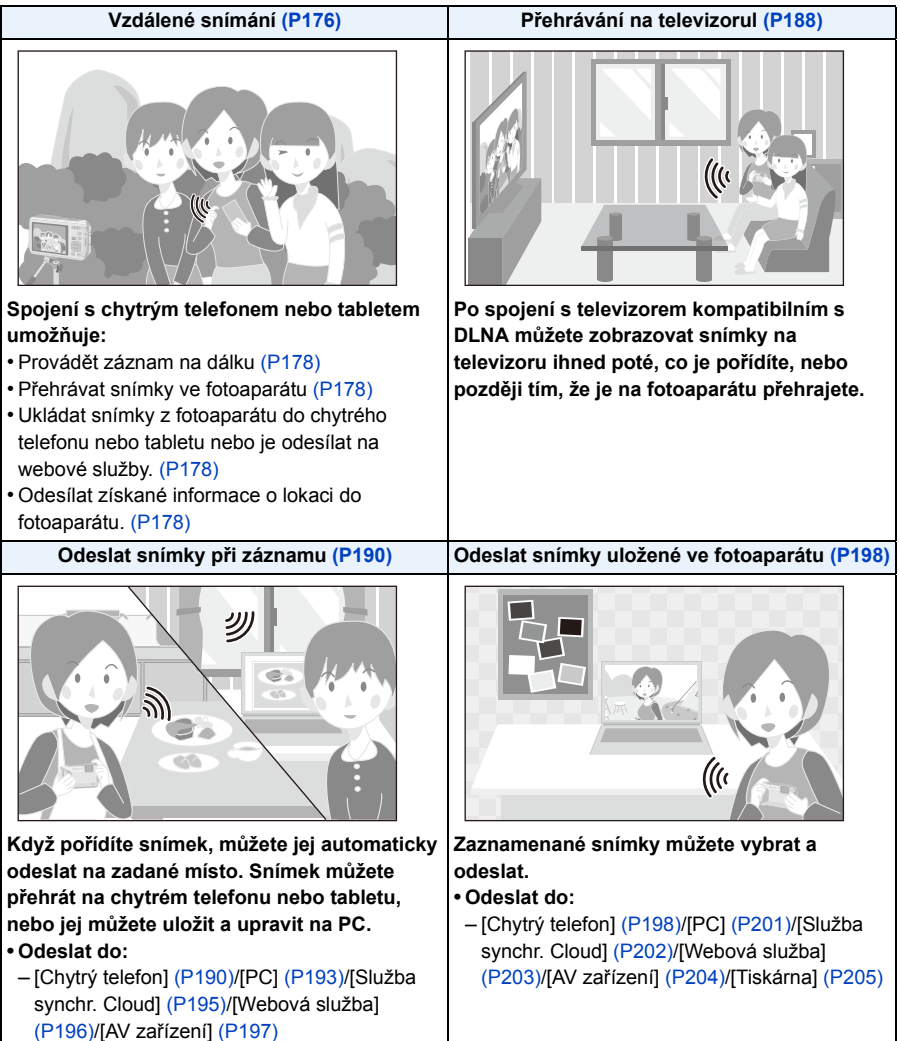

<span id="page-175-0"></span>**Vzdálené snímání**

Fotoaparát můžete dálkově ovládat pomocí chytrého telefonu nebo tabletu. Na svůj chytrý telefon nebo tablet musíte nainstalovat aplikaci "Panasonic Image App" (dále jen "Image App").

#### <span id="page-175-1"></span>**Instalace aplikace pro chytrý telefon nebo tablet "Panasonic Image App"**

"Image App" je aplikace poskytovaná firmou Panasonic.

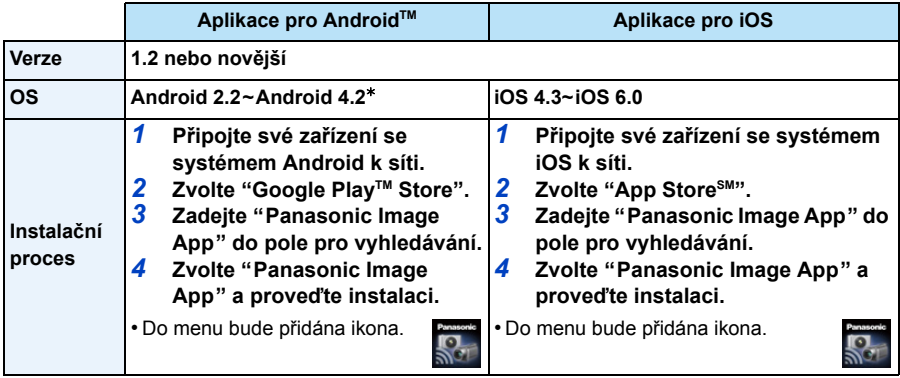

• Služba nemusí fungovat správně v závislosti na typu používaného chytrého telefonu nebo tabletu. Kompatibilní zařízení naleznete na následujícím webu podpory.

**http://panasonic.jp/support/global/cs/dsc/** (Tato stránka je k dispozici pouze v angličtině.)

• Při stahování aplikace na mobilní síti mohou být účtovány poplatky za přenos velkých objemů dat v závislosti na vaší smlouvě s poskytovatelem připojení.

 $*$  Připojení k této jednotce pomocí [Wi-Fi Direct] vyžaduje operační systém Android OS 4.0 nebo novější a podporu pro Wi-Fi Direct™.

## **Připojení k chytrému telefonu nebo tabletu**

Podrobnější informace ohledně snadného připojení pomocí funkce NFC najdete v [P182](#page-181-0).

Příprava pro použití:

• Nainstalujte "Image App" předem[. \(P176\)](#page-175-1)

#### *1* **Stiskněte [Wi-Fi].**

• Pokud stisknete a podržíte stisknuté [Wi-Fi], jednotku zapnete a nastavíte do stavu čekání na připojení. Na obrazovce se zobrazí SSID a heslo. Pokračujte krokem *4*.

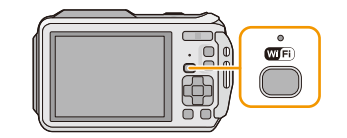

- *2* **Proveďte volbu [Nové připojení] stisknutím**  3**/**4**/**2**/**1 **a poté stiskněte [MENU/SET].**
	- Při připojování s dříve použitým nastavením můžete použít cíl připojení z [Historie připojení[\] \(P179\)](#page-178-0) nebo [Oblíbené připojení] [\(P180\)](#page-179-0).
- *3* **Zvolte [Vzdálené snímání] stisknutím** 3**/**4 **a poté stiskněte [MENU/SET].**
	- Budou zobrazeny informace (SSID a heslo) vyžadované pro přímé přípojení vašeho chytrého telefonu nebo tabletu k tomuto zařízení.
	- Pokud chcete změnit způsob připojení, stiskněte tlačítko [DISP.] a poté zvolte způsob připojení. Podrobnosti naleznete v sekci ["Zm](#page-177-3)ěna způsobu př[ipojení". \(P178\)](#page-177-3)

#### **Na vašem chytrém telefonu nebo tabletu**

**(Výchozí metoda připojení je nastavena na [Ruční připojení].)**

- *4* **V nabídce nastavení chytrého telefonu nebo tabletu zapněte funkci Wi-Fi.**
- *5* **Zvolte SSID, které odpovídá SSID zobrazenému na obrazovce tohoto zařízení, a poté zadejte heslo.**
- *6* **Spusťte "Image App" na svém chytrém telefonu nebo tabletu[. \(P176\)](#page-175-1)**
	- Po dokončení připojení se živý obraz zaznamenávaný fotoaparátem zobrazuje na chytrém telefonu nebo tabletu.

- 177 -

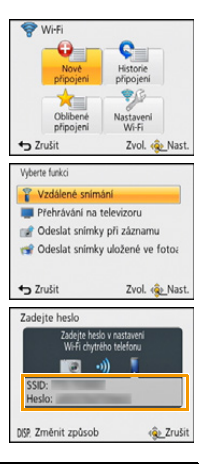

### <span id="page-177-3"></span>∫ **Změna způsobu připojení**

• Při připojení pomocí [Prostřednictvím sítě] (Na fotoaparátu)

*1* **Zvolte [Prostřednictvím sítě] stisknutím** 3**/**4 **a poté stiskněte [MENU/SET].**

Wi-Fi

- *2* **Zvolte způsob připojení k bezdrátovému přístupovému bodu a potvrďte jej.**
	- Podrobnější informace najdete na [P185.](#page-184-0)

(Na vašem chytrém telefonu nebo tabletu)

- *3* **V nabídce nastavení chytrého telefonu nebo tabletu zapněte funkci Wi-Fi.**
- *4* **Zvolte bezdrátový přístupový bod, ke kterému se chcete připojit, a uložte jej.**
- *5* **Spusťte "Image App" na svém chytrém telefonu nebo tabletu. [\(P176\)](#page-175-1)**

• Při připojení pomocí [Wi-Fi Direct] nebo [Připojení WPS] (Na fotoaparátu)

#### *1* **Zvolte [Přímé] stisknutím** 3**/**4 **a poté stiskněte [MENU/SET].**

- Podrobnější informace o způsobech připojení naleznete na [P187.](#page-186-0)
- (Na vašem chytrém telefonu nebo tabletu)
- *2* **Spusťte "Image App" na svém chytrém telefonu nebo tabletu. [\(P176\)](#page-175-1)**

### <span id="page-177-1"></span>**Pořizování snímků pomocí chytrého telefonu nebo tabletu (dálkový záznam)**

#### **Zvolte [ ] na chytrém telefonu nebo tabletu.**

- Zaznamenané snímky se uloží ve fotoaparátu.
- Zaznamenat lze také filmy (s výjimkou [FHD/50p/ **d**] / [FHD/ 50p]).
- Některá nastavení nejsou k dispozici.
- Tato obrazovka se liší podle použitého operačního systému.

## <span id="page-177-2"></span>**Přehrávání snímků ve fotoaparátu**

#### **Zvolte [ ] v chytrém telefonu nebo tabletu.**

- Snímky můžete ukládat na svůj chytrý telefon nebo tablet.
- Filmové záznamy nelze přehrávat.
- Snímky můžete odeslat na webovou službu apod.
- Tato obrazovka se liší podle použitého operačního systému.

## <span id="page-177-0"></span>**Odesílání informací o lokaci do fotoaparátu z chytrého telefonu nebo tabletu**

Informace o lokaci můžete získat ze svého chytrého telefonu nebo tabletu a posléze je zapsat do snímků. V sekci [P156](#page-155-0) pak naleznete pokyny, jak zapsat informace o lokaci do snímků pořízených tímto zařízením.

#### Zvolte [  $\%$  ] v chytrém telefonu nebo tabletu.

• Tato obrazovka se liší podle použitého operačního systému.

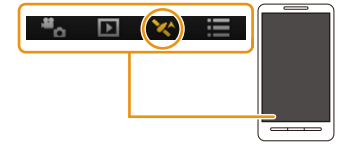

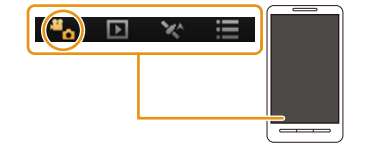

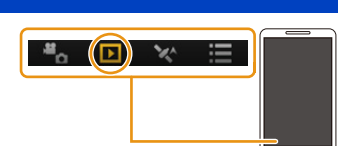

- Další informace o provozu naleznete v sekci [Help] v menu "Image App".
- Funkci [Vzdálené snímání] ukončíte stiskem tlačítka  $[Q.MENU/\nabla]$ .
- **• Upozornění:**

**Při používání této funkce dbejte zvýšené pozornosti na soukromí, práva na podobu atd. snímaného subjektu. Použití na vlastní nebezpečí.**

- Pokud jste změnili nastavení hodin tohoto zařízení nebo chytrého telefonu nebo tabletu po provedení funkce [Time sync], proveďte funkci [Time sync] znovu.
- Na chytrém telefonu nebo tabletu můžete nastavit interval získávání informací o lokaci a kontrolovat stav přenosu informací o lokaci. Další informace naleznete v sekci [Help] v menu aplikace "Image App".
- Chytrý telefon nebo tablet nemusí být schopen získat informace o lokaci v Číně a příhraničních oblastech sousedních zemí. (Situace k lednu 2013)
- (Při používání aplikace "Image App" pro iOS) Pokud stisknete tlačítko Home nebo On/Off na svém chytrém telefonu nebo tabletu při aktivní funkci [Rec. loc. Info], bude záznam informací o lokaci ukončen.

## <span id="page-178-0"></span>**Historie připojení**

Pokud se chcete připojit k Wi-Fi pomocí dříve použitého nastavení, můžete výběr nastavení a připojení provést pomocí historie.

- Počet nastavení, které lze uložit do historie, je omezený. Často používaná nastavení připojení Wi-Fi vám doporučujeme ukládat do [Oblíbené připojení][. \(P180\)](#page-179-1)
- Provedení [Obnov.Wi-Fi] vymaže historii a obsah uložený v [Oblíbené připojení].
- *1* **Stiskněte [Wi-Fi].**

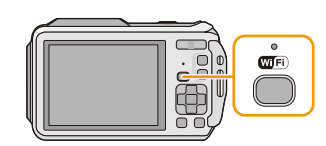

Wi-Fi

připoj  $\rightarrow$  Zrušit

Wi-Fi

Zvol. < Nast

- *2* **Proveďte volbu [Historie připojení] stisknutím**  3**/**4**/**2**/**1 **a poté stiskněte [MENU/SET].**
- *3* **Zvolte požadované připojení pomocí** 3**/**4 **a poté stiskněte tlačítko [MENU/SET].**
	- Podrobnější informace o připojení zobrazíte stiskem tlačítka [DISP.].
	- Pokud chcete uložit vybrané nastavení připojení v [Oblíbené připojení], přečtěte si kroky *3* a *4* v sekci ["Registrace mezi oblíbené". \(P180\)](#page-179-1)

#### <span id="page-179-1"></span>**Registrace mezi oblíbené**

Pokud zaregistrujete často používané Wi-Fi připojení, můžete jej v budoucnu rychle vyvolat a připojit se.

*1* **Stiskněte [Wi-Fi].**

*3* **Vyberte položku, kterou chcete zaregistrovat do oblíbených, pomocí tlačítek** 3**/**4 **a poté stiskněte tlačítko** 1**.**

• Podrobnější informace o připojení zobrazíte stiskem tlačítka [DISP.].

- *4* **Zadejte registrační jméno.**
	- Podrobnější informace o způsobu zadávání znaků najdete v části ["Zadávání textu"](#page-93-0) na [P94.](#page-93-0)
	- Je možné vložit maximálně 30 znaků.
	- Pro  $[\n\setminus]$ ,  $[\n\lceil \cdot \rceil]$ ,  $[\n\cdot]$  a  $[\n-]$  lze použít až 15 znaků.

*2* **Proveďte volbu [Historie připojení] stisknutím**  3**/**4**/**2**/**1 **a poté stiskněte [MENU/SET].**

#### <span id="page-179-0"></span>**Oblíbené připojení**

- *1* **Stiskněte [Wi-Fi].**
- *2* **Proveďte volbu [Oblíbené připojení] stisknutím**  3**/**4**/**2**/**1 **a poté stiskněte [MENU/SET].**
- *3* **Zvolte požadované připojení pomocí** 3**/**4 **a poté stiskněte tlačítko [MENU/SET].**
	- Podrobnější informace o připojení zobrazíte stiskem tlačítka [DISP.].
	- $\rightarrow$  Zrušit • Pokud chcete upravit položky uložené v [Oblíbené připojení], přečtěte si kroky *3* a *4* v sekci ["Úprava položek registrovaných v oblíbených](#page-180-0)". [\(P181\)](#page-180-0)

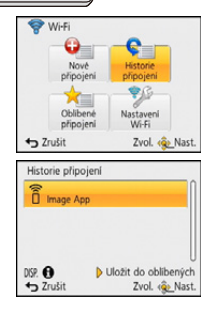

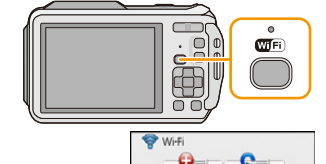

wi-Fi

Zvol. « Na

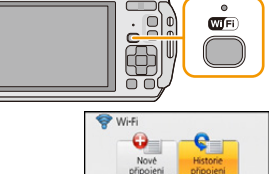

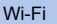
- *1* **Stiskněte [Wi-Fi].**
- *2* **Proveďte volbu [Oblíbené připojení] stisknutím**  3**/**4**/**2**/**1 **a poté stiskněte [MENU/SET].**
- *3* **Pomocí tlačítek** 3**/**4**, vyberte oblíbenou položku, kterou chcete upravit, a stiskněte tlačítko** 1**.**
- *4* **Stiskem** 3**/**4 **zvolte položku a poté stiskněte tlačítko [MENU/ SET].**

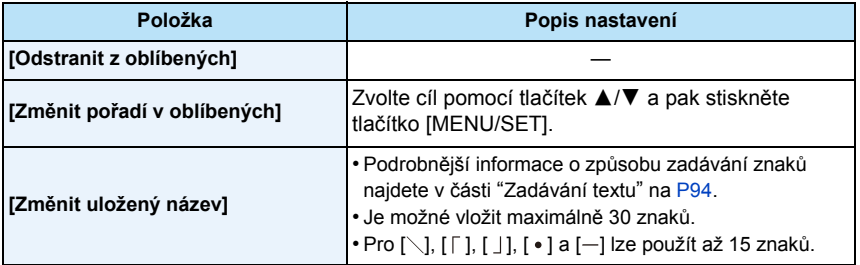

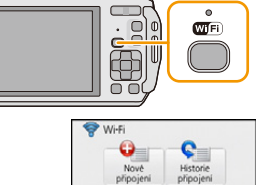

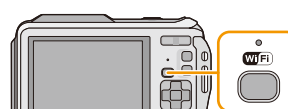

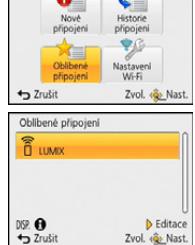

## **Snadné připojení k chytrému telefonu nebo tabletu (NFC)**

S použitím funkce NFC "Near Field Communication" můžete snadno přenést data potřebná pro připojení Wi-Fi mezi tímto fotoaparátem a chytrým telefonem nebo tabletem.

### ∫ **Kompatibilní modely**

Tuto funkci lze použít se zařízeními se systémem Android (verze 2.3.3 nebo vyšší) podporujícími technologii NFC. (některé modely tuto funkci nepodporují)

### **Dálkové ovládání fotoaparátu z chytrého telefonu nebo tabletu s použitím funkce NFC**

Při dálkovém ovládání tohoto fotoaparátu z chytrého telefonu nebo tabletu můžete používat následující funkce.

- Provádět záznam na dálku [\(P178\)](#page-177-0)
- Přehrávat snímky ve fotoaparát[u \(P178\)](#page-177-1)
- Ukládat snímky z fotoaparátu do chytrého telefonu nebo tabletu nebo je odesílat na webové služby. [\(P178\)](#page-177-1)
- Odesílat získané informace o lokaci do fotoaparátu. [\(P178\)](#page-177-2)

Příprava pro použití:

(Na fotoaparátu)

• Nastavte [Používání NFC] na [ON]. [\(P211\)](#page-210-0)

(Na vašem chytrém telefonu nebo tabletu)

- Zkontrolujte, že máte kompatibilní model chytrého telefonu nebo tabletu.
- Zapněte funkci Wi-Fi.
- Nainstalujte "Image App" předem[. \(P176\)](#page-175-0)
- *1* **Spusťte "Image App" na svém chytrém telefonu nebo tabletu.**
- *2* **Přiložte chytrý telefon nebo tablet ke značce [ ] na fotoaparátu.**
	- Tuto funkci lze použít i při vypnutém fotoaparátu.
- *3* **Jakmile je zobrazena obrazovka potvrzení připojení, stisknutím** 2**/**1 **zvolte možnost [Ano] a poté stiskněte [MENU/SET].**
- *4* **Znovu přiložte chytrý telefon nebo tablet ke značce [ ] na fotoaparátu.**
	- Když je chytrý telefon nebo tablet připojen, zobrazí se na jeho displeji obrázek tohoto fotoaparátu.
	- Připojený chytrý telefon nebo tablet je registrován pro tento fotoaparát. Propojení lze navázat provedením kroků *1* a *2* při následných připojeních.

• Zaregistrovat můžete až 20 chytrých telefonů nebo tabletů. Pokud jejich počet překročí 20, registrace budou postupně mazány počínaje od té nejstarší.

• Provedení funkce [Obnov.Wi-Fi] vymažte registraci chytrého telefonu nebo tabletu.

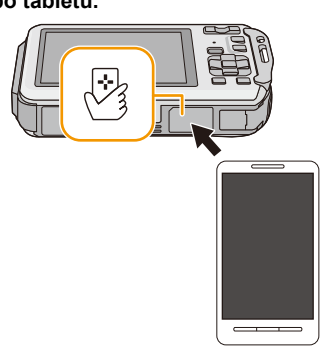

### **Přenos jednotlivých snímků z tohoto fotoaparátu do chytrého telefonu nebo tabletu s použitím funkce NFC**

Snímky z fotoaparátu můžete přenést do chytrého telefonu nebo tabletu. Tato funkce je užitečná, chcete-li přenést snímek do chytrého telefonu nebo tabletu vaší rodiny nebo přítele.

#### Příprava pro použití:

- (Na fotoaparátu)
- Nastavte [Používání NFC] na [ON]. [\(P211\)](#page-210-0)
- (Na vašem chytrém telefonu nebo tabletu)
- Zkontrolujte, že máte kompatibilní model chytrého telefonu nebo tabletu.
- Zapněte funkci Wi-Fi.
- Nainstalujte "Image App" předem[. \(P176\)](#page-175-0)
- *1* **Spusťte aplikaci "Image App" v chytrém telefonu nebo tabletu v cílovém místě přenosu.**
- *2* **Přehrajte v tomto fotoaparátu snímek, který chcete přenést do chytrého telefonu nebo tabletu.**
- *3* **Přiložte chytrý telefon nebo tablet ke značce [ ] na fotoaparátu.**
	- Není možné přenést více snímků současně v dávce.

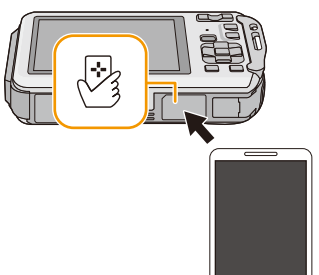

• V závislosti na prostředí může přenos obrazu trvat několik minut.

### **O NFC**

- Pokud nedojde k rozpoznání fotoaparátu ani když se dotýká chytrého telefonu nebo tabletu, změňte vzájemnou polohu obou zařízení a opakujte pokus.
- Nepřitlačujte fotoaparát k chytrému telefonu nebo tabletu silou.
- Informace o obsluze a nastavení chytrých telefonů nebo tabletů podporujících službu NFC najdete v návodu k obsluze vašeho přístroje.
- Pokud se mezi tímto fotoaparátem a chytrým telefonem nebo tabletem nachází kovový objekt, čtení se nemusí podařit. Také umístění samolepky do oblasti NFC může zhoršit průběh komunikace.
- Funkci nelze použít v následujících případech.
- Při nastavení [Režim letadlo] na [ON]
- Při zapojení k TV, PC nebo k tiskárně
- Záznam filmů
- Při použití [Časosběrný snímek]
- Při upevnění podmořského pouzdra

# <span id="page-184-2"></span>**Výběr způsobu připojení**

## <span id="page-184-3"></span>**Připojení pomocí bezdrátového přístupového bodu**

Způsob pro připojení k bezdrátovému přístupovému bodu lze zvolit.

 $*$  WPS označuje funkci, která vám umožňuje snadno konfigurovat nastavení související s připojením a zabezpečením LAN zařízení. To, zda je bezdrátový přístupový bod, který používáte, kompatibilní s WPS zjistíte v manuálu k bezdrátovému přístupovému bodu.

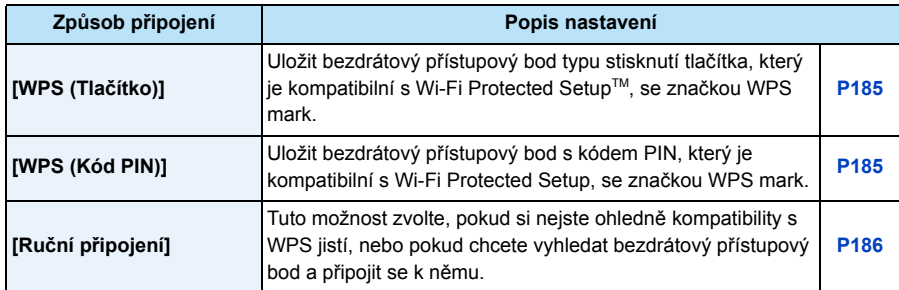

### <span id="page-184-0"></span>**Při připojení pomocí [WPS (Tlačítko)]**

**Mačkejte tlačítko bezdrátového přístupového bodu WPS, dokud se nepřepne do režimu WPS.**

• Podrobnější informace naleznete v instrukčním manuálu k bezdrátovému přístupovému bodu.

### <span id="page-184-1"></span>**Při připojení pomocí [WPS (Kód PIN)]**

- *1* **Stiskem** 3**/**4 **vyberte bezdrátový přístupový bod, ke kterému se připojujete, a stiskněte tlačítko [MENU/SET].**
- *2* **Zadejte kód PIN zobrazený na obrazovce fotoaparátu do bezdrátového přístupového bodu.**
- *3* **Stiskněte [MENU/SET].**

• Podrobnější informace naleznete v instrukčním manuálu k bezdrátovému přístupovému bodu.

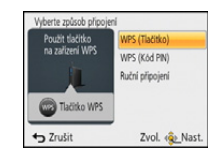

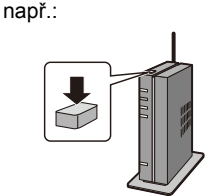

#### <span id="page-185-0"></span>**Pokud si nejste kompatibilitou s WPS jistí (připojování pomocí [Ruční připojení])**

Vyhledat dostupné bezdrátové přístupové body.

- Pokud je ověření sítě šifrované, potvrďte šifrovací klíč vybraného bezdrátového přístupového bodu.
- Při připojení pomocí [Manuální vložení] potvrďte SSID, typ šifrování a šifrovací klíč bezdrátového přístupového bodu, který používáte.
- *1* **Stiskem** 3**/**4 **vyberte bezdrátový přístupový bod, ke kterému se připojujete, a stiskněte tlačítko [MENU/SET].**
	- Stisknutí [DISP.] zahájí opětovné vyhledání přístupového bodu pro bezdrátové připojení.
	- Pokud nebude bezdrátový přístupový bod nalezen, nahlédněte do sekce "Při př[ipojení pomocí \[Manuální vložení\]"](#page-185-1) na [P186](#page-185-1).
- *2* **(Pokud je ověření sítě zašifrováno) Zadejte šifrovací klíč.**
	- Podrobnější informace o způsobu zadávání znaků najdete v části ["Zadávání textu"](#page-93-0) na [P94.](#page-93-0)

#### <span id="page-185-1"></span>∫ **Při připojení pomocí [Manuální vložení]**

- *1* **Na obrazovce zobrazené v kroku** *1* **v sekci ["Pokud si nejste kompatibilitou s WPS](#page-185-0)  jistí (př[ipojování pomocí \[Ru](#page-185-0)ční připojení])", vyberte možnost [Manuální vložení] stiskem tlačítka** 3**/**4 **a poté stiskněte tlačítko [MENU/SET].**
- *2* **Zadejte SSID do bezdrátového přístupového bodu, ke kterému se připojujete a poté zvolte [Nast.].**
	- Podrobnější informace o způsobu zadávání znaků najdete v části ["Zadávání textu"](#page-93-0) na [P94.](#page-93-0)
- *3* **Stiskem** 3**/**4 **zvolte typ ověření v síti a stiskněte tlačítko [MENU/SET].** • Informace o ověření v síti naleznete v manuálu k bezdrátovému přístupovému bodu.
- *4* **Stiskem** 3**/**4 **zvolte typ šifrování a stiskněte tlačítko [MENU/SET].**
	- Typ nastavení, které lze změnit, se může lišit v závislosti na podrobnostech nastavení ověření sítě.

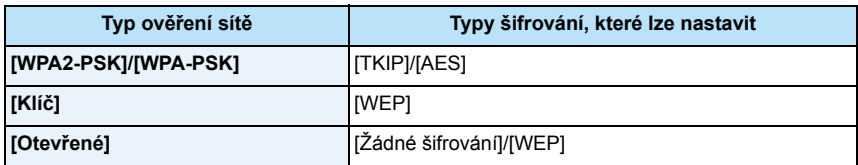

- *5* **(Pokud je vybrána jiná možnost než [Žádné šifrování]) Zadejte šifrovací klíč a zvolte [Nast.].**
- Při ukládání bezdrátového přístupového bodu nahlédněte do návodu k použití a nastavení bezdrátového přístupového bodu.
- Pokud nelze navázat žádné spojení, pravděpodobně je rádiový signál bezdrátového přístupového bodu příliš slabý. Podrobnosti naleznete v ["Zobrazování hlášení"](#page-246-0) [\(P247\)](#page-246-0) a "Ř[ešení problém](#page-250-0)ů" [\(P251\)](#page-250-0).
- V závislosti na okolním prostředí může dojít ke snížení přenosové rychlosti, nebo spojení nemusí fungovat vůbec.

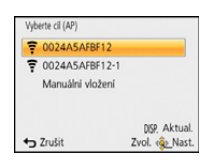

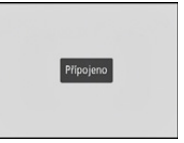

### <span id="page-186-0"></span>**Přímé připojování**

Způsob připojení k používanému zařízení lze zvolit. Zvolte způsob připojení podporovaný vaším zařízením.

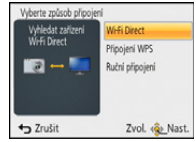

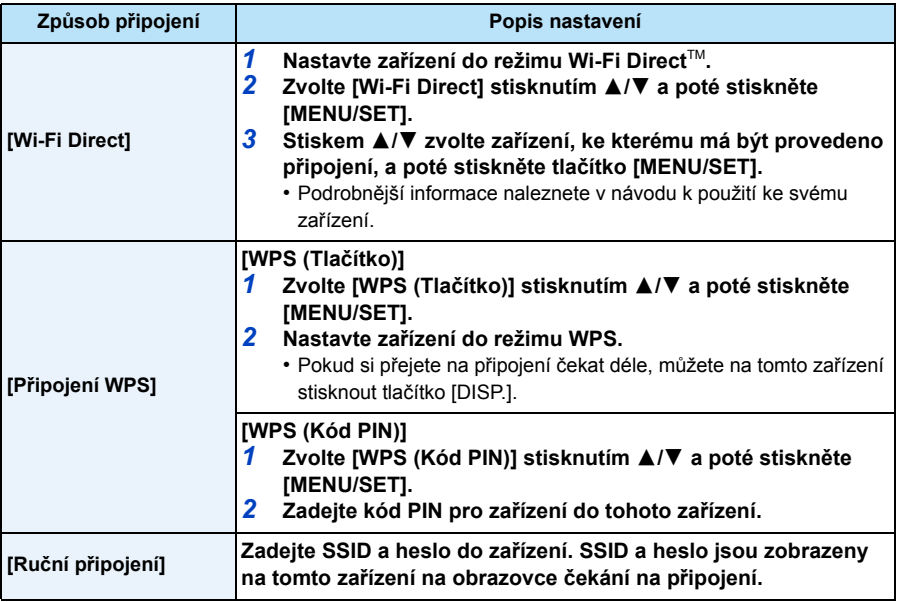

## **Přehrávání na televizorul**

Snímky můžete zobrazovat na televizoru, který podporuje funkci Digital Media Renderer (DMR) standardu DLNA

### **Zobrazení snímku na televizoru ihned po jeho pořízení/Zobrazení snímku na televizoru jeho přehráním na fotoaparátu**

#### Příprava pro použití:

Nastavte televizor do režimu čekání DLNA.

- Přečtěte si návod k použití pro svůj televizor.
- Podrobnější informace o kompatibilních zařízeních můžete získat konzultací níže uvedených internetových stránkách věnovaných podpoře.

### **http://panasonic.jp/support/global/cs/dsc/**

(Tato stránka je k dispozici pouze v angličtině.)

*1* **Stiskněte [Wi-Fi].**

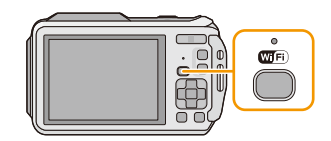

### *2* **Proveďte volbu [Nové připojení] stisknutím**  3**/**4**/**2**/**1 **a poté stiskněte [MENU/SET].**

- Při připojování s dříve použitým nastavením můžete použít cíl připojení z [Historie připojení[\] \(P179\)](#page-178-0) nebo [Oblíbené připojení] [\(P180\)](#page-179-0).
- *3* **Zvolte [Přehrávání na televizoru] stisknutím** 3**/**4 **a poté stiskněte [MENU/SET].**

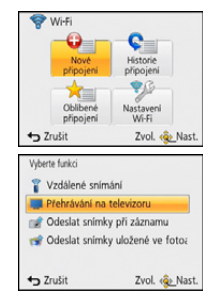

### *4* **Stiskem** 3**/**4 **zvolte způsob připojení a poté stiskněte tlačítko [MENU/SET].**

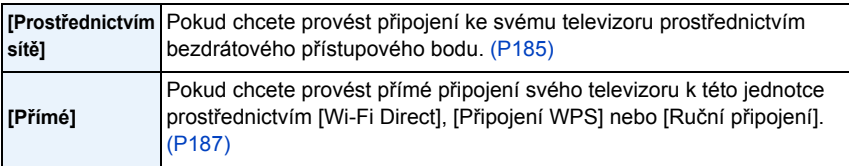

- *5* **Stiskem** 3**/**4 **zvolte zařízení, ke kterému se chcete připojit, a poté stiskněte tlačítko [MENU/SET].**
	- Po navázání spojení se zobrazí tato obrazovka.
- *6* **Na tomto zařízení pak můžete pořizovat snímky nebo je přehrávat.**
	- Pokud chcete nastavení změnit, nebo se odpojit, stiskněte tlačítko [Wi-Fi]. [\(P189\)](#page-188-0)
- Filmové záznamy nelze přehrávat.
- Během vícenásobného přehrávání nebo kalendářového přehrávání se snímky zobrazené na obrazovce tohoto zařízení na televizoru nezobrazí.
- Pokud je k tomuto zařízení připojen televizor, může se obrazovka televizoru dočasně vrátit do stavu před navázáním spojení. Snímky budou zobrazeny znovu, jakmile snímky pořídíte, nebo je začnete přehrávat.
- Funkce [Efekt] a [Zvuk] jsou u automatického prohlížení vypnuty.

### <span id="page-188-0"></span>**Co lze dělat s tlačítkem [Wi-Fi] během připojení k Wi-Fi**

- *1* **Stiskněte tlačítko [Wi-Fi] během připojení k Wi-Fi.**
- *2* **Stiskem** 3**/**4 **zvolte položku a poté stiskněte tlačítko [MENU/SET].**

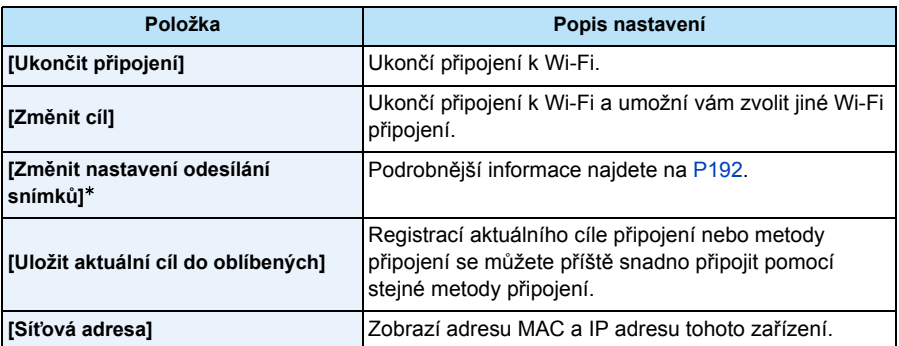

 $*$  Tato položka se nezobrazí, je-li cíl funkce [Přehrávání na televizoru] nebo [Odeslat snímky uložené ve fotoaparátu] nastaven na hodnotu [Tiskárna].

## **Odeslat snímky při záznamu**

Snímky lze při pořízení automaticky zasílat na zadané zařízení. Jelikož dává fotoaparát přednost pořizování záznamu, může odesílání dat během pořizování záznamu trvat déle.

- Filmové snímky nelze odesílat.
- V průběhu používání funkce [Časosběrný snímek] nelze odesílat obrázky.
- Pokud vypnete toto zařízení nebo ukončíte připojení Wi-Fi ještě před dokončením odesílání, nebudou neodeslané snímky odeslány znovu.
- Během odesílání není možné odstraňovat soubory ani používat menu přehrávání.
- Při odesílání snímků na mobilní síti mohou být účtovány poplatky za přenos velkých objemů dat v závislosti na vaší smlouvě s poskytovatelem připojení.

### **Při odesílání snímků na chytrý telefon nebo tablet**

Příprava pro použití:

- Nainstalujte "Image App" předem[. \(P176\)](#page-175-0)
- *1* **Stiskněte [Wi-Fi].**

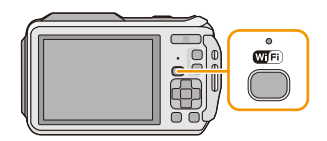

- *2* **Proveďte volbu [Nové připojení] stisknutím**  3**/**4**/**2**/**1 **a poté stiskněte [MENU/SET].**
	- Při připojování s dříve použitým nastavením můžete použít cíl připojení z [Historie připojení] [\(P179\)](#page-178-0) nebo [Oblíbené připojení] [\(P180\)](#page-179-0).
- *3* **Zvolte [Odeslat snímky při záznamu] stisknutím** 3**/**4 **a poté stiskněte [MENU/SET].**
- *4* **Zvolte [Chytrý telefon] stisknutím** 3**/**4 **a poté stiskněte [MENU/SET].**
- *5* **Zvolte způsob připojení[. \(P191\)](#page-190-0)**
- *6* **Stiskem** 3**/**4 **zvolte zařízení, ke kterému se chcete připojit, a poté stiskněte tlačítko [MENU/SET].**
	- Po dokončení připojení se zobrazí obrazovka. Pokud chcete změnit nastavení odesílání, stiskněte tlačítko [DISP.][. \(P192\)](#page-191-0)

### *7* **Snímání snímků.**

- Snímky jsou odesílány automaticky po svém pořízení.
- Pokud chcete nastavení změnit, nebo se chcete odpojit, stiskněte tlačítko [Wi-Fi]. Nastavení nelze změnit během odesílání snímků. Vyčkejte, než bude odesílání dokončeno.

### <span id="page-190-0"></span>**Výběr způsobu připojení k chytrému telefonu nebo tabletu**

∫ **Pokud chcete provést připojení k chytrému telefonu nebo tabletu pomocí bezdrátového přístupového bodu**

(Na vašem chytrém telefonu nebo tabletu)

- *1* **V nabídce nastavení chytrého telefonu nebo tabletu zapněte funkci Wi-Fi.**
- *2* **Zvolte bezdrátový přístupový bod, ke kterému se chcete připojit, a uložte jej.**

## *3* **Spusťte "Image App" na svém chytrém telefonu nebo tabletu.**¢ **[\(P176\)](#page-175-0)**

(Na fotoaparátu)

- *4* **Zvolte [Prostřednictvím sítě] stisknutím** 3**/**4 **a poté stiskněte [MENU/SET].**
- *5* **Zvolte způsob připojení k bezdrátovému přístupovému bodu a potvrďte jej.**
	- Podrobnější informace najdete na [P185.](#page-184-3)

### ∫ **Pokud chcete provést přímé připojení chytrého telefonu nebo tabletu k tomuto zařízení**

• Při připojení pomocí [Wi-Fi Direct] nebo [Připojení WPS] (Na fotoaparátu)

### *1* **Zvolte [Přímé] stisknutím** 3**/**4 **a poté stiskněte [MENU/SET].**

• Podrobnější informace o způsobech připojení naleznete na [P187.](#page-186-0)

(Na vašem chytrém telefonu nebo tabletu)

### *2* **Spusťte "Image App" na svém chytrém telefonu nebo tabletu.**¢ **[\(P176\)](#page-175-0)**

• Při připojení pomocí [Ruční připojení]

(Na fotoaparátu)

- *1* **Zvolte [Přímé] stisknutím** 3**/**4 **a poté stiskněte [MENU/SET].**
- *2* **Zvolte [Ruční připojení] stisknutím** 3**/**4 **a poté stiskněte [MENU/SET].**

(Na vašem chytrém telefonu nebo tabletu)

- *3* **V nabídce nastavení chytrého telefonu nebo tabletu zapněte funkci Wi-Fi.**
- *4* **Zvolte SSID, které odpovídá SSID zobrazenému na obrazovce tohoto zařízení, a poté zadejte heslo.**

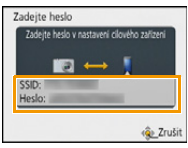

*5* **Spusťte "Image App" na svém chytrém telefonu nebo tabletu.**¢ **[\(P176\)](#page-175-0)**

 $*$  Zobrazí se okno s informací, že se chytrý telefon nebo tablet připojuje k fotoaparátu. Pokud používáte zařízení se systémem Android, stiskněte tlačítko Zpět. Pokud používáte zařízení se systémem iOS, okno zavřete.

### <span id="page-191-0"></span>**Změna nastavení pro odesílání snímků**

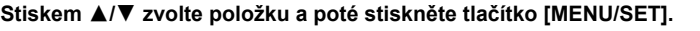

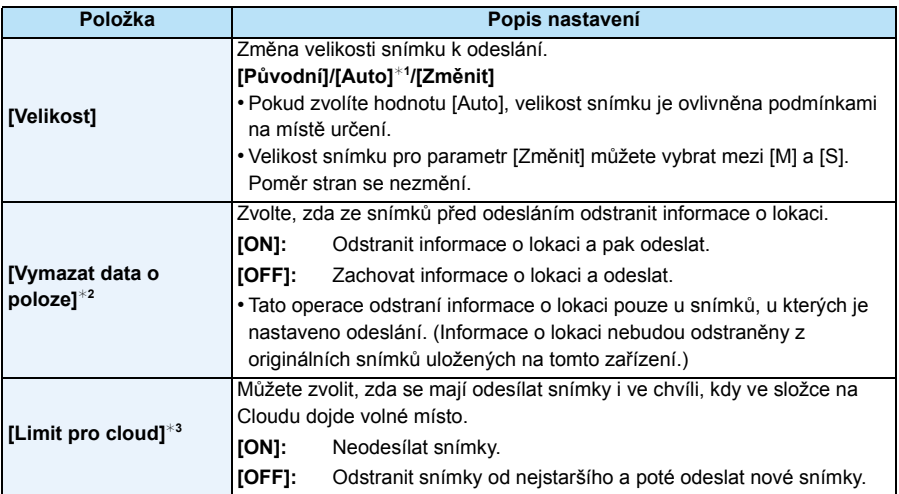

<span id="page-191-1"></span>¢1 Dostupné pouze tehdy, je-li cíl nastaven na [Webová služba].

¢2 Dostupné pouze tehdy, je-li cíl funkce [Odeslat snímky uložené ve fotoaparátu] nastaven na [Služba synchr. Cloud], [Webová služba] nebo na [Externí] v [AV zařízení].

¢3 Dostupné pouze tehdy, je-li cíl nastaven na [Služba synchr. Cloud].

### **Při odesílání snímků do PC**

Příprava pro použití:

- Zapněte počítač.
- Připravte složky pro přijímání snímků na PC a teprve poté snímky do PC odešlete. [\(P194\)](#page-193-0)
- Pokud se pracovní skupina na cílovém PC změní od standardního nastavení, musíte také změnit nastavení na tomto zařízení v [Připojení k PC][. \(P211\)](#page-210-1)
- *1* **Stiskněte [Wi-Fi].**

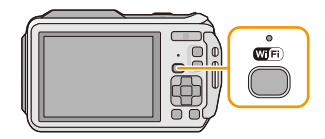

#### *2* **Proveďte volbu [Nové připojení] stisknutím**  3**/**4**/**2**/**1 **a poté stiskněte [MENU/SET].**

- Při připojování s dříve použitým nastavením můžete použít cíl připojení z [Historie připojení] [\(P179\)](#page-178-0) nebo [Oblíbené připojení] [\(P180\)](#page-179-0).
- *3* **Zvolte [Odeslat snímky při záznamu] stisknutím** 3**/**4 **a poté stiskněte [MENU/SET].**
- *4* **Zvolte [PC] stisknutím** 3**/**4 **a poté stiskněte [MENU/SET].**
- *5* **Stiskem** 3**/**4 **zvolte způsob připojení a poté stiskněte tlačítko [MENU/SET].**

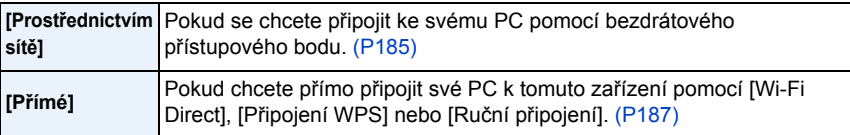

*6* **Stiskem** 3**/**4 **zvolte PC, ke kterému se chcete připojit, a poté volbu potvrďte stiskem tlačítka [MENU/SET].**

### *7* **Stiskem** 3**/**4 **zvolte cílovou složku na PC a poté stiskněte tlačítko [MENU/SET].**

• Po dokončení připojení se zobrazí obrazovka. Pokud chcete změnit nastavení odesílání, stiskněte tlačítko [DISP][. \(P192\)](#page-191-0)

### *8* **Snímání snímků.**

- Pokud chcete nastavení změnit, nebo se chcete odpojit, stiskněte tlačítko [Wi-Fi]. [\(P189\)](#page-188-0) Nastavení nelze změnit během odesílání snímků. Vyčkejte, než bude odesílání dokončeno.
- V zadané složce se vytvoří složky seřazené podle data odeslání a do těchto složek se pak uloží příslušné snímky.
- Pokud se objeví obrazovka vyžadující uživatelský účet a heslo, zadejte údaje nastavené pro vaše PC.

### <span id="page-193-0"></span>**Vytvoření složky pro přijímání snímků**

• Vytvořte uživatelský účet pro PC [název účtu (až 254 znaků) a heslo (až 32 znaků)] sestávající z alfanumerických znaků. Pokus o vytvoření složky pro přijímání může selhat, pokud bude účet obsahovat jiné než alfanumerické znaky.

### ∫ **Při použití "PHOTOfunSTUDIO"**

#### *1* **Nainstalovat "PHOTOfunSTUDIO" do PC.**

- Podrobnosti o požadavcích na hardware a instalaci naleznete v sekci ["Dodaný software"](#page-219-0) [\(P220\)](#page-219-0).
- *2* **Pomocí "PHOTOfunSTUDIO" vytvořte složku pro příjem snímků.**
	- Pokud chcete složku vytvořit automaticky, zvolte [Auto-create]. Pokud chcete složku určit, vytvořit novou složku, nebo ve složce nastavit heslo, zvolte [Create manually].
	- Postupujte podle návodu k použití programu "PHOTOfunSTUDIO" (PDF).

#### ∫ **Pokud nepoužíváte "PHOTOfunSTUDIO"**

(Pro Windows)

Podporované OS: Windows XP/Windows Vista/Windows 7/Windows 8

Příklad: Windows 7

- *1* **Vyberte složku, kterou chcete používat pro přijímání a poté na ni klepněte pravým tlačítkem myši.**
- *2* **Zvolte [Vlastnosti] a poté aktivujte sdílení složky.**
	- Podrobnější informace naleznete v návodu k použití ke svému PC nebo v nápovědě operačního systému.

(Pro Mac)

Podporované OS: OS X v10.4 až v10.8 Příklad: OS X v10.8

*1* **Vyberte složku, kterou chcete používat pro přijímání a poté klepejte na položky v následujícím pořadí.**

 $[Source] \rightarrow [Informance]$ 

#### *2* **Aktivace sdílení složky.**

• Podrobnější informace naleznete v návodu k použití ke svému PC nebo v nápovědě operačního systému.

### **Při odesílání snímků do [Služba synchr. Cloud]**

Příprava pro použití:

Pokud chcete poslat snímek do složky na Cloudu, musíte se zaregistrovat do klubu "LUMIX CLUB" [\(P206\)](#page-205-0) a nastavit synchronizaci Cloud Sync .

*1* **Stiskněte [Wi-Fi].**

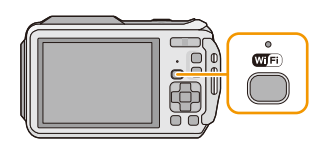

### *2* **Proveďte volbu [Nové připojení] stisknutím**  3**/**4**/**2**/**1 **a poté stiskněte [MENU/SET].**

- Při připojování s dříve použitým nastavením můžete použít cíl připojení z [Historie připojení] [\(P179\)](#page-178-0) nebo [Oblíbené připojení] [\(P180\)](#page-179-0).
- *3* **Zvolte [Odeslat snímky při záznamu] stisknutím** 3**/**4 **a poté stiskněte [MENU/SET].**
- **4 Zvolte [Služba synchr. Cloud] stisknutím ▲/▼ a poté stiskněte [MENU/SET].<br>5 Stiskněte [MENU/SET].<br>6 Zvolte [Prostřednictvím sítě] stisknutím ▲/▼ a poté stiskněte [MENU/SET].**
- *5* **Stiskněte [MENU/SET].**
- *6* **Zvolte [Prostřednictvím sítě] stisknutím** 3**/**4 **a poté stiskněte [MENU/SET].**
- *7* **Stiskem** 3**/**4 **zvolte způsob připojení a poté stiskněte tlačítko [MENU/SET][. \(P185\)](#page-184-2)**
- *8* **Zkontrolujte nastavení odeslání.**
	- Po dokončení připojení se zobrazí obrazovka. Pokud chcete změnit nastavení odesílání, stiskněte tlačítko [DISP][. \(P192\)](#page-191-0)
- *9* **Snímání snímků.**
	- Pokud chcete nastavení změnit, nebo se chcete odpojit, stiskněte tlačítko [Wi-Fi]. [\(P189\)](#page-188-0) Nastavení nelze změnit během odesílání snímků. Vyčkejte, než bude odesílání dokončeno.

### <span id="page-194-0"></span>∫ **Informace o snímcích odeslaných do složky na Cloudu pomocí služby [Služba synchr. Cloud] (K lednu 2013)**

Pokud chcete odesílat snímky do složky na Cloudu, je nutné nastavit synchronizaci s Cloudem. Nastavení na PC můžete provést pomocí programu "PHOTOfunSTUDIO" a na chytrém telefonu nebo tabletu pomocí "Image App".

- Pokud nastavíte cíl snímků na [Služba synchr. Cloud], budou odeslané snímky dočasně uloženy ve složce na Cloudu. Poté bude možné provést jejich synchronizaci s používaným zařízením, například s PC nebo chytrým telefonem či tabletem.
- Ve složce na Cloudu budou přenesené snímky uloženy po dobu 30 dnů (až 1000 snímků). Přenesené snímky budou po 30 dnech od přenosu automaticky odstraněny. Pokud počet uložených snímků přesáhne 1000, mohou být některé snímky odstraněny i před vypršením lhůty 30 dnů od přenosu v závislosti na nastavení [Limit pro cloud] [\(P192\)](#page-191-1).
- Po dokončení stažení snímků ze složky na Cloudu do všech zadaných zařízení mohou být snímky ze složky na Cloudu odstraněny i před vypršením lhůty 30 dnů od přenosu.

### **Při odesílání snímků na webovou službu**

Příprava pro použití:

Pokud chcete odeslat snímek na webovou službu, musíte se zaregistrovat do klubu "LUMIX CLUB" [\(P206\).](#page-205-0)

Pokud chcete odeslat snímky na webovou službu, musíte se zaregistrovat na webovou službu[. \(P209\)](#page-208-0)

#### *1* **Stiskněte [Wi-Fi].**

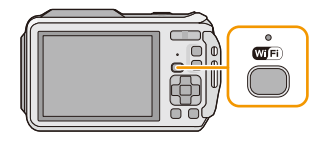

#### *2* **Proveďte volbu [Nové připojení] stisknutím**  3**/**4**/**2**/**1 **a poté stiskněte [MENU/SET].**

- Při připojování s dříve použitým nastavením můžete použít cíl připojení z [Historie připojení] [\(P179\)](#page-178-0) nebo [Oblíbené připojení] [\(P180\)](#page-179-0).
- *3* **Zvolte [Odeslat snímky při záznamu] stisknutím** 3**/**4 **a poté stiskněte [MENU/SET].**
- *4* **Zvolte [Webová služba] stisknutím** 3**/**4 **a poté stiskněte [MENU/SET].**
- *5* **Zvolte [Prostřednictvím sítě] stisknutím** 3**/**4 **a poté stiskněte [MENU/SET].**
- *6* **Stiskem** 3**/**4 **zvolte způsob připojení a poté stiskněte tlačítko [MENU/SET][. \(P185\)](#page-184-2)**
- *7* **Stiskem** 3**/**4**/**2**/**1 **zvolte webovou službu, ke které se chcete připojit, a poté stiskněte tlačítko [MENU/SET].**
	- Po dokončení připojení se zobrazí obrazovka. Pokud chcete změnit nastavení odesílání, stiskněte tlačítko [DISP][. \(P192\)](#page-191-0)

#### *8* **Snímání snímků.**

- Pokud chcete nastavení změnit, nebo se chcete odpojit, stiskněte tlačítko [Wi-Fi]. [\(P189\)](#page-188-0) Nastavení nelze změnit během odesílání snímků. Vyčkejte, než bude odesílání dokončeno.
- Snímky nahrané na webovou službu nelze pomocí tohoto fotoaparátu zobrazit. Snímky na webové službě si můžete zkontrolovat pomocí svého chytrého telefonu nebo tabletu nebo počítače.
- Pokud odeslání snímků selže, bude na e-mailovou adresu zaregistrovanou u vašeho účtu v klubu "LUMIX CLUB" odeslán e-mail s popisem chyby.
- **• Snímky mohou obsahovat osobní informace, které lze použít k identifikaci uživatele, například název, čas a datum pořízení snímku a místo pořízení snímku. Před odesláním snímků na webovou službu si tyto informace zkontrolujte.**
	- Společnost Panasonic nepřebírá žádnou zodpovědnost za škody způsobené únikem, ztrátou apod. snímků nahraných na webové služby.
	- Při nahrávání snímků na webové služby neodstraňujte snímky z fotoaparátu ani po dokončení odesílání, dokud si neověříte, že bylo nahrání na webovou službu dokončeno správně. Společnost Panasonic nepřebírá žádnou zodpovědnost za škody způsobené odstraněním snímků uložených v tomto zařízení.

### **Při odesílání snímků na AV zařízení**

Příprava pro použití:

Při odesílání snímků [Domácí] nastavte své zařízení do režimu čekání DLNA.

• Podrobnější informace naleznete v návodu k použití ke svému zařízení.

Při odesílání snímků do [Externí] je zapotřebí následující:

- Registrace do klubu "LUMIX CLUB"[. \(P206\)](#page-205-0)
- Číslo adresy a přístupové číslo načtené cílovým externím AV zařízením[. \(P210\)](#page-209-0)
- *1* **Stiskněte [Wi-Fi].**

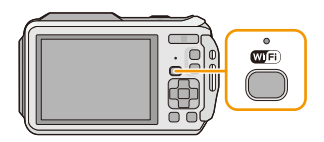

### *2* **Proveďte volbu [Nové připojení] stisknutím**  3**/**4**/**2**/**1 **a poté stiskněte [MENU/SET].**

- Při připojování s dříve použitým nastavením můžete použít cíl připojení z [Historie připojení] [\(P179\)](#page-178-0) nebo [Oblíbené připojení] [\(P180\)](#page-179-0).
- *3* **Zvolte [Odeslat snímky při záznamu] stisknutím** 3**/**4 **a poté stiskněte [MENU/SET].**
- *4* **Zvolte [AV zařízení] stisknutím** 3**/**4 **a poté stiskněte [MENU/SET].**
- *5* **Stisknutím** 3**/**4 **zvolte [Domácí] nebo [Externí] a poté stiskněte [MENU/SET].**
- *6* **Stiskem** 3**/**4 **zvolte způsob připojení a poté stiskněte tlačítko [MENU/SET].**

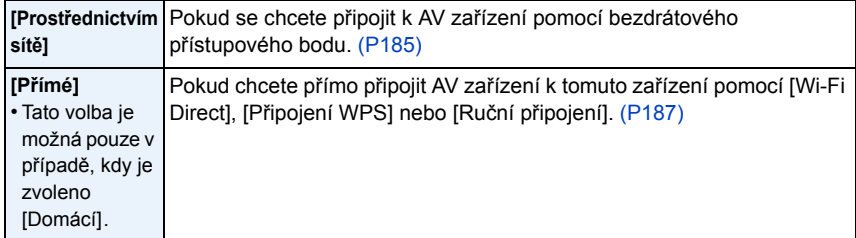

- *7* **Stiskem** 3**/**4 **zvolte zařízení, ke kterému se chcete připojit, a poté stiskněte tlačítko [MENU/SET].**
	- Po dokončení připojení se zobrazí obrazovka. Pokud chcete změnit nastavení odesílání, stiskněte tlačítko [DISP][. \(P192\)](#page-191-0)
- *8* **Snímání snímků.**
	- Pokud chcete nastavení změnit, nebo se chcete odpojit, stiskněte tlačítko [Wi-Fi]. [\(P189\)](#page-188-0) Nastavení nelze změnit během odesílání snímků. Vyčkejte, než bude odesílání dokončeno.

# **Odeslat snímky uložené ve fotoaparátu**

- Při odesílání snímků na mobilní síti mohou být účtovány poplatky za přenos velkých objemů dat v závislosti na vaší smlouvě s poskytovatelem připojení.
- Podrobnosti o [Oblíbené] v menu přehrávání ani nastavení [Nastav.tisk] nebudou odeslány.
- Některé snímky pořízené jiným fotoaparátem nemusí být možné odeslat.
- Snímky upravené na počítači nemusí být možné odeslat.

### **Při odesílání snímků na chytrý telefon nebo tablet**

### Příprava pro použití:

• Nainstalujte "Image App" předem[. \(P176\)](#page-175-0)

- *1* **Stiskněte [Wi-Fi].**
- *2* **Proveďte volbu [Nové připojení] stisknutím**  3**/**4**/**2**/**1 **a poté stiskněte [MENU/SET].**
	- Při připojování s dříve použitým nastavením můžete použít cíl připojení z [Historie připojení] [\(P179\)](#page-178-0) nebo [Oblíbené připojení] [\(P180\)](#page-179-0).

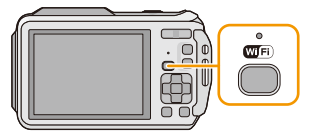

- **3** Zvolte [Odeslat snímky uložené ve fotoaparátu] stisknutím ▲/▼ a poté stiskněte **[MENU/SET].**
- *4* **Zvolte [Chytrý telefon] stisknutím** 3**/**4 **a poté stiskněte [MENU/SET].**
- *5* **Zvolte způsob připojení. [\(P199\)](#page-198-0)**
- *6* **Stiskem** 3**/**4 **zvolte zařízení, ke kterému se chcete připojit, a poté stiskněte tlačítko [MENU/SET].**
	- Po dokončení připojení se zobrazí obrazovka. Pokud chcete změnit nastavení odesílání, stiskněte tlačítko [DISP][. \(P192\)](#page-191-0)

### *7* **Stisknutím** 3**/**4 **zvolte [JEDEN] nebo [VÍCE] a poté stiskněte [MENU/SET].**

- Pokud chcete nastavení změnit, nebo se odpojit, stiskněte tlačítko [Wi-Fi][. \(P189\)](#page-188-0)
- *8* **Zvolte snímky a odešlete je[. \(P200\)](#page-199-0)**

### <span id="page-198-0"></span>**Výběr způsobu připojení k chytrému telefonu nebo tabletu**

- ∫ **Pokud chcete provést připojení k chytrému telefonu nebo tabletu pomocí bezdrátového přístupového bodu**
- (Na vašem chytrém telefonu nebo tabletu)
- *1* **V nabídce nastavení chytrého telefonu nebo tabletu zapněte funkci Wi-Fi.**
- *2* **Zvolte bezdrátový přístupový bod, ke kterému se chcete připojit, a uložte jej.**

*3* **Spusťte "Image App" na svém chytrém telefonu nebo tabletu.**¢ **[\(P176\)](#page-175-0)** (Na fotoaparátu)

- *4* **Zvolte [Prostřednictvím sítě] stisknutím** 3**/**4 **a poté stiskněte [MENU/SET].**
- *5* **Zvolte způsob připojení k bezdrátovému přístupovému bodu a potvrďte jej.**
	- Podrobnější informace najdete na [P185.](#page-184-3)
- ∫ **Pokud chcete provést přímé připojení chytrého telefonu nebo tabletu k tomuto zařízení**

• Při připojení pomocí [Wi-Fi Direct] nebo [Připojení WPS] (Na fotoaparátu)

- *1* **Zvolte [Přímé] stisknutím** 3**/**4 **a poté stiskněte [MENU/SET].**
	- Podrobnější informace o způsobech připojení naleznete na [P187.](#page-186-0)
- (Na vašem chytrém telefonu nebo tabletu)

### *2* **Spusťte "Image App" na svém chytrém telefonu nebo tabletu.**¢ **[\(P176\)](#page-175-0)**

• Při připojení pomocí [Ruční připojení] (Na fotoaparátu)

systémem iOS, okno zavřete.

- *1* **Zvolte [Přímé] stisknutím** 3**/**4 **a poté stiskněte [MENU/SET].**
- *2* **Zvolte [Ruční připojení] stisknutím** 3**/**4 **a poté stiskněte [MENU/SET].**

(Na vašem chytrém telefonu nebo tabletu)

- *3* **V nabídce nastavení chytrého telefonu nebo tabletu zapněte funkci Wi-Fi.**
- *4* **Zvolte SSID, které odpovídá SSID zobrazenému na obrazovce tohoto zařízení, a poté zadejte heslo.**

*5* **Spusťte "Image App" na svém chytrém telefonu nebo tabletu.**¢ **[\(P176\)](#page-175-0)**  $*$  Zobrazí se okno s informací, že se chytrý telefon nebo tablet připojuje k fotoaparátu. Pokud používáte zařízení se systémem Android, stiskněte tlačítko Zpět. Pokud používáte zařízení se

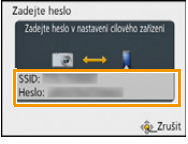

### <span id="page-199-0"></span>**Vybrat a odeslat snímky**

### **Nastavení [JEDEN]**

- $\bigcirc$  Zvolte snímek stisknutím  $\bigcirc$ .
- **2** Stiskněte [MENU/SET].
	- Zobrazí se strana s potvrzením. Potvrzení provedete volbou [Ano].

### **Nastavení [VÍCE]**

- $\bullet$  Zvolte snímek a poté jej nastavte stiskem tlačítka [DISP.] (opakujte).
	- Ke zrušení nastavení dojde při opětovném stisknutí [DISP.].

### **2** Stiskněte [MENU/SET].

• Zobrazí se strana s potvrzením. Potvrzení provedete volbou [Ano].

[JEDEN] [VÍCE]

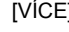

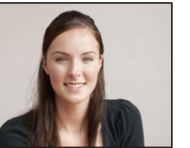

Zvolte snímek stisknutím  $\blacktriangleleft/\blacktriangleright$ .

Zvolte snímky stisknutím  $\triangle$ / $\P$ / $\triangle$ / $\triangleright$ .

• Počet snímků, které lze odeslat pomocí funkce [VÍCE], je omezen.

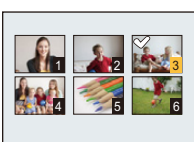

### **Při odesílání snímků do PC**

Příprava pro použití:

- Zapněte počítač.
- Připravte složky pro přijímání snímků na PC a teprve poté snímky do PC odešlete. [\(P194\)](#page-193-0)
- Pokud se pracovní skupina na cílovém PC změní od standardního nastavení, musíte také změnit nastavení na tomto zařízení v [Připojení k PC][. \(P211\)](#page-210-1)
- *1* **Stiskněte [Wi-Fi].**

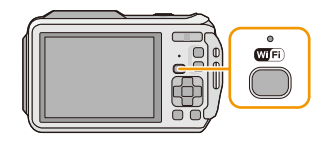

#### *2* **Proveďte volbu [Nové připojení] stisknutím**  3**/**4**/**2**/**1 **a poté stiskněte [MENU/SET].**

- Při připojování s dříve použitým nastavením můžete použít cíl připojení z [Historie připojení] [\(P179\)](#page-178-0) nebo [Oblíbené připojení] [\(P180\)](#page-179-0).
- *3* **Zvolte [Odeslat snímky uložené ve fotoaparátu] stisknutím** 3**/**4 **a poté stiskněte [MENU/SET].**
- *4* **Zvolte [PC] stisknutím** 3**/**4 **a poté stiskněte [MENU/SET].**
- *5* **Stiskem** 3**/**4 **zvolte způsob připojení a poté stiskněte tlačítko [MENU/SET].**

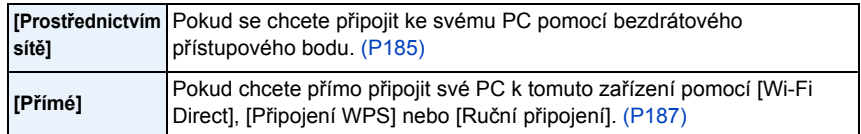

- *6* **Stiskem** 3**/**4 **zvolte PC, ke kterému se chcete připojit, a poté stiskněte tlačítko [MENU/SET].**
- *7* **Stiskem** 3**/**4 **zvolte cílovou složku na PC a poté stiskněte tlačítko [MENU/SET].**
	- Po dokončení připojení se zobrazí obrazovka. Pokud chcete změnit nastavení odesílání, stiskněte tlačítko [DISP][. \(P192\)](#page-191-0)
- *8* **Stisknutím** 3**/**4 **zvolte [JEDEN] nebo [VÍCE] a poté stiskněte [MENU/SET].** • Pokud chcete nastavení změnit, nebo se odpojit, stiskněte tlačítko [Wi-Fi][. \(P189\)](#page-188-0)
- *9* **Zvolte snímky a odešlete je[. \(P200\)](#page-199-0)**

• V zadané složce se vytvoří složky seřazené podle data odeslání a do těchto složek se pak uloží příslušné snímky.

• Pokud se objeví obrazovka vyžadující uživatelský účet a heslo, zadejte údaje nastavené pro vaše PC.

### **Při odesílání snímků do [Služba synchr. Cloud]**

Příprava pro použití:

Pokud chcete poslat snímek do složky na Cloudu, musíte se zaregistrovat do klubu "LUMIX CLUB" [\(P206\)](#page-205-0) a nastavit synchronizaci Cloud Syn[c \(P195\)](#page-194-0).

*1* **Stiskněte [Wi-Fi].**

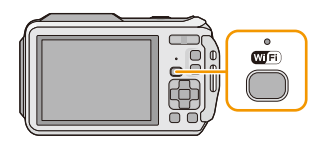

- *2* **Proveďte volbu [Nové připojení] stisknutím**  3**/**4**/**2**/**1 **a poté stiskněte [MENU/SET].**
	- Při připojování s dříve použitým nastavením můžete použít cíl připojení z [Historie připojení] [\(P179\)](#page-178-0) nebo [Oblíbené připojení] [\(P180\)](#page-179-0).
- *3* **Zvolte [Odeslat snímky uložené ve fotoaparátu] stisknutím** 3**/**4 **a poté stiskněte [MENU/SET].**
- *4* **Zvolte [Služba synchr. Cloud] stisknutím** 3**/**4 **a poté stiskněte [MENU/SET].**
- *5* **Stiskněte [MENU/SET].**
- *6* **Zvolte [Prostřednictvím sítě] stisknutím** 3**/**4 **a poté stiskněte [MENU/SET].**
- *7* **Stiskem** 3**/**4 **zvolte způsob připojení a poté stiskněte tlačítko [MENU/SET][. \(P185\)](#page-184-2)**
- *8* **Zkontrolujte nastavení odeslání.**
	- Po dokončení připojení se zobrazí obrazovka. Pokud chcete změnit nastavení odesílání, stiskněte tlačítko [DISP.][. \(P192\)](#page-191-0)
- *9* **Stisknutím** 3**/**4 **zvolte [JEDEN] nebo [VÍCE] a poté stiskněte [MENU/SET].**
	- Pokud chcete nastavení změnit, nebo se odpojit, stiskněte tlačítko [Wi-Fi][. \(P189\)](#page-188-0)
- *10* **Zvolte snímky a odešlete je[. \(P200\)](#page-199-0)**

### **Při odesílání snímků na webovou službu**

Příprava pro použití:

Pokud chcete odeslat snímek na webovou službu, musíte se zaregistrovat do klubu "LUMIX CLUB" [\(P206\).](#page-205-0)

Pokud chcete odeslat snímky na webovou službu, musíte se zaregistrovat na webovou službu[. \(P209\)](#page-208-0)

### *1* **Stiskněte [Wi-Fi].**

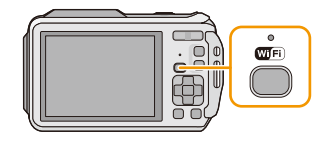

### *2* **Proveďte volbu [Nové připojení] stisknutím**  3**/**4**/**2**/**1 **a poté stiskněte [MENU/SET].**

- Při připojování s dříve použitým nastavením můžete použít cíl připojení z [Historie připojení] [\(P179\)](#page-178-0) nebo [Oblíbené připojení] [\(P180\)](#page-179-0).
- *3* **Zvolte [Odeslat snímky uložené ve fotoaparátu] stisknutím** 3**/**4 **a poté stiskněte [MENU/SET].**
- *4* **Zvolte [Webová služba] stisknutím** 3**/**4 **a poté stiskněte [MENU/SET].**
- *5* **Zvolte [Prostřednictvím sítě] stisknutím** 3**/**4 **a poté stiskněte [MENU/SET].**
- *6* **Stiskem** 3**/**4 **zvolte způsob připojení a poté stiskněte tlačítko [MENU/SET][. \(P185\)](#page-184-2)**
- *7* **Stiskem** 3**/**4**/**2**/**1 **zvolte webovou službu, ke které se chcete připojit, a poté stiskněte tlačítko [MENU/SET].**
	- Po dokončení připojení se zobrazí obrazovka. Pokud chcete změnit nastavení odesílání, stiskněte tlačítko [DISP.][. \(P192\)](#page-191-0)
- *8* **Stisknutím** 3**/**4 **zvolte [JEDEN] nebo [VÍCE] a poté stiskněte [MENU/SET].** • Pokud chcete nastavení změnit, nebo se odpojit, stiskněte tlačítko [Wi-Fi][. \(P189\)](#page-188-0)
- *9* **Zvolte snímky a odešlete je[. \(P200\)](#page-199-0)**
- Snímky nahrané na webovou službu nelze pomocí tohoto fotoaparátu zobrazit. Snímky na webové službě si můžete zkontrolovat pomocí svého chytrého telefonu nebo tabletu nebo počítače.
- Pokud odeslání snímků selže, bude na e-mailovou adresu zaregistrovanou u vašeho účtu v klubu "LUMIX CLUB" odeslán e-mail s popisem chyby.
- **• Snímky mohou obsahovat osobní informace, které lze použít k identifikaci uživatele, například název, čas a datum pořízení snímku a místo pořízení snímku. Před odesláním snímků na webovou službu si tyto informace zkontrolujte.**
	- Společnost Panasonic nepřebírá žádnou zodpovědnost za škody způsobené únikem, ztrátou apod. snímků nahraných na webové služby.
	- Při nahrávání snímků na webové služby neodstraňujte snímky z fotoaparátu ani po dokončení odesílání, dokud si neověříte, že bylo nahrání na webovou službu dokončeno správně. Společnost Panasonic nepřebírá žádnou zodpovědnost za škody způsobené odstraněním snímků uložených v tomto zařízení.

### **Při odesílání snímků na AV zařízení**

Příprava pro použití:

Při odesílání snímků [Domácí] nastavte své zařízení do režimu čekání DLNA.

• Podrobnější informace naleznete v návodu k použití ke svému zařízení.

Při odesílání snímků do [Externí] je zapotřebí následující:

- Registrace do klubu "LUMIX CLUB[" \(P206\)](#page-205-0)
- Číslo adresy a přístupové číslo načtené cílovým externím AV zařízením[. \(P210\)](#page-209-0)
- *1* **Stiskněte [Wi-Fi].**

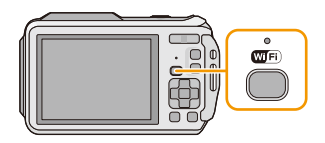

#### *2* **Proveďte volbu [Nové připojení] stisknutím**  3**/**4**/**2**/**1 **a poté stiskněte [MENU/SET].**

- Při připojování s dříve použitým nastavením můžete použít cíl připojení z [Historie připojení] [\(P179\)](#page-178-0) nebo [Oblíbené připojení] [\(P180\)](#page-179-0).
- *3* **Zvolte [Odeslat snímky uložené ve fotoaparátu] stisknutím** 3**/**4 **a poté stiskněte [MENU/SET].**
- *4* **Zvolte [AV zařízení] stisknutím** 3**/**4 **a poté stiskněte [MENU/SET].**
- *5* **Stisknutím** 3**/**4 **zvolte [Domácí] nebo [Externí] a poté stiskněte [MENU/SET].**
- *6* **Stiskem** 3**/**4 **zvolte způsob připojení a poté stiskněte tlačítko [MENU/SET].**

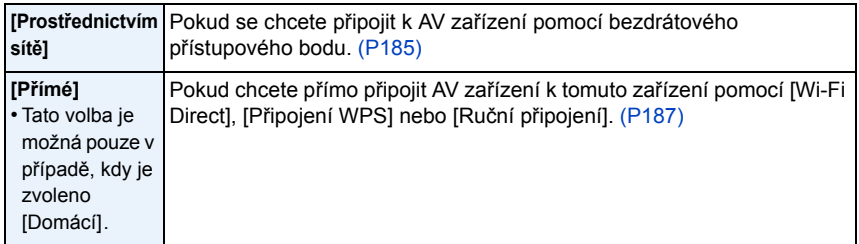

- *7* **Stiskem** 3**/**4 **zvolte zařízení, ke kterému se chcete připojit, a poté stiskněte tlačítko [MENU/SET].**
	- Po dokončení připojení se zobrazí obrazovka. Pokud chcete změnit nastavení odesílání, stiskněte tlačítko [DISP.][. \(P192\)](#page-191-0)
- *8* **Stisknutím** 3**/**4 **zvolte [JEDEN] nebo [VÍCE] a poté stiskněte [MENU/SET].**
	- Pokud chcete nastavení změnit, nebo se odpojit, stiskněte tlačítko [Wi-Fi][. \(P189\)](#page-188-0)
- *9* **Zvolte snímky a odešlete je[. \(P200\)](#page-199-0)**

### **Při odesílání snímků tiskárně**

Příprava pro použití:

- Zaznamenané snímky můžete bezdrátově vytisknout pomocí (bezdrátové a LAN kompatibilní) tiskárny podporující PictBridge \*.
- ¢ Splňuje standardy DPS over IP.

Informace o (bezdrátové a LAN kompatibilní) tiskárně s PictBridge získáte na následující webové stránce.

**http://panasonic.jp/support/global/cs/dsc/** (Tato stránka je k dispozici pouze v angličtině.)

*1* **Stiskněte [Wi-Fi].**

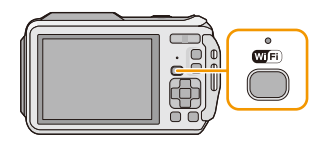

- *2* **Proveďte volbu [Nové připojení] stisknutím**  3**/**4**/**2**/**1 **a poté stiskněte [MENU/SET].**
	- Při připojování s dříve použitým nastavením můžete použít cíl připojení z [Historie připojení] [\(P179\)](#page-178-0) nebo [Oblíbené připojení] [\(P180\)](#page-179-0).
- *3* **Zvolte [Odeslat snímky uložené ve fotoaparátu] stisknutím** 3**/**4 **a poté stiskněte [MENU/SET].**
- *4* **Zvolte [Tiskárna] stisknutím** 3**/**4 **a poté stiskněte [MENU/SET].**
- *5* **Stiskem** 3**/**4 **zvolte způsob připojení a poté stiskněte tlačítko [MENU/SET].**

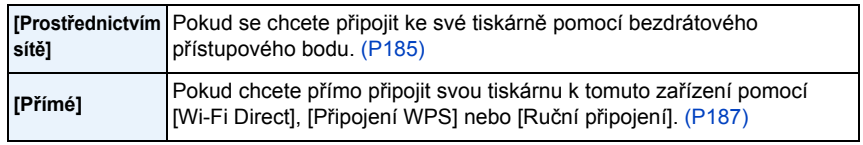

- *6* **Stiskem** 3**/**4 **zvolte tiskárnu, kterou chcete připojit, a poté stiskněte tlačítko [MENU/ SET].**
- *7* **Zvolte snímky a poté je vytiskněte. [\(P227\)](#page-226-0)**
	- Pokud chcete nastavení změnit, nebo se odpojit, stiskněte tlačítko [Wi-Fi][. \(P189\)](#page-188-0)

• Filmy nelze vytisknout.

## <span id="page-205-0"></span>**Používání klubu "LUMIX CLUB"**

### <span id="page-205-1"></span>**O [LUMIX CLUB]**

Získání přihlašovacího ID do klubu "LUMIX CLUB" (zdarma).

Pokud zaregistrujete toto zařízení do klubu "LUMIX CLUB", získáte možnost synchronizovat snímky mezi používanými zařízeními, nebo přesunout tyto snímky na webové služby. Použití klubu "LUMIX CLUB" při nahrávání snímků do webových služeb nebo externího AV zařízení.

Wi-Fi

• Přihlašovací ID do klubu "LUMIX CLUB" může být stejné pro toto zařízení i váš chytrý telefon nebo tablet[. \(P208\)](#page-207-0)

### **Podrobnější informace naleznete na webu klubu "LUMIX CLUB".**

http://lumixclub.panasonic.net/eng/c/

Všimněte si:

- Služba může být pozastavena v důsledku pravidelné údržby nebo neočekávaných potíží, a obsah služby může být změněn nebo doplněn bez předchozího oznámení uživatelům.
- Služba může být zastavena jako celek nebo zčásti po dostatečné době od předchozího oznámení.
- *1* **Zvolte [Nastavení Wi-Fi] v menu [Wi-Fi] a stiskněte [MENU/SET]. [\(P48\)](#page-47-0)**
- *2* **Zvolte [LUMIX CLUB] stisknutím** 3**/**4**, a poté stiskněte [MENU/SET].**
- *3* **Zvolte [Přidat/změnit účet] stisknutím** 3**/**4**, a poté stiskněte [MENU/SET].**
- *4* **Zvolte [Nový účet] stisknutím** 3**/**4**, a poté stiskněte [MENU/ SET].**
	- Připojte se k síti. Pokračujte na další stránku stiskem tlačítka [MENU/ SETI.
	- Pokud bylo přihlašovací ID pro fotoaparát již získáno, objeví se potvrzovací obrazovka. Zvolte [Ano], pokud chcete získat nové přihlašovací ID nebo [Ne], pokud nové přihlašovací ID nepotřebujete.

### *5* **Zvolte způsob připojení k bezdrátovému přístupovému bodu a potvrďte jej.**

- Podrobnější informace najdete na [P185.](#page-184-3)
- Obrazovka pro nastavení se zobrazí jen tehdy, pokud se připojujete poprvé. Jakmile nastavíte způsob připojení, uloží se na zařízení a při příštím připojení se automaticky použije. Pokud chcete změnit bezdrátový přístupový bod, přes který se má provést připojení, stiskněte tlačítko [DISP.] a změňte cíl připojení.

### *6* **Stiskněte [MENU/SET].**

- *7* **Přečtěte si podmínky použití klubu "LUMIX CLUB" a stiskněte tlačítko [MENU/SET].**
	- Stránky můžete přepínat pomocí  $\triangle$ / $\nabla$ .
	- Zobrazení můžete zvětšit (2×) stisknutím [T] na tlačítku zoomu.
	- Zvětšené zobrazení můžete vrátit zpět  $(1\times)$  do původní velikosti stisknutím [W] na tlačítku zoomu.
	- Pozici zvětšeného zobrazení můžete posouvat pomocí  $\triangle$ / $\Pi$ / $\blacktriangle$ .
	- Stiskem IQ.MENU/5] zrušíte proces bez získání přihlašovacího ID.

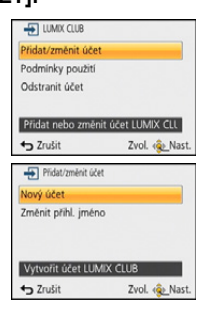

- 207 -

### *8* **Zadejte heslo a stiskněte tlačítko [MENU/SET].**

- Jako heslo zadejte jakoukoli kombinaci 8 až 16 znaků a čísel.
- Podrobnější informace o způsobu zadávání znaků najdete v části ["Zadávání textu"](#page-93-0) na [P94.](#page-93-0)

### *9* **Zkontrolujte přihlašovací ID a stiskněte tlačítko [MENU/SET].**

- Přihlašovací ID (číslo o 12 místech) bude zobrazeno automaticky. Během přihlašování do klubu "LUMIX CLUB" pomocí počítače postačí zadání těchto čísel.
- Po dokončení připojení se zobrazí zpráva. Stiskněte tlačítko [MENU/ SET].
- **• Své přihlašovací ID a heslo si nezapomeňte poznamenat.**
- Po provedení ukončete zobrazování menu.

### **Kontrola nebo změna získaného přihlašovacího ID a hesla**

### Příprava pro použití:

Pokud chcete změnit heslo ke klubu "LUMIX CLUB" ve fotoaparátu, otevřete webovou stránku klubu "LUMIX CLUB" z chytrého telefonu nebo tabletu nebo PC a heslo ke klubu "LUMIX CLUB" změňte předem.

- *1* **Zvolte [Nastavení Wi-Fi] v menu [Wi-Fi] a stiskněte [MENU/SET]. [\(P48\)](#page-47-0)**
- *2* **Zvolte [LUMIX CLUB] stisknutím** 3**/**4**, a poté stiskněte [MENU/SET].**
- *3* **Zvolte [Přidat/změnit účet] stisknutím** 3**/**4**, a poté stiskněte [MENU/SET].**
- *4* **Zvolte [Změnit přihl. jméno] stisknutím** 3**/**4**, a poté stiskněte [MENU/SET].**
	- Zobrazí se přihlašovací ID a heslo.
	- Heslo je zobrazeno jako " $\star$ ".
	- Pokud pouze kontrolujete přihlašovací ID, menu zavřete.
- *5* **Stiskem** 3**/**4 **zvolte přihlašovací ID nebo heslo, které chcete změnit, a stiskněte tlačítko [MENU/SET].**
	- Při změně přihlašovacího ID se zobrazí potvrzovací obrazovka. Vyberte [Ano].

### *6* **Zadejte přihlašovací ID nebo heslo a stiskněte tlačítko [MENU/ SET].**

- Informace o zadávání textu naleznete v sekci ["Zadávání textu"](#page-93-0) [\(P94\)](#page-93-0).
- Zadejte do fotoaparátu nové heslo, které jste vytvořili na svém chytrém telefonu nebo tabletu nebo PC. Pokud se heslo bude lišit od hesla, které jste vytvořili na svém chytrém telefonu nebo tabletu nebo PC, nebude nahrání snímků možné.
- Po provedení ukončete zobrazování menu.

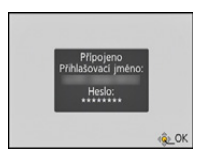

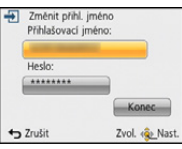

#### <span id="page-207-0"></span>**Jak nastavit stejné přihlašovací ID pro fotoaparát a chytrý telefon nebo tablet**

• Nastavení stejného přihlašovacího ID na tomto zařízení a vašem chytrém telefonu nebo tabletu se hodí pro odesílání snímků z tohoto zařízení na jiná zařízení nebo webové služby.

#### **Pokud má přihlašovací ID toto zařízení nebo chytrý telefon nebo tablet:**

- *1* **Připojte toto zařízení k chytrému telefonu nebo tabletu[. \(P177\)](#page-176-0)**
- *2* **V menu "Image App" nastavte společné přihlašovací ID.**
	- Přihlašovací ID pro tuto jednotku a chytrý telefon nebo tablet bude stejné.
- Po připojení této jednotky k chytrému telefonu nebo tabletu se může objevit obrazovka nastavení společného přihlašovacího ID, pokud otevřete obrazovku přehrávání. Společné přihlašovací ID můžete nastavit pomocí pokynů na obrazovce.
- Tato operace není dostupná pro připojení [Wi-Fi Direct].

#### **Pokud mají toto zařízení a chytrý telefon nebo tablet odlišná přihlašovací ID:**

**(Pokud chcete použít přihlašovací ID chytrého telefonu nebo tabletu pro toto zařízení) Změňte přihlašovací ID a heslo tohoto zařízení na hodnoty svého chytrého telefonu nebo tabletu.**

**(Pokud chcete použít přihlašovací ID tohoto zařízení pro svůj chytrý telefon nebo tablet)**

**Změňte přihlašovací ID a heslo pro chytrý telefon nebo tablet na hodnoty tohoto zařízení.**

#### **Zkontrolujte si podmínky používání klubu "LUMIX CLUB"**

Zkontrolujte podrobnosti a zjistěte, zda nebyly podmínky používání aktualizovány.

- *1* **Zvolte [Nastavení Wi-Fi] v menu [Wi-Fi] a stiskněte [MENU/SET]. [\(P48\)](#page-47-0)**
- *2* **Zvolte [LUMIX CLUB] stisknutím** 3**/**4**, a poté stiskněte [MENU/SET].**
- *3* **Zvolte [Podmínky použití] stisknutím** 3**/**4**, a poté stiskněte [MENU/SET].**
	- Fotoaparát se připojí k síti a zobrazí se podmínky používání. Po přečtení podmínek použití můžete menu zavřít.

### **Odstranění přihlašovacího ID a účtu z klubu "LUMIX CLUB"**

Pokud svůj fotoaparát předáváte třetí straně, nebo jej vyhazujete, odstraňte z něj přihlašovací ID. Případně můžete také odstranit celý účet v klubu "LUMIX CLUB".

- *1* **Zvolte [Nastavení Wi-Fi] v menu [Wi-Fi] a stiskněte [MENU/SET]. [\(P48\)](#page-47-0)**
- *2* **Zvolte [LUMIX CLUB] stisknutím** 3**/**4**, a poté stiskněte [MENU/SET].**
- *3* **Zvolte [Odstranit účet] stisknutím** 3**/**4**, a poté stiskněte [MENU/SET].** • Zpráva je zobrazena. Stiskněte tlačítko [MENU/SET].
- *4* **Zvolte [Ano] na obrazovce potvrzení odstranění přihlašovacího ID.** • Zpráva je zobrazena. Stiskněte tlačítko [MENU/SET].
- *5* **Zvolte [Ano] na obrazovce potvrzení pro odstranění účtu klubu "LUMIX CLUB".**
	- Pokud chcete pokračovat v používání zařízení, pak výběrem možnosti [Ne] pouze odstraníte přihlašovací ID. Po dokončení akce opusťte menu.
- *6* **Stiskněte [MENU/SET].**
	- Přihlašovací ID bude odstraněno a poté se objeví zpráva upozorňující vás na odstranění vašeho účtu. Stiskněte tlačítko [MENU/SET].
	- Po provedení ukončete zobrazování menu.

• Změny a další akce s přihlašovacím ID lze provádět pouze s ID získaným prostřednictvím daného fotoaparátu.

### <span id="page-208-0"></span>**Používání webových služeb**

Při odesílání snímků na webové služby musí být používané webové služby zaregistrovány v klubu "LUMIX CLUB". Pokud zaregistrujete více webových služeb, budou snímky odeslány na všechny služby zároveň.

• Kompatibilní webové služby naleznete v sekci "FAQ/Contact us" na následující stránce.

#### **http://lumixclub.panasonic.net/eng/c/lumix\_faqs/**

Příprava pro použití:

Přesvědčte se o vytvoření svého účtu na webové službě, kterou chcete použít, a mějte po ruce přihlašovací informace.

- *1* **Připojte se k webu klubu "LUMIX CLUB" pomocí chytrého telefonu nebo tabletu či počítače.**
	- **http://lumixclub.panasonic.net/eng/c/**
- *2* **Zadejte své přihlašovací ID a heslo do klubu "LUMIX CLUB" a přihlaste se ke službě. [\(P206\)](#page-205-1)**
- *3* **Uložte svou e-mailovou adresu.**
- *4* **Zvolte webovou službu, která se má použít, a uložte ji.**
	- Řiďte se pokyny na obrazovce a službu uložte.

### <span id="page-209-0"></span>**Konfigurace nastavení externího AV zařízení**

Prostřednictvím klubu "LUMIX CLUB" můžete snímky odesílat do AV zařízení svých příbuzných nebo známých.

• Seznam AV zařízení kompatibilních s klubem "LUMIX CLUB" naleznete na následujícím webu. **http://panasonic.jp/support/global/cs/dsc/** (Tato stránka je k dispozici pouze v angličtině.)

Příprava pro použití:

Zkontrolujte číslo adresy (číslo s 16 místy) a přístupové číslo (číslo se 4 místy) cílového AV zařízení, které vám poskytl klub "LUMIX CLUB".

(Podrobnější informace naleznete v manuálu svého AV zařízení)

- *1* **Zvolte [Nastavení Wi-Fi] v menu [Wi-Fi] a stiskněte [MENU/SET]. [\(P48\)](#page-47-0)**
- *2* **Zvolte [Ext. AV zařízení] stisknutím** 3**/**4**, a poté stiskněte [MENU/SET].**
- *3* **Zvolte [Přidat nové zaříz.] stisknutím** 3**/**4**, a poté stiskněte [MENU/SET].**
- *4* **Zadejte číslo adresy a zvolte [Nast.].**
	- Informace o zadávání textu naleznete v sekci ["Zadávání textu"](#page-93-0) [\(P94\)](#page-93-0).
- *5* **Zadejte přístupové číslo a zvolte [Nast.].**
- *6* **Zadejte jakýkoli název a zvolte [Nast.].**
	- Je možné vložit maximálně 28 znaků.
	- Pro  $[\n\setminus], [\n\lceil, [\rfloor], [\cdot]$ a  $[\n-]$  lze použít až 14 znaků.
	- Po provedení ukončete zobrazování menu.

### **Změna nebo odstranění informací na zaregistrovaném AV zařízení**

Informace, které jsou na AV zařízení již uloženy, lze změnit nebo odstranit.

- *1* **Zvolte [Nastavení Wi-Fi] v menu [Wi-Fi] a stiskněte [MENU/SET]. [\(P48\)](#page-47-0)**
- *2* **Zvolte [Ext. AV zařízení] stisknutím** 3**/**4**, a poté stiskněte [MENU/SET].**
- *3* **Stiskem** 3**/**4 **zvolte AV zařízení, které chcete změnit nebo odstranit, a stiskněte tlačítko [MENU/SET].**
- *4* **Stisknutím** 2**/**1 **zvolte [Editace] nebo [Mazat] a poté stiskněte [MENU/SET].**

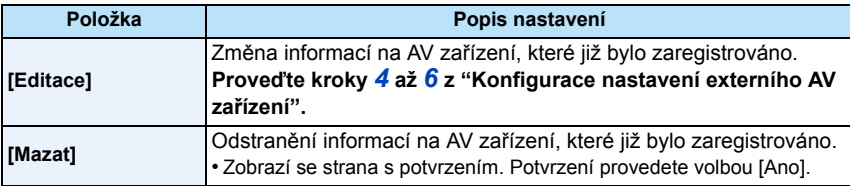

• Po provedení ukončete zobrazování menu.

## **Jak používat menu [Nastavení Wi-Fi]**

### **Podrobnější informace, jak zvolit nastavení menu [Wi-Fi] naleznete na [P48.](#page-47-0)**

Konfigurace nastavení nutného pro fungování Wi-Fi.

[Nastavení Wi-Fi] nelze změnit během připojení k Wi-Fi.

- *1* **Zvolte [Nastavení Wi-Fi] v menu [Wi-Fi] a stiskněte [MENU/SET]. [\(P48\)](#page-47-0)**
- *2* **Stiskem** 3**/**4 **zvolte položku a poté stiskněte tlačítko [MENU/SET].**

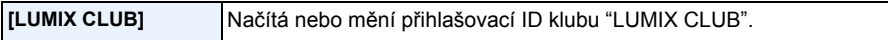

• Podrobnější informace najdete na [P206.](#page-205-0)

<span id="page-210-1"></span>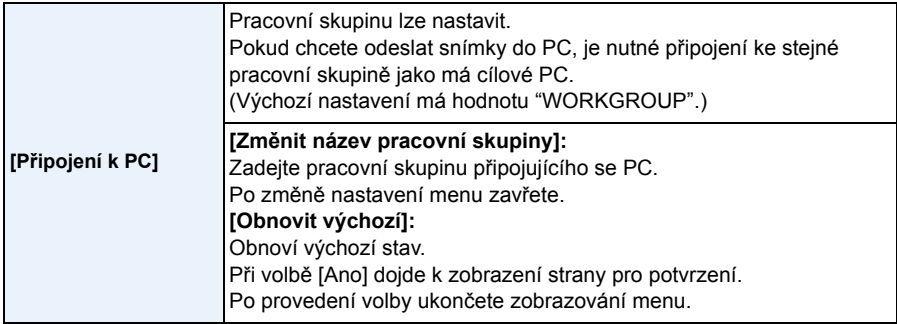

• Podrobnější informace o způsobu zadávání znaků najdete v části ["Zadávání textu"](#page-93-0) na [P94.](#page-93-0)

• Pokud používáte PC se standardním nastavením, nemusíte pracovní skupinu měnit.

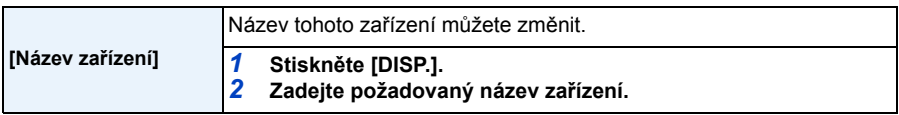

• Informace o zadávání textu naleznete v sekci ["Zadávání textu"](#page-93-0) [\(P94\)](#page-93-0).

• Zadat lze až 32 znaků [A], [a], [1] a [&].

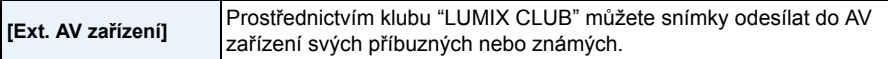

• Podrobnější informace najdete na [P210.](#page-209-0)

<span id="page-210-0"></span>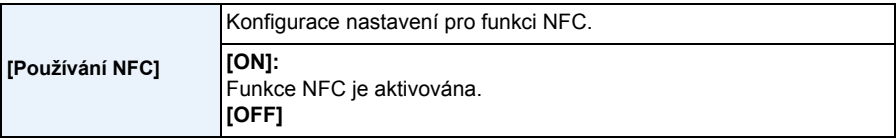

• Na začátek je nastaveno na fotoaparátu na hodnotu [ON].

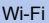

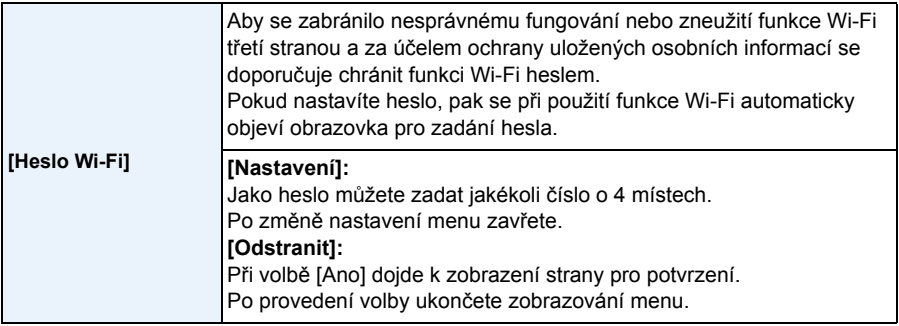

- Podrobnější informace o způsobu zadávání znaků najdete v části ["Zadávání textu"](#page-93-0) na [P94.](#page-93-0)
- Heslo si zkopírujte. Pokud jej zapomenete, můžete jej obnovit pomocí funkce [Obnov.Wi-Fi] v menu [Nastavení], nicméně tím přijdete také o ostatní nastavení. (S výjimkou [LUMIX CLUB])

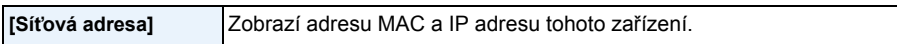

- "Adresa MAC" je unikátní adresa, která slouží k identifikaci síťového zařízení.
- "IP adresa" označuje číslo, které identifikuje PC připojené k síti, například k internetu. Adresy pro domácí použití jsou obvykle přidělovány pomocí funkce DHCP. Do této kategorie se řadí i bezdrátové přístupové body. (Příklad: 192.168.0.87)

## <span id="page-212-0"></span>**Přehrávání snímků na displeji TV**

Snímky zaznamenané tímto zařízením mohou být přehrávány na displeji televizoru.

Příprava pro použití: Vypněte toto zařízení a TV.

**Ujistěte se o koncovkách na vašem televizoru a použijte kompatibilní kabel. Kvalita obrazu se může měnit v závislosti na připojených koncovkách.**

- **1** Vysoká kvalita **2** HDMI zdířka
- **6** Zdířka videa

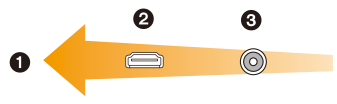

### **1 <sup>P</sup>řipojte fotoaparát k TV.**

• Zkontrolujte směr zásuvek a zapojte/odpojte zástrčku uchopením za zástrčku. (Zapojení šikmo nebo v nesprávném směru může způsobit poruchu díky deformaci zásuvky.) Nepřipojujte zařízení do nesprávných zásuvek. Nesprávným připojením můžete způsobit poruchu.

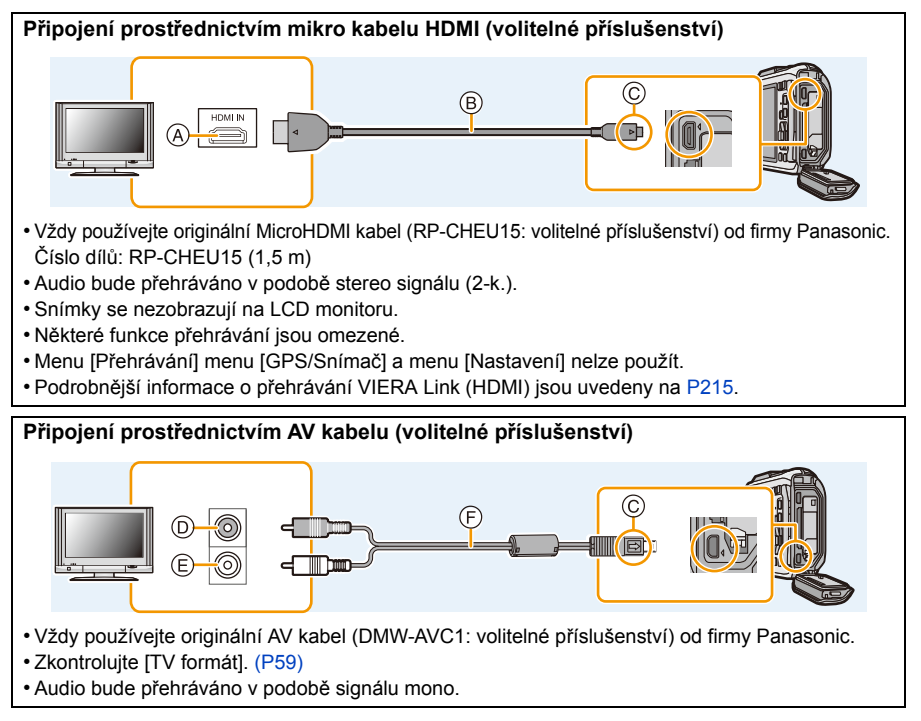

- A Zásuvka HDMI
- B Mikro kabel HDMI (volitelné příslušenství)
- C Vyrovnejte označení a zasuňte.
- D Žlutá: do zásuvky vstupu videa
- E Bílá: do zásuvky vstupu audia
- F AV kabel (volitelné příslušenství)

### **2 Zapněte televizor a zvolte vstup odpovídající použité koncovce.**

## **3 Zapněte fotoaparát a poté stiskněte [**(**].**

- V závislosti na [Poměr stran] může dojít k zobrazení černých pruhů v horní a spodní nebo levé a pravé části snímků.
- Když je obraz zobrazen s odřezaným horním nebo spodním pruhem, změňte režim displeje na vašem televizoru.
- Výstup z Mikro kabelu HDMI má prioritu, když je připojen AV kabel a Mikro kabel HDMI.
- Připojení pomocí kabelu pro USB připojení má vyšší prioritu, když připojíte současně kabel pro USB připojení a Mikro kabel HDMI.
- Při přehrávání snímku ve svislém směru může dojít k zastření.
- V závislosti na typu televizoru se může stát, že snímky nebudou zobrazeny správně.
- Snímky je možné prohlížet i na TV v jiných zemích (krajích), když použijete NTSC nebo PAL systém nastavením [Videovýstup] v menu [Nastavení].
- Informace o okolním prostředí jako např. směr, nadmořská výška (hloubka vody) a atmosférický tlak se nezobrazují.
- Z reproduktorů fotoaparátu nebude vycházet žádný zvuk.
- Přečtěte si návod k použití TV.
- Před vyjmutím akumulátoru vypněte fotoaparát a odpojte AV kabel či mikro kabel HDMI.

Zaznamenané statické snímky se mohou přehrávat na televizoru se slotem pro paměťové karty SD.

- V závislosti na modelu TV mohou být snímky zobrazovány na celé ploše displeje.
- Formát souboru filmů, který lze přehrávat se liší v závislosti na modelu televizoru.
- V některých případech přehrání panoramatického snímku není možné. Může se také stát, že přehrávání panoramatického snímku s automatickým posuvem nebude možné.
- Ohledně karet kompatibilních s přehráváním si přečtěte návod k použití televizoru.

### <span id="page-214-0"></span>**Použití VIERA Link (HDMI)**

#### **Co je to VIERA Link (HDMI) (HDAVI Control™)?**

- Tato funkce vám umožňuje používat dálkové ovládání TV Panasonic pro snadnou obsluhu při připojení tohoto zařízení k zařízení kompatibilnímu s VIERA Link s použitím MicroHDMI kabelu (volitelné příslušenství) pro automaticky zesynchronizované operace. (Neumožňuje všechny operace.)
- VIERA Link představuje jedinečnou funkci Panasonic, založenou na funkci ovládání HDMI s použitím standardu HDMI CEC (Consumer Electronics Control – Ovládání spotřební elektroniky). Operace sychronizované se zařízeními kompatibilními s HDMI CEC, která byla vyrobena jinými výrobci, nejsou zaručeny. Při použití zařízení vyrobených jinými výrobci, která jsou kompatibilní s VIERA Link, postupujte dle pokynů uvedených v návodech příslušných zařízení.
- Toto zařízení podporuje funkce "VIERA Link Ver.5". Funkce "VIERA Link Ver.5" jsou standardem pro zařízení kompatibilní s technologií Panasonic VIERA Link. Tento standard je kompatibilní s běžným zařízením společnosti Panasonic vybaveným technologií VIERA Link.

Příprava pro použití: Nastavte [VIERA link] na [ON][. \(P60\)](#page-59-0)

- **1 <sup>P</sup>řipojte toto zařízení k televizoru Panasonic kompatibilnímu s VIERA Link prostřednictvím MicroHDMI kabelu (volitelné příslušenství). [\(P213\)](#page-212-0)**
- **2 Zapněte fotoaparát a poté stiskněte [**(**].**

### **3 Pro ovládání zařízení použíjte dálkové ovládání pro TV.**

- Ovládání provádějte pomocí ikon zobrazených na displeji.
- Za účelem přehrávání audia filmů nastavte [Zvuk] na straně nastavení Automatického prohlížení na [AUTO] nebo [Zvuk].
- Když je na TV 2 nebo více zásuvek vstupů HDMI, doporučuje se připojit toto zařízení do jiné zásuvky než HDMI1.
- Činnost na tomto zařízení bude omezena.

#### ∫ **Ostatní přidružené operace Vypnutí tohoto zařízení:**

Když použijete dálkové ovládání pro vypnutí televizoru, dojde také k vypnutí tohoto zařízení.

#### **Automatické přepínání vstupu:**

- Když připojíte toto zařízení micro kabelem HDMI a poté toto zařízení zapnete a stisknete [[D], kanál vstupu na televizoru bude automaticky přepnut na stranu zařízení. Když se napájení televizoru nachází v pohotovostním režimu, dojde k jeho automatickému zapnutí (když bylo zvolena hodnota [Set] pro nastavení televizoru [Power on link]).
- V závislosti na zásuvce HDMI na TV se může stát, že vstupní kanál nebude přepnut automaticky. V takovém případě použijte dálkové ovládání pro TV k přepnutí vstupního kanálu. (Za účelem získání podrobnějších informací k přepínání vstupu si přečtěte návod k TV.)
- Když VIERA Link nepracuje správně, konzultujte stranu [P263](#page-262-0).
- Když si nejste jisti, zda je televizor, který používáte, kompatibilní s VIERA Link, přečtěte si návod k použití televizoru.
- Dostupné přidružené operace mezi tímto zařízením a Panasonic TV se liší v závislosti na typu TV Panasonic i v případě kompatibilty s VIERA Link. Operace podporované na daném TV najdete při konzultaci návodu k TV.

• Činost není možná s kabelem, který neodpovídá standardu HDMI.

Vždy používejte originální MicroHDMI kabel (RP-CHEU15: volitelné příslušenství) od firmy Panasonic.

Číslo dílů: RP-CHEU15 (1,5 m)
# **Přehrávání 3D snímků**

Připojení fotoaparátu k televizi podporující 3D zobrazení a přehrávání snímků pořízených v režimu 3D Vám umožní dokonale si užít 3D snímky.

Zaznamenané 3D snímky je možné také přehrát vložením karty SD do 3D televize se slotem pro kartu SD.

**Ohledně aktuálních informací o zařízeních, která mohou přehrávat 3D snímky zaznamenané tímto zařízením, si přečtěte níže uvedenou internetovou stránky podpory.**

**http://panasonic.jp/support/global/cs/dsc/** (Tato stránka je k dispozici pouze v angličtině.)

Příprava pro použití: Nastavte [3D přehrávání] [\(P60\)](#page-59-1) na [3D].

## **Připojte jednotku k 3D televizoru pomocí Mikro kabelu HDMI a přejděte na obrazovku přehrávání. [\(P213\)](#page-212-0)**

- Když je [VIERA link] [\(P60\)](#page-59-0) nastaveno na [ON] a fotoaparát je připojen k TV podporujícímu VIERA Link, vstup na TV bude přepnut automaticky a bude zobrazena strana pro přehrávání. Podrobnější informace najdete na [P215.](#page-214-0)
- U snímků pořízených jako 3D se v náhledu zobrazí [3D].
- ∫ **Přehrávání v podobě 3D automatického prohlížení volbou samotných snímků zaznamenaných ve 3D**

Zvolte [3D přehrávání] v [Diaprojekce] režimu Přehrávání. [\(P147\)](#page-146-0)

∫ **Přehrávání v podobě 3D volbou samotných snímků zaznamenaných ve 3D**

Zvolte [3D přehrávání] v [Filtr. přehrávání] režimu Přehrávání. [\(P149\)](#page-148-0)

- ∫ **Přepnutí metody přehrávání pro statické snímky pořízené v režimu 3D**
- *1* **Vyberte snímek zaznamenaný v režimu 3D.**
- *2* **Zvolte [2D/3D nastav.] v režimu Přehrávání a poté stiskněte [MENU/SET][. \(P146\)](#page-145-0)**
	- Při přehrávání ve 2D (klasický obraz) bude způsob přehrávání přepnut na 3D.
		- Pokud se při přehrávání snímků zaznamenaných v režimu 3D cítíte unaveni, nepohodlně nebo jinak neobvykle, přepněte na režim 2D.
- Když snímek není vhodný pro zobrazení v 3D (příliš velká rozdílnost apod.)
	- [Diaprojekce]:

Snímek bude přehrán ve 2D.

– [Filtr. přehrávání]:

Je zobrazena strana pro potvrzení. Zvolte, zda má nebo nemá být provedeno přehrání ve 3D.

- Při přehrávání 3D snímku na TV, která není kompatibilní s 3D technologií, se může stát, že budou zobrazeny 2 snímky vedle sebe.
- Když zobrazíte snímek zaznamenaný v režimu 3D na LCD displeji fotoaparátu, přehraje se ve 2D (běžný obraz).
- Při přepínání mezi režimy přehrávání 3D a 2D snímků se na pár sekund objeví černá obrazovka.
- Když vyberete náhled 3D snímku, může trvat několik sekund, než se spustí přehrávání. Po přehrátí může trvat několik sekund, než se náhled znovu zobrazí.
- Při sledování 3D snímků si můžete unavit oči, pokud sedíte příliš blízko k televizní obrazovce.
- Pokud se televize nepřepne do režimu 3D, proveďte potřebná nastavení televize. (Podrobnosti najdete v návodu k použití TV.)
- Snímky nelze vymazat během přehrávání 3D snímků. Menu [Wi-Fi], menu [Nastavení], menu [GPS/ Snímač], menu [Přehrávání] a funkce Zoomového přehrávání nelze použít.
- 3D snímky mohou být uloženy do Vašeho počítače nebo do zařízení od firmy Panasonic. [\(P219,](#page-218-0) [225\)](#page-224-0)

# <span id="page-218-0"></span>**Ukládání statických snímků a filmů do počítače**

Po vzájemném propojení fotoaparátu s PC můžete přenášet snímky, které se nacházejí ve fotoaparátu, do PC.

- Některá PC mohou číst informace přímo z karty vyjmuté z fotoaparátu. Podrobnější informace najdete v návodu k použití vašeho PC.
- **• Když použitý počítač nepodporuje paměťové karty SDXC, může být zobrazeno hlášení, které vás vyzve k jejímu formátování. (Když zvolíte formátování, dojde k vymazání zaznamenaných snímků, a proto nevolte formátování.)**

**Když karta nebude rozeznána, přečtěte si prosím související informace na internetové straně pro podporu.**

**http://panasonic.net/avc/sdcard/information/SDXC.html**

## ∫ **PC, které lze použít**

Zařízení může být připojeno k PC schopnému rozeznat paměťové zařízení.

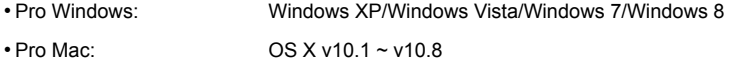

Při kopírování filmů AVCHD v podobě souborů nebo adresářů se může stát, že nebudou zkopírovány správně.

- V případě operačního systému Windows vždy importujte filmy AVCHD s použitím "PHOTOfunSTUDIO", jednoho z programů na CD-ROM (dodaném).
- V případě, že je vaším počítačem Mac, můžete importovat filmy AVCHD s použitím "iMovie'11". Všimněte si, že filmy (AVCHD Progressive) zaznamenané ve formátu [FHD/50p/**G]**/[FHD/50p] nelze importovat.

(Ohledně získání podrobnějších informací o iMovie'11 se obraťte, prosím, na Apple Inc.)

## **Dodaný software**

Dodaný disk CD-ROM obsahuje níže uvedený software. Před použitím nainstalujte software do vašeho počítače.

#### **• PHOTOfunSTUDIO 9.1 PE (Windows XP/Vista/7/8)**

Tento software vám umožňuje manipulaci s obrazem. Například vám umožňuje odesílat snímky a filmy do počítače a vybírat je na základě data záznamu nebo názvu modelu. Dále můžete provádět operace, jako je zápis obrazu na DVD, zpracování a korekce obrazu a editace filmů.

### **• LoiLoScope, třicetidenní kompletní trial verze (Windows XP/Vista/7/8)**

LoiLoScope je software pro editaci videa, který využívá plný výkon vašeho PC. Vytváření videa je jednoduché jako pokládání karet na stůl. Použijte vaše soubory s hudbou, snímky a videem pro vytváření videosouborů, o které se můžete podělit se svými přáteli a rodinou, vypalte je na DVD, nahrajte na internetové stránky nebo je jednoduše odešlete e-mailem.

– Slouží pouze k instalaci spojení na internetovou stránku pro stažení verze trial.

**Podrobnější informace o způsobu použití LoiLoScope můžete získat, když si přečtete návod, který je k dispozici ke stažení na níže uvedeném spojení. Adresa internetové stránky pro stažení návodu: http://loilo.tv/product/20**

## ∫ **Instalace dodaného softwaru**

• Před vložením CD-ROM zavřete všechny aplikace.

## **1 Zkontrolujte prostředí PC.**

**• Operační prostředí programu "PHOTOfunSTUDIO 9.1 PE"**  $-OS$ 

Windows $^{\circledR}$  XP (32 bitů) SP3.

Windows Vista $\mathcal{B}$  (32 bitů) SP2.

Windows $^{\circledR}$  7 (32 bitů/64 bitů) nebo SP1

- Windows® 8 (32 bitů/64 bitů)
- –Procesor:

Pentium<sup>®</sup> III 500 MHz nebo vyšší (Windows® XP),

Pentium<sup>®</sup> III 800 MHz nebo vyšší (Windows Vista<sup>®</sup>).

- Pentium<sup>®</sup> III 1 GHz nebo vyšší (Windows<sup>®</sup> 7/Windows<sup>®</sup> 8)
- Displej:

 $1024\times768$  pixelů nebo více (doporučuje se 1920 $\times$ 1080 pixelů nebo více)  $-RAM$ :

512 MB nebo více (Windows® XP/Windows Vista®),

1 GB nebo více (Windows® 7 32 bitů/Windows® 8 32 bitů),

- 2 GB nebo více (Windows<sup>®</sup> 7 64 bitů/Windows® 8 64 bitů)
- –Volná kapacita pevného disku:
	- 450 MB nebo více pro instalaci softwaru
- Další informace o operačním prostředí programu "PHOTOfunSTUDIO" naleznete v návodu k použití (PDF).

## **2 Vložte CD-ROM s dodaným softwarem.**

• Při vložení dodaného CD-ROM s příslušnou aplikací bude spuštěno menu instalace.

## **3 Klikněte na [Aplikace] v menu instalace.**

## **4 Klikněte na [Recommended Installation].**

• Proveďte instalaci v souladu s hlášeními zobrazovanými na displeji.

• Bude nainstalován software kompatibilní s vaším PC.

• "PHOTOfunSTUDIO" a "LoiLoScope" nejsou kompatibilní s Mac.

## <span id="page-221-0"></span>∫ **Přenos snímků do počítače**

Příprava pro použití: Nainstalujte aplikaci "PHOTOfunSTUDIO" do počítače.

## **1 <sup>P</sup>řipojte fotoaparát k počítači prostřednictvím kabelu pro USB připojení (dodaný).**

- Zkontrolujte natočení konektorů a zasuňte je rovně dovnitř, nebo je vytáhněte rovně ven. (V opačném případě by mohlo dojít k jejich ohnutí s následnými problémy.) Nepřipojujte zařízení do nesprávných zásuvek. Nesprávné připojení může způsobit poruchu.
- Nepoužívejte jiné kabely pro USB připojení kromě dodaných nebo originálních kabelů pro USB připojení od společnosti Panasonic (DMW-USBC1: volitelné příslušenství).

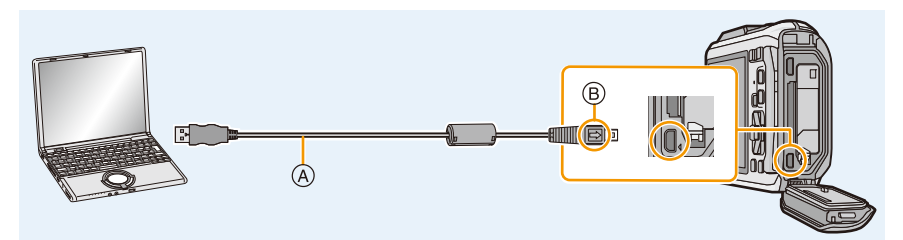

- A Kabel pro USB připojení (dodán)
- B Vyrovnejte označení a zasuňte.

## **2 Zvolte [PC] stisknutím** 3**/**4 **a poté stiskněte [MENU/SET].**

- Pokud v menu [Nastavení] nastavíte [Režim USB[\] \(P59\)](#page-58-0) na [PC], fotoaparát se automaticky připojí k PC, aniž by se objevila obrazovka výběru [Režim USB].
- Pokud je fotoaparát připojen k PC a režim [Režim USB] je nastaven na [PictBridge(PTP)], na obrazovce PC se může objevit zpráva. V takovém případě zprávu zavřete, kabel pro USB připojení bezpečně odpojt[e \(P224\)](#page-223-0) a poté nastavte [Režim USB] na [PC].
- Pokud je volba [Režim USB] [\(P59\)](#page-58-0) v menu [Nastavení] nastavena na [Asistenční data GPS], složka s uloženými snímky nebude zobrazena. Nastavte volbu [Režim USB] na [PC].

## **3 Zkopírujte snímky do počítače pomocí aplikace "PHOTOfunSTUDIO".**

- Nevymazávejte ani nepřesouvejte zkopírované soubory nebo adresáře ve Windows Explorer. Při prohlížení v "PHOTOfunSTUDIO" je nebudete moci přehrávat ani editovat.
- Použijte dostatečně nabitý akumulátor nebo AC síťový adaptér (volitelné příslušenství). Pokud se zbývající energie akumulátoru sníží, když fotoaparát komunikuje s PC, bude pípat alarm. Před odpojením kabelu pro USB připojení si přečtěte "Bezpeč[né odpojení kabelu pro USB p](#page-223-0)řipojení" [\(P224\)](#page-223-0). V opačném případě může dojít k poškození dat.
- Před připojením nebo odpojením AC síťového adaptéru (volitelné příslušenství) vypněte fotoaparát.
- Před vložením nebo vyjmutím karty/akumulátoru vypněte fotoaparát a odpojte kabel pro USB připojení. V opačném případě může dojít k poškození dat.

## <span id="page-222-0"></span>∫ **Kopírování do počítače bez použití "PHOTOfunSTUDIO"**

Když se instalace "PHOTOfunSTUDIO" nezdaří, budete moci zkopírovat soubory a adresáře do počítače jejich přetažením a vložením z fotoaparátu po jeho připojení k vašemu počítači. Struktura adresářů vestavěné paměti/paměťové karty tohoto zařízení je znázorněna na níže uvedeném obrázku.

## **Pro Windows: Mechanika ([Vyměnitelný disk]) je zobrazena v [Počítač]**

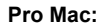

## **Pro Mac: Mechanika ([NO\_NAME]) se zobrazuje na ploše**

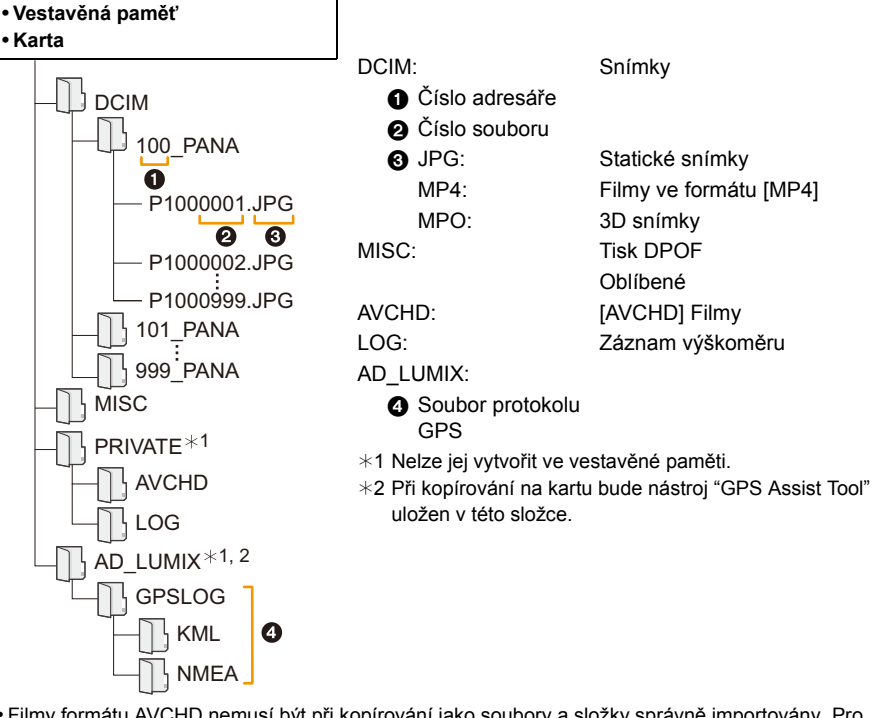

- Filmy formátu AVCHD nemusí být při kopírování jako soubory a složky správně importovány. Pro import souborů doporučujeme použít aplikaci "PHOTOfunSTUDIO" na disku CD-ROM (dodaný). Podrobnosti naleznete v části [P222](#page-221-0).
- Při odebírání snímků v následujících situacích dojde k vytvoření nové složky.
- Po spuštění položky [Vynulovat] [\(P58\)](#page-57-0) v menu [Nastavení]
- Při vložení karty, která obsahuje adresář se stejným číslem (například při nasnímání snímků s použitím fotoaparátu od jiného výrobce)
- Když je ve složce snímek s číslem souboru 999

## <span id="page-223-0"></span>∫ **Bezpečné odpojení kabelu pro USB připojení**

## **Zvolte ikonu [ ] ve spodním pruhu s ikonami, zobrazeném na PC, a poté klikněte na [Vysunout DMC-XXX] (XXX se mění v závislosti na modelu).**

- V závislosti na nastaveních vašeho PC se může stát, že tato ikona nebude zobrazena.
- Když ikona není zobrazena, před odpojením hardwaru zkontrolujte, zda na LCD monitoru digitálního fotoaparátu není zobrazeno [Přístup].

## ∫ **Připojení v režimu PTP**

Nastavte [Režim USB] na [PictBridge(PTP)].

- Nyní mohou být data čtena pouze z karty do PC.
- Když je na kartě 1000 nebo více snímků, import snímků v režimu PTP není možný.
- Filmy nelze přehrávat v režimu PTP.

# <span id="page-224-0"></span>**Ukládání statických snímků a filmů do záznamového zařízení**

Pokud vložíte kartu obsahující zaznamenaný obsah v tomto zařízení do záznamového zařízení společnosti Panasonic, můžete obsah zkopírovat na disk Blu-ray nebo DVD apod.

**Podrobnosti o kompatibilních zařízeních společnosti Panasonic s příslušným formátem souboru (například rekordér disků Blu-ray) naleznete na níže uvedených stránkách podpory.**

**http://panasonic.jp/support/global/cs/dsc/**

(Tato stránka je k dispozici pouze v angličtině.)

¢ Může se stát, že v některých zemích a regionech se některá kompatibilní zařízení neprodávají.

• Podrobnější informace o kopírování a přehrávání najdete v návodu k rekordéru.

## ∫ **Přímé kopírování záznamu pomocí nekompatibilního vybavení**

Obsah přehrávaný pomocí tohoto zařízení můžete zkopírovat na nekompatibilní zařízení jako záznamové zařízení a video přehrávače připojením tohoto zařízení k nekompatibilnímu zařízení pomocí kabelu AV (volitelné příslušenství). Nekompatibilní zařízení bude moci přehrávat obsah. To je výhodné, pokud si přejete obejít kopírovaný obsah. V takovém případě bude obsah přehráván ve standardní kvalitě a ne ve vysoké kvalitě snímků high-definition.

- *1* **Připojte toto zařízení k záznamovému zařízení prostřednictvím AV kabelu (volitelné příslušenství).**
- *2* **Zahajte přehrávání na tomto zařízení.**
- *3* **Zahajte záznam na zařízení, na které hodláte nahrávat.**
	- Při ukončení nahrávání (kopírování) zastavte přehrávání na tomto zařízení až po zastavení nahrávání na nahrávacím zařízení.  $\bullet$  Žlutá: do zásuvky vstupu videa

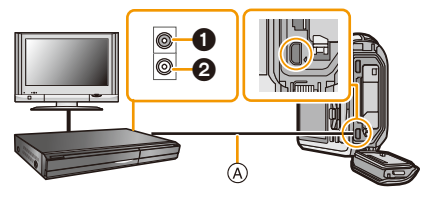

- 
- 2 Bílá: do zásuvky vstupu audia
- A AV kabel (volitelné příslušenství)
- Při přehrávání filmů na televizoru s formátem 4:3 musíte před zahájením kopírování nastavit [TV formát[\] \(P59\)](#page-58-1) na tomto zařízení [4:3]. Při přehrávání filmů zkopírovaných s nastavením [16:9] na televizoru s formátem [4:3] bude obraz roztažen ve svislém směru.
- Podrobnější informace o kopírování a přehrávání najdete v návodu k nahrávacímu zařízení.

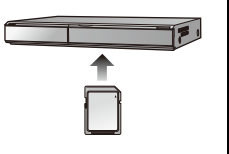

# <span id="page-225-1"></span>**Tisk snímků**

Když připojíte fotoaparát k tiskárně podporující PictBridge, můžete zvolit snímky pro tisk a zahájit tisk přímo z LCD monitoru fotoaparátu.

- Seskupené snímky se zobrazí samostatně.
- Některé tiskárny mohou tisknout přímo z karty vyjmuté z fotoaparátu. Podrobnější informace najdete v návodu k použití vaší tiskárny.

Příprava pro použití:

Zapněte fotoaparát a tiskárnu.

Před zahájením tisku snímků ve vestavěné paměti vyjměte kartu.

Před zahájením tisku snímků proveďte nastavení kvality tisku a další potřebná nastavení.

## **1 <sup>P</sup>řipojte fotoaparát k tiskárně prostřednictvím kabelu pro USB připojení (dodaný).**

- Zkontrolujte natočení konektorů a zasuňte je rovně dovnitř, nebo je vytáhněte rovně ven. (V opačném případě by mohlo dojít k jejich ohnutí s následnými problémy.) Nepřipojujte zařízení do nesprávných zásuvek. Nesprávné připojení může způsobit poruchu.
- Nepoužívejte jiné kabely pro USB připojení kromě dodaných nebo originálních kabelů pro USB připojení od společnosti Panasonic (DMW-USBC1: volitelné příslušenství).

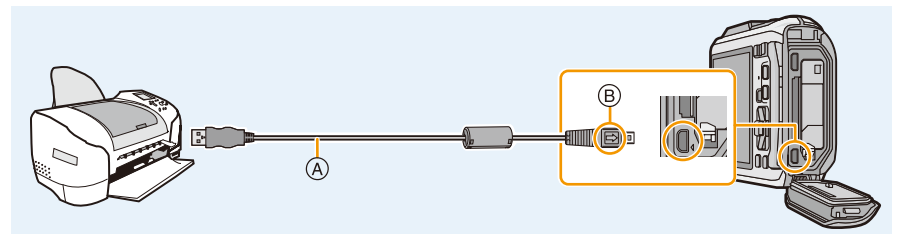

- A Kabel pro USB připojení (dodán)
- B Vyrovnejte označení a zasuňte.

## **2 Zvolte [PictBridge(PTP)] stisknutím** 3**/**4 **a poté stiskněte [MENU/SET].**

- Použijte dostatečně nabitý akumulátor nebo AC síťový adaptér (volitelné příslušenství). Pokud se zbývající energie akumulátoru sníží, když je fotoaparát propojen s tiskárnou, bude pípat alarm. Když k tomu dojde během tisku, okamžitě zastavte tisk. Neprovádíte-li disk, odpojte kabel pro USB připojení.
- <span id="page-225-0"></span>• Neodpojujte kabel pro USB připojení během zobrazení [變] (Ikona zakazující odpojení kabelu). (V závislosti na druhu použití tiskárny se může stát, že zobrazení provedeno nebude)
- Před připojením nebo odpojením AC síťového adaptéru (volitelné příslušenství) vypněte fotoaparát.
- Před vložením nebo vyjmutím karty/akumulátoru vypněte fotoaparát a odpojte kabel pro USB připojení.
- Filmy nelze vytisknout.

## <span id="page-226-0"></span>**Volba jednotlivého snímku a jeho tisk**

- **1 Stisknutím** 2**/**1 **zvolte snímek a poté stiskněte [MENU/ SET].**
- **2 Stisknutím** 3 **zvolte [Zahájení tisku] a poté stiskněte [MENU/SET].**
	- Podrobnější informace o položkách, které mohou být nastaveny před zahájením tisku snímků, najdete na [P228](#page-227-0).
	- Po tisku odpojte kabel pro USB pripojení.

## <span id="page-226-1"></span>**Volba mnohonásobných snímků a jejich tisk**

**1 Stiskněte** 3**.**

## **2 Stisknutím** 3**/**4 **zvolte položku a poté stiskněte [MENU/SET].**

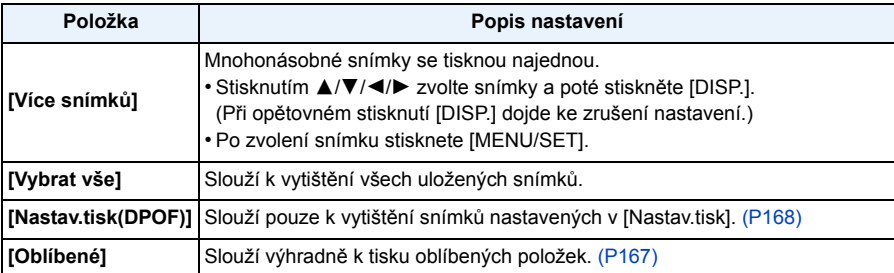

## **3 Stisknutím** 3 **zvolte [Zahájení tisku] a poté stiskněte [MENU/SET].**

- Když bude zobrazena strana pro ovládání tisku, zvolte [Ano] a vytiskněte snímky.
- Podrobnější informace o položkách, které mohou být nastaveny před zahájením tisku snímků, najdete na [P228.](#page-227-0)
- Po tisku odpojte kabel pro USB pripojení.

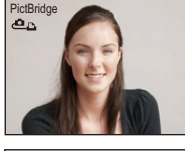

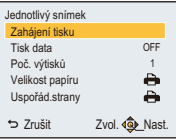

## <span id="page-227-0"></span>**Nastavení tisku**

**Zvolte a nastavte položky na displeji v kroku 2 ["Volba jednotlivého snímku a jeho tisk"](#page-226-0) i v kroku 3 postupů ["Volba mnohonásobných snímk](#page-226-1)ů a jejich tisk".**

- Když si přejete vytisknout snímky ve velikosti papíru nebo s uspořádáním, které není podporováno fotoaparátem, nastavte [Velikost papíru] nebo [Uspořád.strany] na [ $\Box$ ] a poté nastavte velikost papíru nebo uspořádání pro tiskárnu. (Podrobnější informace jsou uvedeny v návodu k použití tiskárny.)
- Když bylo zvoleno [Nastav.tisk(DPOF)], položky [Tisk data] a [Poč. výtisků] nebudou zobrazeny.

## **[Tisk data]**

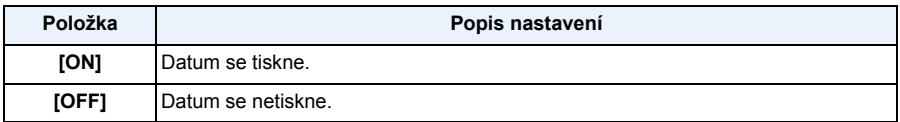

• Když tiskárna nepodporuje tisk data, není možné tisknout datum na snímek.

• V závislosti na tiskárně mohou být přednostně použita nastavení pro tisk data, a proto je v takovém případě zkontrolujte.

• Při tisku snímků s [Dat. razítko] nebo [Text.značka], prosím, nezapomeňte nastavit [Tisk data] na [OFF], jinak bude na horní straně vytisknuto datum.

#### **Když se rozhodnete obrátit s žádostí o tisk snímků na fotoslužbu**

• Při vyražení data s použitím [Dat. razítko] [\(P117\)](#page-116-0) nebo [Text.značka] [\(P160\)](#page-159-0) nebo při nastavení tisku data v rámci nastavování [Nastav.tisk] [\(P168\)](#page-167-0) před odchodem do fotoslužby lze nechat vytisknout datum ve fotoslužbě.

## **[Poč. výtisků]**

Můžete nastavit až do 999 kopií.

## **[Velikost papíru]**

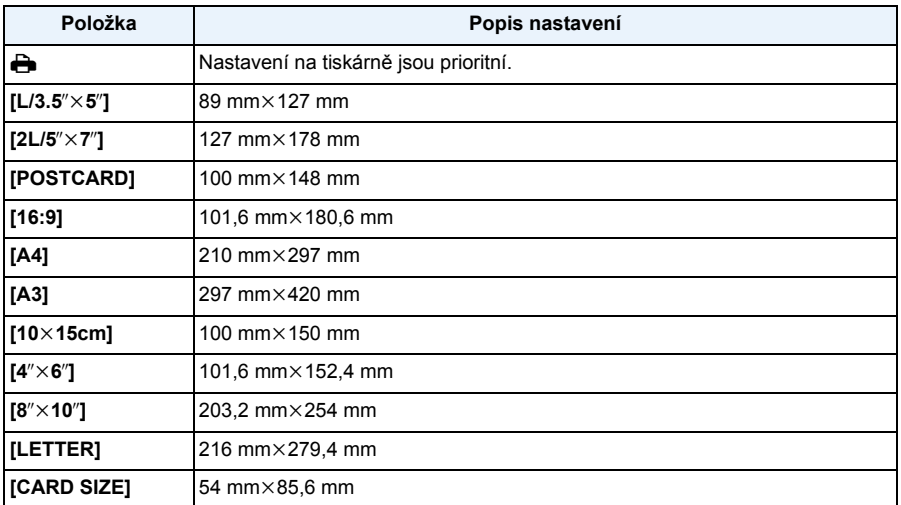

• Velikosti papíru, které nejsou podporovány tiskárnou, nebudou zobrazeny.

## **[Uspořád.strany] (Uspořádání pro tisk, které může být nastaveno na tomto zařízení)**

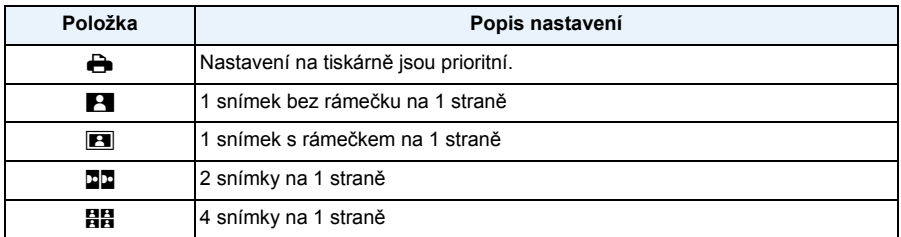

• Položka nemůže být zvolena, když tiskárna nepodporuje uspořádaní strany.

## ∫ **Tisk uspořádání**

## **Vícenásobný tisk stejného snímku na 1 list papíru**

Když si například přejete vytisknout stejný snímek 4 krát na 1 list papíru, nastavte [Uspořád.strany] na [HH] a poté nastavte [Poč. výtisků] na 4 pro vytištění snímku dle vaší představy.

## **Tisk odlišných snímků na 1 list papíru**

Když si například přejete vytisknout 4 odlišné snímky na 1 list papíru, nastavte [Uspořád.strany] na [HH] a poté nastavte [Poč. výtisků] v na 1 pro každé 4 snímky.

- Když indikátor [¥] svítí oranžově během tisku, znamená to, že fotoaparát přijal během tisku chybové hlášení z tiskárny. Po dokončení tisku se ujistěte, že tiskárna nemá žádné problémy.
- Když je počet kopií snímku vysoký, snímky se mohou vytisknout víckrát. V takovém případě se zbývající počet kopií může lišit od nastaveného počtu.

# **Zobrazení informací na displeji**

## ∫ **Během záznamu**

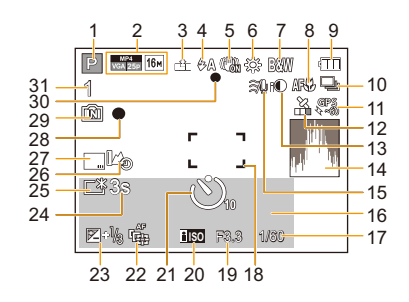

- 1 Režim záznamu
- 2 Formát záznam[u \(P118\)](#page-117-0) Kvalita záznamu [\(P119\)](#page-118-0) Velikost snímku [\(P96\)](#page-95-0) **图: Kompenzace protisvětl[a \(P33\)](#page-32-0)**
- 3 Kvalit[a \(P97\)](#page-96-0)
- 4 Režim blesk[u \(P66\)](#page-65-0) : LED světl[o \(P56\)](#page-55-0)
- 5 Optický stabilizátor obraz[u \(P116\)](#page-115-0) ((61): Upozornění na vibrace [\(P30\)](#page-29-0)
- 6 Vyvážení bílé [\(P99\)](#page-98-0)
- 7 Barevný reži[m \(P115\)](#page-114-0) : Odstranění neostrosti při pohybu [\(P34\)](#page-33-0)

: Nastavení displeje Kreativní kontroly [\(P75\)](#page-74-0)

- 8 Režim AF makro [\(P69\)](#page-68-0) : Režim Makro zoom [\(P69\)](#page-68-0)
- 9 Indikátor stavu akumulátoru [\(P19\)](#page-18-0)
- 10 Sekvenční snímán[í \(P111\)](#page-110-0)  $\mathbf{Z}_i$ : Automatická gradace expozice [\(P72\)](#page-71-0)
- 11 GP[S \(P123\)](#page-122-0)
- 12 Ikona oznamující stav určování polohy [\(P123\)](#page-122-0)

: Probíhá ukládání protokolu GPS [\(P132\)](#page-131-0)

- 13 Inteligentní expozic[e \(P109\)](#page-108-0)
- 14 Histogram [\(P55\)](#page-54-0)
- 15 Potlačení šumu větr[u \(P120\)](#page-119-0)

16 Počet dní, které uběhly od data odjezdu [\(P52\)](#page-51-0)

Lokalit[a \(P52\)](#page-51-1) Jméno [\(P91\)](#page-90-0) Vě[k \(P91\)](#page-90-0)

Aktuální datum a čas Informace o názvech lokali[t \(P123](#page-122-0)[, 124\)](#page-123-0) Světový čas [\(P51\)](#page-50-0)

- Zoom [\(P64\):](#page-63-0) 17 <sup>W</sup> T
	- 17 Rychlost závěrky [\(P36\)](#page-35-0) : Minimální rychlost závěrk[y \(P109\)](#page-108-1) 1
	- 18 Zaostřovací pole [\(P37\)](#page-36-0) : Bodová oblast A[F \(P102\)](#page-101-0)
	- 19 Hodnota clony [\(P36\)](#page-35-1)
	- 20 Citlivost IS[O \(P98\)](#page-97-0)
	- 21 Režim samospouště [\(P70\)](#page-69-0) **S**: Pořizování snímků v průběhu času [\(P113\)](#page-112-0)
	- 22 Sledování AF [\(P104\)](#page-103-0) AF\*: Pomocné světlo AF [\(P115\)](#page-114-1)
	- 23 Kompenzace expozice [\(P71\)](#page-70-0)
	- 24 Uplynulá doba záznam[u \(P39\)](#page-38-0):  $8m30s$  $*$
	- 25 Svítivost monitor[u \(P54\)](#page-53-0) **<del>. Ú</del>spora energie monitoru [\(P57\)](#page-56-0)**
	- 26 Záznam z výškoměr[u \(P139\)](#page-138-0)
	- 27 Datumové razítk[o \(P117\)](#page-116-0)
	- 28 Stav záznamu
	- 29 Vestavěná paměť [\(P24\)](#page-23-0) : Kart[a \(P24\)](#page-23-0) (zobrazeno výhradně během záznamu)
	- 30 Zaostři[t \(P37\)](#page-36-0)
	- 31 Počet zaznamenatelných snímků [\(P26\)](#page-25-0) Doba záznamu, která je k dispozici  $(P27, 39)$  $(P27, 39)$ : R8m30s<sup>\*</sup>
	- $*$  "m" je zkratkou pro minutu a "s" pro sekundu.

#### Další funkce

## ∫ **Během přehrávání**

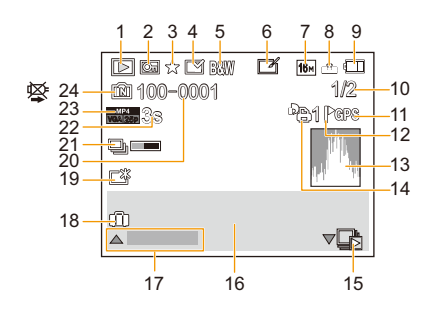

- 1 Režim přehráván[í \(P146\)](#page-145-0)
- 2 Chráněný snímek [\(P170\)](#page-169-0)
- 3 Oblíbené [\(P167\)](#page-166-0)
- 4 Zobrazení vytisknutého Data/Textu [\(P117](#page-116-0), [160\)](#page-159-0)
- 5 Barevný reži[m \(P115\)](#page-114-0)
- 6 Následné automatické retušování [\(P153\)](#page-152-0) Následné Kreativní retušován[í \(P154\)](#page-153-0) Následná reprodukce podvodní barvy [\(P155\)](#page-154-0)
- 7 Velikost snímku [\(P96\)](#page-95-0)
- 8 Kvalit[a \(P97\)](#page-96-0)
- 9 Indikátor stavu akumulátoru [\(P19\)](#page-18-0)
- 10 Číslo snímku Snímky celkem Uplynutá doba přehráván[í \(P42\)](#page-41-0): 8m30s<sup>\*1</sup>
- 11 Zobrazení informace o lokalitě [\(P124,](#page-123-0) [156\)](#page-155-0)
- 12 Informace o názvu místa [\(P124](#page-123-0)[, 159\)](#page-158-0)
- 13 Histogram [\(P55\)](#page-54-0)
- 14 Počet kopií [\(P168\)](#page-167-0)
- 15 Zobrazení skupiny snímku sekvenčního snímání [\(P44\)](#page-43-0) Sh: Zobrazení skupiny snímků

[Časosběrný snímek[\] \(P44\)](#page-43-0)

16 Lokalita [\(P52\)](#page-51-1) Informace o záznam[u \(P63\)](#page-62-0) Jmén[o \(P91](#page-90-0)[, 107\)](#page-106-0)  $V$ ěk $*$ <sup>2</sup> [\(P91](#page-90-0)[, 107\)](#page-106-1) Titu[l \(P158\)](#page-157-0) Informace o názvech lokali[t \(P123](#page-122-0)[, 124\)](#page-123-0)

- 17 Automatické retušován[í \(P153\)](#page-152-0) Kreativní retušování [\(P154\)](#page-153-0) Reprodukce podvodní barvy [\(P155\)](#page-154-0) Přehrávání filmu [\(P42\)](#page-41-1) Přehrání panorám[a \(P86\)](#page-85-0) Přehrávání skupiny sekvenčního snímání [\(P44\)](#page-43-0) Přehrávání skupiny snímků [Časosběrný snímek] [\(P44\)](#page-43-0) Zrušení filtrován[í \(P150\)](#page-149-0) 18 Počet dní, které uběhly od data odjezdu [\(P52\)](#page-51-2) Zaznamenané datum a čas Světový čas [\(P51\)](#page-50-0) 19 Zasvětlení monitoru [\(P54\)](#page-53-0) **<del>.</del> ©** : Úspora energie monitoru [\(P57\)](#page-56-0) 20 Číslo adresáře/souboru [\(P223\)](#page-222-0) 21 Informační ikona o aktuálním získávání [\(P249\)](#page-248-0) 22 Doba záznamu film[u \(P42\)](#page-41-1): 8m30s<sup>\*1</sup> 23 Formát záznamu [\(P118\)](#page-117-0)
- Kvalita záznam[u \(P119\)](#page-118-0) ˜: Skupina snímků sekvenčního snímání [\(P44\)](#page-43-0) : Skupina snímků [Časosběrný snímek] [\(P44\)](#page-43-0)
- 24 Vestavěná paměť [\(P24\)](#page-23-0) Ikona zakazující odpojení kabelu [\(P226\)](#page-225-0)
- $*1$  "m" je zkratkou pro minutu a "s" pro sekundu.
- ¢2 Tento údaj se nezobrazí, když jsou zobrazeny informace o názvu lokality nebo počet dnů uplynulých od zahájení.

# **Opatření pro použití**

## **(Důležitá informace) Vodotěsnost fotoaparátu/Prachuvzdornost fotoaparátu a jeho odolnost vůči nárazům**

• Tento fotoaparát je vodotěsný/prachuvzdorný v souladu s "IP68". Je s ním možné snímat snímky až do hloubky 13 m po dobu 60 minut.<sup>\*</sup>

(Má se tím na mysli, že fotoaparát může zůstat pod vodou po uvedenou dobu při uvedeném tlaku při dodržení způsobu zacházení určeného firmou Panasonic.)

- Tento fotoaparát absolvoval zkoušku pádu z výšky 2 m na 3 cm silnou překližku, což odpovídá metodě zkoušky odolnosti vůči nárazu "MIL-STD 810F Method 516.5-Shock".<sup>\*</sup>
	- $*$  To nezaručuje, že nedojde k jeho zničení, jeho nesprávné funkci a že bude zachována jeho vodotěsnost za všech podmínek.
- Vodotěsnost není zaručena v případě, že bylo zařízení vystaveno nárazu následkem pádu apod. V případě nárazu na fotoaparát je třeba nechat provést jeho kontrolu (placenou) společností Panasonic kvůli ověření jeho skutečné vodotěsnosti.
- Použití fotoaparátu v prostředích se stříkající horkou vodou, olejem nebo alkoholem může způsobit zhoršení odolnosti fotoaparátu vůči vodě/prachu a zhoršení jeho odolnosti vůči nárazu.
- Na poruchy způsobené vystavením vodě následkem nesprávného zacházení ze strany zákazníka se záruka nevztahuje.
- Dodané příslušenství není vodotěsné.

**Podrobnější informace najdete v části "(Dů[ležitá informace\) Vodot](#page-9-0)ěsnost fotoaparátu/ [Prachuvzdornost fotoaparátu a jeho odolnost v](#page-9-0)ůči nárazům" [\(P10\).](#page-9-0)**

## **Použití v chladném klimatu nebo při nízkých teplotách**

- **• Přímý styk s kovovými částmi přístroje, které byly vystaveny delší dobu velmi nízké teplotě (prostředí pod 0** o**C, např. lyžařská střediska nebo místa s vysokou nadmořskou výškou), může způsobit poranění kůže.**
- **Při delším používání uchopte fotoaparát v rukavicích nebo podobně.**
- Při použití fotoaparátu při teplotách od  $-10$  °C do 0 °C (v chladném klimatu, jako např. v lyžařských střediscích nebo na místech s velkou nadmořskou výškou) může výkonnost akumulátoru (počet zaznamenatelných snímků/doba možného provozu) dočasně poklesnout.
- Akumulátor nelze nabíjet při teplotě nižší než 0 °C. (Když nabíjení akumulátoru není možné, bliká indikátor [CHARGE].)
- Při značném ochlazení fotoaparátu v chladném prostředí, např. v lyžařských střediscích nebo na místech s vysokou nadmořskou výškou, může dojít k dočasnému poklesu výkonnosti LCD monitoru ihned po zapnutí napájení, např. k mírně tmavšímu obrazu než obvykle nebo k výskytu zdvojeného obrazu. Při použití fotoaparátu v chladném prostředí jej mějte uložený v chladuvzdorném pouzdře nebo oblečení. Jeho výkonnost bude obnovena při nárůstu vnitřní teploty.
- Jestliže používáte fotoaparát v chladném prostředí, např. v lyžařských střediscích nebo na místech s vysokou nadmořskou výškou s přichyceným sněhem a kapkami vody na fotoaparátu, může být pohyb některých částí fotoaparátu obtížný nebo může být zvuk ztlumený sněhem nebo kapkami vody přimrzlými v mezerách tlačítka zoomu, vypínacího/zapínacího tlačítka [ON/OFF] fotoaparátu, reproduktorů a mikrofonu. Nejedná se však o poruchu.

## **Optimální použití fotoaparátu**

## **Udržujte toto zařízení co nejdále od elektromagnetických zařízení (jako jsou mikrovlnné trouby, TV, videohry apod.).**

- Když používáte toto zařízení na televizoru nebo v jeho blízkosti, obraz a/nebo zvuk na tomto zařízení může být rušen vyzařováním elektromagnetických vln.
- Nepoužívejte toto zařízení v blízkosti mobilních telefonů, protože by mohlo náhle dojít k nepříznivému ovlivnění kvality obrazu a/nebo zvuku.
- Silná magnetická pole reproduktorů nebo velkých motorů mohou poškodit nebo zkreslit snímky.
- Elektromagnetické záření vytvářené mikroprocesory může nepředvídaně ovlivnit činnosti tohoto zařízení a rušit obraz a/nebo zvuk.
- V případě nepříznivého ovlivnění činnosti tohoto zařízení elektromagnetickým zařízením, které se projeví ukončením správné činnosti, vypněte toto zařízení a vyjměte akumulátor nebo odpojte AC síťový adaptér (volitelné příslušenství). Poté vložte akumulátor zpět nebo znovu připojte AC síťový adaptér a zapněte toto zařízení.

## **Nepoužívejte toto zařízení v blízkosti rozhlasových vysílačů nebo vedení vysokého napětí.**

• Při záznamu v blízkosti rozhlasových vysílačů nebo vedení vysokého napětí může být zaznamenaný obraz a/nebo zvuk nepříznivě ovlivněn.

## **Pokaždé používejte dodané kabely. Při použití volitelného příslušenství používejte kabely, které s ním byly dodány. Nenatahujte kabely.**

## **Nepostřikujte fotoaparát insekticidy ani těkavými chemikáliemi.**

- Při postříkání fotoaparátu těmito chemikáliemi by mohlo dojít k poškození těla fotoaparátu a oloupání jeho povrchu.
- Zabraňte styku pryžových nebo plastových produktů s fotoaparátem po delší dobu.

**Provoz tohoto přístroje je testován do teploty až** j**10** o**C, ale některé části fotoaparátu se mohou obtížně pohybovat, když zamrzne tlačítko zoomu nebo vypínací/zapínací tlačítko [ON/OFF] fotoaparátu, atd. nebo je obtížné otevřít boční uzávěr v chladném prostředí, např. v lyžařských střediscích nebo na místech s vysokou nadmořskou výškou, kde teplota může velmi rychle klesnout.**

• Když používáte fotoaparát v chladném prostředí, např. v lyžařských střediscích nebo na místech s vysokou nadmořskou výškou, udržujte teplý stav fotoaparátu jeho umístěním na teplém místě, např. uvnitř výstroje nebo oblečení chránicího před chladem.

## **Čištění**

**Před čištěním fotoaparátu vyjměte akumulátor nebo spojovací člen stejnosměrného napájení (volitelné příslušenství) nebo odpojte zástrčku napájecího kabelu ze zásuvky elektrického rozvodu. Poté očistěte fotoaparát suchým jemným hadříkem.**

- Když je fotoaparát velmi špinavý, můžete je očistit vyždímaným vlhkým hadříkem a poté utřít dosucha.
- K čištění fotoaparátu nepoužívejte rozpouštědla, jako je benzin, ředidlo, líh, kuchyňské čisticí prostředky apod., protože by mohly poškodit vnější obal nebo způsobit oloupání nátěru.
- Při použití chemicky ošetřeného hadříku se ujistěte o dodržení pokynů výrobce.
- Když je na fotoaparátu přilepena sůl apod., může dojít k zabílení části ramena bočního uzávěru. Použijte vatové tampony nebo něco podobného k utření a odstraňte zabílenou část.

A Ohybná část

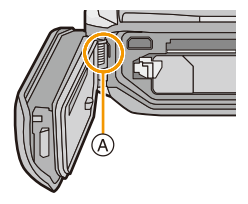

## **LCD monitor**

- Netlačte na LCD monitor nadměrnou silou. Na LCD monitoru by mohlo dojít k zobrazení nerovnoměrných barev a k výskytu poruchy.
- Při značném ochlazení fotoaparátu v chladném prostředí, např. v lyžařských střediscích nebo na místech s vysokou nadmořskou výškou, může dojít k dočasnému poklesu výkonnosti LCD monitoru ihned po zapnutí napájení, např. k mírně tmavšímu obrazu než obvykle nebo k výskytu zdvojeného obrazu. Při použití fotoaparátu v chladném prostředí jej udržujte v teplém stavu. Jeho výkonnost bude obnovena při nárůstu vnitřní teploty.

Pro výrobu displeje LCD monitoru se používá vysoce přesná technologie. Může se však stát, že se na displeji objeví tmavé nebo světlé body (červené, modré nebo zelené). Nejedná se o poruchu. Displej LCD monitoru má více než 99,99% účinných pixelů a pouze 0,01% neaktivních nebo neustále rozsvícených pixelů. Tyto body nebudou zaznamenány na snímky ve vestavěné paměti nebo na kartě.

## **Objektiv, mikrofon a reproduktor**

- Nepůsobte na objektiv nadměrnou silou.
- Nenechávejte fotoaparát s objektivem nasměrovaným proti slunci, protože sluneční paprsky by mohly způsobit jeho poruchu. Dávejte také pozor na ponechání fotoaparátu venku nebo v blízkosti okna.
- Když se na objektivu nachází voda nebo nečistoty, před snímáním snímků je otřete jemným suchým hadříkem.
- Když se na mikrofonu nebo na reproduktoru nachází voda, zvuk může být nejasný nebo zkreslený. Poté, co necháte fotoaparát ponořený ve vodě, odstraňte zbytky vody z mikrofonu a z reproduktoru nakloněním fotoaparátu směrem dolů a před opětovným použitím jej nechte chvíli vyschnout.
- Nestrkejte do otvorů mikrofonu a reproduktoru zahrocené předměty. (Mohlo by dojít k poškození vnitřní fólie zajišťující vodotěsnost a tím i k narušení vodotěsnosti fotoaparátu.)

#### **Akumulátor**

**Akumulátor je tvořen nabíjecím lithium-iontovým akumulátorem. Jeho schopnost produktovat energii je výsledkem chemické reakce, která probíhá v jeho nitru. Tato reakce je citlivá na okolní teplotu a na vlhkost. Když je teplota příliš vysoká nebo příliš nízká, doba použitelnosti akumulátoru se zkrátí.**

#### **Po každém použití vyjměte akumulátor.**

• Vyjmutý akumulátor uložte do plastového sáčku a uložte mimo kovové předměty (sponky apod.).

## **V případě náhlého pádu akumulátoru zkontrolujte, zda nedošlo k viditelnému poškození těla akumulátoru nebo jeho svorky.**

• Vložení poškozeného akumulátoru do fotoaparátu může vést k poškození fotoaparátu.

## **Neodstraňujte nebo nepoškozujte externí štítek na akumulátoru.**

• Používání akumulátoru s odstraněnou částí nebo celým externím štítkem nebo používá akumulátoru s poškozeným štítkem může vést k selhání.

## **Když odcházíte, vezměte si s sebou nabité náhradní akumulátory.**

- Pamatujte na to, že doba záznamu se zkrátí v chladném prostředí, např. v lyžařských střediscích nebo na místech s vysokou nadmořskou výškou.
- Když cestujete, nezapomeňte si s sebou nabíječku akumulátorů (dodaná) a síťový kabel (dodaný), abyste si mohli v zemi, do které cestujete, dobít akumulátor.

## **Likvidace nepoužitelného akumulátoru.**

- Akumulátor má omezenou životnost.
- Nezahazujte akumulátor do ohně, protože by mohlo dojít k výbuchu.

## **Nedovolte, aby se svorky akumulátoru dostaly do styku s kovovými předměty (jako např. náhrdelníky, vlásenkami apod.).**

• Mohlo by to způsobit zkrat nebo nadměrný ohřev a vznik popálenin při dotyku akumulátoru.

## **Nabíječka**

- Ukazatel [CHARGE] může vlivem statické elektřiny nebo elektromagnetického vlnění blikat. Tento jev nemá žádný vliv na nabíjení.
- Když používáte nabíječku akumulátoru v blízkosti rádia, rádiový příjem by mohl být rušen.
- Udržujte nabíječku ve vzdálenosti 1 m nebo více od rádií.
- Nabíječka může při použití bzučet. Nejedná se o poruchu.
- Po použití se ujistěte, že jste odpojili napájení zařízení ze zásuvky elektrického rozvodu. (V případě, že zůstane připojené, bude spotřebovávat velmi malé množství elektrického proudu.)
- Udržujte svorky nabíječky a akumulátoru v čistém stavu.

#### **Informace o 3D**

## ∫ **Informace o sledování 3D snímků**

**Lidé přecitlivělí na světlo, trpící srdečními poruchami nebo ti, kteří jsou jinak nemocní, by se měli vyhýbat sledování 3D snímků.**

• V opačném případě to může nepříznivě ovlivnit jejich zdravotní stav.

## **Pokud se při přehrávání 3D snímků cítíte unaveni, nepohodlně nebo jinak neobvykle, přestaňte obraz sledovat.**

- Pokud budete pokračovat ve sledování, může Vám to způsobit nevolnost.
- Jakmile s prohlížením přestanete, dostatečně si odpočiňte.

## **Při sledování 3D snímků doporučujeme přestávku každých 30 až 60 minut.**

• Dlouhé sledování může způsobit únavu očí.

**Lidem trpícím krátkozrakostí nebo dalekozrakostí, mající rozdílné vidění pro pravé a levé oko a lidem trpícím astigmatismem doporučujeme upravit zrak použitím brýlí a podobně. Přestaňte obraz sledovat, pokud při sledování 3D snímků jasně vidíte zdvojený obraz.**

- Existují rozdíly ve způsobu, jakým různí lidé vnímají 3D snímky. Před jejich sledováním si odpovídajícím způsobem upravte svůj zrak.
- Můžete změnit 3D nastavení televize nebo přepnout nastavení 3D výstupu jednotky na 2D.

## **Karta**

## **Nenechávejte kartu na místech s častým výskytem vysoké teploty, působení elektromagnetických vln nebo statické elektřiny, nebo na místech vystavených přímému slunečnímu světlu.**

## **Neprohýbejte kartu a nenechte ji spadnout.**

- Mohlo by dojít k poškození karty nebo k poškození či vymazání zaznamenaného obsahu.
- Po použití a při uskladnění vložte kartu do obalu na kartu nebo do úschovné kapsy.
- Nedovolte, aby se ke svorkám na zadní straně karty dostala špína, prach nebo voda, a nedotýkejte se jich prsty.

## <span id="page-238-0"></span>**Informace týkající se postoupení pamové karty jiné osob nebo její likvidace**

• "Formátování" nebo "vymazání" s použitím fotoaparátu nebo PC pouze změní informaci o správě souborů, ale nevymaže paměťovou kartu úplně.

Proto se doporučuje fyzicky zničit paměťovou kartu nebo použít software pro vymazání dat, který je dostupný v prodeji, ke kompletnímu vymazání dat z paměťové karty před jejím postoupením jiné osobě nebo před její likvidací.

Za správu dat na paměťové kartě je odpovědný uživatel.

## **Osobní údaje**

Když je nastaveno jméno nebo narozeniny pro funkci [Dítě1]/[Dítě2]/rozeznání tváře, tyto osobní informace jsou uloženy ve fotoaparátu a zaznamenány do obrazu. Nastavení hesla Wi-Fi se doporučuje za účelem ochrany osobních informací. [\(P212\)](#page-211-0)

## **Prohlášení**

• Informace obsahující osobní údaje mohou být změněny nebo vynulovány následkem chybné činnosti, působením statické elektřiny, náhodně, poruchou, opravou nebo jiným zacházením. Panasonic nijak neodpovídá za přímé nebo nepřímé poškození způsobené změnou nebo vynulováním informací nebo osobních údajů.

## **Požádání o opravu, postoupení jiné osobě nebo likvidace**

- Po pořízení kopie osobních informací vždy odstraňte informace uložené ve fotoaparátu, jako jsou například osobní informace a nastavení bezdrátového LAN připojení, a to pomocí funkcí [Obnov.Wi-Fi]/[Odstranit účet[\] \(P59](#page-58-2)[, 209\)](#page-208-0).
- Vynulujte nastavení kvůli ochraně osobních údajů[. \(P58\)](#page-57-1)
- Když jsou ve vestavěné paměti uložené snímky, zkopírujte je dle potřeby před formátováním vestavěné paměti [\(P61\)](#page-60-0) na paměťovou kart[u \(P172\).](#page-171-0)
- Při požádání o opravu vyjměte paměťovou kartu z fotoaparátu.
- Vestavěná paměť a nastavení se mohou v rámci opravy fotoaparátu dostat zpět do výrobního závodu.
- V případě, že výše uvedené operace nejsou možné kvůli poruše fotoaparátu, obraťte se, prosím, na prodejce, u kterého jste zakoupili fotoaparát, nebo na společnost Panasonic.

## **Při postoupení paměťové karty jiné osobě, nebo při její likvidaci si přečtěte, prosím, výše uvedené ["Informace týkající se postoupení pamové karty jiné osob nebo její likvidace"](#page-238-0).**

## **Nahrávání obrazů do internetových služeb**

• Obrazy mohou obsahovat informace, jejichž prostřednictvím lze identifikovat uživatele, jako jsou názvy, data záznamu a informace o poloze. Při nahrávání těchto obrazů na internetové služby důkladně zkontrolujte tyto informace a teprve poté proveďte nahrávání.

## - 239 -

### **Při dlouhodobé nečinnosti fotoaparátu**

- Akumulátor skladujte na suchém a chladném místě s relativně stabilní teplotou: (Doporučená teplota: 15 °C až 25 °C. Doporučená vlhkost: 40%RH až 60%RH)
- Pokaždé vyjměte akumulátor a kartu z fotoaparátu.
- Když je akumulátor ponechán ve fotoaparátu, k jeho vybití dojde, i když bude fotoaparát vypnutý. Když budete akumulátor nechávat ve fotoaparátu, dojde k jeho nadměrnému vybití a může se stát nepoužitelným, i když bude nabitý.
- Při uskladnění akumulátoru na dlouhou dobu doporučujeme jednou ročně jej nabít. Vyjměte akumulátor z fotoaparátu a uložte jej znovu po úplném vybití.
- Při udržování fotoaparátu v uzavřeném prostoru jej doporučujeme uskladnit s vysoušečem (silikagel).

### **Data snímku**

Když následkem nesprávné manipulace dojde k pádu fotoaparátu, zaznamenaná data se mohou poškodit nebo ztratit. Panasonic neponese odpovědnost za žádné škody způsobené ztrátou zaznamenaných dat.

#### **Třínohé a jednonohé stativy**

- Když používáte stativ, ujistěte se, že když je k němu připevněn fotoaparát, nachází se ve stabilní poloze.
- Při použití třínohého nebo jednonohého stativu se může stát, že nebudete moci vytáhnout kartu nebo akumulátor.
- Při uchycování nebo odpojování fotoaparátu se ujistěte, že se šroub na třínohém nebo jednonohém stativu nenachází v nakloněné poloze. Při použití nadměrné síly při jeho otáčení můžete poškodit šroub na fotoaparátu. Při příliš těsném uchycení fotoaparátu k třínohému nebo jednonohému stativu může dojít také k poškození tělesa fotoaparátu a štítku s jmenovitými údaji.
- Pozorně si přečtěte si návod k použití třínohého nebo jednonohého stativu.
- Některé třínohé nebo jednonohé stativy nelze připnout v případě připojení AC síťového adaptéru (volitelné příslušenství).

## **Důležité!**

**Před používáním názvů lokalit, které jsou uloženy v tomto přístroji, si pozorně přečtěte následující text.**

## **Uživatelská licenční dohoda týkající se informací o názvech lokalit**

## **Pouze pro osobní použití.**

Souhlasíte s tím, že tyto informace spolu s tímto digitálním fotoaparátem budete používat výhradně pro osobní, nekomerční účely, ke kterým máte oprávnění a nebudete je používat pro servisní výpočetní středisko, částečné podílnictví nebo pro jiné podobné účely. V souladu s tím, ale s výhradou omezení stanovených v následujících odstavcích, souhlasíte s tím, že nebudete žádným způsobem reprodukovat, kopírovat, upravovat, dekompilovat, rozkládat nebo zpětně konstruovat žádnou část těchto informací a žádným způsobem je nebudete převádět nebo distribuovat pro žádný účel s výjimkou rozsahu povoleného závaznými zákony. Vícediskové sestavy mohou být převáděny nebo prodávány jako kompletní sestavy dodané společností Panasonic Corporation a ne jako jejich podsestavy.

## **Omezení.**

Kromě činností, ke kterým máte výslovné oprávnění od společnosti Panasonic Corporation, a aniž omezíte předcházející odstavec, nesmíte používat tyto Informace (a) s žádnými výrobky, systémy nebo aplikacemi instalovanými nebo jinak připojenými k vozidlům nebo ve spojení s nimi k navigaci vozidel, určování polohy, odesílání, trasování, řízení vozového parku nebo podobným činnostem; nebo (b) s žádnými přístroji určování polohy nebo mobilními nebo bezdrátově připojenými elektronickými nebo počítačovými zařízeními nebo ve spojení s nimi, včetně mobilních telefonů bez omezení, palmtopů a počítačů do dlaně, pagerů a osobních digitálních asistentů (PDA).

## **Výstraha.**

Tyto Informace nemusí být přesné nebo kompletní v důsledku průběhu času, změn podmínek, použitých zdrojů a povahy shromažďování velkého množství geografických informací, z nichž některé mohou vést k nesprávným výsledkům.

### **Bez záruky.**

Tyto Informace jsou poskytovány bez záruky a vy souhlasíte s tím, že je budete používat na vlastní nebezpečí. Společnost Panasonic Corporation a její poskytovatelé licence (a jejich poskytovatelé licence a dodavatelé) neposkytují žádné garance, zajištění nebo záruky jakéhokoliv druhu, výslovné nebo předpokládané, vyplývající ze zákona nebo jinak, včetně, ale nejenom, obsahu, kvality, přesnosti, kompletnosti, účinnosti, spolehlivosti, vhodnosti pro konkrétní účel, užitečnosti, použití nebo výsledků získaných z těchto Informací, nebo že Informace nebo server budou nepřerušované nebo bezporuchové.

## **Odmítnutí záruky:**

SPOLEČNOST PANASONIC CORPORATION A JEJÍ POSKYTOVATELÉ LICENCE (VČETNĚ JEJICH POSKYTOVATELŮ LICENCE A DODAVATELŮ) ODMÍTAJÍ JAKÉKOLIV VÝSLOVNÉ NEBO PŘEDPOKLÁDANÉ ZÁRUKY KVALITY, VLASTNOSTÍ, DOBRÉHO STAVU, VHODNOSTI KE KONKRÉTNÍMU ÚČELU NEBO NEPORUŠENOSTI. Některé státy, oblasti a země nepovolují určité výjimky záruky nebo omezení náhrad škod, takže výše uvedené pro vás možná neplatí.

## **Odmítnutí odpovědnosti:**

SPOLEČNOST PANASONIC CORPORATION A JEJÍ POSKYTOVATELÉ LICENCE (VČETNĚ JEJICH POSKYTOVATELŮ LICENCE A DODAVATELŮ) VŮČI VÁM NEBUDOU ODPOVĚDNI: CO SE TÝČE JAKÉKOLIV REKLAMACE, POŽADAVKU NEBO ŽALOBY, BEZ OHLEDU NA POVAHU PŘÍČINY REKLAMACE, POŽADAVKU NEBO ŽALOBY DOKLÁDAJÍCÍ JAKOUKOLIV ZTRÁTU, ZRANĚNÍ NEBO ŠKODY, PŘÍMÉ NEBO NEPŘÍMÉ, KTERÉ MOHOU VYPLÝVAT Z POUŽÍVÁNÍ NEBO VLASTNICTVÍ TĚCHTO INFORMACÍ; NEBO ZA ŽÁDNOU ZTRÁTU ZISKU, PŘÍJMU, SMLOUVY NEBO ÚSPORY NEBO ZA ŽÁDNÉ JINÉ PŘÍMÉ, NEPŘÍMÉ, NÁHODNÉ, ZVLÁŠTNÍ NEBO NÁSLEDNÉ ŠKODY VYPLÝVAJÍCÍ Z VAŠEHO POUŽÍVÁNÍ TĚCHTO INFORMACÍ NEBO NESCHOPNOSTI JE POUŽÍVAT, ZA ŽÁDNÉ VADY TĚCHTO INFORMACÍ NEBO PORUŠENÍ TĚCHTO NÁLEŽITOSTÍ NEBO PODMÍNEK, AŤ JIŽ V ŽALOBĚ NA ZÁKLADĚ SMLOUVY NEBO ŽALOBĚ ZA PORUŠENÍ ODPOVĚDNOSTI NEBO NA ZÁKLADĚ ZÁRUKY, I KDYŽ SPOLEČNOST PANASONIC CORPORATION NEBO JEJÍ POSKYTOVATELÉ LICENCE BYLI POUČENI O MOŽNOSTI TAKOVÝCH NÁHRAD ŠKOD. Některé státy, území a země neumožňují některá vyloučení odpovědnosti nebo omezení poškození, a proto se výše uvedený rozsah nemusí vztahovat na vás.

## **Omezení exportování.**

Panasonic Corporation odnikud nebude exportovat žádnou část vám poskytnutých informací nebo žádný přímý výrobek z nich vyplývající kromě případů, které jsou v souladu se všemi vyžadovanými licencemi a souhlasy, platnými zákony, pravidly a předpisy o exportování, včetně zákonů, pravidel a předpisů spravovaných úřadem Office of Foreign Assets Control amerického ministerstva obchodu a kanceláří pro průmysl a bezpečnost amerického ministerstva obchodu. V rozsahu, v jakém tyto zákony, pravidla a předpisy brání NT v dodržení jeho povinností dle této Smlouvy týkajících se doručování a šíření informací, nebude takové nedodržení považováno za porušení této Smlouvy.

## **Plně závazná dohoda.**

Tyto náležitosti a podmínky tvoří plně závaznou dohodu mezi společností Panasonic Corporation (a jejími poskytovateli licence, včetně jejich poskytovatelů licence a dodavatelů) a vámi týkající se jejího předmětu a nahrazuje v plném rozsahu všechny dřívější písemné nebo ústní dohody mezi námi se zřetelem na tento předmět dohody.

## **O informacích o názvu lokality/místa**

## **Zeměpisný souřadnicový systém**

Norma zeměpisné šířky a délky (zeměpisný souřadnicový systém) zaregistrovaná u tohoto fotoaparátu je WGS84.

## **Autorské právo**

Podle autorského práva se bez povolení vlastníka autorského práva nesmí kartografické informace uložené v tomto fotoaparátu používat pro jiné účely než pro osobní použití.

## **Navigační funkce**

Tento fotoaparát není vybaven navigační funkcí.

## **Poznámky týkající se vlastníků autorských práv na licenční software**

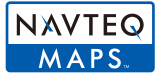

© 2012 NAVTEQ. Veškerá práva vyhrazena.

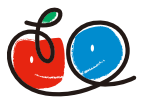

"MAPPLE" je ochrannou známku Shobunsha Publications, Inc.

# **MAPPLE**

This data includes information taken with permission from Canadian authorities, including © Her Majesty the Queen in Right of Canada,

© Queen's Printer for Ontario, © Canada Post Corporation, GeoBase®,

© Department of Natural Resources Canada. All rights reserved.

© United States Postal Service® 2012, USPS®, ZIP+4®

Fuente: INEGI (Instituto Nacional de Estadística y Geografía)

Traffic Codes for Belgium are provided by the Ministerie van de Vlaamse

Gemeenschap and the Ministère de l'Equipement et des Transports.

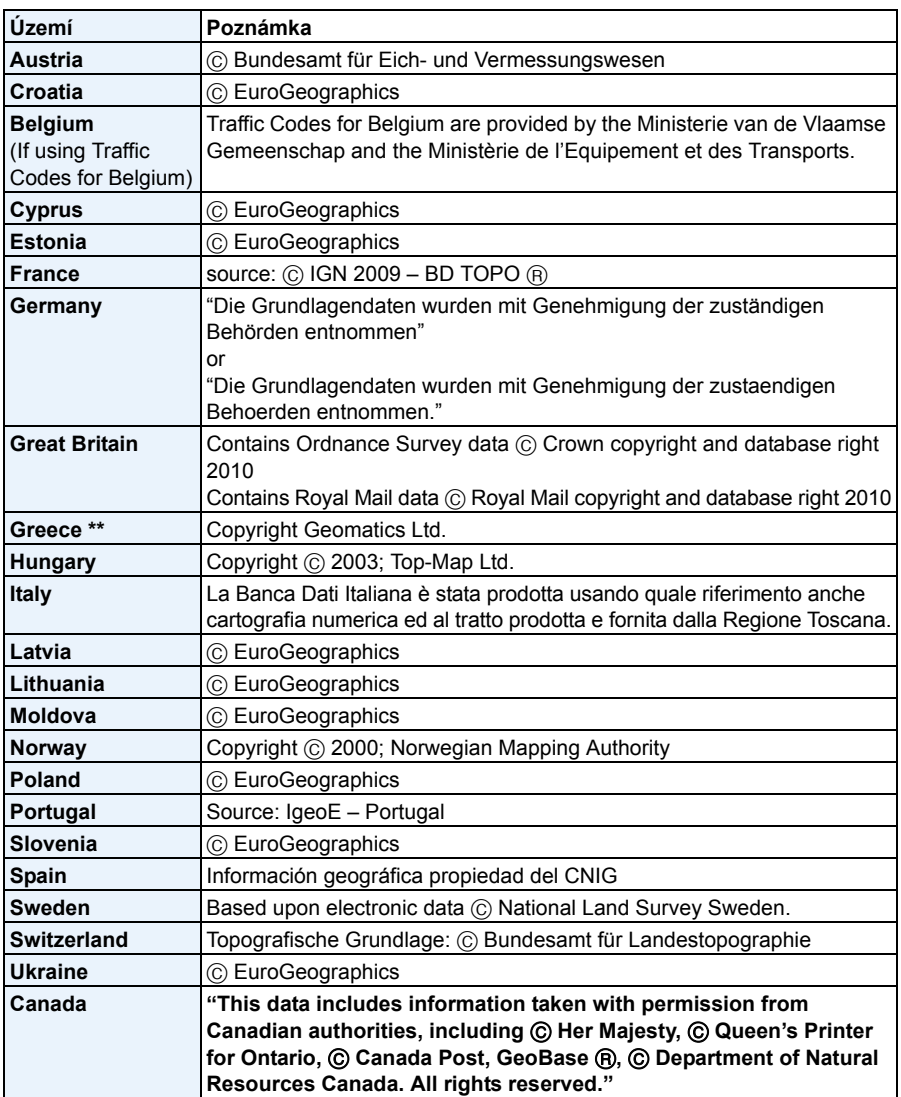

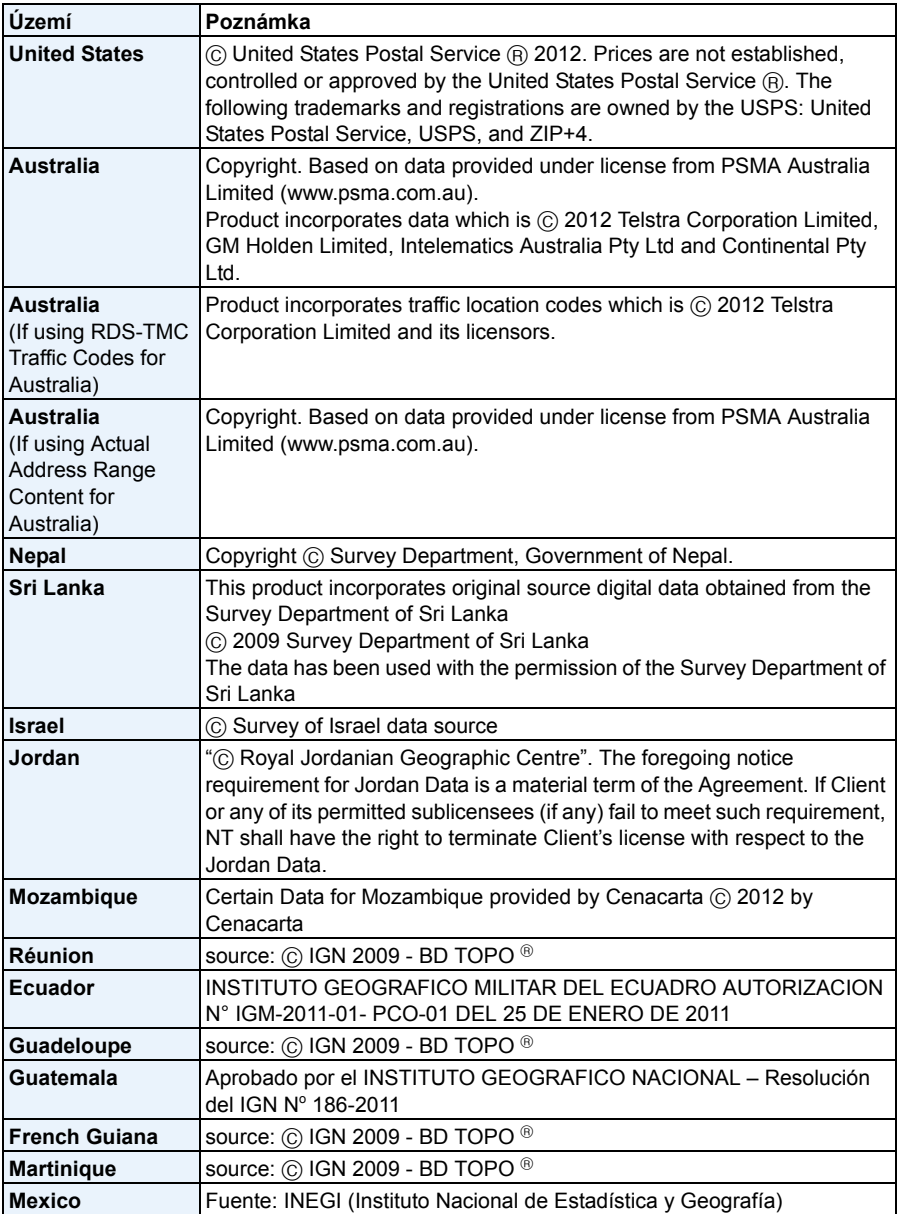

## ∫ **Typy památek**

Jako památky jsou zobrazována následující zajímavá místa, např. turistická místa a společenská zařízení.

- Ačkoli je ve vestavěné paměti zaregistrováno přibližně 1.000.000 významných míst, některá významná místa nejsou zaregistrována. (Informace jsou platné k říjnu 2012 a nebudou aktualizovány.)
- Liší se od informací registrovaných v našich modelech s GPS před rokem 2011.

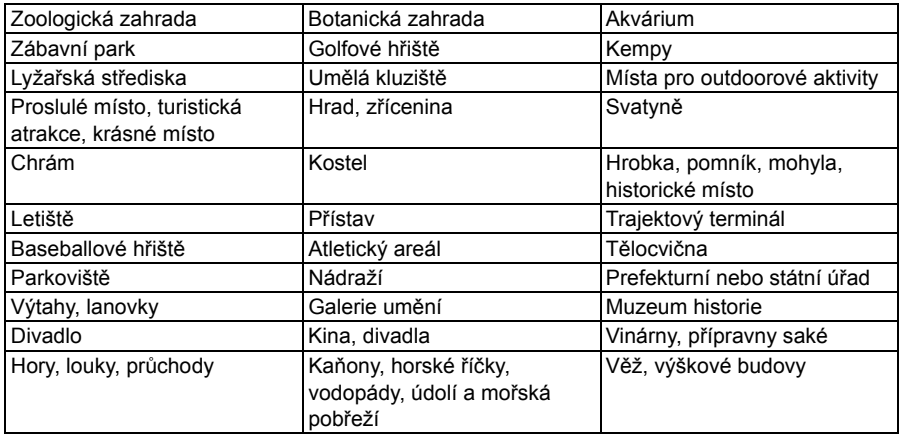

## **Zobrazování hlášení**

V některých případech budou na displeji zobrazeny informace nebo chybová hlášení. Většina z nich je popsána v následující části formou příkladů.

#### **[Funkce GPS nejsou v tomto regionu dostupné.]**

• Systém GPS nemusí fungovat v Číně nebo blízko čínských hranic v sousedních zemích. (K lednu 2013)

## **[Tento snímek je chráněn]**

 $\rightarrow$  Vymažte snímek po zrušení nastavení ochrany. [\(P170\)](#page-169-0)

## **[Některé snímky nemohou být vymazány]/[Tento snímek nemůže být vymazán]**

- Snímky nevyhovující standardu DCF nemohou být vymazány.
	- $\rightarrow$  Naformátujte kartu po uložení potřebných dat do PC apod[. \(P61\)](#page-60-0)

## **[Není možné nastavit na tomto snímku]**

• [Edit.názvu], [Text.značka] nebo [Nastav.tisk] nemohou být nastaveny pro snímky, které neodpovídají standardu DCF.

## **[Plná vestavěná paměť]/[Plná paměťová karta]/[Nedostatek místa ve vestavěné paměti]/ [Nedostatečná paměť na kartě]**

- Zbývající místo ve vestavěné paměti je nedostatečné.
- Když kopírujete snímky z vestavěné paměti na kartu (zálohovací kopie), snímky budou zkopírovány v rozmezí kapacity karty až do jejího naplnění.

## **[Některé snímky se nedají zkopírovat]/[Kopírování nemůže být ukončeno]**

- V následujících případech není zkopírování snímku možné.
- Při kopírování snímku s názvem, který již existuje v cíli kopírování. (Pouze při kopírování z karty do vestavěné paměti.)
- Při kopírování souborů nevyhovujících standardu DCF.
- Může se stát, že kopírování snímků zaznamenaných nebo editovaných na jiném zařízení nebude možné.

## **[Chyba vestavěné paměti]/[Formátovat vestavěnou paměť?]**

- Toto hlášení bude zobrazeno při formátování vestavěné paměti na PC.
	- $\rightarrow$  Znovu naformátujte vestavěnou paměť ve fotoaparátu. [\(P61\)](#page-60-0) Data ve vestavěné paměti budou vymazána.

## **[Chyba paměťové karty. Nezformátovanou nelze použit. Formátovat kartu?]**

- Jedná se o formát, který se nedá použít s tímto zařízením.
	- $\rightarrow$  Vložte jinou kartu.
	- $\rightarrow$  Uložte potřebná data do PC apod. a naformátujte kartu znovu ve fotoaparátu. [\(P61\)](#page-60-0) Data budou odstraněna.

## **[Vypněte a znovu zapněte přístroj, prosím]/[Chyba systému]**

- Toto hlášení bude zobrazeno v případě, že objektiv nepracuje správně.
	- $\rightarrow$  Vypněte a znovu zapněte fotoaparát. V případě přetrvávání uvedeného hlášení se obraťte na prodejce nebo na společnost Panasonic.

## **[Chyba paměťové karty]/[Chyba parametru paměťové karty.]/[Tuto paměťovou kartu nelze použít.]**

- $\rightarrow$  Používeite kartu kompatibilní s tímto zařízením[. \(P24\)](#page-23-1)
- Paměťová karta SD (8 MB až 2 GB)
- Paměťová karta SDHC (4 GB až 32 GB)
- Paměťová karta SDXC (48 GB, 64 GB)

## **[Vložte znovu kartu SD]/[Zkuste jinou kartu]**

- Byla zaznamenána chyba během přístupu na kartu.
	- $\rightarrow$  Vložte kartu znovu.
	- $\rightarrow$  Vložte jinou kartu.

## **[Chyba čtení/Chyba psaní Ověřte prosím kartu]**

- Zápis nebo čtení dat byl/o ukončen/o neúspěšně.
	- $\rightarrow$  Po vypnutí napájení zařízení vytáhněte kartu. Znovu ji vložte, zapněte napájení a pokuste se o čtení nebo zápis dat.
- Může se jednat o poškozenou kartu.
	- $\rightarrow$  Vložte jinou kartu.

## **[Záznam filmu byl zrušen následkem omezení rychlosti zapisování na kartu]**

- Pro záznam filmů se doporučuje použít kartu s rychlostní třídou SD s "Třídou 4" nebo vyšší.
- V případě zastavení po použití karty s přenosovou rychlostí "Třídou 4" nebo vyšší dojde k výraznému zhoršení rychlosti zápisu, a proto doporučujeme, abyste si před formátováním pořídili záložní kopi[i \(P61\).](#page-60-0)
- V závislosti na druhu karty může dojít k přerušení uprostřed záznamu filmu.

## **[Nelze nahrát výskyt nekompatibilního formátu (NTSC/PAL) dat na této kartě.]**

- $\rightarrow$  Naformátujte kartu po uložení potřebných dat do PC apod[. \(P61\)](#page-60-0)
- $\rightarrow$  Vložte jinou kartu.

## **[Vytvoření adresáře není možné]**

- Vytvoření adresáře není možné, protože nejsou k dispozici zbývající čísla adresářů, které by bylo možné použít.
	- → Naformátujte kartu po uložení potřebných dat do PC apod[. \(P61\)](#page-60-0) Když provádíte [Vynulovat] v menu [Nastavení], číslo adresáře musí být vynulováno na 100[. \(P58\)](#page-57-0)

## **[Snímek je zobrazen v TV formátu 16:9]/[Snímek je zobrazen v TV formátu 4:3]**

- Když si přejete změnit TV formát , zvolte [TV formát] v menu [Nastavení]. [\(P59\)](#page-58-1)
- K zobrazení tohoto hlášení dochází také při pouhém připojení kabelu pro USB připojení k fotoaparátu. V takovém případě připojte druhý konec kabelu pro USB připojení k tiskárně. [\(P222](#page-221-0)[, 226\)](#page-225-1)

## **[Během zpracování informací nelze provádět úpravy.]**

<span id="page-248-0"></span>• Při vložení karty s vymazanými snímky nebo s názvy změněnými pomocí počítače nebo jiného zařízení dojde automaticky k načtení nové informace a rekonstrukci snímků skupin. Ikona aktuálně načtených informací  $[\Box_{\Box}$  se může na displeji během přehrávání zobrazit po dlouhou dobu v případě existence velkého množství souborů obrazu, a vymazání, nebo pokud během této doby nelze použít režim menu [Přehrávání].

Když vypnete zařízení během získávání informací, dojde k uložení pouze dosud vyhledaných informací jako skupiny sekvenčního snímání. Při opětovném zapnutí bude získávání informací obnoveno ze stejného bodu.

#### **[Záznam se nezdařil.]**

• Při záznamu ve 3D se může stát že záznam nebude možný, když je místo záznamu příliš tmavé/ příliš světlé nebo když se subjekt nevyznačuje dostatečným kontrastem.

## **[Tento akumulátor nelze použít]**

- Používejte pouze autentické akumulátory od společnosti Panasonic. Při zobrazení tohoto hlášení i při použití autentického akumulátoru od společnosti Panasonic se obraťte na prodejce nebo na společnost Panasonic.
- Když je svorka akumulátoru znečištěná, vyčistěte ji a odstraňte všechny předměty.

## **[Aby nedošlo ke vniknutí vody, velmi pečlivě zkontrolujte, zda jsou dvířka zajištěna.]**

• Podrobnější informace najdete v tématu ["Výstražná zpráva o možnosti vniknutí vody"](#page-22-0) na [P23.](#page-22-0)

## **[Připojení k přístupovému bodu se nezdařilo]/[Připojení se nezdařilo]/[Nebyl nalezen žádný cíl]**

- U bezdrátového přístupového bodu zkontrolujte následující.
	- $\rightarrow$  Informace o bezdrátovém přístupovém bodu nastavené na tomto zařízení jsou chybné. Zkontrolujte typ ověření, typ šifrování a šifrovací klíč[. \(P186\)](#page-185-0)
	- $\rightarrow$  Bezdrátový přístupový bod není zapnutý.
	- $\rightarrow$  Nastavení bezdrátového přístupového bodu není tímto zařízením podporováno.
- Zkontrolujte síťové nastavení cíle.
- Připojení k bezdrátovému přístupovému bodu může být blokováno rádiovými vlnami z jiných zařízení. Zkontrolujte ostatní zařízení připojená k bezdrátovému přístupovému bodu a zařízení, která používají pásmo 2,4 GHz.

## **[Žádné fotky k odeslání]**

• Toto se zobrazí, pokud vzhledem k omezení na cíli neexistuje snímek, který by se dal přenést. Zkontrolujte typ souboru snímku, který se má přenést. [\(P174\)](#page-173-0)

## **[Připojení se nezdařilo. Zkuste to znovu za několik minut.]/[Síť odpojena. Přenos zastaven.]**

- Rádiové vlny z bezdrátového přístupového bodu slábnou. Připojení proveďte blíže k bezdrátovému přístupovému bodu.
- Ze serveru nepřišla žádná odpověď, nebo byl překročen čas na zpracování komunikace. Pokus po chvíli opakujte.
- V závislosti na bezdrátovém přístupovém bodu se může připojení po uplynutí určité doby automaticky odpojit. Proveďte připojení znovu.

## **[Přenos do složky Cloud je k dispozici po nastavení synchronizace Cloud na zařízeních, ze kterých lze stahovat, například PC nebo chytrém telefonu.]**

- Zařízení, která stahují snímky ze složky na Cloudu, nejsou registrovaná.
- Proveďte nastavení Cloud Sync. Konfiguraci nastavení proveďte na PC pomocí "PHOTOfunSTUDIO", nebo na chytrém telefonu nebo tabletu pomocí "Image App". Na straně [P195](#page-194-0) naleznete o [Služba synchr. Cloud] podrobnější informace.

## **[Připojení se nezdařilo]**

- Na chytrém telefonu nebo tabletu, který chcete připojit, zkontrolujte následující.
	- $\rightarrow$  Chytrý telefon nebo tablet nefunguje.
	- $\rightarrow$  Změňte přístupový bod, ke kterému se má provést připojení, v nastavení chytrého telefonu nebo tabletu Wi-Fi na tento fotoaparát.
	- $\rightarrow$  Na chytrém telefonu nebo tabletu není dostatek volného úložného místa.

## **[Přihlášení se nezdařilo. Zkontrolujte přihlašovací jméno a heslo.]**

• Přihlašovací ID nebo heslo do klubu "LUMIX CLUB" není správné. Zadejte tyto údaje znovu. Pokud jste zapomněli přihlašovací ID nebo heslo, najdete informace, jak postupovat, na přihlašovací stránce webu klubu "LUMIX CLUB".

## **[Některé soubory nelze odeslat kvůli omezení cíle]/[Přenos dokončen. Některé soubory nepřeneseny kvůli omezení cíle.]**

- Zkontrolujte formát souboru snímku, který se chystáte odeslat[. \(P174\)](#page-173-0)
- Odesílání filmových snímků se nemusí zdařit, pokud je velikost souboru příliš velká. Rozdělte filmový snímek pomocí [Rozdělit]. [\(P163\)](#page-162-0)

## **[Není k dispozici. Nakonfigurujte nastavení pro přihlášení na webových stránkách LUMIX CLUB.]**

• Přihlaste se do klubu "LUMIX CLUB" ze svého chytrého telefonu nebo tabletu nebo PC a nastavte přihlašovací údaje cílové webové služby.

## **[Služby sdílení snímků a videa nelze vybrat společně.]**

• Webové služby určené pouze pro snímky a webové služby určené pouze pro filmové snímky nelze vybrat zároveň. zrušte výběr jedné ze služeb.

## **[Nelze získat IP adresu. Nakonfigurujte nastavení IP adres v přístupovém bodu na DHCP.]**

• Zapněte nastavení DHCP u IP adresy připojených bezdrátových přístupových bodů.

## **[Nelze se připojit k serveru]**

• Pokud se zobrazí zpráva žádající o aktualizaci kořenového certifikátu, souhlaste s aktualizací kořenového certifikátu.

Další funkce

# **Řešení problémů**

Nejdříve vyzkoušejte následující postupy [\(P251](#page-250-0) – [266\)](#page-265-0).

V případě, že problém nebude vyřešen, **zlepšení lze provést volbou [Resetovat] [\(P58\)](#page-57-1) v menu [Nastavení]**.

## <span id="page-250-0"></span>**Akumulátor a zdroj energie**

**Fotoaparát nemůže pracovat, i když je zapnutý. Fotoaparát se vypne bezprostředně po svém zapnutí.**

- Došlo k vybití akumulátoru. Nabijte akumulátor.
- Když necháte fotoaparát zapnutý, dojde k vybití akumulátoru.
	- $\rightarrow$  Často vypínáte fotoaparát s použitím [Úsporný režim] apod[. \(P57\)](#page-56-1)

## **K vypnutí tohoto zařízení dochází automaticky.**

- Když zařízení připojíte k televizoru kompatibilnímu s funkcí VIERA Link prostřednictvím mikro kabelu HDMI (volitelné příslušenství) a vypnete napájení na televizoru prostřednictvím dálkového ovládání televizoru, dojde také k vypnutí napájení tohoto zařízení.
	- $\rightarrow$  Když nepoužíváte VIERA Link, nastavte [VIERA link] na [OFF]. [\(P60\)](#page-59-0)

## **Boční uzávěr nelze zavřít.**

• Zasuňte baterii nadoraz, dokud neuslyšíte zvuk zajištění a dokud není zajištěna páčkou. Věnujte přitom pozornost správnému směru vložení baterie. [\(P22\)](#page-21-0)

## **Akumulátor se příliš rychle vybíjí.**

- Je připojení Wi-Fi používáno po dlouhou dobu? Akumulátor se může při připojení k Wi-Fi rychle vybít.
	- $\rightarrow$  Často vypínáte fotoaparát s použitím [Úsporný režim] apod[. \(P57\)](#page-56-1)

## **GPS**

### **Určení polohy není možné.**

- Volba [Nastav. GPS] je nastavena na [OFF][. \(P122\)](#page-121-0)
- Rádiové vlny z družic systému GPS možná nelze přijímat kvůli prostředí záznamu, např. uvnitř budovy nebo v její blízkosti. [\(P121\)](#page-120-0)
	- $\rightarrow$  Doporučuje se držet fotoaparát chvíli v klidu ve venkovním prostředí bez překážek k obloze a s anténou směřující nahoru.

## **Indikátor stavu GPS bliká, když je přístroj vypnut.**

- Volba [Nastav. GPS] je nastavena na [ON].
	- $\rightarrow$  Nastavte [Nastav. GPS] na [OFF] nebo [Režim letadlo] na [ON], když vypínáte napájení v letadle nebo nemocnici, atd. [\(P53\)](#page-52-0)

## **Určení polohy trvá určitou dobu.**

- Může trvat až několik minut, když používáte tuto funkci poprvé nebo když jste ji nějakou dobu nepoužívali.
- Normálně je určení polohy provedeno do 2 minut, ale protože se poloha družic systému GPS mění, může trvat déle v závislosti na místu nebo prostředí záznamu.
- Použití dat pomocného GPS může zkrátit dobu nutnou pro určení polohy[. \(P128](#page-127-0)[, 131\)](#page-130-0)
- Určení polohy bude trvat déle v prostředí, ve kterém je obtížnější přijímat rádiové vlny z družic systému GPS. [\(P121\)](#page-120-0)

#### **Informace o názvu lokality se liší od lokality, ve které byl snímek zaznamenán.**

- Ihned po zapnutí přístroje nebo když ikona GPS není nastavena na  $\int_{S_{r,s}}^{S_{r,s}}$ , se aktuální lokalita a informace o názvu lokality uložené v přístroji mohou značně lišit.
- Tento název můžete změnit na jiný zaregistrovaný název před zaznamenáním snímku, když je zobrazena ikona [ ][. \(P126\)](#page-125-0)

#### **Informace o názvu lokality nejsou zobrazeny.**

- Když se v blízkosti nevyskytuje žádná památka, atd. nebo v databázi přístroje nejsou zaregistrovány žádné informace, zobrazí se [---]. [\(P124\)](#page-123-0)
	- $\rightarrow$  Názvy lokalit, atd., můžete zadat pomocí [Upr.míst.název] během přehrávání[. \(P159\)](#page-158-0)
# **Záznam**

#### **Snímek nemůže být zaznamenán.**

- Nezůstalo něco uloženo ve vestavěné paměti nebo na kartě?
	- $\rightarrow$  Vymažte nepotřebné snímky kvůli zvýšení použitelné paměti. [\(P46\)](#page-45-0)
- Při použití karty s vysokou kapacitou se může stát, že po zapnutí tohoto zařízení chvíli nebude možné provádět záznam.

#### **Zaznamenaný snímek má bílý nádech.**

- Když se na objektivu nachází špína nebo otisky prstů, snímky mohou dostat bílý nádech.
- $\rightarrow$  Při znečištění mírně otřete povrch objektivu jemných suchým hadříkem.
- Je vnitřní strana objektivu zamlžená?
	- $\rightarrow$  Vyskytuje se kondenzace. Pokyny pro další postup jsou uvedeny v kapitole ["Když je vnit](#page-7-0)řní [strana objektivu zamlžená \(kondenzace\)"](#page-7-0) na straně [P8](#page-7-0).

## **Zaznamenaný snímek je příliš jasný nebo tmavý.**

- $\rightarrow$  Zkontrolujte, zda je expozice správně vykompenzována. [\(P71\)](#page-70-0)
- Nastavení [Nejdelší čas] na vyšší rychlost může způsobit ztmavnutí snímků.
	- $\rightarrow$  Nastavte [Nejdelší čas[\] \(P109\)](#page-108-0) na pomalejší rychlost.

#### **Bude nasnímáno více snímků najednou.**

 $\rightarrow$  Nastavte Automatickou gradaci expozic[e \(P72\)](#page-71-0) nebo [Sériové snímání] [\(P111\)](#page-110-0) menu [Zázn.] na [OFF].

#### **Subjekt není správně zaostřen.**

- Rozsah zaostření se mění v závislosti na režimu záznamu.
	- $\rightarrow$  Nastavte režim vhodný pro vzdálenost subjektu.
- Subjekt se nachází mimo zaostřovací rozsah fotoaparátu. [\(P37\)](#page-36-0)
- Vyskytují se pohyby (vibrace) fotoaparátu nebo se subjekt mírně pohybuje[. \(P30\)](#page-29-1)

## **Zaznamenaný snímek je rozmazaný. Optický stabilizátor obrazu nefunguje.**

- $\rightarrow$  Rychlost závěrky bude pomalejší, když jsou snímány snímky na tmavých místech, a proto v takovém případě snímejte snímky tak, že budete pevně držet fotoaparát oběma rukama, aby se nepohyboval[. \(P30\)](#page-29-0)
- $\rightarrow$  Při snímání snímků s nízkou rychlostí závěrky použijte samospoušť[. \(P70\)](#page-69-0)

# **Snímání snímků s použitím automatické gradace expozice není možné.**

• Nezůstalo něco uloženo ve vestavěné paměti nebo na kartě?

**Zaznamenaný snímek se jeví jako kostrbatý. Na snímku se vyskytl šum.**

- Není citlivost ISO příliš vysoká nebo rychlost závěrky příliš nízká? (Při dodání fotoaparátu je citlivost ISO nastavena na [AUTO]. Avšak při snímání snímků v interiéru apod. může dojít k výskytu šumu obrazu.)
	- $\rightarrow$  Snižte citlivost ISO[. \(P98\)](#page-97-0)
	- $\rightarrow$  Snímejte snímky na světlých místech.
- Byla nastavena [Vys. citlivost] v Režimu scény? Když ano, rozlišení zaznamenaného snímku mírně poklesne následkem zpracování vysoké citlivosti, nejedná se však o poruchu.

# **Při osvětlení pocházejícím ze zdroje světla jako např. zářivka, nebo LED, se mohou objevit pásy nebo záblesky.**

• Jedná se o vlastnost snímačů MOS, které ve fotoaparátu realizují snímání obrazu.

Nejedná se však o poruchu.

## **Jas nebo barva zaznamenaného snímku se liší od aktuální scény.**

- Při záznamu při fluorescenčním osvětlení, v rámci LED světla apod. může zvýšení rychlosti závěrky způsobit mírnou změnu v jasu a barvě. Jedná se o výsledek vlastností zdroje světla a nepoukazuje to na poruchu.
- Při záznamu subjektů v extrémně jasných místech nebo při záznamu s fluorescentním osvětlením, LED světlem, rtuťovou lampou, sodíkovou výbojkou apod., barvy a jas displeje se mohou měnit, nebo se na displeji může objevit přeškrtnutí.

## **Během záznamu se mohou na LCD monitoru objevit načervenalé vodorovné proužky.**

• Jedná se o vlastnost snímačů MOS, které ve fotoaparátu realizují snímání obrazu. Objevují se v případě, že je subjekt charakterizován světlou částí. V prostoru na pozadí se mohou vyskytnout nějaké nesrovnalosti, nejedná se však o poruchu.

Zaznamenává se na snímcích nebo filmech.

• Doporučuje se nevystavovat během pořizování snímků displej slunečnímu osvitu nebo jinému zdroji silného světla.

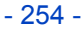

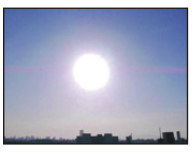

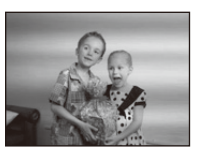

## **Záznam filmu je ukončen uprostřed.**

- Pro záznam filmů se doporučuje použít kartu s rychlostní třídou SD s "Třídou 4" nebo vyšší.
- V závislosti na druhu karty může dojít k zastavení záznamu uprostřed.
	- > Když dojde k zastavení záznamu filmu během použití karty s přenosovou rychlostí minimálně "Třídou 4" nebo když používáte kartu, která byla naformátována na PC nebo v jiném zařízení, rychlost zápisu dat je nižší. V takových případech vám doporučujeme vytvořit si záložní kopii dat a naformátovat [\(P61\)](#page-60-0) kartu v tomto zařízení.

## **Objekt se zdá být zdeformovaný.**

• Při rychlém pohybu objektu obrazem se objekt zdá zdeformovaný, to je však způsobeno tím, že zařízení používá pro snímání obrazu snímač MOS. Nejedná se však o poruchu.

# **Subjekt nemusí být aretován. (Sledování AF není možné)**

• Nastavte zaostřovací pole AF na charakteristickou barvu subjektu, která se odlišuje od barvy pozadí. [\(P104\)](#page-103-0)

# **Záznam prostřednictvím režimu Panoramatický snímek byl ukončen dříve než byl dokončen.**

- Příliš pomalý pohyb fotoaparátu je fotoaparátem interpretován jako zastavení pohybu a tím pádem jako ukončení záznamu statického snímku.
- V případě rozsáhlého třesení ve směru záznamu během pohybu fotoaparátu dojde k ukončení záznamu.
	- $\rightarrow$  Při záznamu s panoramatickém režimu pohybuite fotoaparátem v malém kruhu paralelním se směrem snímání rychlostí přibližně 8 sekund na otáčku (odhad).

# **Objektiv**

## **Zaznamenaný obraz může být zdeformovaný nebo může dojít k zobrazení pozadí subjektu v neexistující barvě.**

• V závislosti na zoomovém zvětšení a na charakteristikách objektivu se může stát, že subjekt bude mírně zdeformován nebo že budou okraje zabarvené. Dále se může stát, že okraje obrazu budou zdeformované, protože při použití širokouhlého snímání dochází ke zvýšení perspektivy. Nejedná se však o poruchu.

## **Vnitřní strana objektivu je zamlžená.**

• Vnitřní strana objektivu se může zamlžit vlivem kondenzace v závislosti na prostředí, ve kterém je tento přístroj používán, na místech se značnými změnami teploty nebo vysoké vlhkosti, atd. Pokyny pro další postup jsou uvedeny v kapitole "Když je vnitř[ní strana objektivu zamlžená \(kondenzace\)"](#page-7-0) na straně [P8](#page-7-0).

# **LCD monitor**

#### **LCD monitor se stává na okamžik tmavším nebo světlejším.**

- K výskytu tohoto jevu dochází při stisknutí tlačítka závěrky do poloviny za účelem nastavení hodnoty clony a nijak neovlivňuje zaznamenané snímky.
- Toto se projevuje i v při změně jasu během zoomování nebo pohybování s aparátem. Je to způsobeno fungováním automatické závěrky a není to vada.

# **LCD monitor bliká v interiéru.**

• LCD monitor může po zapnutí tohoto zařízení několik sekund probleskovat. Jedná se o operaci pro korekci probleskování způsobeného světlem, jako je fluorescenční světlo, LED světlo apod., a nejedná se o poruchu.

## **LCD monitor je příliš jasný nebo příliš tmavý.**

- Není aktivována [Podsvícení monitoru][? \(P54\)](#page-53-0)
- Proveďte [Zobrazení displeje]. [\(P53\)](#page-52-0)

#### **Na LCD monitoru se objevují červené, modré a zelené body.**

• Nejedná se o poruchu. Tyto pixely neovlivní zaznamenané snímky.

#### **Objevení šumu na LCD monitoru.**

• Na tmavých místech může dojít k výskytu šumu, aby se udržel jas LCD monitoru. To však nemá žádný vliv na zaznamenávané snímky.

# **Blesk**

#### **Blesk není aktivován.**

- Není blesk nastaven na [Œ]?
	- $\rightarrow$  Změňte nastavení blesku[. \(P66\)](#page-65-0)
- Blesk nelze použít v následujících případech.
	- –Při použití automatické gradace expozice [\(P72\)](#page-71-0)
	- Režim Kreativní kontrol[y \(P75\)](#page-74-0)
	- Režim Panoramatických snímků [\(P84\)](#page-83-0)
	- [Krajina]/[Noční krajina]/[Noční záběr z ruky]/[HDR]/[Západ slunce]/[Hvězd.obloha]/[Foto skrze sklo]/[Foto režim 3D] (Režim scény) [\(P87\)](#page-86-0)
	- Při záznamu v [Sériové snímání] (s výjimkou [**[4]]**) [\(P111\)](#page-110-0)

## **Vícenásobná aktivace blesku.**

- Při nastavení funkce redukce červených očí [\(P66\)](#page-65-1) je blesk aktivován dvakrát.
- Bylo [Sériové snímání] [\(P111\)](#page-110-0) v menu [Zázn.] nastaveno na [1]]?

Další funkce

# **Přehrávání**

### **Přehrávaný snímek je otočen a zobrazen v nečekaném směru.**

• [Otáčení sn.[\] \(P60\)](#page-59-0) je nastaveno na  $[\Box]$  nebo  $[\Box]$ .

#### **Nedochází k přehrání snímku. Nejsou zaznamenané žádné snímky.**

- Jedná se o snímek uložený ve vestavěné paměti nebo na kartě?
	- $\rightarrow$  Snímky ve vestavěné paměti jsou zobrazovány při vyjmuté kartě. Data snímků na kartě jsou zobrazována při vložení karty.
- Jedná se o adresář nebo snímek, který byl zpracován na PC? Když ano, nemůžete jej přehrávat na tomto zařízení.
	- $\rightarrow$  K zápisu snímků z PC na kartu se doporučuje použít software "PHOTOfunSTUDIO" na CD-ROM (dodaném).
- Nepřehráváte odfiltrované obrazy prostřednictvím [Diaprojekce] nebo [Filtr. přehrávání]?
	- $\rightarrow$  Zrušte filtr[. \(P150\)](#page-149-0)

# **Číslo adresáře a číslo souboru se zobrazuje jako [—] a dochází k přepnutí na zobrazení černého displeje.**

- Nejedná se o nestandardní snímek, snímek editovaný s použitím PC nebo snímek, který byl nasnímán s jiným digitálním fotoaparátem?
- Nevyjmuli jste akumulátor ihned po nasnímání snímku nebo nepoužíváte akumulátor s nízkou zbývající energií?
	- $\rightarrow$  Naformátuite data za účelem vymazání výše uvedených snímků. [\(P61\)](#page-60-0) (Ostatní snímky budou vymazány a nebude možné je následně obnovit. Proto před formátováním proveďte důkladnou kontrolu.)

# **Zobrazení snímků při multipřehrávání trvá dlouho.**

• Pokud je počet snímků editovaných pomocí funkcí [Zm.rozl.], [Retušování] atd., vysoký, zobrazení všech snímků může trvat několik minut.

# **Při vyhledávání s použitím kalendáře budou snímky zobrazeny s daty odlišnými od aktuálních dat, kdy byly snímky nasnímány.**

- Jsou hodiny ve fotoaparátu správně nastavené[? \(P28\)](#page-27-0)
- Při vyhledávání snímků editovaných s použitím PC nebo nasnímaných na jiném zařízení může dojít k jejich zobrazení pod jinými daty, než jsou data, kdy byly snímky skutečně nasnímány.

## **Na zaznamenaném snímku se objeví okrouhlé body podobné mýdlovým bublinám.**

• Při nasnímání snímku s bleskem na tmavém místě nebo v interiéru mohou být na snímku zobrazeny okrouhlé body, způsobené odrazem blesku v částicích prachu ve vzduchu. Nejedná se o poruchu.

Charakteristické je, že počet těchto bodů a jejich poloha se u různých snímků liší.

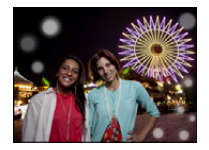

#### **Červená část zaznamenaného obrazu se změní na černou.**

- Když je v činnosti Potlačení červených očí ( $\frac{4 \sqrt{9}}{2}$ ], [ $\frac{4 \sqrt{9}}{2}$ ]), při snímání subjektu s červenou barvou obklopenou barvou pleti lze provést korekci červené části na černou prostřednictvím funkce Potlačení červených očí.
	- $\rightarrow$  Doporučuje se snímat snímky s režimem blesku nastaveným na [ $\sharp \Lambda$ ], [ $\sharp$ ] nebo [ $\circ$ ], nebo [Red.červ.očí] v menu [Zázn.] nastaveném na [OFF]. [\(P116\)](#page-115-0)

#### **Na displeji se zobrazí [Je zobrazena miniatura.].**

• Nejedná se o snímek, který byl nasnímán na jiném zařízení? V takových případech mohou být snímky zobrazovány ve zhoršené kvalitě.

#### **Někdy se stane, že dojde k přerušení zvuku zaznamenaného filmu.**

• Toto zařízení automaticky doladí clonu během záznamu filmu. Někdy se může stát, že dojde k přerušení zvuku. Nejedná se však o poruchu.

#### **Filmy zaznamenané s tímto modelem nemohou být přehrávány na jiném zařízení.**

• Filmy zaznamenané v [AVCHD] nebo [MP4] mohou být přehrávány s nízkou kvalitou obrazu nebo zvuku nebo se může stát, že je nebude možné přehrát vůbec, navzdory tomu, že se jedná o zařízení kompatibilní s těmito zařízeními. Dále se může stát, že informace o záznamu nebude zobrazena správně.

# **O funkci Wi-Fi**

### **Připojení k bezdrátové síti LAN není možné. Rádiové vlny se odpojují.**

- Používejte v komunikačním dosahu bezdrátové sítě LAN.
- Typy připojení a režimy nastavení zabezpečení se liší v závislosti na bezdrátovém přístupovém bodu.
	- $\rightarrow$  Další informace naleznete v návodu k použití bezdrátového přístupového bodu.
- Pokud dochází k přerušování rádiových vln, může se situace změnit přesunutím na jiné místo, nebo změnou úhlu natočení bezdrátového přístupového bodu.
- Pokud není bezdrátový přístupový bod nastaven tak, aby vysílal SSID sítě, nemusí dojít k automatickému připojení.
	- $\rightarrow$  Nastavte na bezdrátovém přístupovém bodu vysílání SSID sítě.
- Není v blízkosti zapnuto jiné zařízení, například mikrovlnná trouba, bezdrátový telefon apod., které používá frekvenční pásmo 2,4 GHz?
	- $\rightarrow$  Rádiové vlny se při současném používání vzájemně ruší. Používejte zařízení v dostatečném odstupu od jiného zařízení.
- Je přepínatelný bezdrátový přístupový bod fungující v pásmech 5 GHz/2,4 GHz umístěn v blízkosti jiného zařízení využívajícího pásmo 5 GHz?
	- $\rightarrow$  Doporučuje se používat bezdrátový přístupový bod, který dokáže zároveň používat pásma 5 GHz/2,4 GHz. Pokud není tento fotoaparát kompatibilní, nelze obě pásma používat zároveň.
- Pokud indikátor nabití akumulátoru bliká červeně, nemusí být navázáno připojení k dalším zařízení, nebo může být připojení rušeno. (Zobrazí se zpráva, například [Chyba komunikace].)

## **Bezdrátový přístupový bod není zobrazen, nebo jej není možné připojit.**

- Zkontrolujte, zda je bezdrátový přístupový bod, ke kterému se chcete připojit, v provozu.
- Fotoaparát nemusí zobrazit bezdrátový přístupový bod, nebo se k němu nemusí připojit, v závislosti na stavu rádiových vln.
	- $\rightarrow$  Proveďte připojení blíže k bezdrátovému přístupovému bodu.
- V závislosti na nastavení bezdrátového přístupového bodu nemusí dojít k zobrazení i v situaci, kdy rádiové vlny existují.
	- $\rightarrow$  Zkontrolujte nastavení bezdrátového přístupového bodu.
- Bezdrátový přístupový bod nemusí být v závislosti na stavu rádiových vln nalezen.
	- $\rightarrow$  Proved'te [Ruční připojení]. [\(P186\)](#page-185-0)
- Je síťové SSID na bezdrátovém přístupovém bodu nastaveno tak, aby se nevysílalo?
	- $\rightarrow$  Pokud je síťové SSID nastaveno tak, aby se nevysílalo, nemusí být zjištěno. Zadejte a nastavte síťové SSID[. \(P186\)](#page-185-1)
- Vyzkoušejte následující:
	- $\rightarrow$  Přesuňte tuto jednotku blíže k bezdrátovému přístupovému bodu.
	- $\rightarrow$  Odstraňte překážky mezi tímto zařízením a bezdrátovým přístupovým bodem.
	- $\rightarrow$  Změňte natočení tohoto zařízení.

#### **Připojení chytrého telefonu nebo tabletu trvá pokaždé dlouho.**

• V závislosti na nastavení připojení Wi-Fi v chytrém telefonu nebo tabletu může připojení trvat déle, nejedná se však o závadu.

# **Toto zařízení se nezobrazí na obrazovce nastavení Wi-Fi chytrého telefonu nebo tabletu.**

#### **Nastavení připojení nějakou dobu trvá.**

 $\rightarrow$  Zkuste funkci Wi-Fi v nastavení Wi-Fi chytrého telefonu nebo tabletu vypnout a zapnout.

#### **Neznám své přihlašovací ID a heslo do klubu "LUMIX CLUB".**

• Přečtěte si informace na přihlašovací stránce klubu "LUMIX CLUB". http://lumixclub.panasonic.net/eng/c/

#### **Doma nemám bezdrátový přístupový bod, ale chci provést registraci uživatele ke službám klubu "LUMIX CLUB".**

• Registrace uživatele ke službám klubu "LUMIX CLUB" není možná v prostředí bez bezdrátového přístupového bodu.

#### **Snímky nelze přesunout do PC.**

• Pokud je zapnuta brána firewall operačního systému nebo bezpečnostní software apod., připojení k PC nemusí být možné.

## **Snímky nelze přenést do webové služby.**

- → Ověřte, zda jsou použité přihlašovací údaje (přihlašovací jméno (ID)/jméno uživatele/e-mailová adresa/heslo) správné.
- Server webové služby nebo síť může být zaneprázdněna.
	- $\rightarrow$  Zkuste to za chvíli znovu.
	- $\rightarrow$  Zkontrolujte webovou službu, na kterou snímky odesíláte.

#### **Odeslání snímku na webovou službu nějakou chvíli trvá.**

- Je velikost snímku příliš velká?
	- $\rightarrow$  Snižte velikost snímku ve funkci [Velikost] [\(P192\)](#page-191-0) a potom jej odešlete.
	- $\rightarrow$  Proveďte přenos po rozdělení filmového snímku pomocí [Rozdělit] [\(P163\)](#page-162-0).
- Pokud je vzdálenost k bezdrátovému přístupovému bodu velká, může přenos trvat déle.
	- $\rightarrow$  Proveďte přenos blíže k bezdrátovému přístupovému bodu.

#### **Snímek, který měl být nahrán na webovou službu, se zde nenachází.**

- Odeslání nemuselo být dokončeno, pokud v jeho průběhu došlo k odpojení.
- V závislosti na stavu serveru webové služby může nějakou dobu trvat, než se nahrání snímku projeví.
	- $\rightarrow$  Chvíli počkejte a pokus opakujte.
- Stav přenosu na webovou službu můžete kontrolovat po přihlášení do klubu "LUMIX CLUB".

#### **Chci vrátit snímek z webové služby do fotoaparátu.**

• Snímky na webové službě nelze uložit (stáhnout) do tohoto zařízení. Nahrávané snímky proto neodstraňujte a pořiďte si jejich kopii.

#### **Nemohu zobrazit nebo odstranit snímky nahrané tímto zařízením na webovou službu.**

- Snímky nahrané na webovou službu nelze tímto zařízením zobrazit ani odstranit.
	- $\rightarrow$  Proved'te tento úkol pomocí chytrého telefonu nebo tabletu nebo PC.

#### **Vaše přihlašovací jméno a heslo do klubu "LUMIX CLUB" bylo smazáno po odeslání fotoaparátu do servisu.**

- V závislosti na druhu opravy mohlo dojít ke smazání nastavení uloženého ve fotoaparátu.
	- $\rightarrow$  Důležitá nastavení si vždy zálohujte.

#### **Některý snímek nebylo možné přenést.**

- Je velikost snímku příliš velká?
	- $\rightarrow$  Rozdělte filmový snímek pomocí [Rozdělit] [\(P163\)](#page-162-0).
	- $\rightarrow$  Snižte velikost snímku ve funkci [Velikost] [\(P192\)](#page-191-0) a potom jej odešlete.
- Kapacita nebo počet snímků na webové službě je na maximu.
	- $\rightarrow$  Přihlaste se do klubu "LUMIX CLUB" a zkontrolujte stav cílového umístění v nastavení webové služby.

#### **Neznám heslo kj Wi-Fi.**

- $\rightarrow$  Spust'te funkci [Obnov.Wi-Fi] v menu [Nastavení]. [\(P59\)](#page-58-0)
- $\rightarrow$  Tím dojde k obnovení výchozího nastavení u všech informací, které jste nastavili v menu [Nastavení Wi-Fi], kam patří také přihlašovací údaje do klubu "LUMIX CLUB". (S výjimkou [LUMIX CLUB])

#### **Přenos snímku v polovině selže.**

- Je velikost snímku příliš velká?
	- $\rightarrow$  Proveďte přenos po rozdělení filmového snímku pomocí [Rozdělit] [\(P163\)](#page-162-0).
	- $\rightarrow$  Snižte velikost snímku ve funkci [Velikost] [\(P192\)](#page-191-0) a potom jej odešlete.
	- $\rightarrow$  Snímek nelze přenést, pokud indikátor nabití akumulátoru bliká červeně.

## **Nelze přenést filmový snímek.**

- Formáty souborů filmových snímků, které lze přenášet, závisí na cílovém umístění[. \(P174\)](#page-173-0)
- Je velikost snímku příliš velká?
	- $\rightarrow$  Proveďte přenos po rozdělení filmového snímku pomocí [Rozdělit] [\(P163\)](#page-162-0).

## **Nelze odesílat snímky do AV zařízení.**

• Odeslání může selhat v závislosti na stavu provozu AV zařízení. Odesílání může také nějakou dobu trvat.

## **Nelze navázat připojení s použitím funkce NFC.**

- Je váš chytrý telefon kompatibilní s funkcí NFC?
	- $\rightarrow$  Tento přístroj může být použit s koncovými zařízeními se systémem Android (ve verzi 2.3.3 nebo vyšší) a kompatibilními s funkcí NFC.
- Ujistěte se, že je ve vašem chytrém telefonu zapnuta funkce NFC.
- Volba [Používání NFC] je nastavena na [OFF][? \(P211\)](#page-210-0)
- Některé telefony nelze připojit jednoduše dotykem. Pokud není fotoaparát rozpoznán ani po dotyku, změňte polohy a pokuste se o dotyk znovu a pomaleji.
- Pokud je trvání dotyku krátké, chytrý telefon nemusí být rozpoznán. Dotkněte se a chvíli chytrý telefon podržte.

# **TV, PC a tiskárna**

#### **Nedochází k zobrazení snímku na televizoru.**

- Je fotoaparát správně připojený k TV?
	- $\rightarrow$  Nastavte vstup na TV do režimu externího vstupu.

#### **Plochy displeje na TV a na LCD monitoru fotoaparátu se vzájemně liší.**

• V závislosti na modelu TV může být obraz vodorovně nebo svisle roztažen nebo může být zobrazen s odřezanými okraji.

#### **Filmy nemohou být přehrávány na TV.**

- Pokoušíte se přehrávat filmy přímo vložením z karty do slotu pro kartu na vaší TV?
	- $\rightarrow$  Připojte fotoaparát k televizoru prostřednictvím AV kabelu (volitelné příslušenství), nebo mikro kabelu HDMI (volitelné příslušenství), a poté přehrajte film na fotoaparátu. [\(P213\)](#page-212-0)

#### **Snímek nebude plně zobrazen na TV.**

 $\rightarrow$  Zkontrolujte nastavení [TV formát]. [\(P59\)](#page-58-1)

## **VIERA Link nepracuje.**

- Bylo provedeno správné připojení prostřednictvím Mikro kabelu HDMI (volitelné příslušenství)? [\(P213\)](#page-212-0)
	- $\rightarrow$  Ujistěte se, že Mikro kabel HDMI (volitelné příslušenství) je pevně slícován.
	- $\rightarrow$  Stiskněte [ $\triangleright$ ] na tomto zařízení.
- Je [VIERA link] na tomto zařízení nastaveno na [ON]? [\(P60\)](#page-59-1)
	- $\rightarrow$  V závislosti na zásuvce HDMI na TV se může stát, že vstupní kanál nebude přepnut automaticky. V takovém případě použijte k přepnutí vstupu dálkové ovládání TV. (Za účelem získání podrobnějších informací k přepínání vstupu si přečtěte návod k TV.)
	- $\rightarrow$  Zkontrolujte nastavení VIERA Link na připojeném zařízení.
	- $\rightarrow$  Vypněte a zapněte zařízení.
	- $\rightarrow$  Nastavte [HDAVI Control] na TV na [Off] a poté jej znovu přepněte na [On]. (Podrobnější informace najdete v návodu k použití k TV.)
	- $\rightarrow$  Zkontrolujte nastavení [Videovýstup][. \(P59\)](#page-58-3)

### **Komunikace s PC není možná.**

- Je fotoaparát připojen k PC správně?
- Je fotoaparát správně rozeznán PC?
	- $\rightarrow$  Nastavte [PC] na [Režim USB][. \(P59](#page-58-2)[, 222\)](#page-221-0)
	- $\rightarrow$  Vypněte a zapněte zařízení.

## **PC nedokáže identifikovat kartu. (Vestavěná paměť byla identifikována.)**

- $\rightarrow$  Odpojte kabel pro USB připojení. Připojte jej znovu, když bude karta vložena do fotoaparátu.
- $\rightarrow$  V případě, že jsou na jednom PC dvě nebo více USB zásuvek, zkuste připojit USB kabel do jiné USB zásuvky.

# **PC nerozeznalo kartu. (Byla použita paměťová karta SDXC.)**

- $\rightarrow$  Zkontrolujte, zda je vaše PC kompatibilní s paměťovými kartami SDXC. **http://panasonic.net/avc/sdcard/information/SDXC.html**
- $\rightarrow$  Při zapojení může dojít k zobrazení zprávy vyžadující formátování karty, neprovádějte však formátování.
- $\rightarrow$  Pokud ikona [Přístup] zobrazená na LCD monitoru nezmizí, po vypnutí tohoto zařízení odpojte kabel pro USB připojení.

# **Snímek nemůže být vytištěn, když je fotoaparát připojen k tiskárně.**

- Snímky se nemohou tisknout s použitím tiskárny, která nepodporuje PictBridge.
	- $\rightarrow$  Nastavte [PictBridge(PTP)] v [Režim USB]. [\(P59](#page-58-2)[, 226\)](#page-225-0)

## **Konce snímků jsou při tisku odřezány.**

- $\rightarrow$  Při použití tiskárny s funkcí s ořezáním nebo tisku zcela bez okrajů před tiskem tuto funkci zrušte. (Podrobnější informace najdete v návodu k použití tiskárny.)
- $\rightarrow$  Když si ve fotoslužbě objednáte tisk snímků, zeptejte se, zda se mohou snímky tisknout s oběma konci.

## **Panoramatický snímek není tisknutý správně.**

- Vzhledem k tomu, že formát panoramatického snímku se liší od formátu běžných snímků, může se stát, že nebude vždy možné jej správně vytisknout.
	- $\rightarrow$  Použijte, prosím, tiskárnu, která podporuje panoramatické snímky. (Podrobnější informace můžete získat z návodu k tiskárně.)
	- $\rightarrow$  Doporučujeme přizpůsobit velikost statického snímku velikosti papíru pro tisk s použitím softwaru "PHOTOfunSTUDIO" na CD-ROM (dodaném).

# **Další funkce**

# **[Požadavky pro používání pod vodou] se zobrazuje opakovaně při každém zapnutí tohoto zařízení.**

• Po prohlédnutí posledního zobrazení (12/12) stiskněte [MENU/SET]. Další podrobnosti jsou uvedeny na [P11](#page-10-0).

#### **Omylem byl zvolen nečitelný jazyk.**

→ Stiskněte [MENU/SET], zvolte ikonu menu [Nastavení] [ 8]. Poté stiskněte [MENU/SET] a zvolte ikonu [@] za účelem nastavení požadovaného jazyka[. \(P61\)](#page-60-1)

**Při stisknutí tlačítka závěrky do poloviny dojde někdy k zapnutí bílého světla.**

• Pomocné světlo AF bude zapnuto bíle v rámci asistence při zaostřování na tmavých místech.

#### **Nedochází k vypnutí pomocného světla AF.**

- Je [AF přisvětlení] v menu [Zázn.] nastavena na [ON][? \(P115\)](#page-114-0)
- Nedochází k zapnutí pomocného světla AF na světlých místech.

#### **Fotoaparát se ohřívá.**

• Povrch fotoaparátu se může během použití ohřát. Tento jev nemá vliv na výkon nebo kvalitu fotoaparátu.

#### **Boční uzávěr nelze zavřít.**

- Nejsou zachyceny žádné cizí předměty?
	- $\rightarrow$  Odstraňte cizí předměty. [\(P12\)](#page-11-0)
- Při zavírání nenastavujte přepínač [LOCK] do polohy odpovídající zajištění. Mohlo by to způsobit poškození nebo prosakování.
	- $\rightarrow$  Uvolněte uzávěr[. \(P22\)](#page-21-0)

#### **Některou částí fotoaparátu, např. tlačítkem zoomu nebo bočním uzávěrem, nelze pohybovat.**

- Jestliže používáte fotoaparát v chladném prostředí, např. v lyžařských střediscích nebo na místech s vysokou nadmořskou výškou může být pohyb některých částí fotoaparátu se sněhem nebo kapkami vody přimrzlými v mezerách tlačítka zoomu, nebo tlačítka [ON/OFF] obtížný. Nejedná se však o poruchu. Při obnovení běžné teploty fotoaparátu dojde také k obnovení jeho běžné činnosti.
- Při použití fotoaparátu na místech s pískem nebo prachem se může stát, že některé části fotoaparátu se budou pohybovat obtížně kvůli nečistotám, které se dostaly do mezery tlačítka zoomu nebo vypínacího/zapínacího tlačítka [ON/OFF] fotoaparátu. Utřete je suchým hadrem bez chomáčů vláken bavlny nebo je opláchněte pitnou vodou.

#### **Fotoaparát vydává chrastící zvuk nebo lze cítit jeho vibrace.**

- Ve většině případů se nejedná o poruchu, a proto můžete fotoaparát používat obvyklým způsobem.
	- → Když slyšíte "chrastění" při pohybu vypnutého fotoaparátu nebo v režimu Přehrávání (jedná se o zvuk pohybujícího se objektivu).
	- $\rightarrow$  Když zapínáte nebo vypínáte zařízení nebo přepínáte z režimu záznamu do režimu přehrávání, je slyšet chrastění (jedná se o zvuk pohybujícího se objektivu).
	- $\rightarrow$  Při použití zoomu můžete ucítit vibrace (důvodem je pohyb objektivu).

Další funkce

## **Objektiv kliká.**

• Při změně jasu následkem zoomu nebo pohybu fotoaparátu apod. může dojít ke kliknutí objektivu a k výrazné změně snímku na displeji. Snímek tím však nebude ovlivněn. Zvuk je způsoben automatickým doladěním clony.

## **Hodiny jsou vynulovány.**

- Když nepoužíváte fotoaparát delší dobu, může dojít k vynulování hodin.
	- $\rightarrow$  [Nastavte hodiny.] zobrazí se hlášení; znovu nastavte hodiny, prosím[. \(P28\)](#page-27-0)

## **Zoomování bude okamžitě zastaveno.**

• Při použití Extra optického zoomu dojde k dočasnému zastavení zoomování. Nejedná se však o poruchu.

#### **Zoom nedosahuje maximálního zvětšení.**

• Není fotoaparát nastaven do režimu makro zoom? [\(P69\)](#page-68-0) Maximální zoom v režimu makro zoom je 3× digitální zoom.

#### **Čísla souboru nejsou zaznamenávána postupně.**

• Když provádíte nějakou operaci po nasnímání snímků, snímky mohou být zaznamenány do adresářů s odlišnými čísly ve srovnání s adresáři použitými před operací.

#### **Čísla souboru jsou zaznamenána ve vzestupném pořadí.**

• Pokud vložíte nebo vyjmete akumulátor před vypnutím zařízení, nebudou čísla složek a souborů snímků uložena do paměti. Po opětovném zapnutí tohoto zařízení a záznamu snímků mohou být uloženy pod číslem souboru, který již byl přiřazen předchozím snímkům.

#### **Není možné provést formátování karty.**

• Formátování není dostupné v Inteligentním automatickém režimu. Přepněte režim záznamu na jiný režim[. \(P31\)](#page-30-0)

## **Informace o azimutu měřeného tímto přístrojem jsou odlišné od veřejných informací o azimutu.**

• Když je [Nastav. GPS] nastaveno na [OFF], není magnetická deklinace opravena.

 $\rightarrow$  Provedením [Repozice] v nabídce [GPS/Snímač] [\(P125\)](#page-124-0) získejte správnou zeměpisnou šířku/ délku aktuální lokality.

- Logo SDXC je ochrannou známkou společnosti SD-3C, LLC.
- "AVCHD", "AVCHD Progressive", "AVCHD Progressive" logo jsou ochrannými známkami firmy Panasonic Corporation a firmy Sony Corporation.
- Vyrobeno na základě licence poskytnuté společností Dolby Laboratories. Dolby a symbol dvojitého D jsou ochranné známky společnosti Dolby Laboratories.
- HDMI, logo HDMI, a High-Definition Multimedia Interface (Multimediální rozhraní s vysokým rozlišením) jsou ochrannými známkami nebo registrovanými ochrannými známkami firmy HDMI Licensing LLC ve Spojených státech a jiných zemích.
- HDAVI Control™ je ochranná známka společnosti Panasonic Corporation.
- QuickTime a logo QuickTime jsou obchodní značky nebo zaregistrované obchodní značky Apple Inc., používané pod touto licencí.
- iMovie, Mac a Mac OS jsou ochrannými známkami Apple Inc., zaregistrovanými v USA a v ostatních zemích.
- Windows, a Windows Vista jsou registrovanými ochrannými známkami nebo ochrannými známkami společnosti Microsoft Corporation ve Spojených státech a/nebo v jiných zemích.
- App Store je značkou služby společnosti Apple Inc.
- Android a Google Play jsou ochrannými známkami nebo registrovanými ochrannými známkami společnosti Google Inc.
- Logo Wi-Fi CERTIFIED je certifikační značka asociace Wi-Fi Alliance.
- Znamka Wi-Fi Protected Setup je znamkou společnosti Wi-Fi Alliance.
- "Wi-Fi", "Wi-Fi Protected Setup", "Wi-Fi Direct", "WPA" a "WPA2" jsou znamkami nebo registrovanymi znamkami společnosti Wi-Fi Alliance.
- DLNA, the DLNA Logo and DLNA CERTIFIED are trademarks, service marks, or certification marks of the Digital Living Network Alliance.
- Tento výrobek používá "DynaFont" od společnosti DynaComware. DynaFont je registrovanou ochrannou známkou společnosti DynaComware Taiwan Inc.
- Ostatní názvy systémů a výrobků uvedené v tomto návodu jsou obvykle registrované obchodní známky nebo obchodní známky výrobců, kteří příslušný systém nebo výrobek vyvinuli.

Tento produkt je povolen na základě licence portfolia patentu pro AVC pro osobní, nikoli pro obchodní využití ze strany zákazníka a vztahuje se na (i) kódování videa v souladu s AVC standardem ("AVC Video") a/nebo (ii) dekódování AVC Videa, které bylo zakódováno zákazníkem provádějícím aktivity osobního, nikoli obchodního charakteru a/nebo bylo získáno od dodavatele videa, který je na základě licence oprávněn poskytovat AVC Video.

V případě jakéhokoli jiného použití licence nebude udělena nebo bude zrušena. Další informace je možné získat od MPEG LA, LLC. Navštivte stránku http://www.mpegla.com .

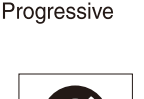

**AVCHD** 

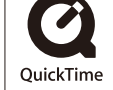

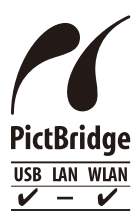

Tento produkt využívá následující software:

- (1) software vyvinutý nezávisle společností nebo pro společnost Panasonic Corporation,
- (2) software vlastněný třetí stranou, který společnost Panasonic Corporation využívá na základě licence nebo
- (3) software s otevřeným zdrojem včetně softwaru vyvinutého projektem OpenSSL Project pro použití v nástroji OpenSSL Toolkit (http://www.openssl.org/) a software napsaný Ericem Youngem (eay@cryptsoft.com).

Tento produkt obsahuje software OpenSSL vyvinutý projektem OpenSSL Project, který lze používat na základě následujících licenčních podmínek.

# LICENSE ISSUES

The OpenSSL toolkit stays under a dual license, i.e. both the conditions of the OpenSSL License and the original SSLeay license apply to the toolkit. See below for the actual license texts. Actually both licenses are BSD-style Open Source licenses. In case of any license issues related to OpenSSL please contact openssl-core@openssl.org.

# OpenSSL License

Copyright (c) 1998-2004 The OpenSSL Project. All rights reserved.

Redistribution and use in source and binary forms, with or without modification, are permitted provided that the following conditions are met:

- 1. Redistributions of source code must retain the above copyright notice, this list of conditions and the following disclaimer.
- 2. Redistributions in binary form must reproduce the above copyright notice, this list of conditions and the following disclaimer in the documentation and/or other materials provided with the distribution.
- 3. All advertising materials mentioning features or use of this software must display the following acknowledgment:

"This product includes software developed by the OpenSSL Project for use in the OpenSSL Toolkit. (http://www.openssl.org/)"

- 4. The names "OpenSSL Toolkit" and "OpenSSL Project" must not be used to endorse or promote products derived from this software without prior written permission. For written permission, please contact openssl-core@openssl.org.
- 5. Products derived from this software may not be called "OpenSSL" nor may "OpenSSL" appear in their names without prior written permission of the OpenSSL Project.
- 6. Redistributions of any form whatsoever must retain the following acknowledgment: "This product includes software developed by the OpenSSL Project for use in the OpenSSL Toolkit (http://www.openssl.org/)"

#### Další funkce

This product includes cryptographic software written by Eric Young (eay@cryptsoft.com). This product includes software written by Tim Hudson (tjh@cryptsoft.com).

Original SSLeay License

Copyright (C) 1995-1998 Eric Young (eay@cryptsoft.com) All rights reserved.

This package is an SSL implementation written by Eric Young (eay@cryptsoft.com).

The implementation was written so as to conform with Netscapes SSL.

This library is free for commercial and non-commercial use as long as the following conditions are adhered to. The following conditions apply to all code found in this distribution, be it the RC4, RSA, lhash, DES, etc., code; not just the SSL code. The SSL documentation included with this distribution is covered by the same copyright terms except that the holder is Tim Hudson (tjh@cryptsoft.com).

Copyright remains Eric Young's, and as such any Copyright notices in the code are not to be removed. If this package is used in a product, Eric Young should be given attribution as the author of the parts of the library used. This can be in the form of a textual message at program startup or in documentation (online or textual) provided with the package.

Redistribution and use in source and binary forms, with or without modification, are permitted provided that the following conditions are met:

- 1. Redistributions of source code must retain the copyright notice, this list of conditions and the following disclaimer.
- 2. Redistributions in binary form must reproduce the above copyright notice, this list of conditions and the following disclaimer in the documentation and/or other materials provided with the distribution.
- 3. All advertising materials mentioning features or use of this software must display the following acknowledgement:

"This product includes cryptographic software written by Eric Young (eay@cryptsoft.com)" The word 'cryptographic' can be left out if the routines from the library being used are not cryptographic related :-).

4. If you include any Windows specific code (or a derivative thereof) from the apps directory (application code) you must include an acknowledgement:

"This product includes software written by Tim Hudson (tjh@cryptsoft.com)"

THIS SOFTWARE IS PROVIDED BY ERIC YOUNG "AS IS" AND ANY EXPRESS OR IMPLIED WARRANTIES, INCLUDING, BUT NOT LIMITED TO, THE IMPLIED WARRANTIES OF MERCHANTABILITY AND FITNESS FOR A PARTICULAR PURPOSE ARE DISCLAIMED. IN NO EVENT SHALL THE AUTHOR OR CONTRIBUTORS BE LIABLE FOR ANY DIRECT, INDIRECT, INCIDENTAL, SPECIAL, EXEMPLARY, OR CONSEQUENTIAL DAMAGES (INCLUDING, BUT NOT LIMITED TO, PROCUREMENT OF SUBSTITUTE GOODS OR SERVICES; LOSS OF USE, DATA, OR PROFITS; OR BUSINESS INTERRUPTION) HOWEVER CAUSED AND ON ANY THEORY OF LIABILITY, WHETHER IN CONTRACT,STRICT LIABILITY, OR TORT (INCLUDING NEGLIGENCE OR OTHERWISE) ARISING IN ANY WAY OUT OF THE USE OF THIS SOFTWARE, EVEN IF ADVISED OF THE POSSIBILITY OF SUCH DAMAGE.

The license and distribution terms for any publically available version or derivative of this code cannot be changed. i.e. this code cannot simply be copied and put under another distribution license [including the GNU Public License.]

Tento produkt obsahuje šifrovací software vyvinutý Ericem Youngem, který lze používat na základě následujících licenčních podmínek.

Copyright (C) 1995-1998 Eric Young (eay@cryptsoft.com) All rights reserved.

This package is an SSL implementation written by Eric Young (eay@cryptsoft.com).

The implementation was written so as to conform with Netscapes SSL.

This library is free for commercial and non-commercial use as long as the following conditions are adhered to. The following conditions apply to all code found in this distribution, be it the RC4, RSA, lhash, DES, etc., code; not just the SSL code. The SSL documentation included with this distribution is covered by the same copyright terms except that the holder is Tim Hudson (tjh@cryptsoft.com).

Copyright remains Eric Young's, and as such any Copyright notices in the code are not to be removed. If this package is used in a product, Eric Young should be given attribution as the author of the parts of the library used. This can be in the form of a textual message at program startup or in documentation (online or textual) provided with the package.

Redistribution and use in source and binary forms, with or without modification, are permitted provided that the following conditions are met:

- 1. Redistributions of source code must retain the copyright notice, this list of conditions and the following disclaimer.
- 2. Redistributions in binary form must reproduce the above copyright notice, this list of conditions and the following disclaimer in the documentation and/or other materials provided with the distribution.
- 3. All advertising materials mentioning features or use of this software must display the following acknowledgement:

"This product includes cryptographic software written by Eric Young (eay@cryptsoft.com)" The word 'cryptographic' can be left out if the routines from the library being used are not cryptographic related :-).

4. If you include any Windows specific code (or a derivative thereof) from the apps directory (application code) you must include an acknowledgement:

"This product includes software written by Tim Hudson (tjh@cryptsoft.com)"

THIS SOFTWARE IS PROVIDED BY ERIC YOUNG "AS IS" AND ANY EXPRESS OR IMPLIED WARRANTIES, INCLUDING, BUT NOT LIMITED TO, THE IMPLIED WARRANTIES OF MERCHANTABILITY AND FITNESS FOR A PARTICULAR PURPOSE ARE DISCLAIMED. IN NO EVENT SHALL THE AUTHOR OR CONTRIBUTORS BE LIABLE FOR ANY DIRECT, INDIRECT, INCIDENTAL, SPECIAL, EXEMPLARY, OR CONSEQUENTIAL DAMAGES (INCLUDING, BUT NOT LIMITED TO, PROCUREMENT OF SUBSTITUTE GOODS OR SERVICES; LOSS OF USE, DATA, OR PROFITS; OR BUSINESS INTERRUPTION) HOWEVER CAUSED AND ON ANY THEORY OF LIABILITY, WHETHER IN CONTRACT, STRICT LIABILITY, OR TORT (INCLUDING NEGLIGENCE OR OTHERWISE) ARISING IN ANY WAY OUT OF THE USE OF THIS SOFTWARE, EVEN IF ADVISED OF THE POSSIBILITY OF SUCH DAMAGE.

The license and distribution terms for any publically available version or derivative of this code cannot be changed. i.e. this code cannot simply be copied and put under another distribution license [including the GNU Public License.]

Copyright (c) 1990 The Regents of the University of California. All rights reserved.

This code is derived from software contributed to Berkeley by Chris Torek.

Redistribution and use in source and binary forms, with or without modification, are permitted provided that the following conditions are met:

- 1. Redistributions of source code must retain the above copyright notice, this list of conditions and the following disclaimer.
- 2. Redistributions in binary form must reproduce the above copyright notice, this list of conditions and the following disclaimer in the documentation and/or other materials provided with the distribution.
- 3. Neither the name of the University nor the names of its contributors may be used to endorse or promote products derived from this software without specific prior written permission.

Tento produkt obsahuje software OpenSSL vyvinutý projektem OpenSSL Project, který lze používat na základě následujících licenčních podmínek.

Copyright (c) 1999-2002 The OpenSSL Project. All rights reserved.

Redistribution and use in source and binary forms, with or without modification, are permitted provided that the following conditions are met:

- 1. Redistributions of source code must retain the above copyright notice, this list of conditions and the following disclaimer.
- 2. Redistributions in binary form must reproduce the above copyright notice, this list of conditions and the following disclaimer in the documentation and/or other materials provided with the distribution.
- 3. All advertising materials mentioning features or use of this software must display the following acknowledgment:

"This product includes software developed by the OpenSSL Project for use in the OpenSSL Toolkit. (http://www.OpenSSL.org/)"

- 4. The names "OpenSSL Toolkit" and "OpenSSL Project" must not be used to endorse or promote products derived from this software without prior written permission. For written permission, please contact licensing@OpenSSL.org.
- 5. Products derived from this software may not be called "OpenSSL" nor may "OpenSSL" appear in their names without prior written permission of the OpenSSL Project.
- 6. Redistributions of any form whatsoever must retain the following acknowledgment: "This product includes software developed by the OpenSSL Project for use in the OpenSSL Toolkit (http://www.OpenSSL.org/)"

THIS SOFTWARE IS PROVIDED BY THE OpenSSL PROJECT "AS IS" AND ANY EXPRESSED OR IMPLIED WARRANTIES, INCLUDING, BUT NOT LIMITED TO, THE IMPLIED WARRANTIES OF MERCHANTABILITY AND FITNESS FOR A PARTICULAR PURPOSE ARE DISCLAIMED. IN NO EVENT SHALL THE OpenSSL PROJECT OR ITS CONTRIBUTORS BE LIABLE FOR ANY DIRECT, INDIRECT, INCIDENTAL, SPECIAL, EXEMPLARY, OR CONSEQUENTIAL DAMAGES (INCLUDING, BUT NOT LIMITED TO, PROCUREMENT OF SUBSTITUTE GOODS OR SERVICES; LOSS OF USE, DATA, OR PROFITS; OR BUSINESS INTERRUPTION) HOWEVER CAUSED AND ON ANY THEORY OF LIABILITY, WHETHER IN CONTRACT, STRICT LIABILITY, OR TORT (INCLUDING NEGLIGENCE OR OTHERWISE) ARISING IN ANY WAY OUT OF THE USE OF THIS SOFTWARE, EVEN IF ADVISED OF THE POSSIBILITY OF SUCH DAMAGE.

This product includes cryptographic software written by Eric Young (eay@cryptsoft.com). This product includes software written by Tim Hudson (tjh@cryptsoft.com).

Tento produkt obsahuje šifrovací software vyvinutý Ericem Youngem, který lze používat na základě následujících licenčních podmínek.

Copyright (C) 1995-1998 Eric Young (eay@cryptsoft.com) All rights reserved.

This package is an SSL implementation written by Eric Young (eay@cryptsoft.com).

The implementation was written so as to conform with Netscapes SSL.

This library is free for commercial and non-commercial use as long as the following conditions are adhered to. The following conditions apply to all code found in this distribution, be it the RC4, RSA, lhash, DES, etc., code; not just the SSL code. The SSL documentation included with this distribution is covered by the same copyright terms except that the holder is Tim Hudson (tjh@cryptsoft.com).

Copyright remains Eric Young's, and as such any Copyright notices in the code are not to be removed. If this package is used in a product, Eric Young should be given attribution as the author of the parts of the library used. This can be in the form of a textual message at program startup or in documentation (online or textual) provided with the package.

Redistribution and use in source and binary forms, with or without modification, are permitted provided that the following conditions are met:

- 1. Redistributions of source code must retain the copyright notice, this list of conditions and the following disclaimer.
- 2. Redistributions in binary form must reproduce the above copyright notice, this list of conditions and the following disclaimer in the documentation and/or other materials provided with the distribution.
- 3. All advertising materials mentioning features or use of this software must display the following acknowledgement:

"This product includes cryptographic software written by Eric Young (eay@cryptsoft.com)" The word 'cryptographic' can be left out if the routines from the library being used are not cryptographic related :-).

4. If you include any Windows specific code (or a derivative thereof) from the apps directory (application code) you must include an acknowledgement:

"This product includes software written by Tim Hudson (tjh@cryptsoft.com)"

THIS SOFTWARE IS PROVIDED BY ERIC YOUNG "AS IS" AND ANY EXPRESS OR IMPLIED WARRANTIES, INCLUDING, BUT NOT LIMITED TO, THE IMPLIED WARRANTIES OF MERCHANTABILITY AND FITNESS FOR A PARTICULAR PURPOSE ARE DISCLAIMED. IN NO EVENT SHALL THE AUTHOR OR CONTRIBUTORS BE LIABLE FOR ANY DIRECT, INDIRECT, INCIDENTAL, SPECIAL, EXEMPLARY, OR CONSEQUENTIAL DAMAGES (INCLUDING, BUT NOT LIMITED TO, PROCUREMENT OF SUBSTITUTE GOODS OR SERVICES; LOSS OF USE, DATA, OR PROFITS; OR BUSINESS INTERRUPTION) HOWEVER CAUSED AND ON ANY THEORY OF LIABILITY, WHETHER IN CONTRACT, STRICT LIABILITY, OR TORT (INCLUDING NEGLIGENCE OR OTHERWISE) ARISING IN ANY WAY OUT OF THE USE OF THIS SOFTWARE, EVEN IF ADVISED OF THE POSSIBILITY OF SUCH DAMAGE.

The license and distribution terms for any publically available version or derivative of this code cannot be changed. i.e. this code cannot simply be copied and put under another distribution license [including the GNU Public License.]

Copyright (c) 1990 The Regents of the University of California. All rights reserved.

This code is derived from software contributed to Berkeley by Chris Torek.

Redistribution and use in source and binary forms, with or without modification, are permitted provided that the following conditions are met:

- 1. Redistributions of source code must retain the above copyright notice, this list of conditions and the following disclaimer.
- 2. Redistributions in binary form must reproduce the above copyright notice, this list of conditions and the following disclaimer in the documentation and/or other materials provided with the distribution.
- 3. Neither the name of the University nor the names of its contributors may be used to endorse or promote products derived from this software without specific prior written permission.

Copyright (c) 1989 The Regents of the University of California. All rights reserved.

This code is derived from software contributed to Berkeley by Tom Truscott.

Redistribution and use in source and binary forms, with or without modification, are permitted provided that the following conditions are met:

- 1. Redistributions of source code must retain the above copyright notice, this list of conditions and the following disclaimer.
- 2. Redistributions in binary form must reproduce the above copyright notice, this list of conditions and the following disclaimer in the documentation and/or other materials provided with the distribution.
- 3. All advertising materials mentioning features or use of this software must display the following acknowledgement:

This product includes software developed by the University of California, Berkeley and its contributors.

4. Neither the name of the University nor the names of its contributors may be used to endorse or promote products derived from this software without specific prior written permission.

Copyright (c) 1990, 1993

The Regents of the University of California. All rights reserved.

This code is derived from software contributed to Berkeley by Chris Torek.

Redistribution and use in source and binary forms, with or without modification, are permitted provided that the following conditions are met:

- 1. Redistributions of source code must retain the above copyright notice, this list of conditions and the following disclaimer.
- 2. Redistributions in binary form must reproduce the above copyright notice, this list of conditions and the following disclaimer in the documentation and/or other materials provided with the distribution.
- 3. Neither the name of the University nor the names of its contributors may be used to endorse or promote products derived from this software without specific prior written permission.

Tento produkt obsahuje knihovnu pro analýzu jazyka XML, kterou lze používat na základě následujících licenčních podmínek.

Copyright (c) 1998, 1999, 2000 Thai Open Source Software Center Ltd

Permission is hereby granted, free of charge, to any person obtaining a copy of this software and associated documentation files (the "Software"), to deal in the Software without restriction, including without limitation the rights to use, copy, modify, merge, publish, distribute, sublicense, and/or sell copies of the Software, and to permit persons to whom the Software is furnished to do so, subject to the following conditions:

The above copyright notice and this permission notice shall be included in all copies or substantial portions of the Software.

THE SOFTWARE IS PROVIDED "AS IS", WITHOUT WARRANTY OF ANY KIND, EXPRESS OR IMPLIED, INCLUDING BUT NOT LIMITED TO THE WARRANTIES OF MERCHANTABILITY, FITNESS FOR A PARTICULAR PURPOSE AND NONINFRINGEMENT. IN NO EVENT SHALL THE AUTHORS OR COPYRIGHT HOLDERS BE LIABLE FOR ANY CLAIM, DAMAGES OR OTHER LIABILITY, WHETHER IN AN ACTION OF CONTRACT, TORT OR OTHERWISE, ARISING FROM, OUT OF OR IN CONNECTION WITH THE SOFTWARE OR THE USE OR OTHER DEALINGS IN THE SOFTWARE.